## NK260 Integrated CNC System

Manufacturers' Manual

10th Edition

Weihong Electronic Technology Co., Ltd.

The copyright of this manual belongs to Weihong Electronic Technology Co., Ltd. (hereinafter referred to as Weihong Company). This manual and any image, table, data or other information contained in this manual may not be reproduced, transferred, or translated without any prior written permission of Weihong Company.

The information contained in this manual is constantly being updated. You can login to the official website of Weihong Company http://en.weihong.com.cn to download the latest PDF edition for free.

> Tenth Edition, August, 2015 XXX Printing, XX, XXXX 167 pages

## **Preface**

### **About This Manual**

This manual is intended for manufacturers and end-users. If you use the CNC system for the first time, you need to read through the manual. If you are experienced with the system, you can search for the desired info via the contents.

With 7 chapters, this manual can be divided into 5 parts, as follows:

- 1) Precautions part. This part mainly lists the notices of storage and transportation, installation and wiring, usage and so on. Users should read them carefully to ensure safe operation.
- 2) Hardware part, including chapter 1, 2 and 5. Chapter 1 and 2 mainly talk about product configuration and hardware introduction of NK260. While chapter 5 refers to driver parameters and terminal board wiring diagrams of different brands.
- 3) Software operation part. Chapter 3 introduces software interfaces and operation corresponding to each function and lists related parameters and setting notes. After reading through this part, users will learn the operation menus and commands.
- 4) Maintenance part. Chapter 4 talks about maintenance information so that users can take corresponding steps in case of breakdown.
- 5) Appendix part, including chapter 6 and 7. Chapter 6 lists all the parameters while chapter 7 contains the software license agreement.

### **Applicable Product Models**

This manual is applicable to NK260 integrated CNC system. Refer to the table below for details.

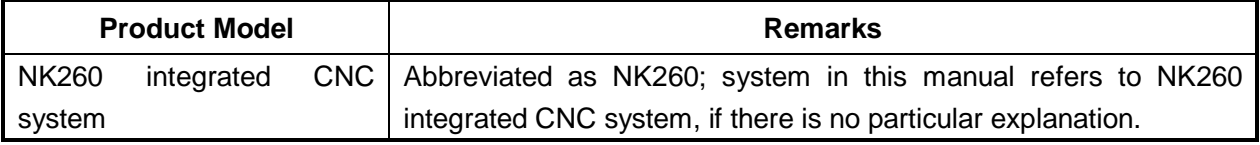

### **Contact Us**

You can contacts us by the following info for technical support and pre-sales/after-sales service:

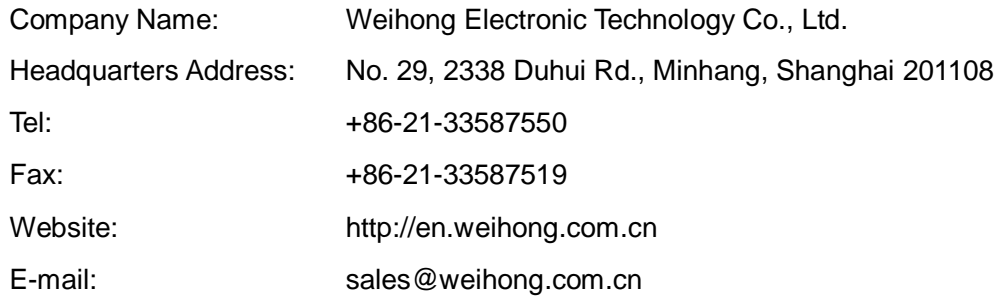

# **HONG**

### **Revision History**

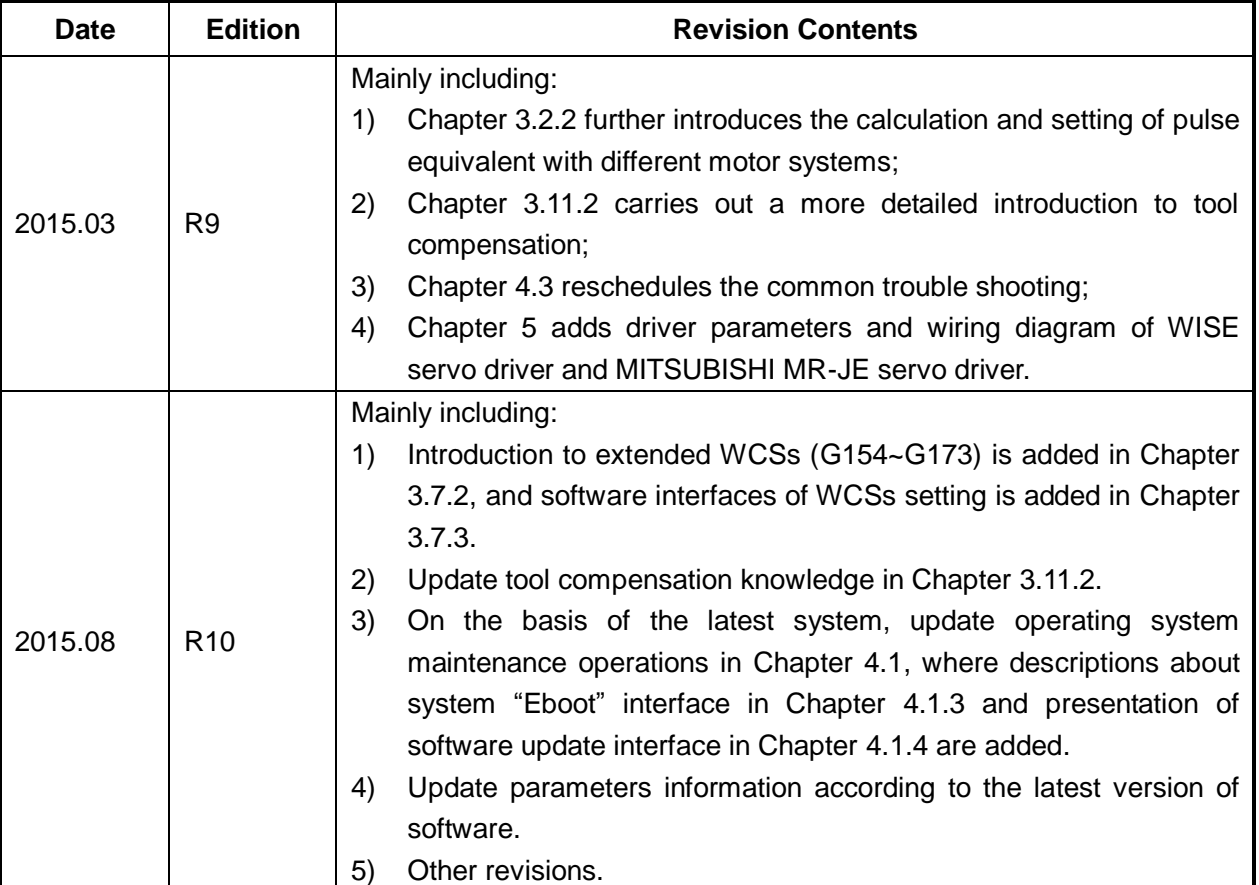

You can refer to the following table for the revision records of each edition.

### **Precautions**

Precautions can be divided into caution and warning according to the degree of loss or injury in case of negligence or omission of precautions stipulated in this manual.

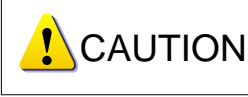

: general info, mainly for informing, such as supplementary instructions and conditions to enable a function. In case of negligence or omission of this kind of precautions, you may not activate a function. Note that in some circumstances, negligence or omission of even this kind of precautions could cause physical injury or machine damage.

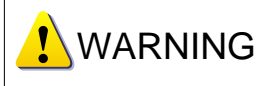

 $\perp$ : warning info which you must comply with. In case of negligence or omission of this kind of precautions, you may suffer physical injury, or even death, machine damage or other losses.

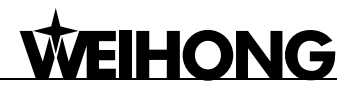

#### **1) Precautions Related to Storage and Transportation**

- $\triangleright$  The products should be transported properly in terms of the weight;
- $\triangleright$  An excess of specified quantity of stacking products is prohibited;
- $\triangleright$  Climbing, standing or placing heavy loads on the products is prohibited;
- $\triangleright$  Dragging or carrying the products via cables or devices connected to them is prohibited;

#### **2) Precautions Related to Installation**

- $\triangleright$  Only when this equipment installed in the qualified electricity cabinet can it be used. The construction of the cabinet must reach IP54 grade of protection;
- $\triangleright$  Paste sealing strips on the joint of the cabinet to seal all the cracks;
- $\triangleright$  Cable entry should be sealed while easy-to-open on the spot;
- $\triangleright$  A fan or heat exchanger should be adopted for the heat dissipation and air convection of the cabinet;
- $\triangleright$  If a fan is adopted, air strainer is a must in air inlet or air outlet;
- **Specialized in the control of the matter of the system of the system of the system of the system of the system of the system of the system of the system of the system of the system of the system of the system of the syst**  $\triangleright$  Dust or cutting fluids may have access to the CNC device via the tiny cracks and tuyere. Therefore it is necessary to pay attention to the surroundings and air flow direction of the air vent to make sure that the outflow gas is towards pollution source;
- $\geq$  100 mm space should be preserved between the back of the CNC device and the cabinet wall for plugging cable connected with the device and the ventilation & heat dissipation in the cabinet;
- $\triangleright$  Space between this device and other equipments should also be preserved according to the requirements;
- $\triangleright$  The product should be installed firmly and without vibration. During installing, casting, knocking, striking, or loading on the product is forbidden;
- $\triangleright$  To reduce electromagnetic interference, power-supply components used should be above AC or DC 50V and the space between cable and CNC device should be preserved above 100mm;
- $\triangleright$  It will be better if CNC device is installed at a position facilitating debugging and maintenance.

#### **3) Precautions Related to Wiring**

 $\triangleright$  Only qualified people are allowed to participate in the wiring and checking:

**TO BE CONTINUED**

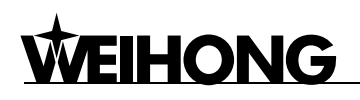

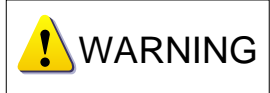

#### **CONTINUE**

- $\triangleright$  The CNC device should be grounded reliably and grounding resistance should be less than 4 ohm. Neutral line is absolutely not allowed to replace earth wire. Otherwise, it may result in malfunction of the device due to the interference;
- $\triangleright$  Wiring should be firm and steady, or misoperation may occur;
- **EXAMPERT ANTING CONTINUE CONTINUE CONTINUE CONTINUE CONTINUE CONTINUE CONTINUE CONTINUE CONTINUE CONTINUE CONTINUE CONTINUE CONTINUE CONTINUE CONTINUE CONTINUE CONTINUE CONTINUE CONTINUE CONTINUE CONTINUE CONTINUE CONTINU**  $\triangleright$  Voltage values and positive & negative polarity of any connection plug should be in accordance with specifications set forth in the manual, or it may result in breakdowns such as short circuit and permanent damage to the device;
- > To guard against electric shock or CNC device damage, fingers should keep dry before plugging or touching switch;
- $\triangleright$  The connecting wire should not be damaged and squeezed, or the leakage or short circuit may occur;
- $\triangleright$  It is prohibited to plug or open the chassis of CNC device when power on.

#### **4) Precautions Related to Running & Debugging**

- $\triangleright$  Parameters setting should be checked before running, since wrong setting may lead to accidental movements;
- $\triangleright$  Modification to parameters should be within the allowable range, or such breakdowns as unsteady running and machine damage will occur.

#### **5) Precautions in Use**

- $\triangleright$  Before power-on, please make sure that the switch is on blackout to avoid occasional start-up;
- $\triangleright$  Please check the electromagnetic compatibility during electrical design in order to avoid or reduce electromagnetic interference to the CNC device. A low pass filter should be employed to reduce electromagnetic interference if there are other electrical devices nearby;
- $\triangleright$  It is not allowed to frequently power on and power off. It is recommended to power up the machine again at least one (1) minute later after power failure or blackout.

## **A**CAUTION

#### **1) Precautions Related to Product and Manual**

- $\triangleright$  Matters related to restrictions and functions available stipulated in the manuals issued by the machine manufacturer is prior to those in this manual;
- $\triangleright$  This manual assumes adding all optional functions, which you must confirm through manuals issued by the machine manufacturer;
- $\triangleright$  Please refer to manuals issued by the machine manufacturer for the instructions of machine tools;
- $\triangleright$  Functions, and software interfaces vary with the system and the version of software. Before using the system, you must confirm specifications.

#### **2) Precautions When Opening the Package**

- $\triangleright$  Please make sure whether the products are what you have ordered;
- $\triangleright$  Check if the products are damaged in transit;
- $\triangleright$  Check if the components and accessories are damaged or missing in terms of the detailed list;
- $\triangleright$  Please contact us promptly if product discrepancy, accessory missing or transit damage occurs.

## **Contents**

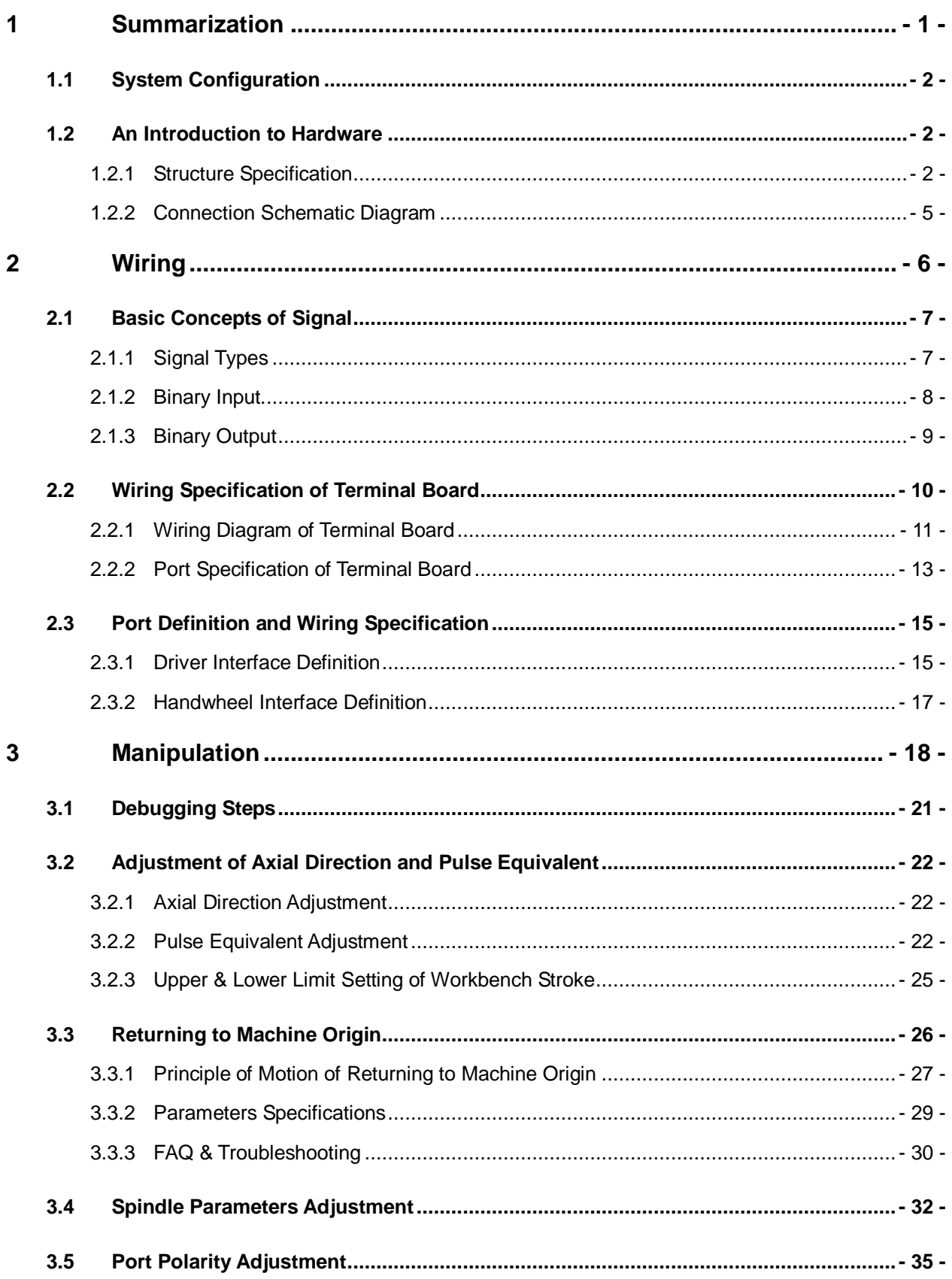

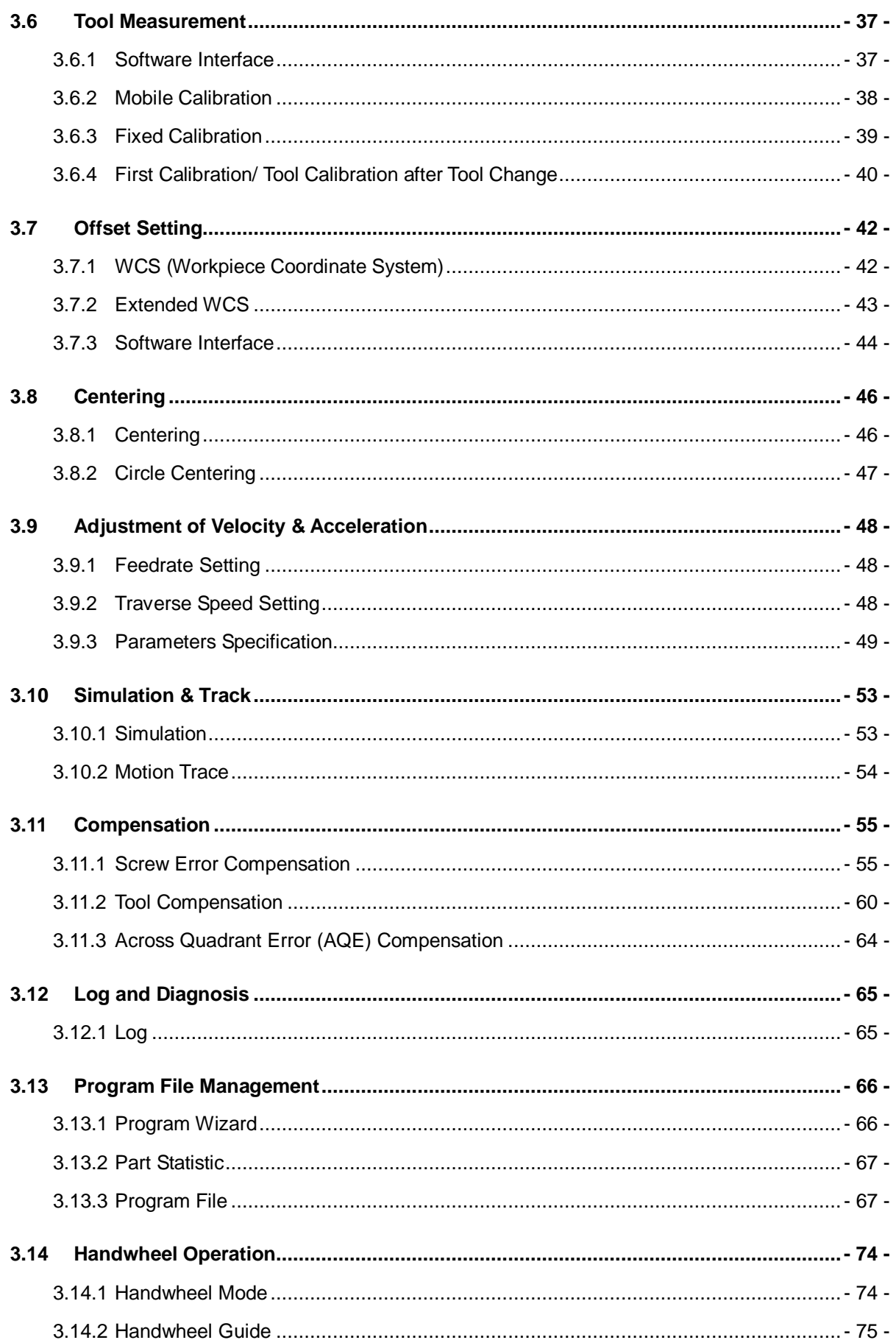

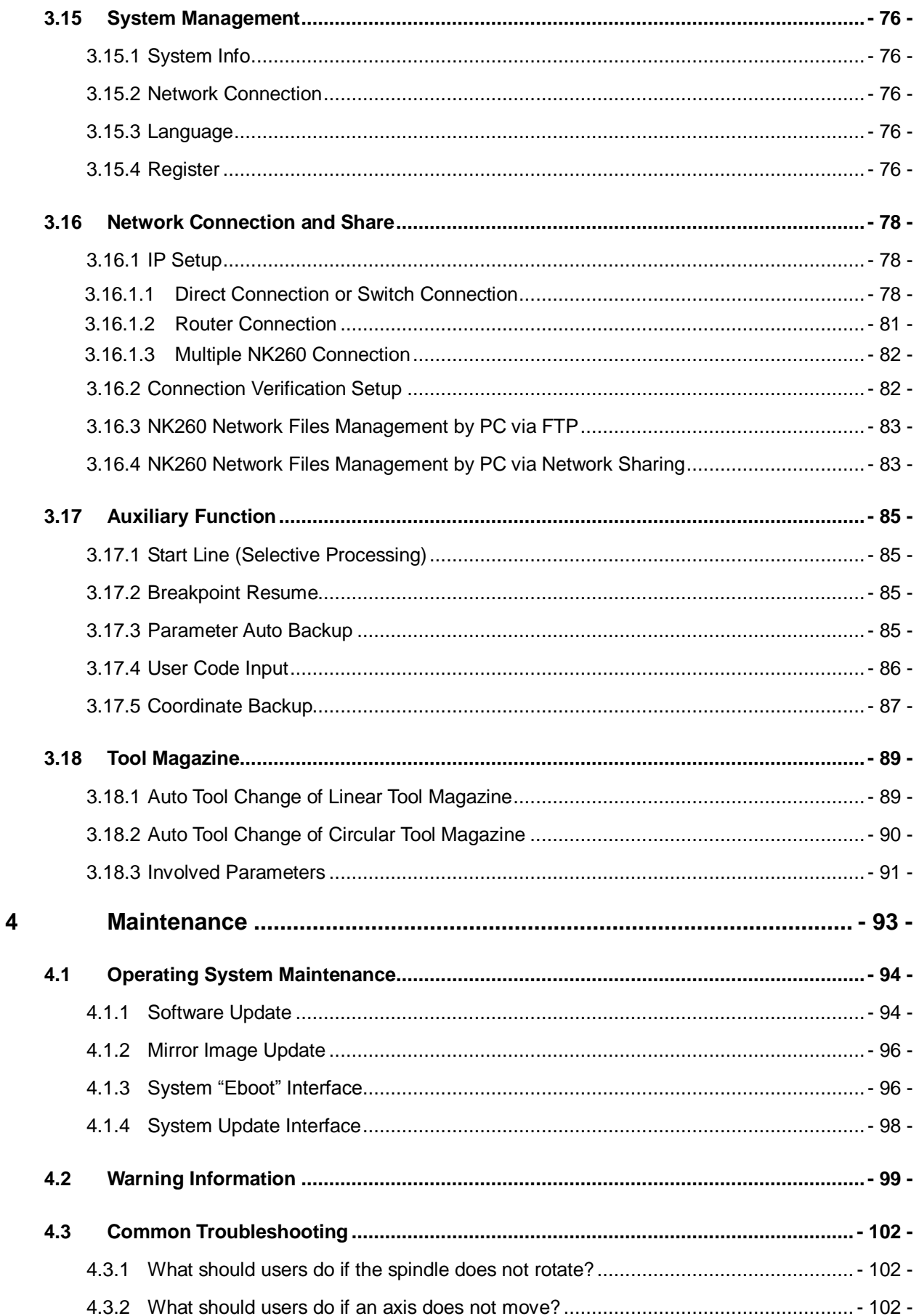

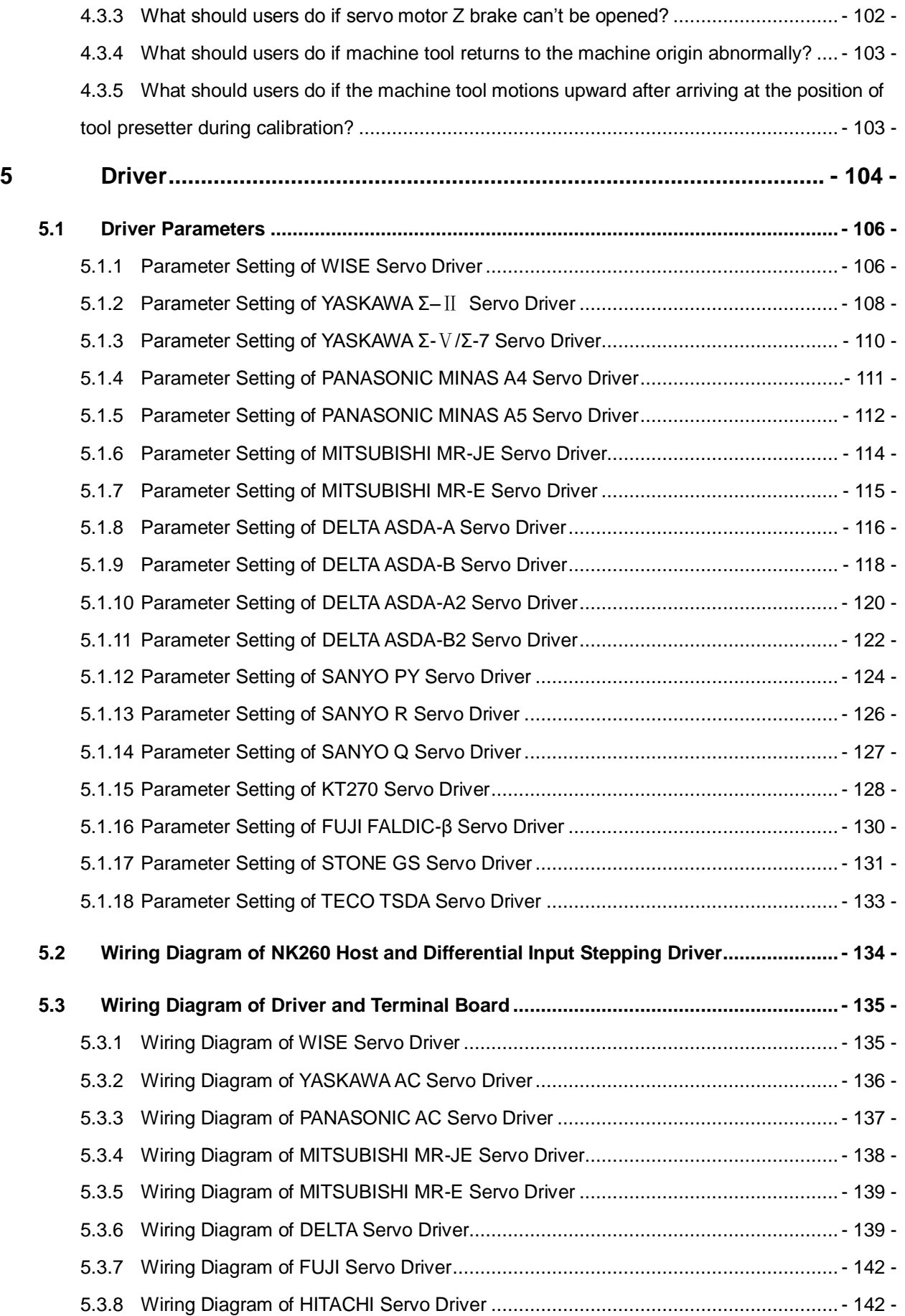

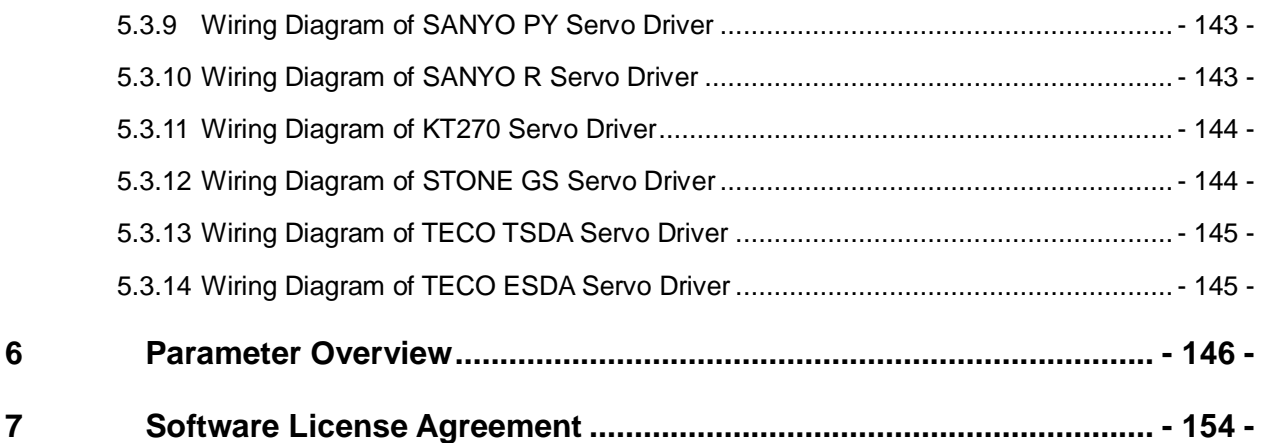

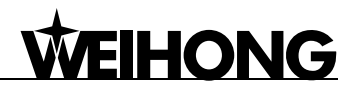

## **1 Summarization**

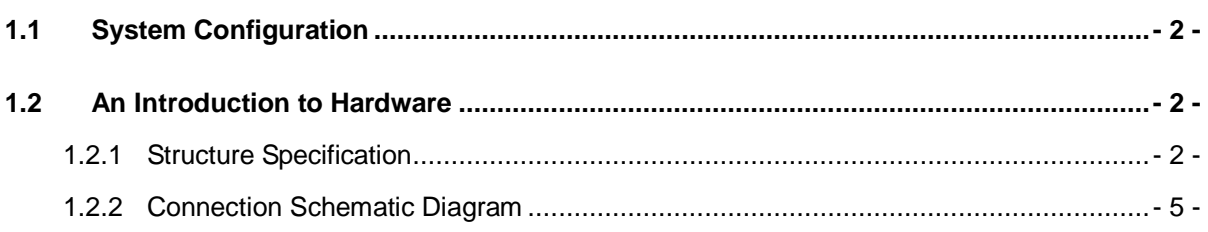

## **1.1 System Configuration**

NK260 integrated system consists of the following components:

- One host of NK260
- One EX9A4 terminal board
- $\triangleright$  One DB9M/F cable (5m)
- $\triangleright$  Servo cable (brand, length and quantity decided by customers)
- NK-MPG-06 Handwheel (optional)

## **1.2 An Introduction to Hardware**

### **1.2.1 Structure Specification**

**A Picture of NK260**

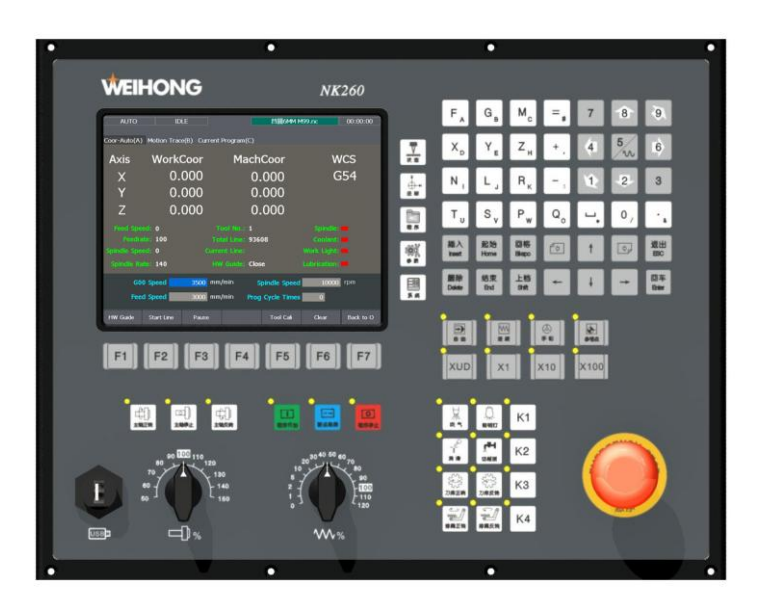

Fig. 1-1 A picture of NK260

#### **Mounting Dimension**

After NK260 is installed on the machine tool, 100 mm space should be preserved in its surrounding for wiring convenience and for ensuring ventilation in the cabinet. And the mounting dimension is shown in Fig. 1-2:

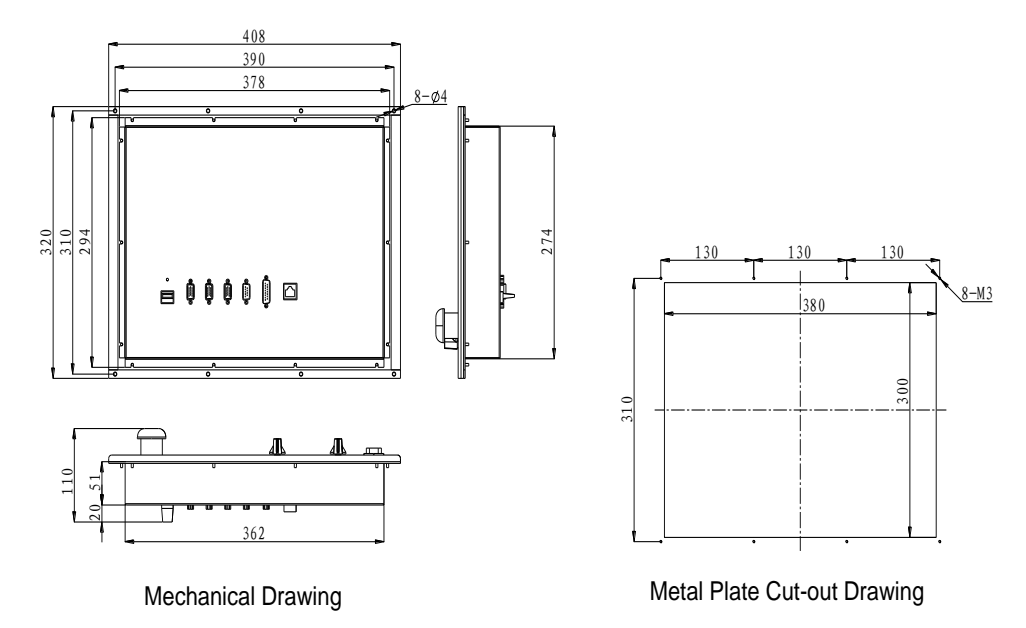

Fig. 1-2 Mounting dimension of NK260 integrated system

**Front View of NK260**

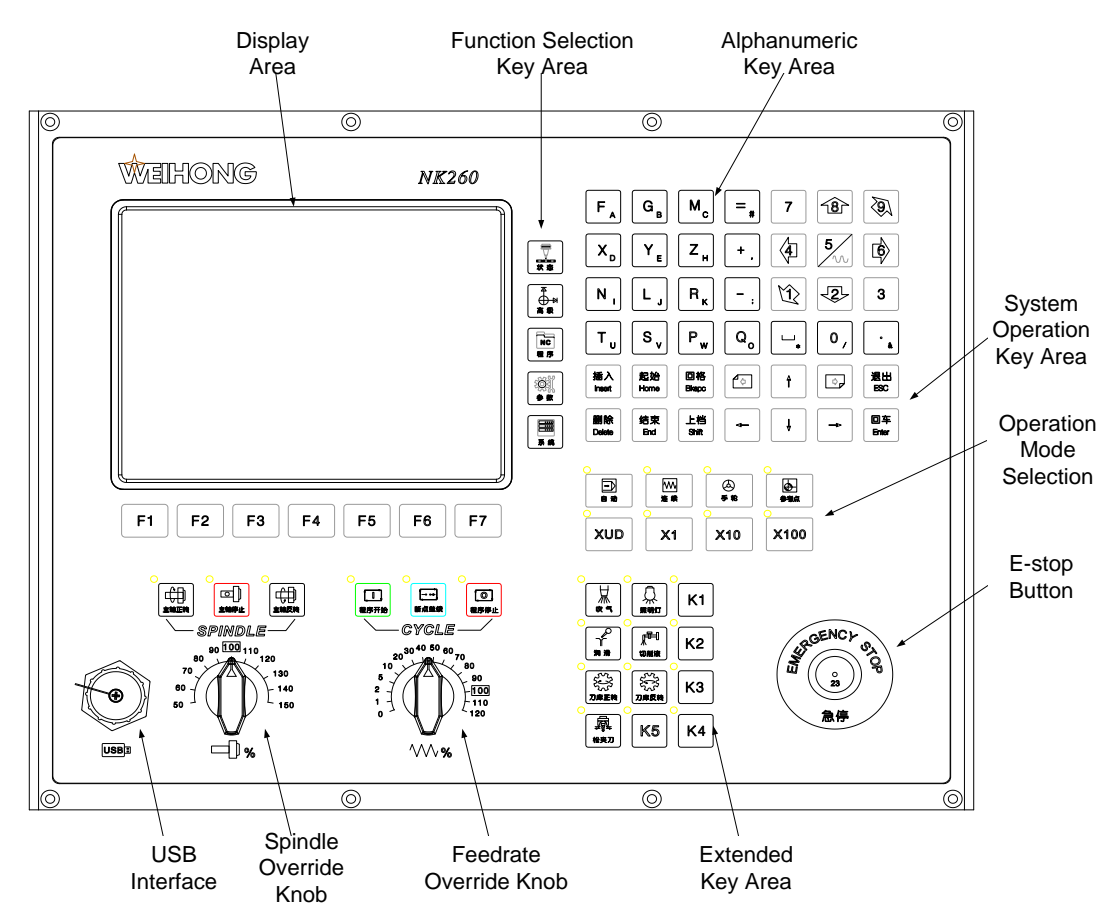

Fig. 1-3 Front view of NK260

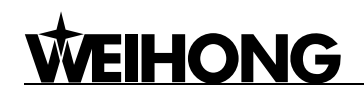

**Rear View of NK260**

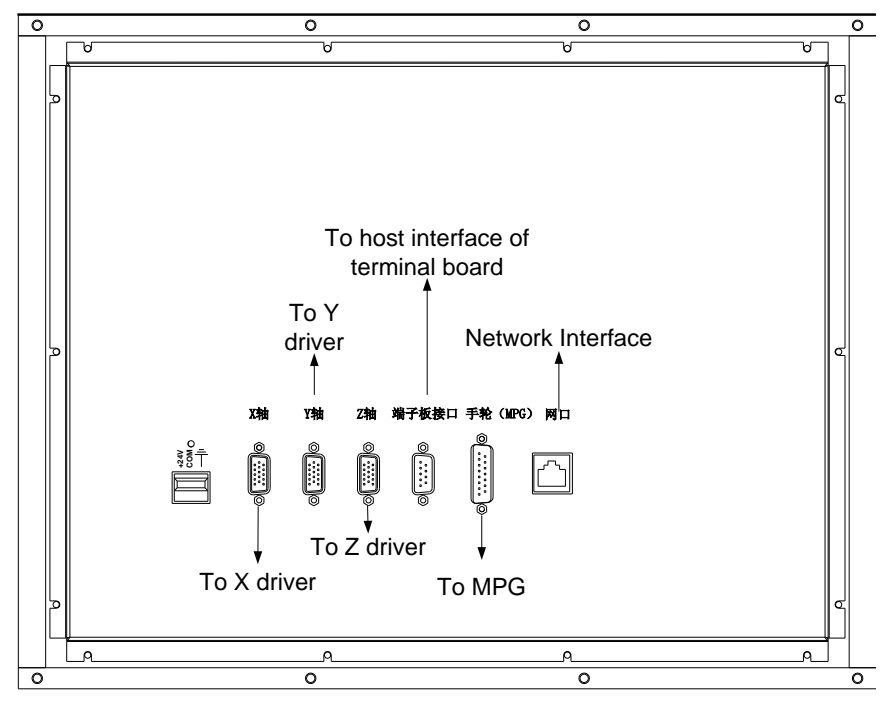

Fig. 1-4 Rear view of NK260

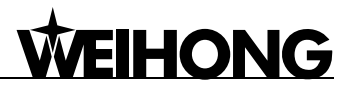

## **1.2.2 Connection Schematic Diagram**

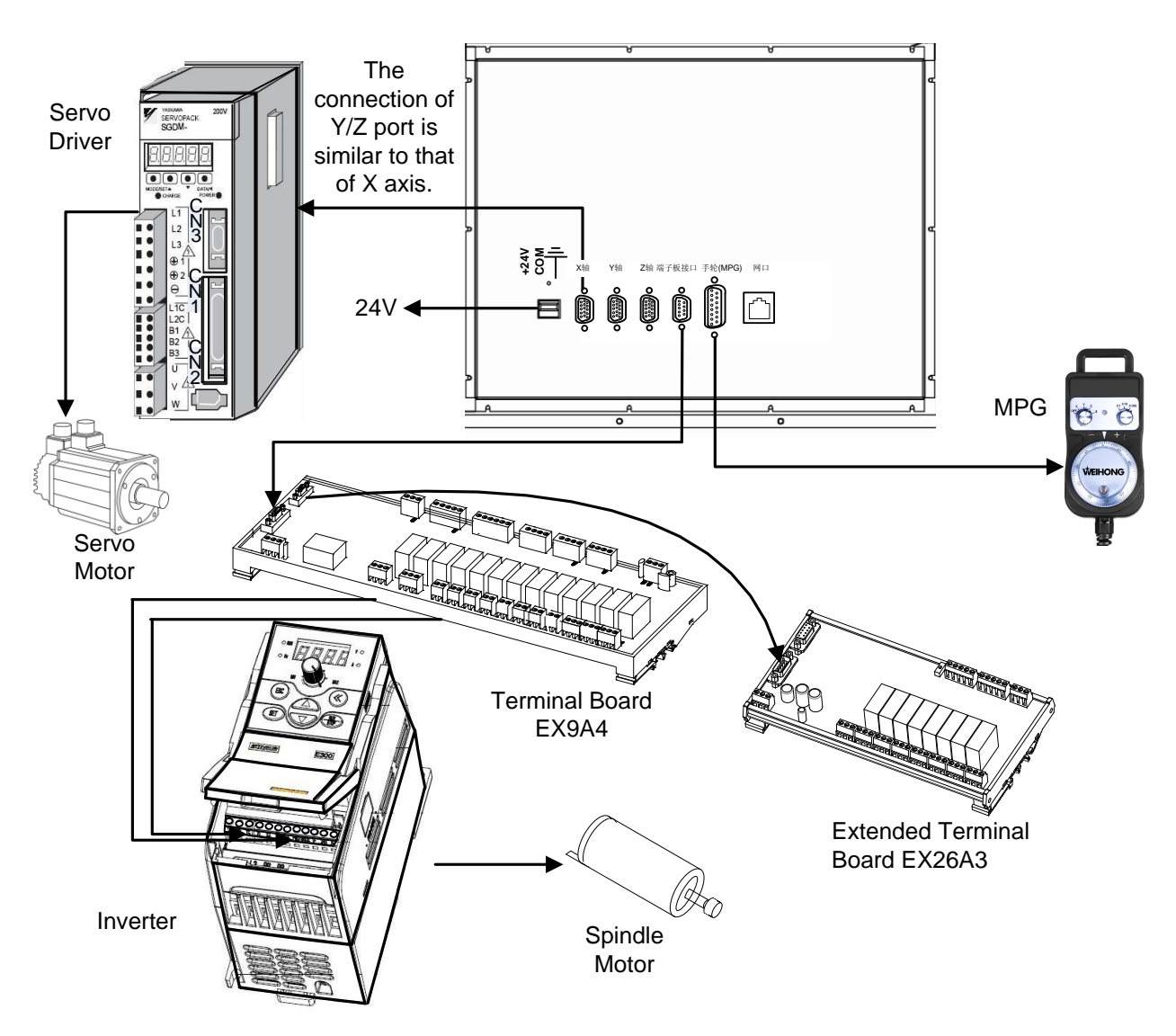

Fig. 1-5 Connection schematic diagram

## 2 Wiring

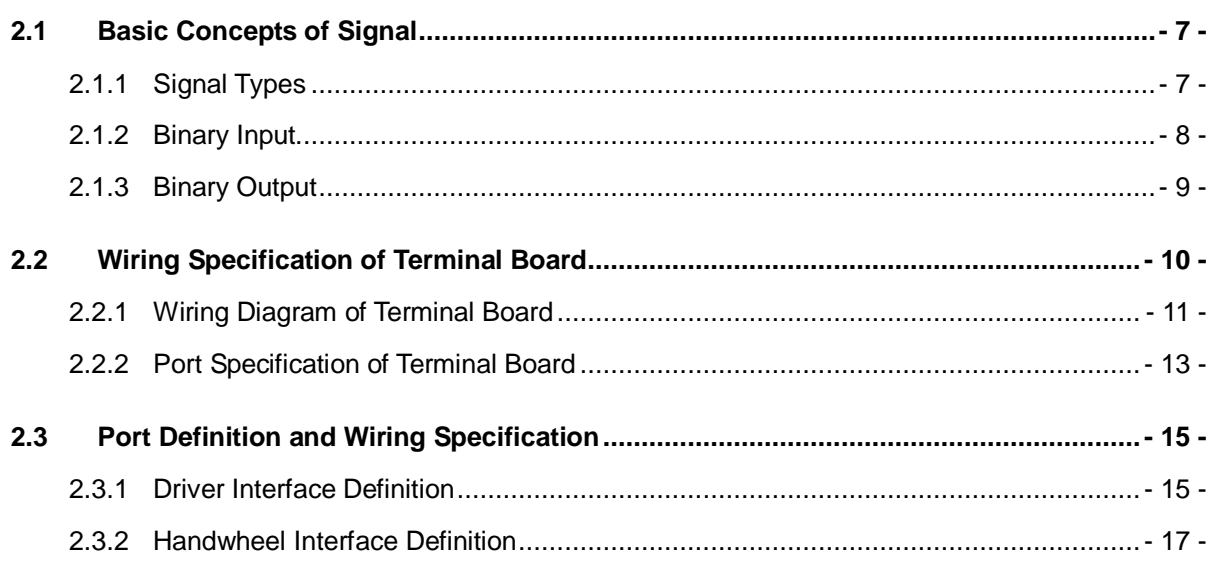

## HONG

## **2.1 Basic Concepts of Signal**

### **2.1.1 Signal Types**

The signal types of NK260 system can be divided into the following 4 types: binary input signal, relay output signal, differential output signal and analog output signal.

#### **Binary Input Signal**

Binary input signal is active low and supports NO and NC input signals (through modifying input port polarity in the software). Conducting to GND (i.e. grounding signal) in NO connection means signal detected, and disconnecting with GND in NC connection means signal detected.

Note:

NK260 system also supports high level effective, if this function is needed, please choose the related terminal board EX6A4; at this time, conducting to 24V in NO connection means signal detected, and disconnecting with 24V in NC connection means signal detected.

### **Relay Output Signal**

The relay output contact points on the terminal board have load capacity: 10A/250VAC and 10A/30VDC, which can control 220V AC load of low power. If high power load is needed, a contactor can be used. Please see Fig. 2-1.

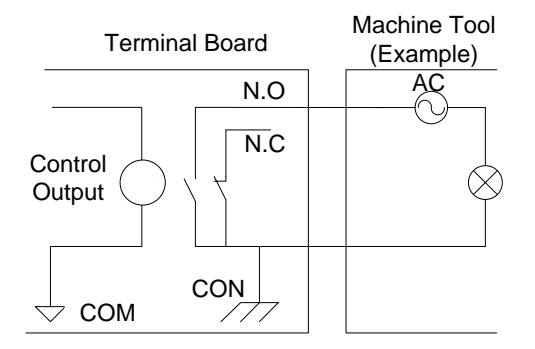

Fig. 2-1 Connection of relay output and contactor

#### **Differential Output Signal**

Differential signal refers to two equivalent signals with opposite phases sent by driving end, and the voltage difference of these two signals is used for deciding whether the logical status of differential signal is "0" or "1".

Pulse command format of controlling driver motion is pulse + direction, negative logic. And this signal adopts differential signal transmission mode.

### **Analog Output Signal**

SVC is controllable voltage output of 0~10V and externally connected with analog voltage

frequency command inputs of inverter. Therefore altering the controllable voltage leads to inverter frequency change and a change of inverter frequency will change the spindle speed.

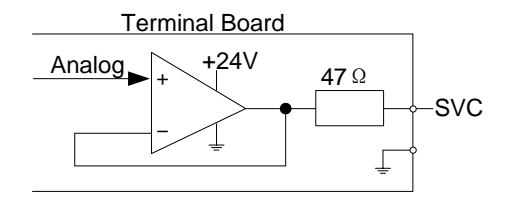

Fig. 2-2 Electric circuit of analog output signal

### **2.1.2 Binary Input**

### **Connection of Binary Input and External Circuit**

The wiring method between binary input signal and a mechanical switch is shown in Fig. 2-3:

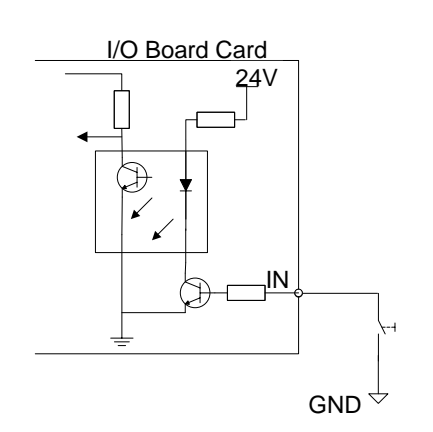

Fig. 2-3 Connection of mechanical switch and binary input

Binary input signal can be connected with a photoelectric switch or a proximity switch of NPN (NO or NC) type. Its joining method is as below. And users can use switch of PNP type by simply adopting the related terminal board EX6A4.

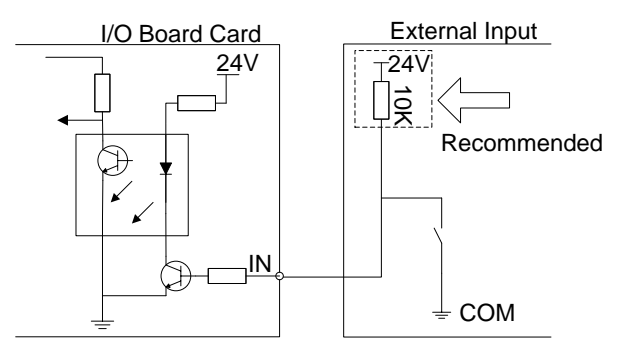

Fig. 2-4 Binary input of NPN type connecting with photoelectric switch or proximity switch

#### **Power Requirement**

It is recommended to adopt DC24V/4.5A switch power for relays on the terminal board. If there are a great many DC 24V relays controlled by binary output signal, users can appropriately expand the power source capacity or add extra power (forcibly sharing ground with external power supply).

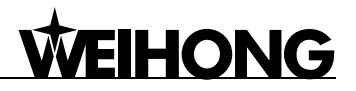

Z-axis brake and solenoid valve also need DC24V instead of external power to the greatest extent to reduce the interference to CNC device by solenoid valve, etc.

### **2.1.3 Binary Output**

#### **Signal Signature**

The internal equivalent circuit of binary output is shown in Fig. 2-5.

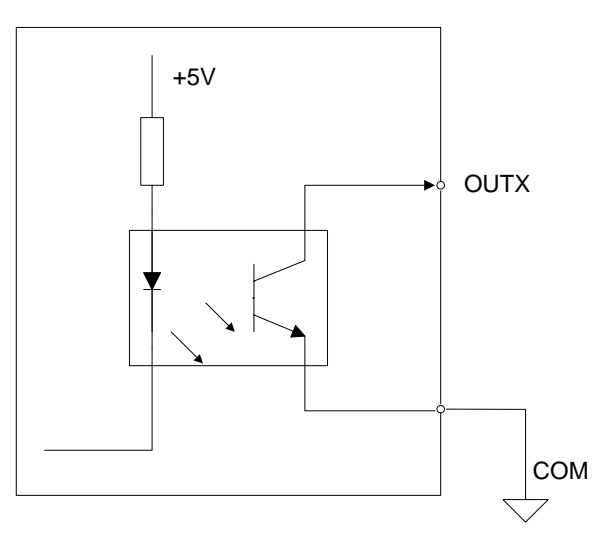

Fig. 2-5 Equivalent circuit of binary output interface

#### **Technical Parameter**

- 1) Supply voltage: 24VDC
- 2) Binary open-collector output

OC (open-collector) outputs drive capability with maximum allowable operating voltage 30VDC and maximum allowable current 20mADC; so when the output terminal is active low, the maximum allowable sucked current is 20mA.

#### **Connection of Binary Output and External Circuit**

The connection of solid-state relay and binary output is shown in Fig. 2-6.

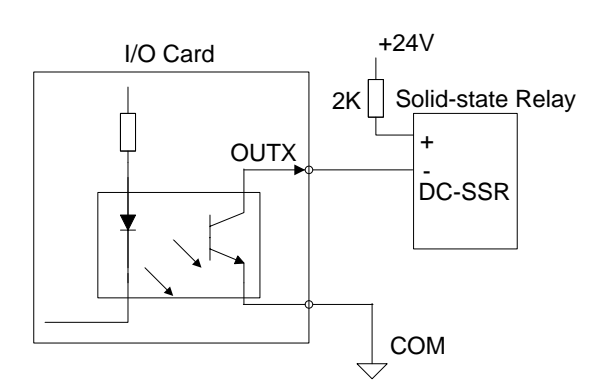

Fig. 2-6 Connection of solid-state relay and binary output

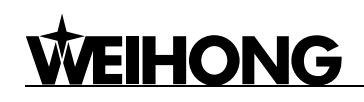

The connection of binary output and optical coupler is shown in Fig. 2-7.

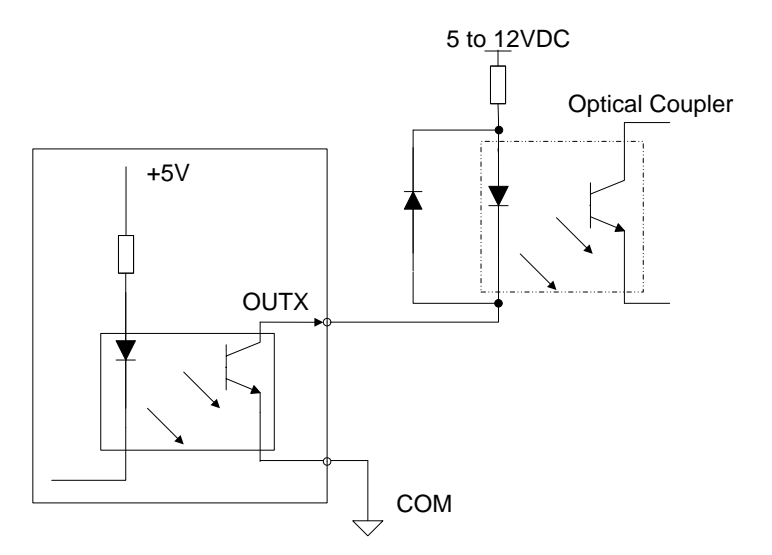

Fig. 2-7 Connection of binary output and optical coupler

Note:

The max. allowable voltage of optical coupling open collector output is: 30VDC, with max. allowable current 50mA.

## **2.2 Wiring Specification of Terminal Board**

EX9A4 is the terminal board for NK260 as standard, and another option is EX26A3, used for I/O ports expansion. Except for one piece of EX9A4, up to five pieces of terminal board EX26A3 can be connected for expanding I/Os by 50/40.

There is a red LED indicator light near each input port on EX9A4, used for indicating whether port wiring is correct in machine tool debugging. The concrete method is: press the switch to give the corresponding port signal. If the LED near this port is on, the wiring is right; if not, check whether the wiring is wrong.

To check whether the port is damaged, open the software and test. For details, refer to chapter 3.5 Port Polarity Adjustment.

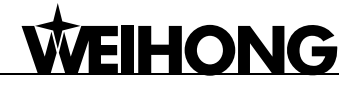

### **2.2.1 Wiring Diagram of Terminal Board**

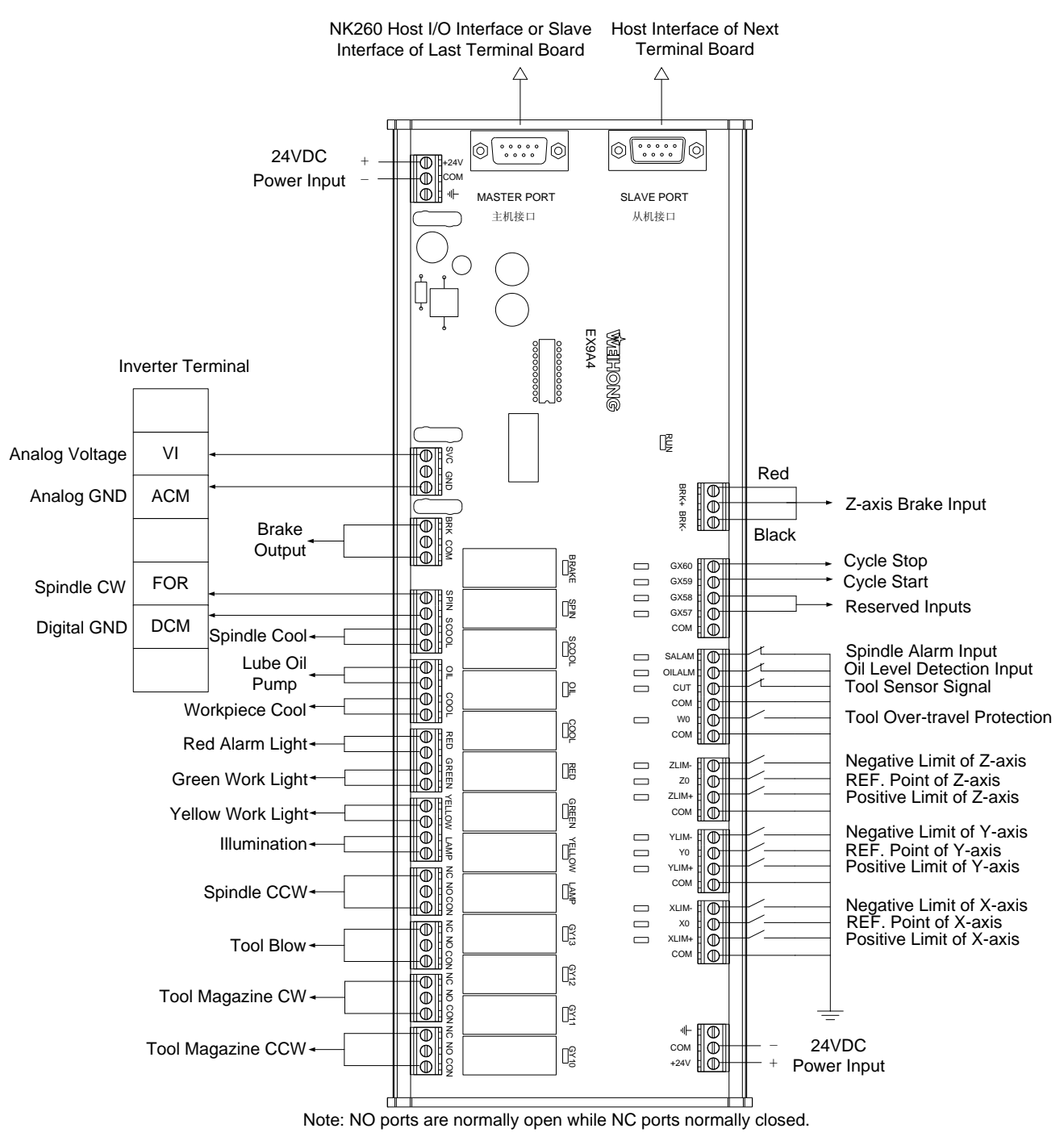

Fig. 2-8 Wiring diagram of terminal board EX9A4

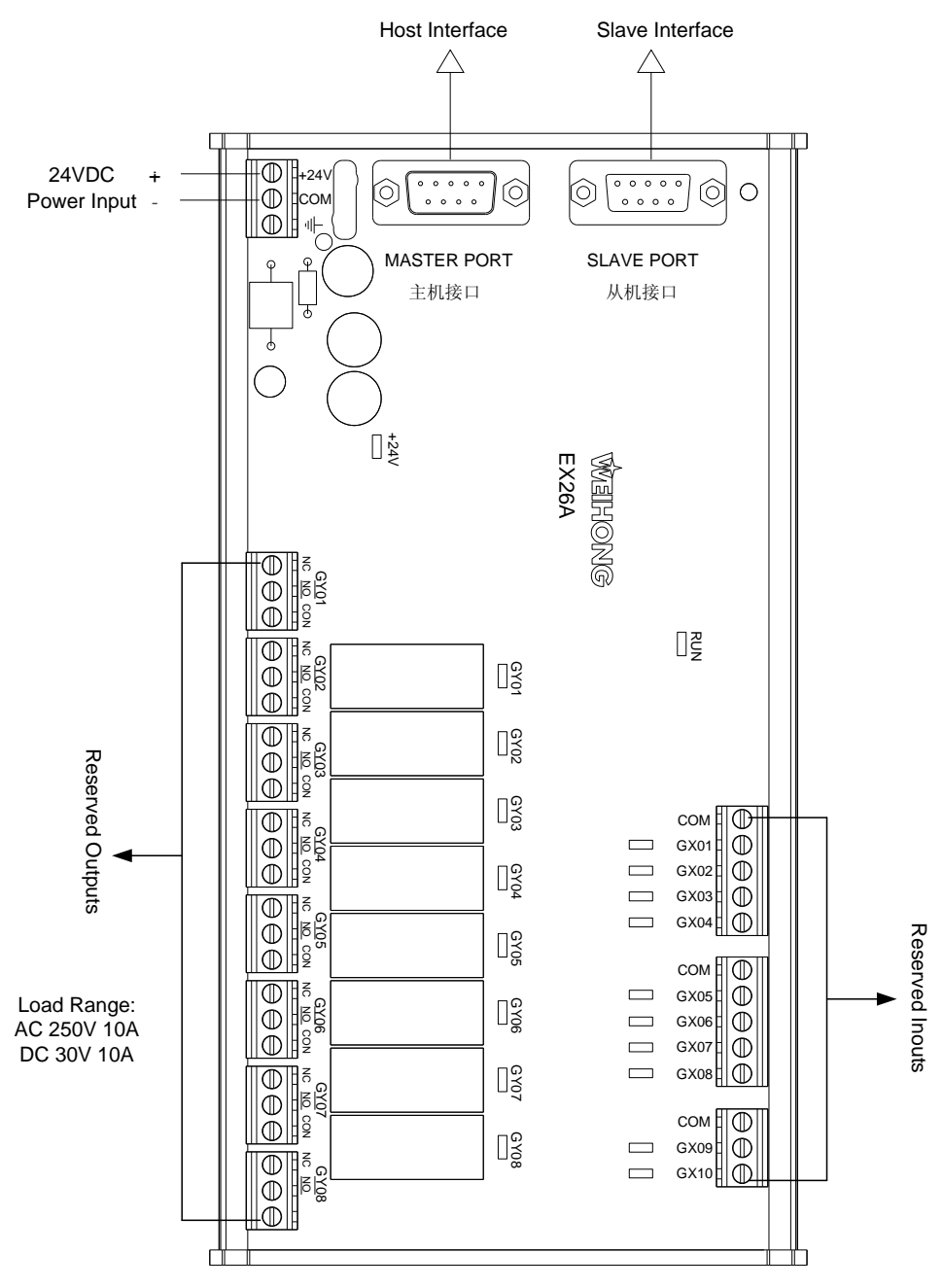

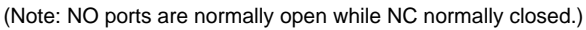

Fig. 2-9 Wiring diagram of terminal board EX26A3

## **2.2.2 Port Specification of Terminal Board**

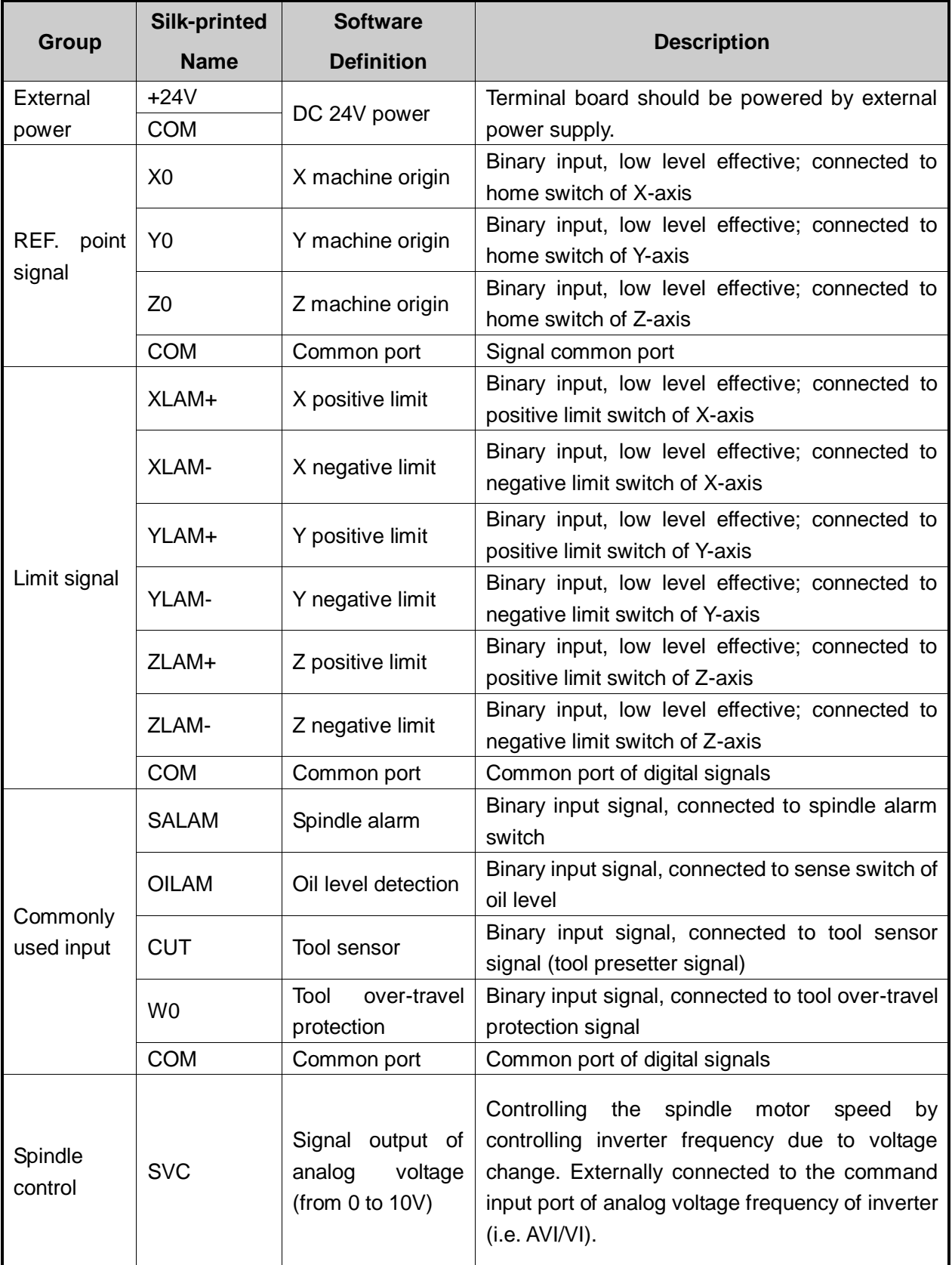

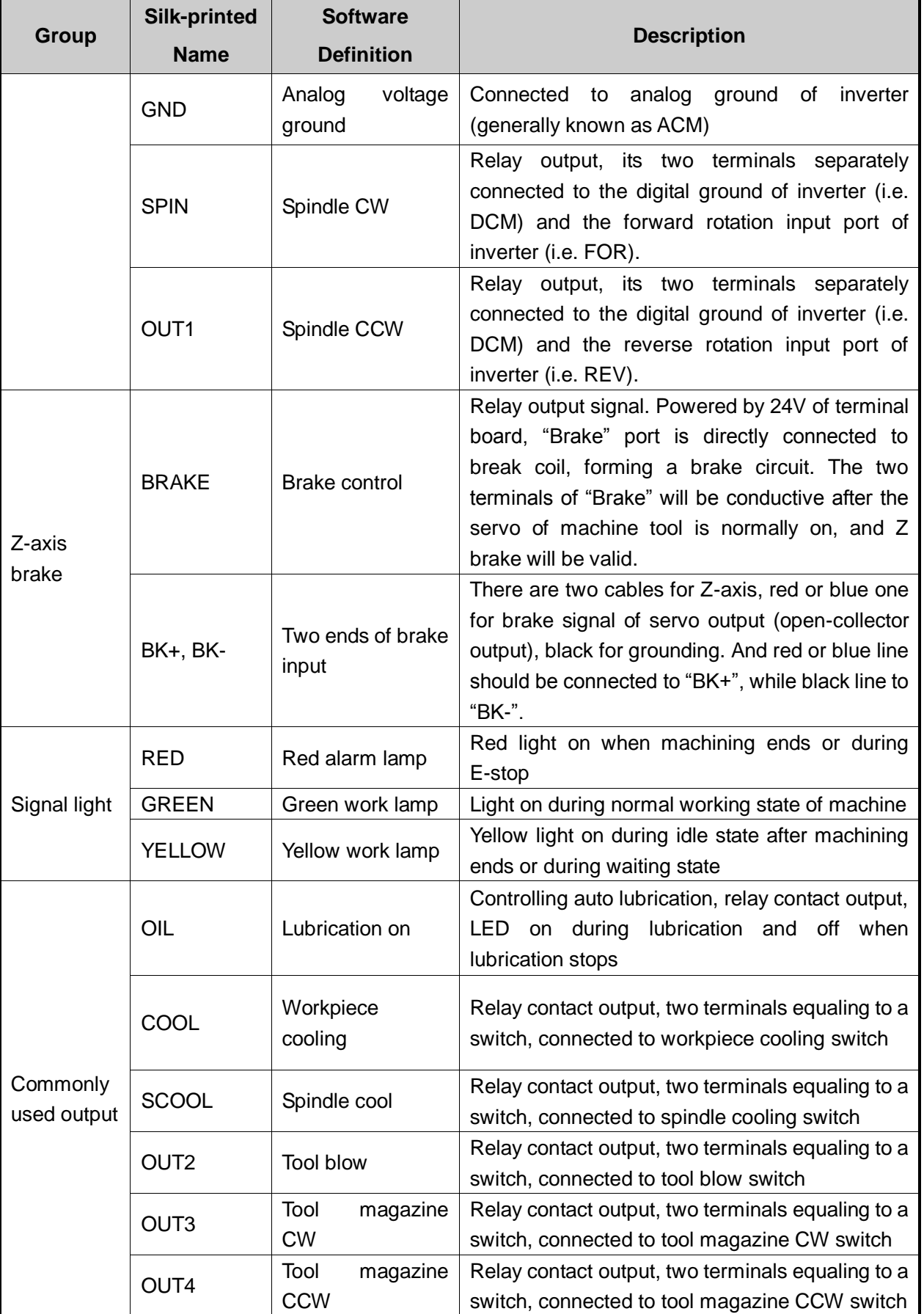

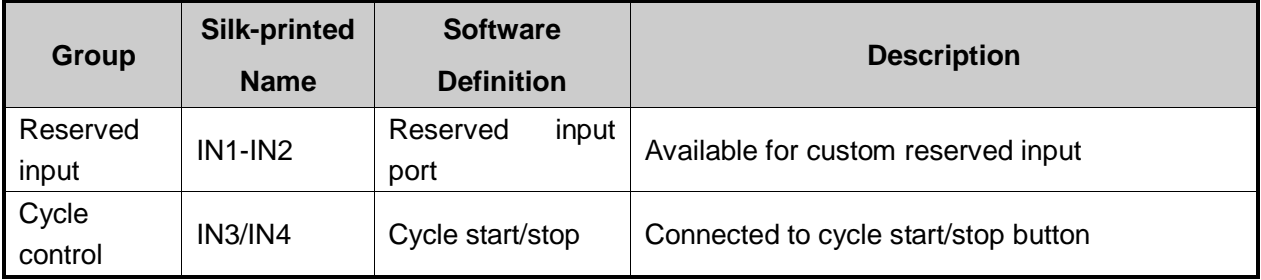

## **2.3 Port Definition and Wiring Specification**

## **2.3.1 Driver Interface Definition**

NK260 host provides 3 pulse-feed driver interfaces, i.e. X, Y and Z axes driver interfaces. The type of driver interface is 15-core D socket (DB15 pins). The pin definition is as follows:

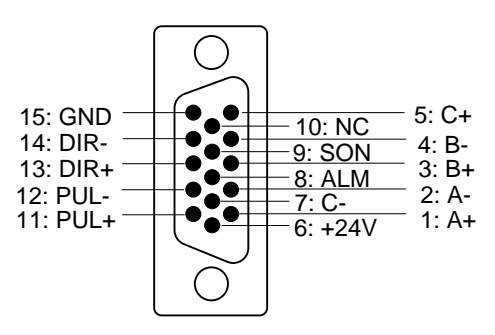

Fig. 2-10 Driver interface definition

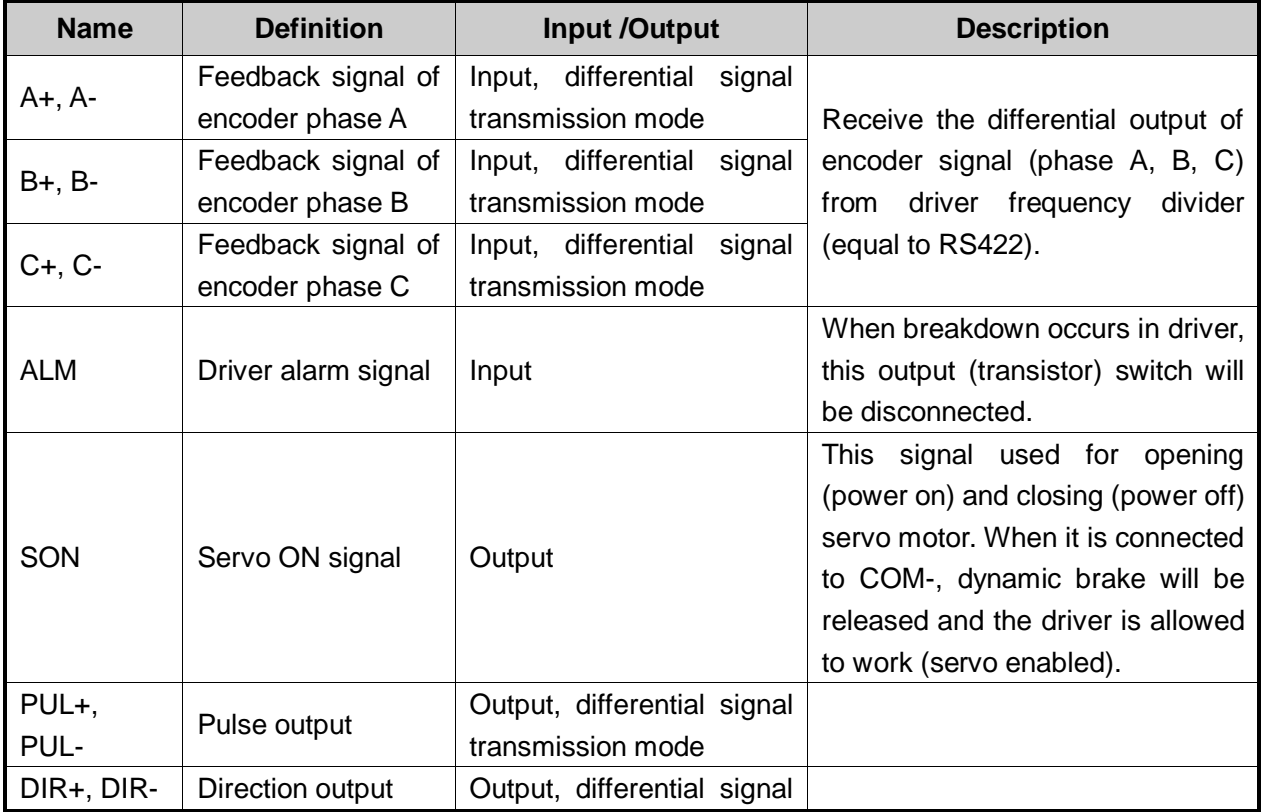

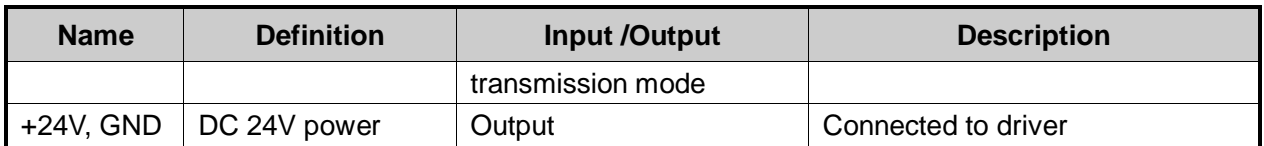

#### Note:

SON signal will be effective in 2 seconds after power on. Don't try to drive the motor through the external servo ON or servo OFF drive signal at any time, since the software will control the enabling state of the servo motor.

## **2.3.2 Handwheel Interface Definition**

NK260 can be externally connected with a manual pulse generator (MPG, or called handwheel)

via the DB15 core dual-in-line holes interface. Its pin definition is as shown in Fig. 2-11.

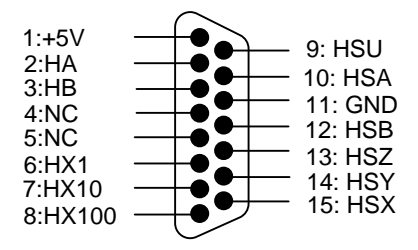

Fig. 2-11 Handwheel interface definition

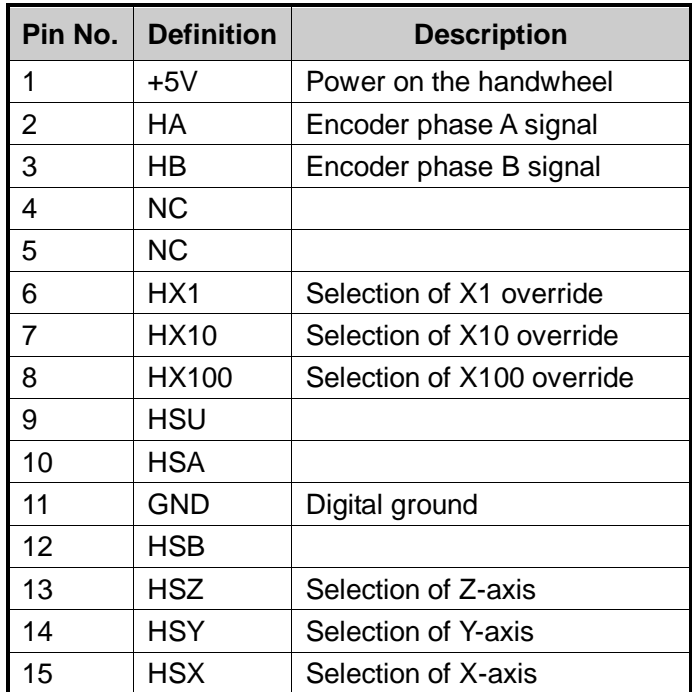

## 3 Manipulation

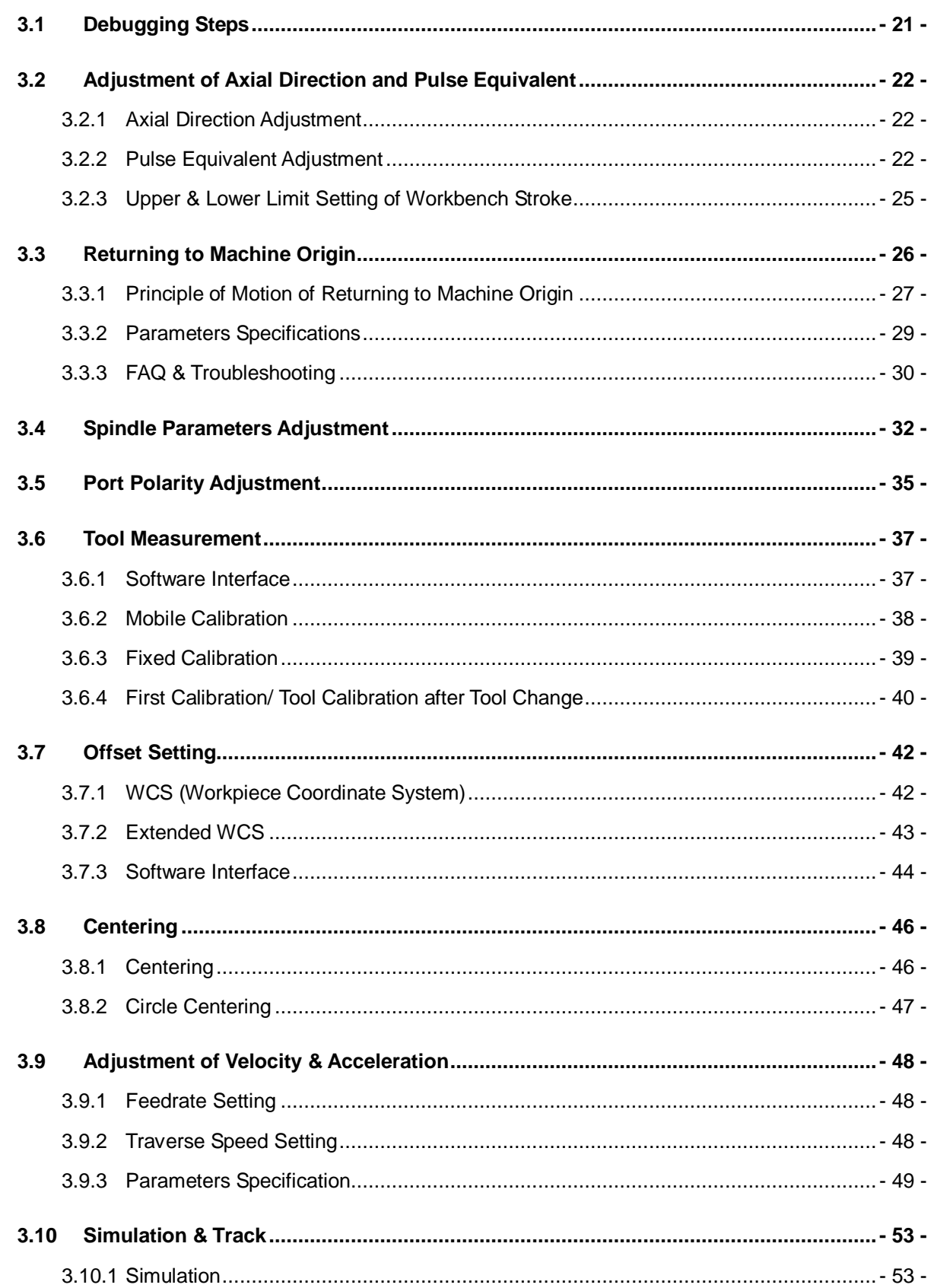

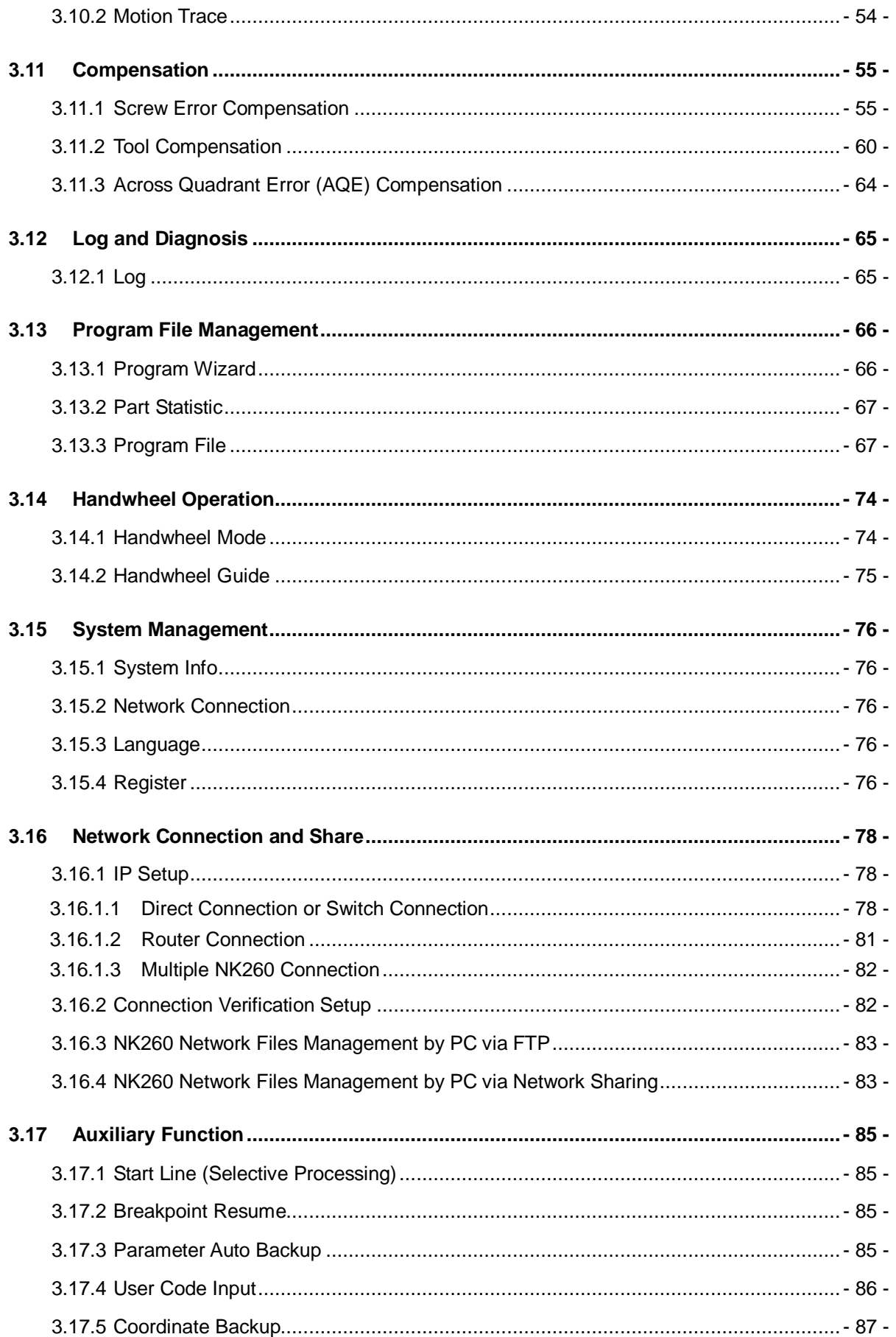

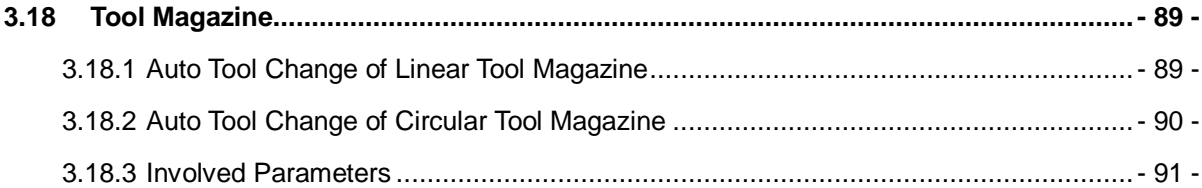

## **3.1 Debugging Steps**

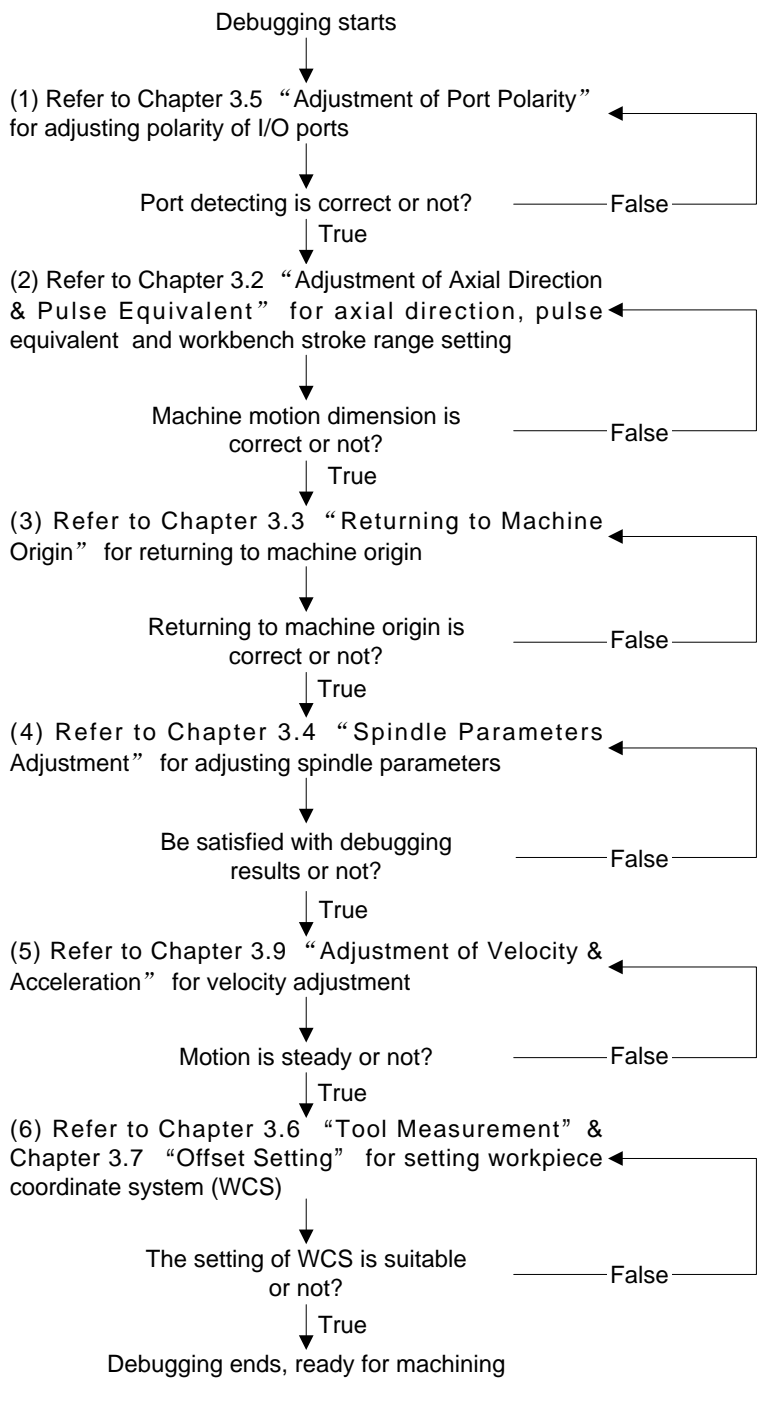

Fig. 3-1 Debugging steps

## **3.2 Adjustment of Axial Direction and Pulse Equivalent**

### **3.2.1 Axial Direction Adjustment**

Firstly confirm the positive direction of each axis in terms of right-hand rule during the process of machine debugging. The coordinate system of the right-hand rule is shown in Fig. 3-2.

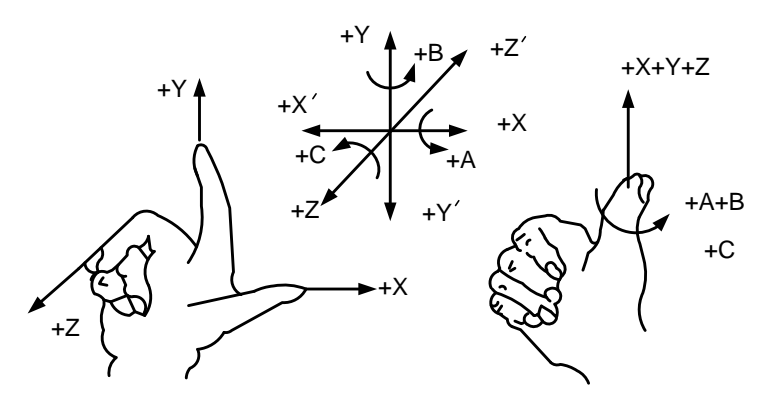

Fig. 3-2 The coordinate system of the right hand principle

The axial directions of machine are decided by both the type of machine tool and the layout of each component. The basic coordinate axes of engraving machine/ router are X-, Y-, and Z-axis:

-Z-axis is coincidental with spindle axis and the direction of cutter moving away from workpiece is the positive direction of Z-axis (+Z).

——X-axis is perpendicular to Z-axis and parallel to the clamped surface of workpiece. For the single column vertical milling machine, if users face the spindle and look in the column direction, right moving direction is the positive direction of X-axis (+X).

——The positive direction of Y-axis (+Y) is the direction cutter moves away from the operator.

#### **Related Parameters**

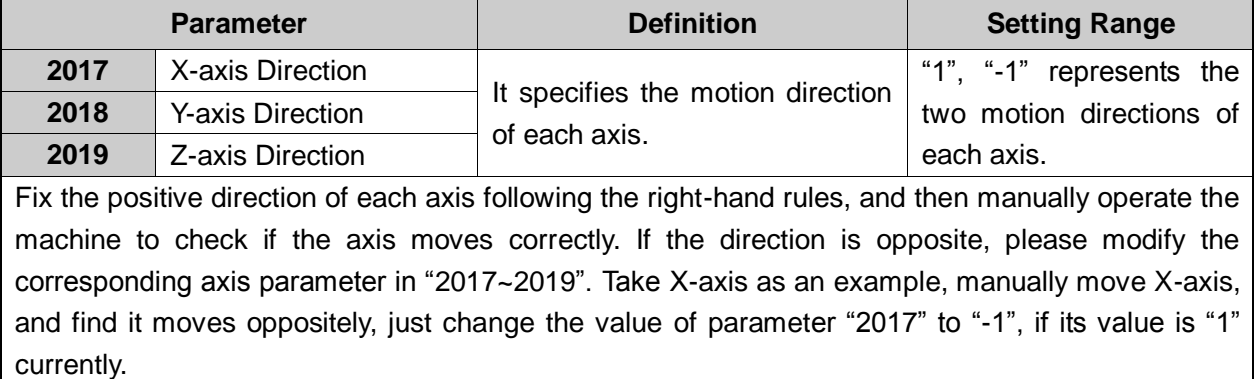

### **3.2.2 Pulse Equivalent Adjustment**

Pulse equivalent (p): the moving distance of workbench or rotation degree of rotary axis corresponding to one pulse sent by CNC device, the minimum available distance controlled by CNC

system as well.

The smaller the pulse equivalent is, the higher the machining precision and surface quality will be. The larger, the faster feedrate will be. Therefore, lower pulse equivalent should be set under the condition of meeting the demand of feedrate. The relationship between Max. feedrate and pulse equivalent is as following:

Max. Feedrate= pulse equivalent X 60 X frequency

For example, the hardware frequency of NK260 is 320 KHz and provided the pulse equivalent is 0.001 mm/p, then:

Max. feedrate=0.001 X 60 X 320000= 19.2m/min

Mechanical deceleration (m/n): the ratio of reducer input speed to output speed, equal to the ratio of the teeth number of driven wheel to that of driving wheel. When applied in CNC machines, it specifies the ratio of motor speed to screw speed. the teeth number of driven wheel to that of driving wheel. When applied in CNC machines<br>ecifies the ratio of motor speed to screw speed.<br>Mechanical Deceleration Ratio =  $\frac{\text{Red }N_{\text{Red}}}{\text{Red }N_{\text{Red}}} = \frac{\text{Testh No. of Driven Wheel}}{\text{Testh No. of$ be a wheel to that of driving wheel. When applied in CNC madeled to screw speed.<br>  $=\frac{\text{Reducer Input Speed}}{\text{Reducer Output Speed}} = \frac{\text{Testh No. of Driven wheel}}{\text{Treeth No. of Driving Wheeler}} = \frac{\text{Motor Rotational}}{\text{Screened}}$ 

Reducer Output Speed  $Reducer$  Output Speed  $Reducer$  Output Speed  $Reducer$  Output Speed  $Reducer$  Output Speed  $Reducer$  Output Speed  $Reducer$  Output Speed  $Reducer$  Output Speed  $Reducer$  Output Speed  $Reducer$  Output Speed  $Reducer$  Output Speed Pitch (d): The axial distance between the corresponding points of two adjacent teeth on the threads.

The calculation of pulse equivalent varies with different motor systems.

#### **Stepping Motor**

In general, firstly set the subdivision and then calculate the pulse equivalent. You can set the pulse equivalent before calculating subdivision. Their relationship can be shown as:

$$
\frac{d}{p} = \frac{360}{\theta} \times x \times \frac{m}{n}
$$

Hereinto, p stands for pulse equivalent, x represents subdivision of stepping motor whileθrefers to stepping angle. Therefore,

> Pulse equivalent =  $\frac{360}{\text{stensing angle}} \times \text{subdivision} \times \text{mechanical deceleration ratio}$ stepping angle Pulse equivalent  $=$  -

For instance, the selected screw lead of X-axis for a certain type of machine tool is 5mm, and the stepping angle of stepping motor is 1.8 degree, with "10" subdivision and motor directly connected with screw by coupling. Thus, the pulse equivalent of X-axis is:

$$
Pulse equivalent = \frac{5 \text{mm}}{360 \times 10 \times 1} = 0.0025 \text{mm/p}
$$

#### **Servo Motor**

In general, set the default value of pulse equivalent as 0.001mm/p and calculate electronic gear

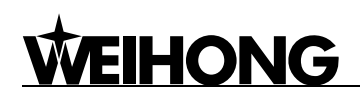

ratio (B/A). Their relationship can be shown as:

$$
Electronic gear ratio \frac{B}{A} = \frac{\text{encoder resolution}}{\text{scorew pitch}} \times \text{mechanical deceleration ratio}
$$
\n
$$
pulse equivalent
$$

Namely,  $\overline{A} = \overline{a} \times \overline{n}$ *m d*  $F \times p$ *A*  $\frac{B}{A} = \frac{F \times p}{4} \times$ 

Electronic gear ratio (B/A): the parameter of servo driver (take YASKAWA driver as an example, B is PN202 while A PN203). This ratio represents servo scales up or down the pulse frequency sent by CNC system. When B is larger than A, it means scaling up and vice versa. For example, provided the pulse frequency sent by CNC system is 100HZ, if the numerator of electronic gear ratio (B) is set as 1 while the denominator 2, the actual running speed of servo is 50HZ. On the contrary, if the numerator is set as 2 while denominator 1, the actual running speed turns to 200HZ.

Encoder Resolution (F): needed pulse number for one circle of servo motor. Please see the servo motor label plate and then refer to the corresponding manual to confirm its encoder resolution. A label plate of YASKAWA SGMSH type motor is as below, and the 4th character in motor type is the serial encoder specification, so the resolution of this motor is  $2^{17}$ , i.e. 131072.

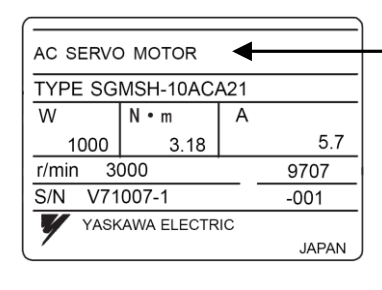

| Motor Type:<br>TYPE SGMSH-1 0 A $\overline{C}$ A 2 1 |                     |          |
|------------------------------------------------------|---------------------|----------|
|                                                      | (The 4th character) |          |
| The 4th character:<br>serial encoder spec.           |                     |          |
| Sign                                                 | Spec.               | Remark   |
| $\mathfrak{p}$                                       | 17-bit absolute     | Standard |
| C.                                                   | 17-bit increment    | Standard |

Fig. 3-3 Name plate of servo motor-encoder resolution

For instance: (an example of YASKAWA servo) screw pitch of a certain type of machine is 5mm, with 17 bit encoder resolution, "0.0001mm/p" pulse equivalent and "1:1" deceleration ratio.

> Electronic gear ratio <sub>PN203</sub> PN202  $=\frac{2}{5/0.0001}\times 1$  $2^{17}$  $\times$  1 =  $\frac{101072}{5/0.0001}$   $\times$  1  $\frac{131072}{5/0.0001}$  × 1 =  $\frac{8192}{3125}$

#### **Rotary Axis**

The pulse equivalent of rotary axis refers to the rotation degree of the axis clamping the workpiece corresponding to each pulse. The difference of rotary axis movement from linear axis movement lies in that the screw pitch of rotary axis is 360 degrees. Therefore, in calculating rotary axis pulse equivalent, you just need to replace screw pitch with 360.
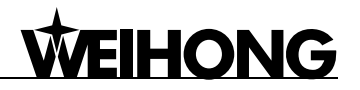

#### $\triangleright$  For Stepping Motor

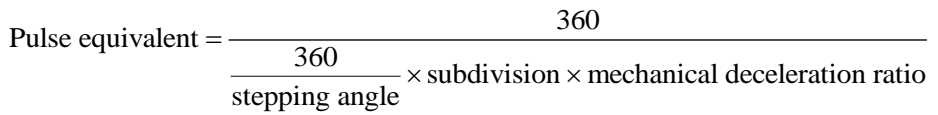

#### For Servo Motor

For Servo Motor<br>Electronic gear ratio  $\frac{B}{A} = \frac{\text{encoder resolution} \times \text{pulse equivalent}}{250} \times \text{mechanical deceleration ratio}$  $\frac{B}{A} = \frac{\text{encoder resolution} \times 360}{1}$  $\times$  $=\frac{\text{encoder resolution} \times \text{pulse equivalent}}{360} \times \text{mechan}$ 

#### **Related Parameters**

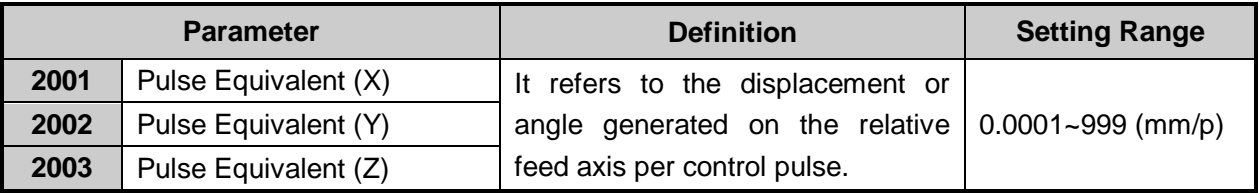

#### Note:

The setting value of pulse equivalent must be matching with that of the electronic gear ratio of servo driver or that of subdivision of stepping driver.

## **3.2.3 Upper & Lower Limit Setting of Workbench Stroke**

Workbench stroke refers to the valid machining stroke range of machine tool on X/ Y/ Z axis and the system will carry out software limit in terms of this range in order to protect the machine.

#### **Related Parameters**

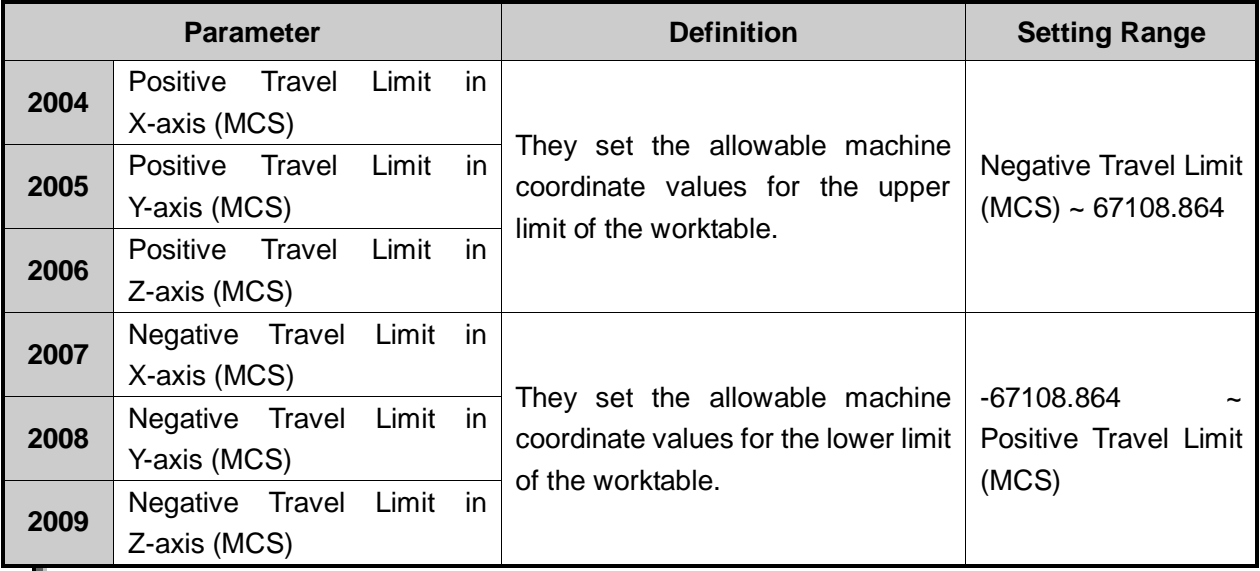

Note:

In the first setting of the upper & lower limit of workbench stroke, please verify the actual valid range of machine motion in case of accident.

## **3.3 Returning to Machine Origin**

HONG

Origin of Machine Coordinate System (inherent coordinate system of machine tool), also called mechanical origin or mechanical zero, is fixed after design, manufacturing and debugging before machine tool leaving factory. After startup of control system, it is necessary to execute the operation of returning to machine origin automatically or manually.

The necessity of returning to machine origin:

These below functions will be available only after returning to machine origin: software limit enabled, setting the fixed point, and tool change.

#### **The Process of Returning to Machine Origin**

The processes of returning to machine origin of X, Y, and Z axes are included and identical, shown in Fig. 3-4 (take X-axis as an example).

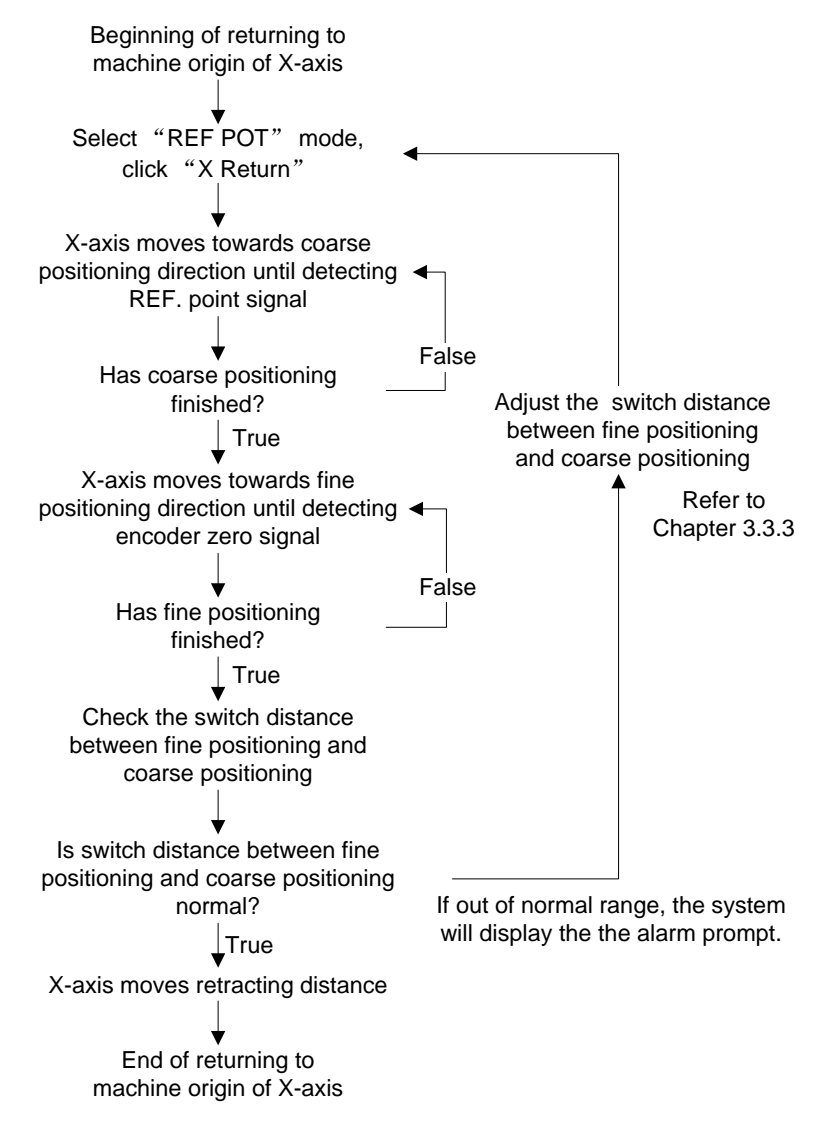

Fig. 3-4 The process of returning to machine origin (X-axis)

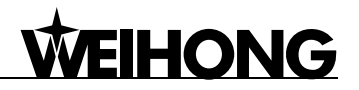

## **3.3.1 Principle of Motion of Returning to Machine Origin**

The sketch map of returning to machine origin with servo motor is as below:

#### **Coarse Positioning Stage**

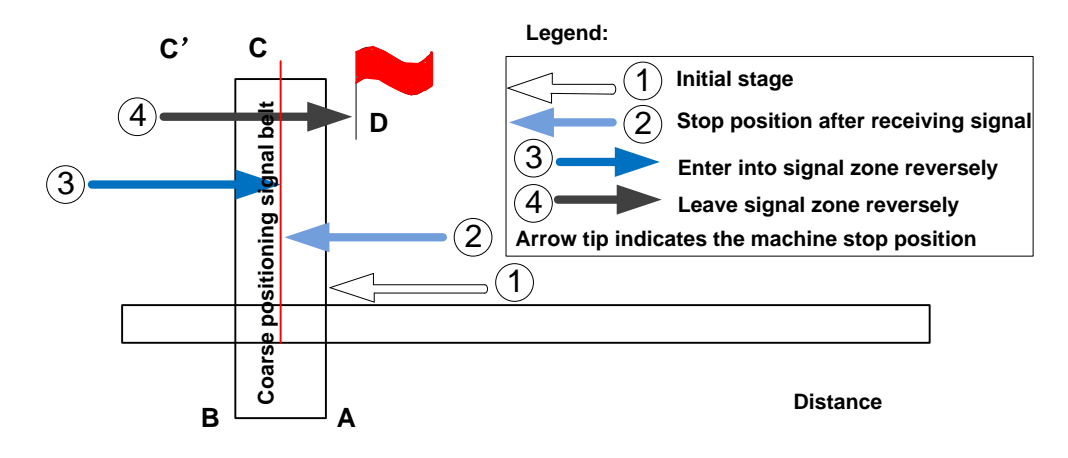

Fig. 3-5 Sketch map of coarse positioning (stopping within the signal belt after receiving coarse positioning signal)

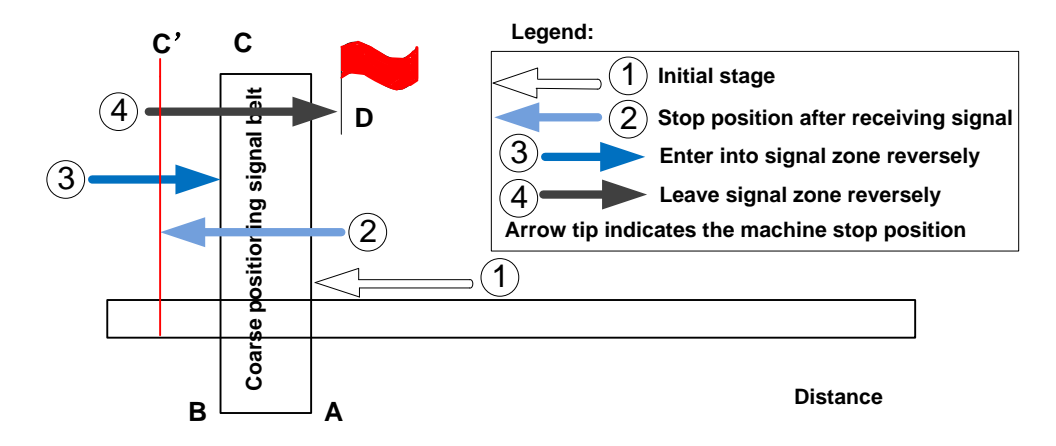

Fig. 3-6 Sketch map of coarse positioning (stopping out of the signal belt after receiving coarse positioning signal)

- 1) When the machine keeps moving until receiving REF. point signal at place A, it should stop immediately , but it may stop at place C or C' due to time lag and inertia.
- 2) The machine will keep moving reversely at one third of coarse positioning speed until receiving REF. point signal (if the machine has stayed within the signal belt in the above step 1, it will make no motion in this step).
- 3) The machine will keep moving reversely at one-ninth of coarse positioning speed until the REF. point signal disappears (across the signal belt).
- 4) The machine will halt at the flag place D after the end of this stage.

#### **Fine Positioning Stage**

The process of fine positioning stage is identical with that of coarse positioning stage.

After coarse positioning, the machine will move to encoder origin rapidly, executing slow

**IONG** 

positioning several times.

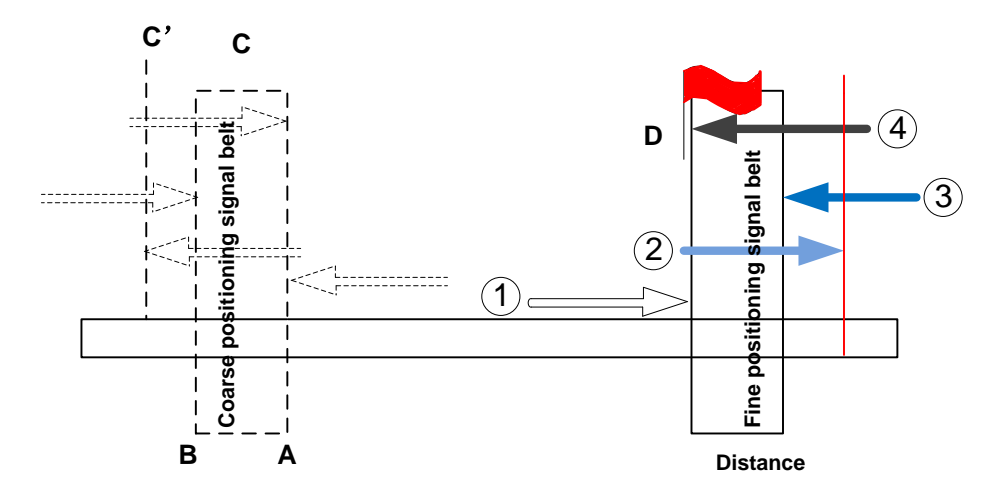

Fig. 3-7 The process of fine positioning

#### **Retracting Stage**

After finishing the fine positioning stage, system will execute retracting motion once with the recommended retract distance as half of the screw pitch. The sketch map is shown in Fig. 3-8.

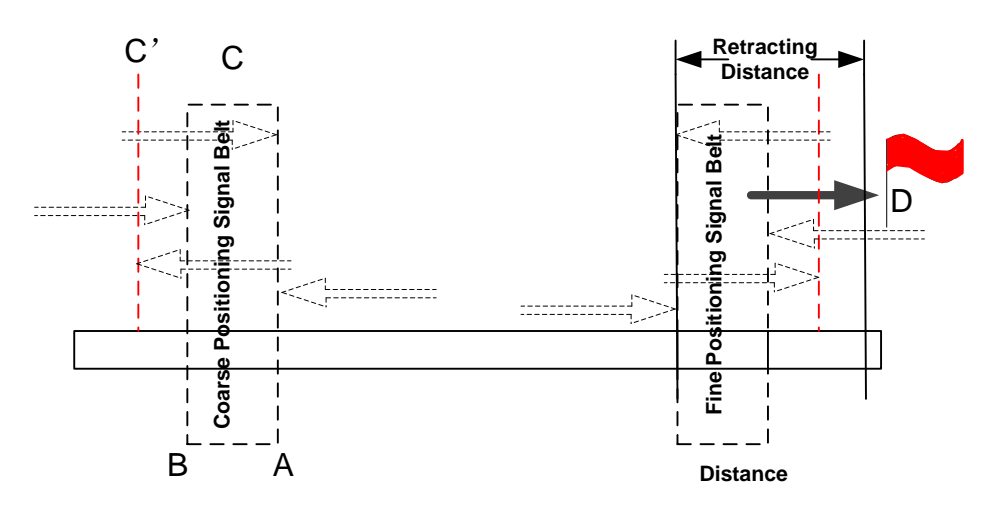

Fig. 3-8 Retracting stage

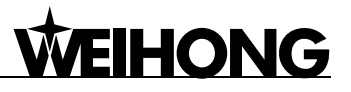

## **3.3.2 Parameters Specifications**

#### **Related Parameters of Safe Operations:**

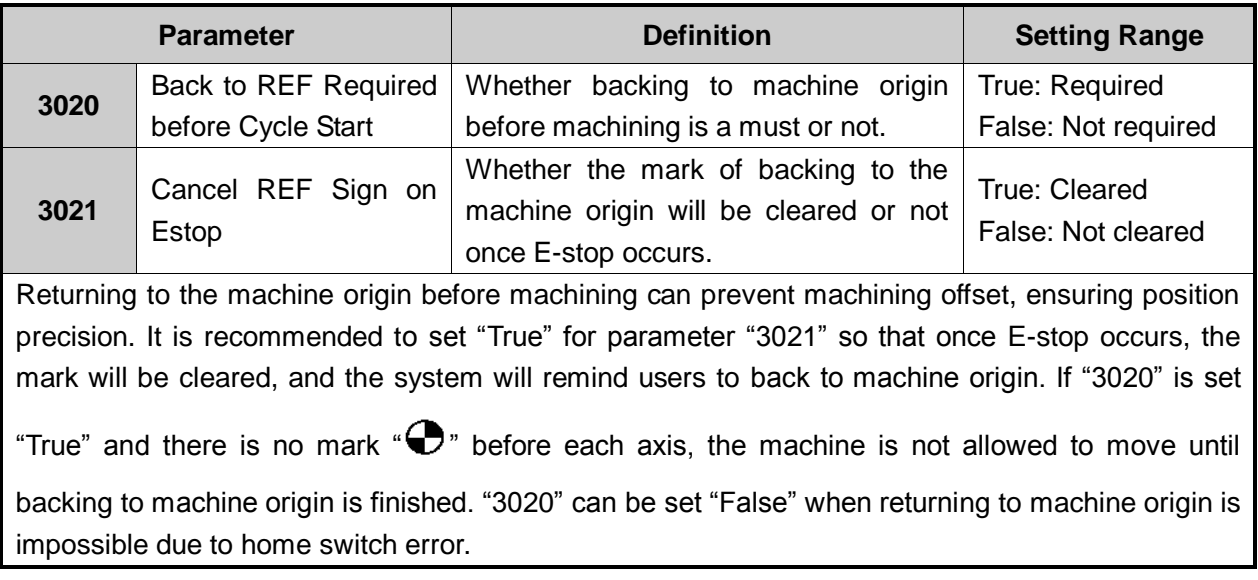

#### **Related Parameters in the Process of Backing to Machine Origin**

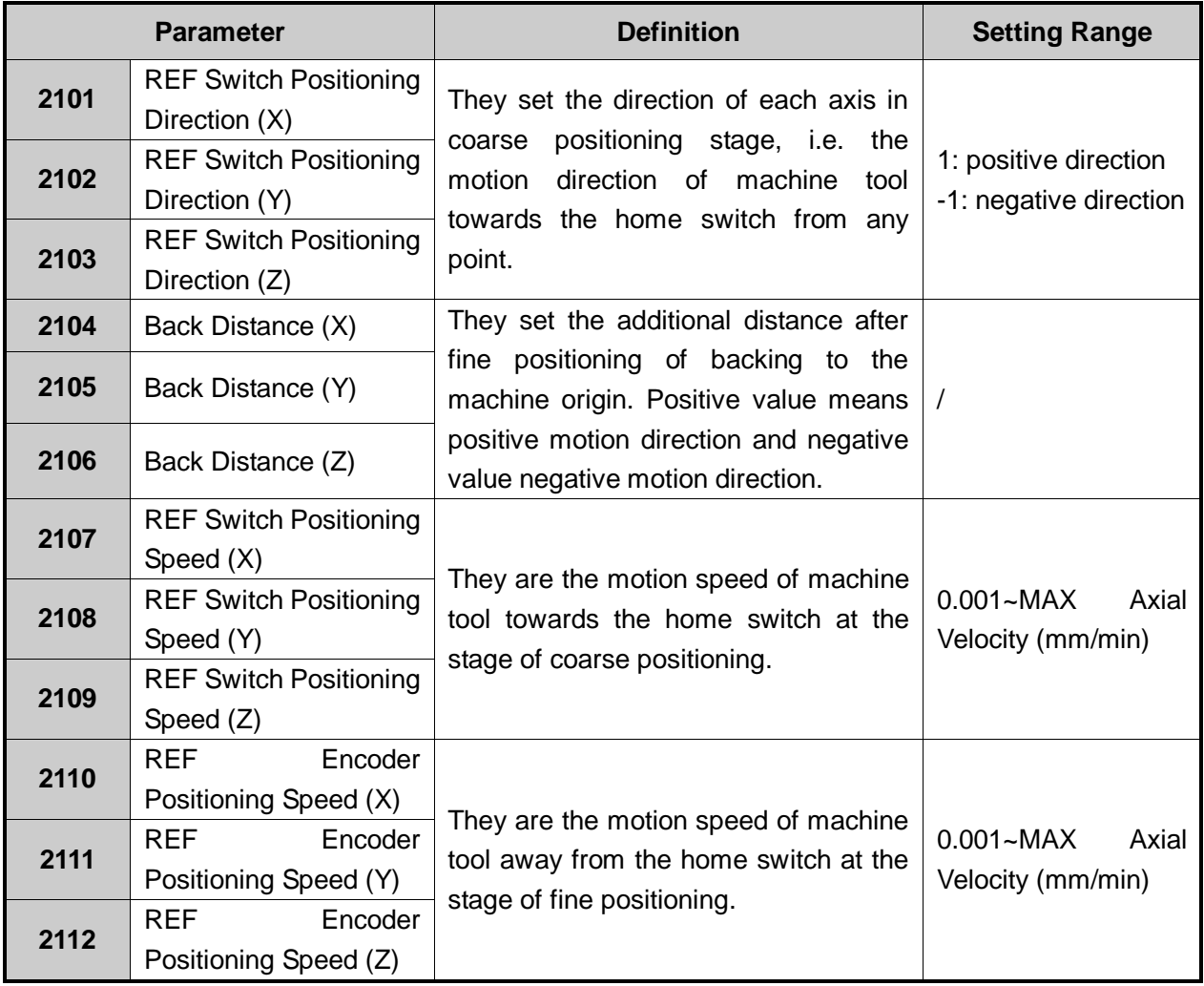

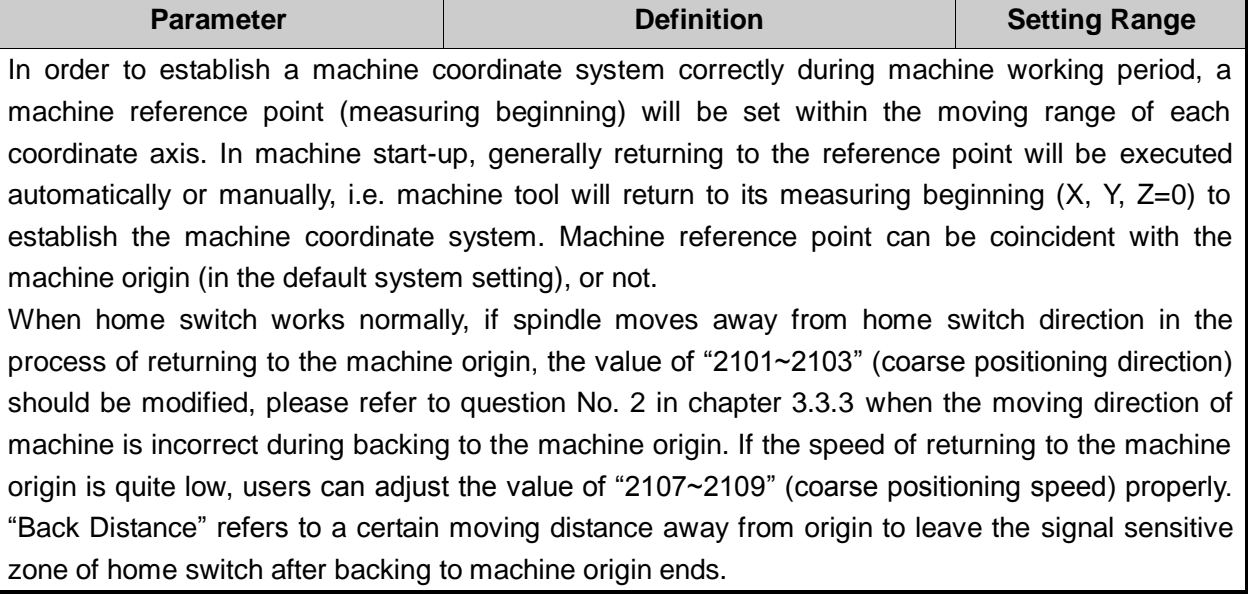

#### **Related Parameters to Detect Distance between Coarse and Fine Positioning Switches**

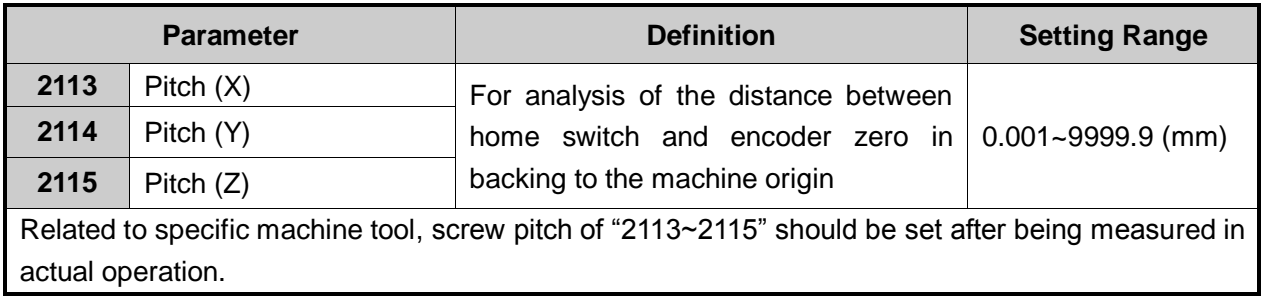

## **3.3.3 FAQ & Troubleshooting**

1) REF. point signal can not be detected in the process of returning to machine origin.

It is generally caused by home switch. The debugging & adjusting steps are shown in Fig. 3-9.

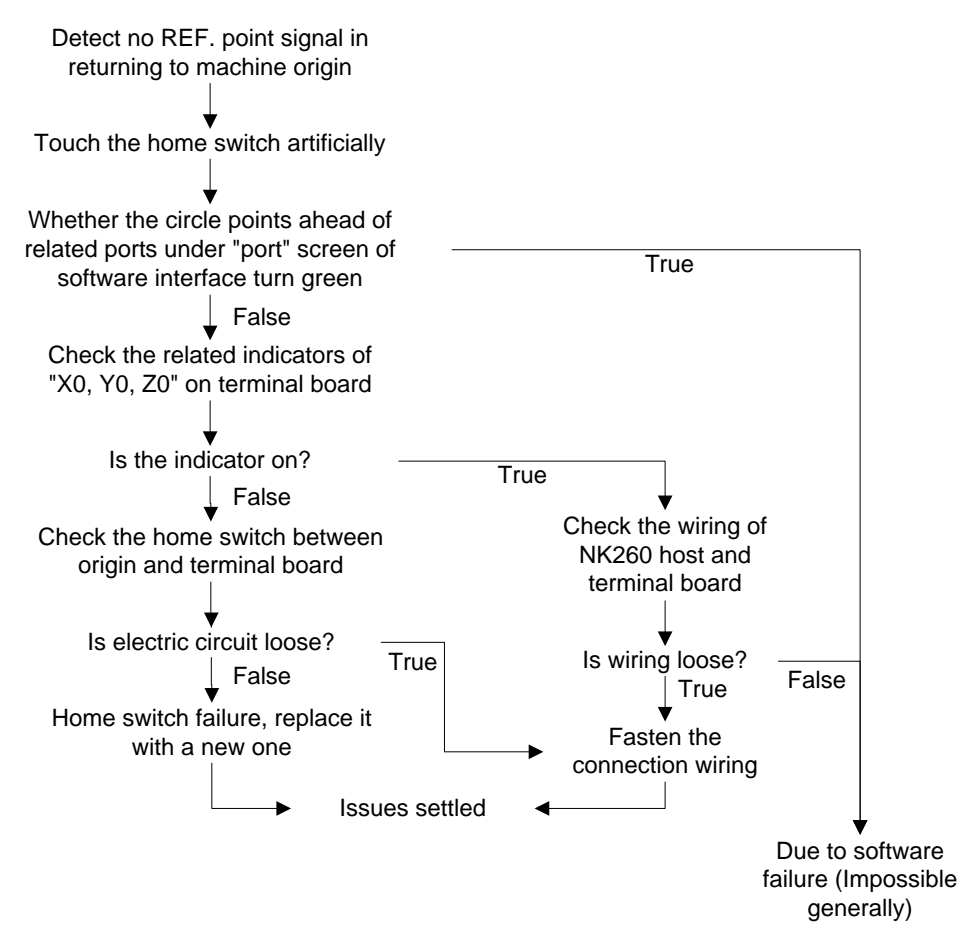

Fig. 3-9 Debugging steps

- 2) Incorrect motion direction of machine in returning to machine origin may be caused by the following reasons:
- Incorrect polarity of REF. point signal: when the home switch is normally open, the polarity is "N"; when the home switch is normally closed, the polarity should be "P".
- $\triangleright$  Incorrect parameter settings: please check the parameters "2101~2103 X/Y/Z direction in backing to reference point" and modify the corresponding parameters.
- 3) Low coarse positioning speed in returning to machine origin may be caused by the below reasons:
- $\triangleright$  The setting value of parameter "2107~2109 X/Y/Z speed in backing to reference point" is too small.
- $\triangleright$  The polarity setting of REF. point signal in software is mismatching with the home switch type. If the NC-type home switch is adopted and the polarity of REF. point signal is N, the REF. point signal is valid at the beginning of backing to machine origin, so the machine will slowly move away from origin at the speed of fine positioning.

## **3.4 Spindle Parameters Adjustment**

**WEIHONG** 

Users can directly set spindle speed on the system interface.

In auto mode, press function button "State" to enter the default sub-function screen [Coor-Auto] of [State], shown in Fig. 3-10.

| <b>AITO</b>                                                             | <b>IDLE</b>                                     |       |                           | 02. 二维图形-类似蝴蝶结.plt |            | 00:00:00      |  |  |
|-------------------------------------------------------------------------|-------------------------------------------------|-------|---------------------------|--------------------|------------|---------------|--|--|
|                                                                         | Coor-Auto(A) Motion Trace(B) Current Program(C) |       |                           | Part Statistic(=)  |            |               |  |  |
| <b>Axis</b>                                                             | <b>WorkCoor</b>                                 |       | <b>MachCoor</b>           |                    | <b>WCS</b> |               |  |  |
| X                                                                       |                                                 | 0.000 |                           | 0.000              | G54        |               |  |  |
| Y                                                                       |                                                 | 0.000 | 0.000                     |                    |            |               |  |  |
| Z                                                                       |                                                 | 0.000 |                           | 0.000              |            |               |  |  |
| Feed Speed: 0                                                           |                                                 |       | <b>Tool No.: 1</b>        | Spindle [          |            |               |  |  |
| Feedrate: 50                                                            |                                                 |       | <b>Current Line:</b>      | <b>Coolant</b>     |            |               |  |  |
| Spindle Speed: 0                                                        |                                                 |       | <b>HW Guide: Close</b>    | <b>Work Light</b>  |            |               |  |  |
| Spindle Rate: 100                                                       |                                                 |       | Mirror/Rotate(P): Default |                    |            | Lubrication L |  |  |
| G00 Speed<br>3500 mm/min<br>10000 rpm<br><b>Spindle Speed</b>           |                                                 |       |                           |                    |            |               |  |  |
| <b>Feed Speed</b><br>3000 mm/min<br><b>Prog Cycle Times</b><br>$\bf{0}$ |                                                 |       |                           |                    |            |               |  |  |
| <b>HW Guide</b>                                                         | <b>Start Line</b>                               | Pause | <b>Jiggle</b>             | <b>Tool Cali</b>   | Clear      | Back to O     |  |  |

Fig. 3-10 Coordinate-auto screen

Users can directly set the spindle speed in the parameters setting region above the manipulation button bar, shown in Fig. 3-11.

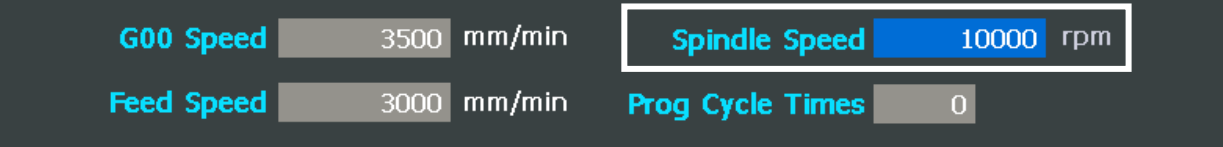

Fig. 3-11 Parameters setting region-spindle speed setting

Press "↑", "↓" direction key to move to the corresponding parameter setting dialogue, and then press Enter key to eject a parameter input box.

When the parameter 3019 "Ignore Spindle Speed Code(S)" is set to "YES", the system will use the spindle speed set in the system, i.e. the value of "Spindle Speed"; when set to "NO", the system will use the spindle speed specified by the S code in the loaded machining file.

Spindle speed is controlled by adjusting current spindle override. The formula is as below:

Current spindle speed  $=$  spindle speed  $\times$  current spindle override

Spindle override selection button is on the operation panel, shown in Fig. 3-12.

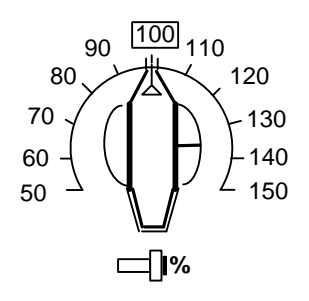

Fig. 3-12 Spindle override selection switch

The least unit of ruler of spindle override is 10% (10% for each scale), and the setting range of spindle override is "50%  $\sim$  150%".

#### **Related Parameters**

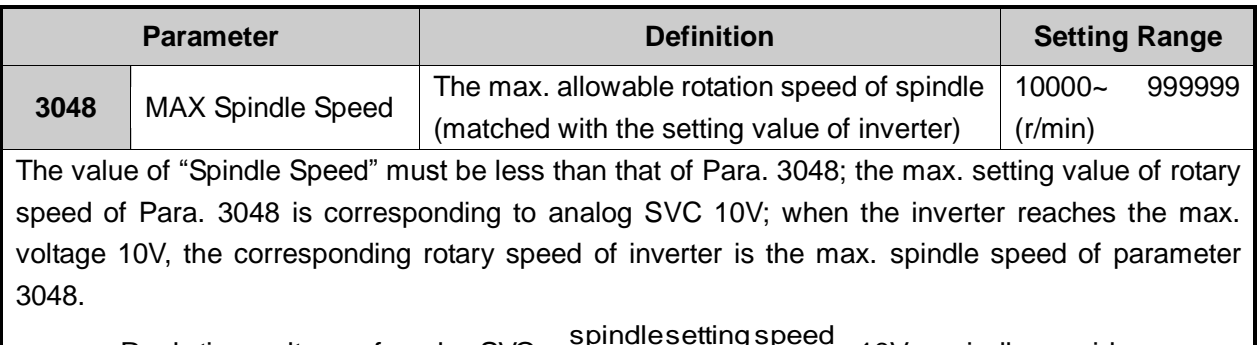

 $\times$ 10V  $\times$  spindleoverride max. spindlespeed Real-time voltage of analogSVC =  $\cdot$ 

#### **Related Parameters**

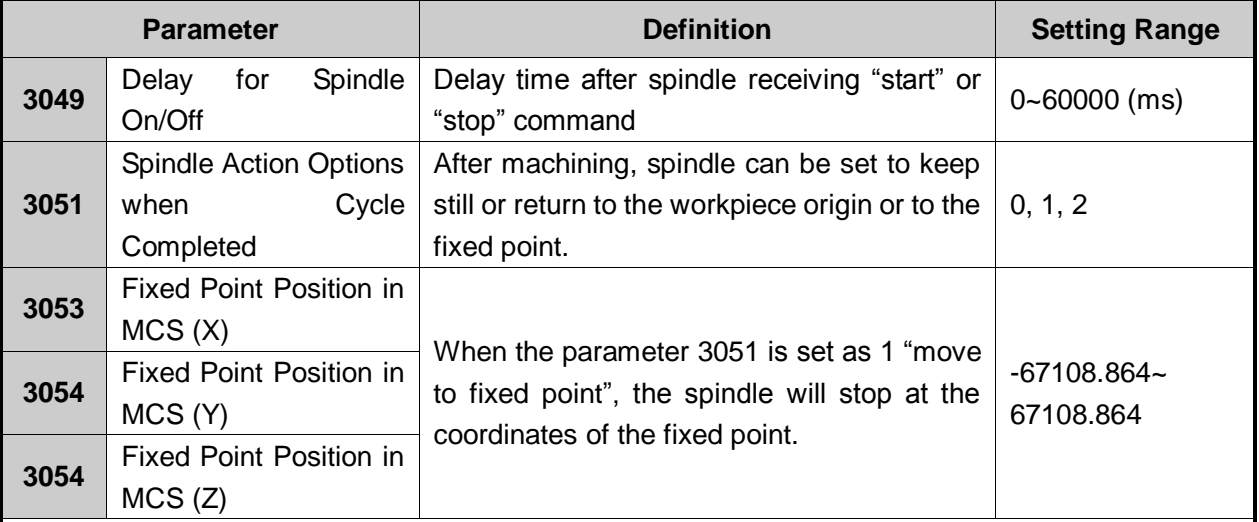

Parameter 3049 sets the delay time of spindle on/ off, because a certain time is needed before spindle reaches the rated rotary speed since start-up or stops until reaching zero speed; if machining begins before machine reaching the rated rotary speed or other operation is executed before spindle completely stops, it's possible to damage the tool or produce a scrap.

Backing to the fixed point applies to mass production, thus, the spindle will stop at the fixed position after each machining for the convenience to replace a new workpiece.

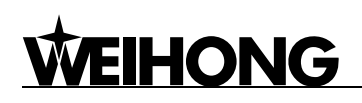

#### **Related Parameters**

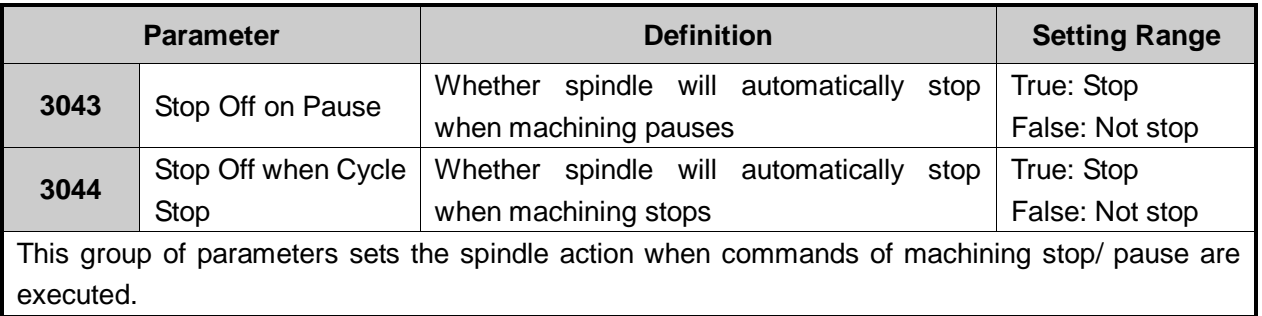

are output ports.

## **3.5 Port Polarity Adjustment**

The polarity of input/ output ports in software is specified in terms of the switch type: the polarity of normally closed-type switch is "P"; the polarity of normally open-type switch is "N". In the software interface, the ports with preceding filled dot  $\bullet$  are input ports, while the ones with hollow point  $\bullet$ 

After wiring and power on, the red dots in front of input ports like zero signals of axes, E-stop signal, program start, program stop, and tool presetter indicate they are invalid currently, otherwise, the electrical circuit and signal polarity should be checked. If there is no problem with the electrical circuit, change the polarity of corresponding port so as to show red dots in front of the above-mentioned input ports.

If the dot in front of signal still does not change after polarity change, examine whether the port is damaged on the terminal board.

The method of modifying polarity is: press "System" function button to enter the default window [Port (A)] of [System] function section, and then use the up and down direction keys to select the I/O ports to be modified, and then press F1 to validate the port modification instantly.

[Port (A)] screen is shown in Fig. 3-13, and the following function screens need password before operation, such as [Test On], [Test Off], [Cancel Test], and [Modify Polarity].

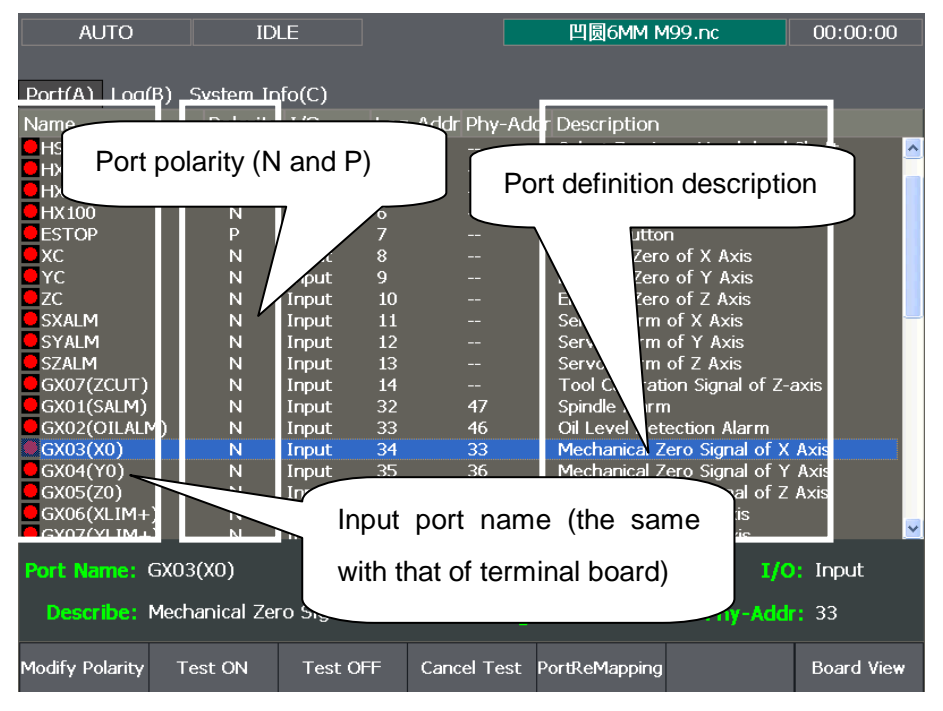

Fig. 3-13 Ports screen

# HONG

#### **[Modify Polarity]**

The shortcut key is F1, which is only available under [Port (A)] screen.

Press F1 to modify the port polarity (N / P).

The polarities of "feedrate override", "spindle override", "mode switch", "handwheel" and "encoder zero" should be "N".

Except the special definition, the polarities of output ports are generally "N".

#### **[Test On], [Test Off]**

The shortcut keys are F2 and F3 respectively, which are only available under [Port (A)] screen.

Pressing down F2 or F3 will make indicator light before the port selected shift between green and

red. And green light means there is signal in the port; red light means there is no signal in the port.

This group of buttons is mainly used for analog hardware signal, which is for simulation test.

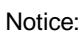

The indicator lights before ports are slight different in test mode and in practice:

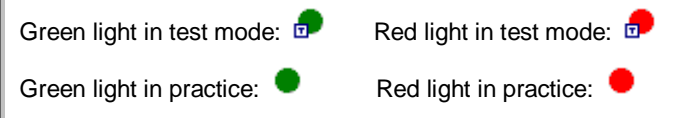

#### **[Cancel Test]**

The shortcut key is F4, which is only available under [Port (A)] screen. Press F4 to cancel simulation test and signal to replace analog signal with real hardware signal.

#### **[Port Remapping]**

The shortcut key is F5, which is only available under [Port (A)] screen.

To modify port mapping is actually modifying the physical address corresponding to the port logical address. This button is used to change the function of a certain port on the terminal board.

#### **[Board View]**

The shortcut key is F7, which is only available under [Port (A)] screen. Pressing F7 will display the terminal board screen.

## **3.6 Tool Measurement**

The process of tool measurement refers to the process of establishing the concrete position of workpiece coordinate system (WCS) in the machine coordinate system (MCS).

With the help of a tool presetter, tool measurement is realized. As shown in Fig. 3-14, there are ports on the terminal board corresponding to CUT and COM on the tool presetter. If necessary, such port as "Over-travel Protection" can be added to the terminal board according to customers' needs. According to the different installation positions of tool presetter, tool measurement is divided into mobile calibration, fixed calibration and first calibration/tool calibration after tool change.

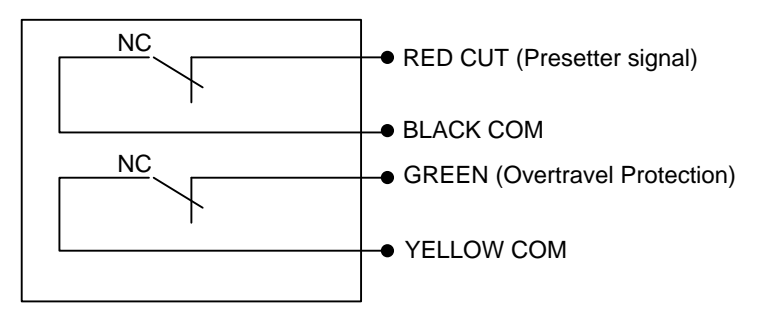

Fig. 3-14 Electrical wiring diagram of tool presetter

Fig. 3-15 is the sketch map for calibration using tool presetter.

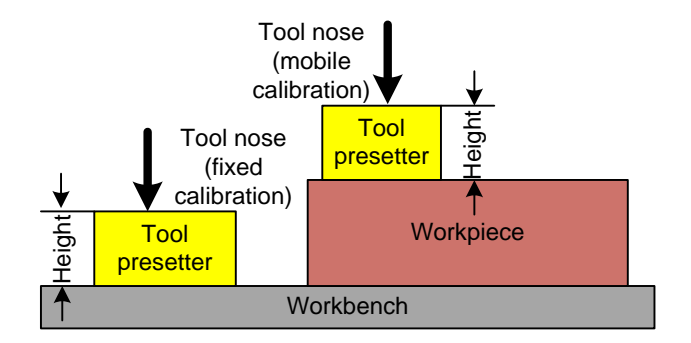

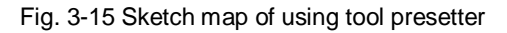

### **3.6.1 Software Interface**

In auto mode, press F5 to enter "calibration interface" in [Coor-Auto (A)] sub-screen of [State], shown in Fig. 3-16, and then pressing "F1, F2, and F5" will execute "first calibration", "second calibration" and "mobile calibration" respectively.

## HONG

| <b>AITO</b>       | <b>IDLE</b>       |                                                 |                           | 362-1.NC                |                    | 00:00:00   |
|-------------------|-------------------|-------------------------------------------------|---------------------------|-------------------------|--------------------|------------|
|                   |                   |                                                 |                           |                         |                    |            |
|                   |                   | Coor-Auto(A) Motion Trace(B) Current Program(C) |                           | Part Statistic(=)       |                    |            |
|                   |                   |                                                 |                           |                         |                    |            |
| <b>Axis</b>       | <b>WorkCoor</b>   |                                                 | <b>MachCoor</b>           |                         |                    | <b>WCS</b> |
|                   |                   |                                                 |                           |                         |                    |            |
| X                 |                   | 0.000                                           |                           | 0.000                   |                    | G54        |
|                   |                   |                                                 |                           |                         |                    |            |
| Y                 |                   | 0.000                                           |                           | 0.000                   |                    |            |
| Z                 |                   | 0.000                                           |                           | 0.000                   |                    |            |
|                   |                   |                                                 |                           |                         |                    |            |
| Feed Speed: 0     |                   |                                                 | Tool No.: 1               |                         | Spindle D          |            |
|                   | Feedrate: 50      |                                                 |                           |                         |                    |            |
|                   |                   |                                                 | <b>Current Line:</b>      |                         | <b>Coolant</b>     |            |
| Spindle Speed: 0  |                   |                                                 | <b>HW Guide: Close</b>    |                         | Work Light         |            |
| Spindle Rate: 100 |                   |                                                 | Mirror/Rotate(P): Default |                         | <b>Lubrication</b> |            |
|                   |                   |                                                 |                           |                         |                    |            |
|                   | G00 Speed         | $3500$ mm/min                                   |                           | <b>Spindle Speed</b>    | 10000              | rpm        |
|                   |                   |                                                 |                           |                         |                    |            |
|                   | <b>Feed Speed</b> | 3000 mm/min                                     |                           | <b>Prog Cycle Times</b> | $\overline{0}$     |            |
|                   |                   |                                                 |                           |                         |                    |            |
| <b>First Cali</b> |                   |                                                 |                           |                         |                    |            |

Fig. 3-16 Sub-screen of tool calibration

## **3.6.2 Mobile Calibration**

Mobile calibration can be used to set the workpiece origin of Z-axis, and the thickness of tool presetter is determined by parameter [3007]. System will automatically set the workpiece offset after mobile calibration.

Workpiece offset = machine coordinate – thickness of tool presetter – public offset – tool offset

Generally, the default setting values of public offset and tool offset are both "0".

The sketch map of the process of mobile calibration is shown in Fig. 3-17.

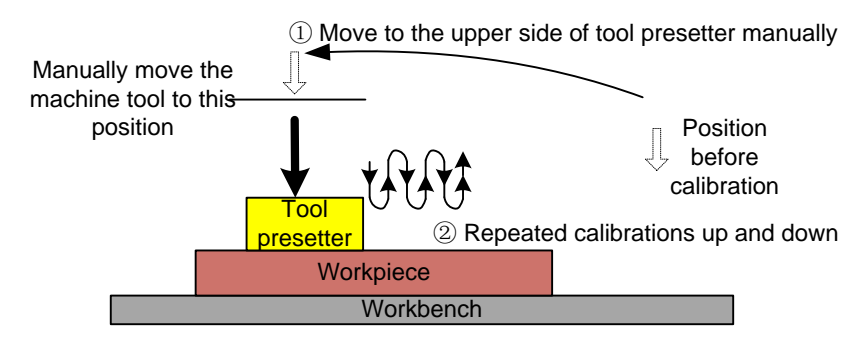

Fig. 3-17 The process of mobile calibration

#### **Related Parameters**

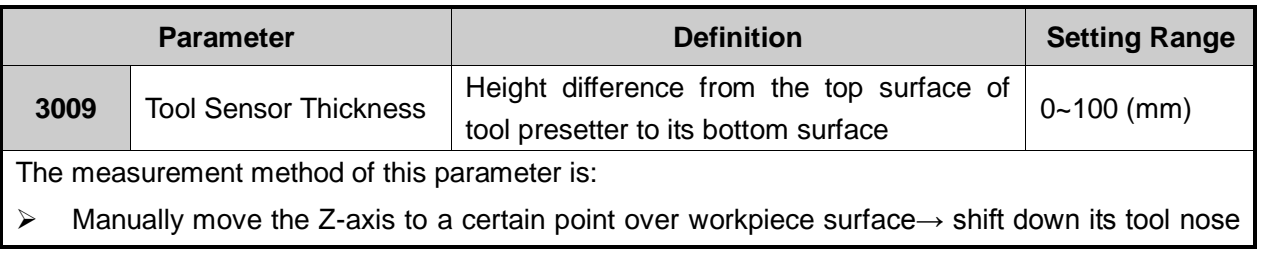

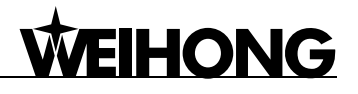

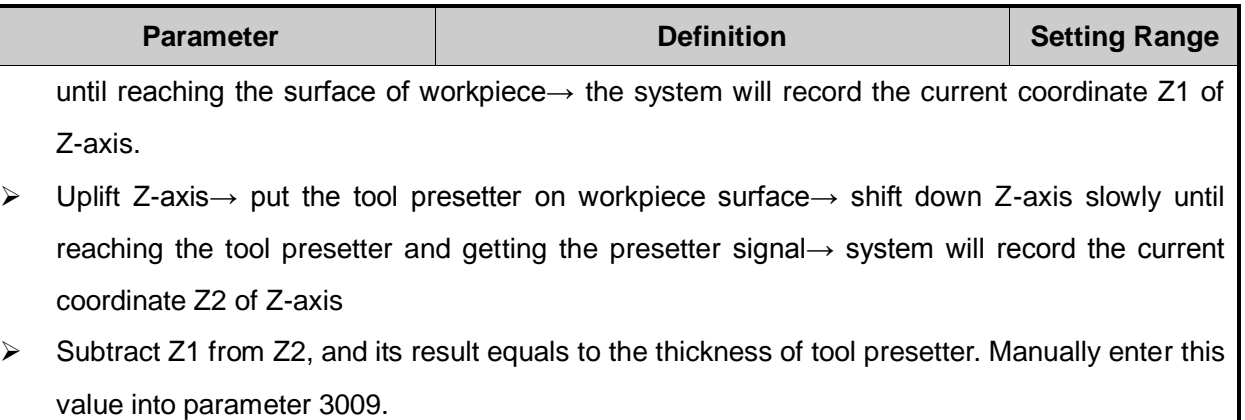

## **3.6.3 Fixed Calibration**

Fixed calibration refers to the calibration operation on a certain fixed position of machine tool due to tool damage or other causes, frequently used in multi-tool mode. The length of tool and the clamping position may vary, thus tool offset should be reconfirmed by fixed calibration and the sketch map of fixed calibration is shown in Fig. 3-18.

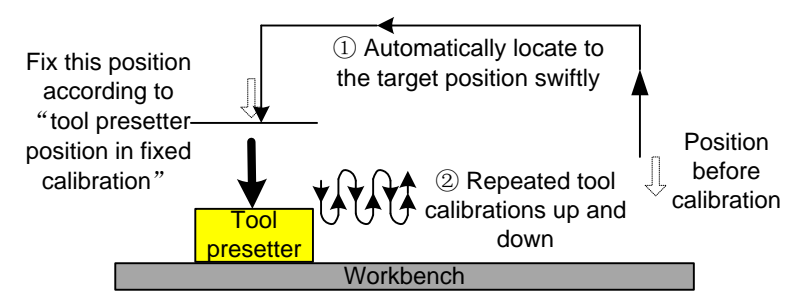

Fig. 3-18 The process of fixed calibration

The process of fixed calibration refers to input of the D-value of the recorded machine coordinate of tool nose when reaching the tool presetter surface subtracting the thickness of tool presetter into "tool offset".

Tool offset= Machine coordinate – Thickness of tool presetter

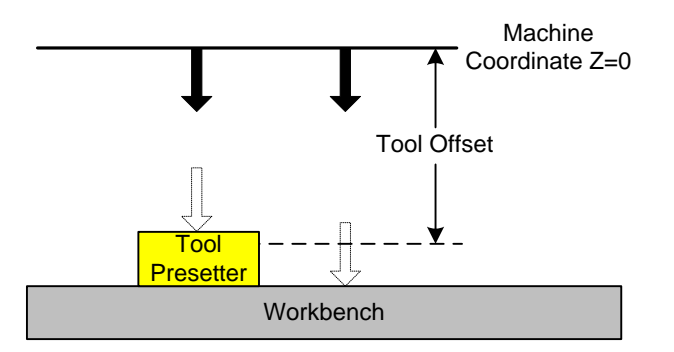

Fig. 3-19 The sketch map of tool offset

The steps of fixed calibration are as below:

1) Select tool according to tool No.;

# **HONG**

- 2) Execute fixed calibration to the selected tool and record the tool offset;
- 3) Execute step 1 and 2 to each tool;
- 4) Select any tool to move to workpiece surface for clearing.

#### **Related Parameters**

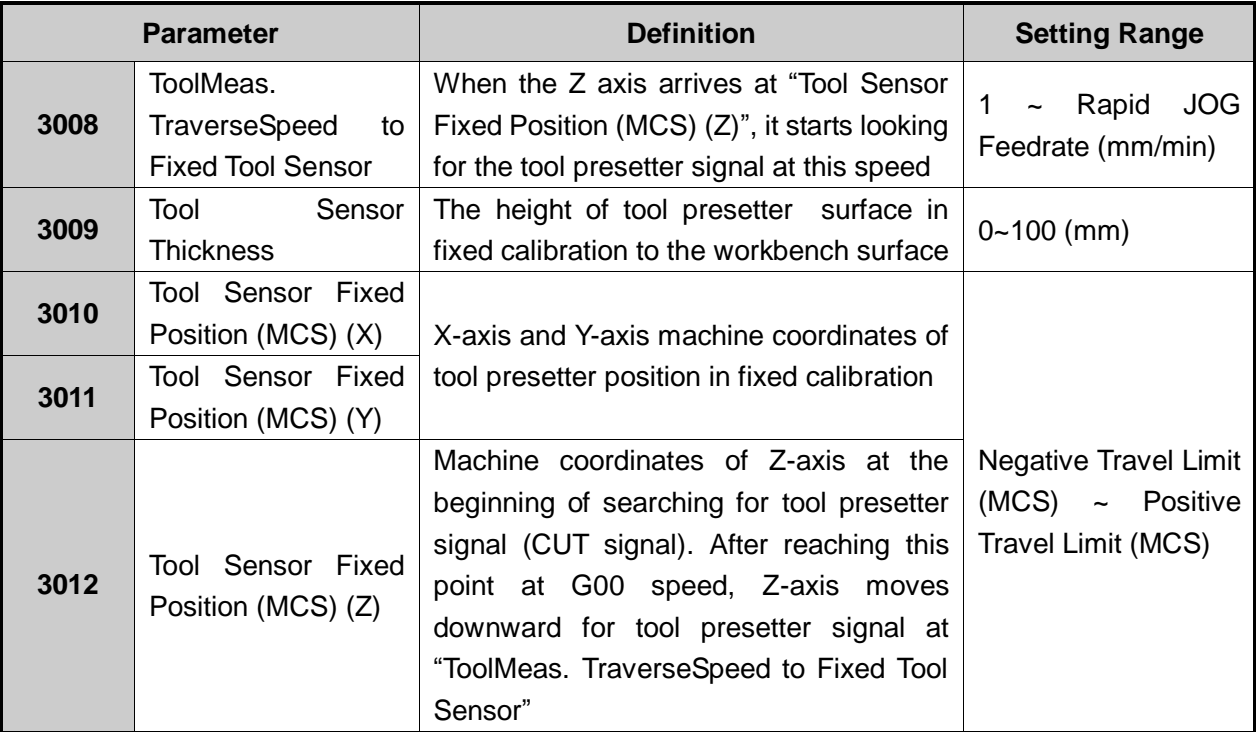

The measurement method for parameter "3009" is as below:

Manually move the Z-axis to a certain point over the workbench surface→ shift down its tool nose until reaching the surface of workbench→ the system will record current coordinate Z1 of Z-axis.

- Uplift Z-axis→ put the tool presetter on the workbench surface→ shift down Z-axis slowly until reaching the tool presetter and getting the presetter signal→ the system will record the current coordinate Z2 of Z axis
- $\triangleright$  Subtract Z1 from Z2, and the result equals to the thickness of tool presetter in fixed calibration. Manually enter this value into parameter 3009.

## **3.6.4 First Calibration/ Tool Calibration after Tool Change**

The operation steps are as below:

 $\triangleright$  Firstly, manually move Z axis to workpiece surface, and then confirm the workpiece origin by mobile calibration or manual clear (the method for manual clear: press F6 [Clear], and then press F4 [Z Clear] in the new pop-up manipulation button bar).

 $\triangleright$  Secondly, press F5 [Preset], and then press F1 [First Time] to execute the first calibration in the new pop-up manipulation button bar, and the system will record the current machine coordinate value of Z axis automatically, as shown in Fig. 3-20. The system ends this process automatically.

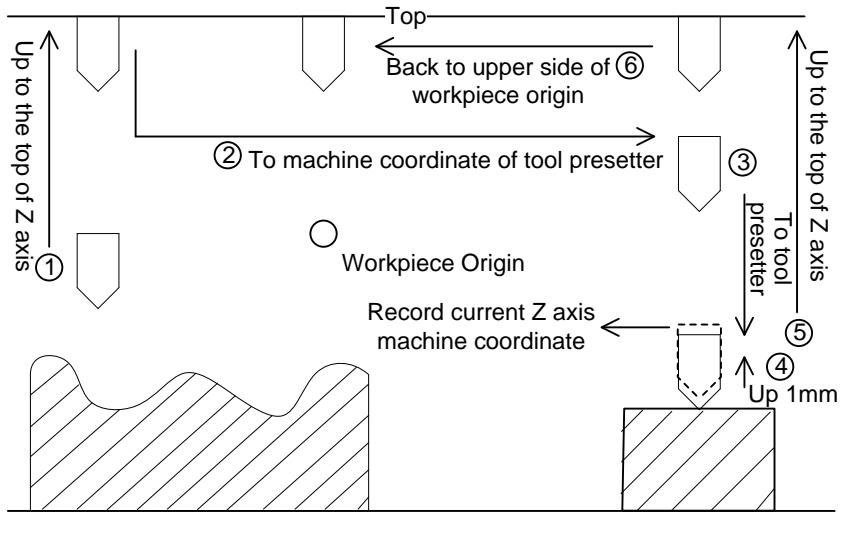

Fig. 3-20 First calibration

- $\triangleright$  The first calibration finishes and workpiece machining begins.
- After tool change or tool break, press F5 [Preset], and then press F2 [After Tool Change] in the new pop-up manipulation button bar to restore the Z workpiece coordinate value of current point, as shown in Fig. 3-21. The system ends this process automatically.

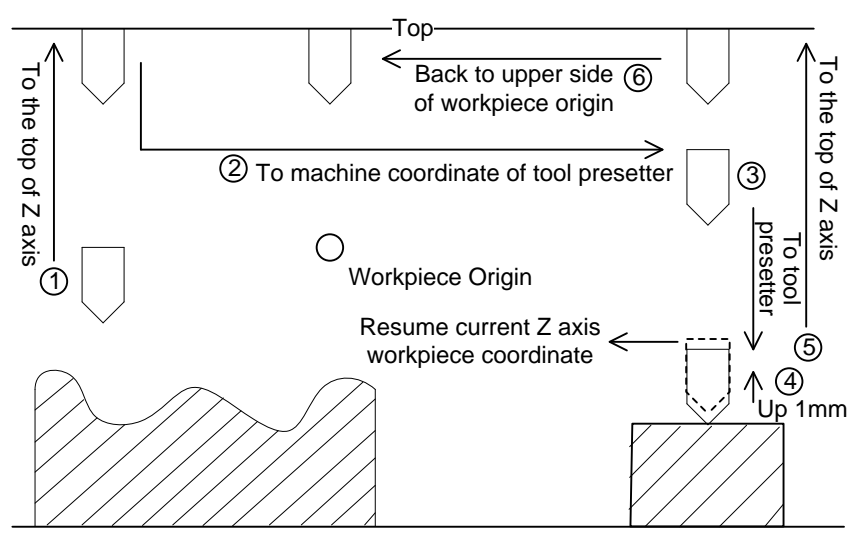

Fig. 3-21 Calibration after tool change

 $\triangleright$  Tool calibration ends and workpiece machining begins.

## **VEIHONG**

## **3.7 Offset Setting**

## **3.7.1 WCS (Workpiece Coordinate System)**

In programming, programmers select one certain given point on workpiece as origin (also called programming origin) to establish a new coordinate system (i.e. workpiece coordinate system), also a set of right-hand coordinate system. The origin of WCS, i.e. workpiece origin, is fixed relative to a certain point on workpiece and floating relative to the machine origin. The selection of origin of WCS should meet the conditions of simple programming, simple dimensional conversion, and small caused machining error.

The corresponding coordinate systems of workpiece offset are G55, G56, G57, G58, G59 and G54 (the default coordinate system after the system is opened), as well as G154  $\sim$  G173. And the relationship of workpiece offset and machine coordinate system is shown in Fig. 3-22.

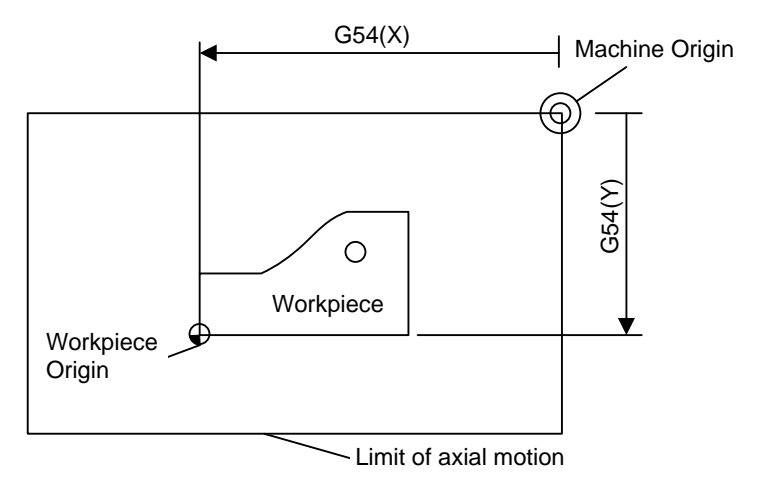

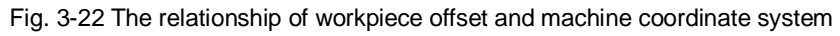

One, two or multiple workpiece offsets can be used in machining program. As shown in Fig. 3-23, if three workpieces are installed on the workbench, then each workpiece holds a workpiece origin relative to G code of WCS. The programming example is as follows: drill one hole on each of the three workpieces, with calculation depth as Z-0.14.

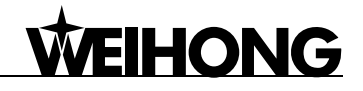

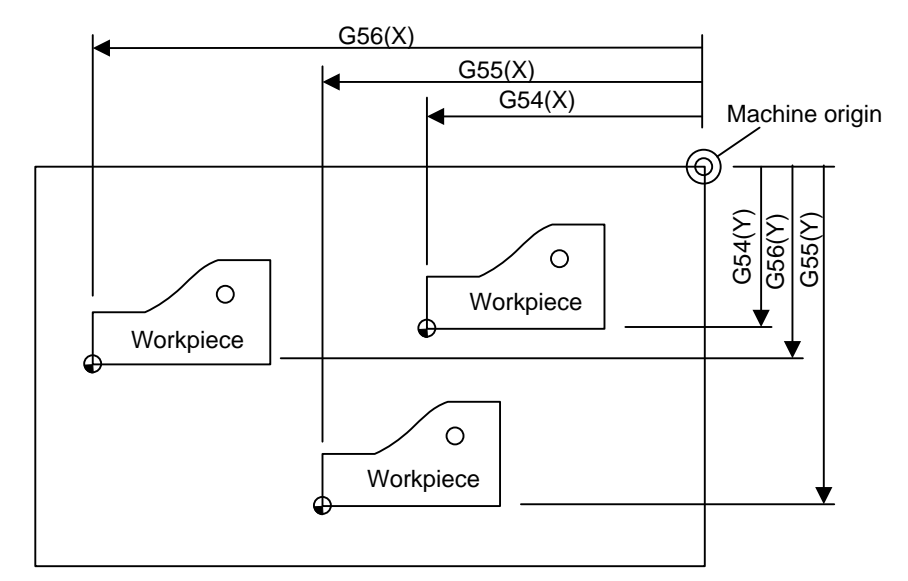

Fig. 3-23 Sketch map

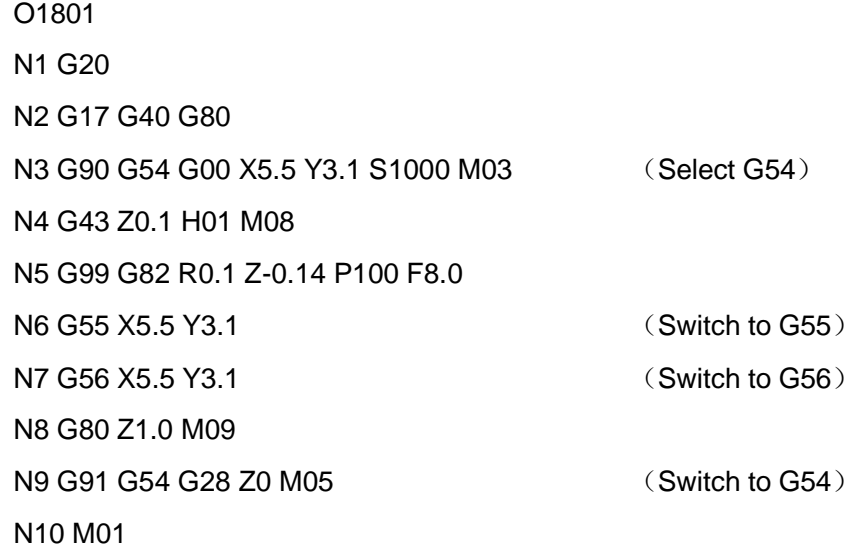

…

The program segment N3 ~ N5, within WCS of G54, is related to the first workpiece; Segment N6 will drill the hole on the second workpiece of the same batch in WCS of G55, while segment N7 will drill the hole on the third workpiece of the same batch in WCS of G56.

Aiming at all the coordinate systems, public offset is used for adjusting the workpiece origin of X-, Y-, and Z-axis, but will not change the workpiece offset value.

The related formula of workpiece offset, tool offset and public offset is as below:

Workpiece coordinate= Machine coordinate – Workpiece offset - Tool offset – Public offset

## **3.7.2 Extended WCS**

Also known as additional workpiece coordinate system, extended WCSs (from G154 to G173) are extension for G54.

G54 Px command can be used to select the extended WCS, and "x" here refers to number  $0\nu$ -19.

E.g,

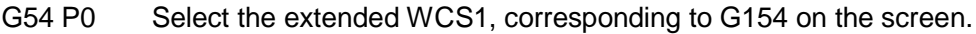

- G54 P1 Select the extended WCS2, corresponding to G155 on the screen.
- G54 P2 Select the extended WCS3, corresponding to G156 on the screen.
- G54 Px Select the extended WCS( $x+1$ ), corresponding to G(154 +x) on the screen.
- G54 P19 Select the extended WCS20, corresponding to G173 on the screen.

### **3.7.3 Software Interface**

**HONG** 

Press [Advanced], and then press A to enter the [Coor-Manage] screen, as shown in Fig. 3-24. This screen is mainly for selecting current WCS and modifying workpiece offset and public offset.

| <b>BACKREE</b>                                                                                                    |                 | <b>IDLE</b> |       |                 |        | 00:00:00   |  |  |
|----------------------------------------------------------------------------------------------------|-----------------|-------------|-------|-----------------|--------|------------|--|--|
| Coor-Manage(A) Centering(B) User Code Input(C)                                                                                                    |                 |             |       |                 |        |            |  |  |
| <b>Axis</b>                                                                                                    | <b>WorkCoor</b> |             |       | <b>MachCoor</b> |        | <b>WCS</b> |  |  |
| X                                                                                                    |                 | 0.000       |       | 0.000           |        | G154       |  |  |
| Y                                                                                                    |                 | 0.000       |       | 0.000           |        |            |  |  |
| Z                                                                                                    |                 | 0.000       |       | 0.000           |        |            |  |  |
| <b>Workpiece Offset-</b>                                                                                                    |                 |             |       |                 |        |            |  |  |
| G54                                                                                                    |                 | G55         | G56   | G57             | G58    | G59        |  |  |
| x                                                                                                    | 0.000           | 0.000       | 0.000 | 0.000           | 0.000  | 0.000      |  |  |
| Y                                                                                                    | 0.000           | 0.000       | 0.000 | 0.000           | 0.000  | 0.000      |  |  |
| Ż                                                                                                    | 0.000           | 0.000       | 0.000 | 0.000           | 0.000  | 0.000      |  |  |
| <b>Public Offset(External)</b><br>Press the page key to view Workpiece Offset, Arrow keys to select,<br>0.000<br>Enter key to modify<br>χ<br>0.000 |                 |             |       |                 |        |            |  |  |
| 7<br>Lift and Deepen Height of Z-axis<br>$0.50$ mm<br>0.000                                                                                        |                 |             |       |                 |        |            |  |  |
| Select WCS                                                                                                    | Set X           | Set Y       | Set Z | SelectDistance  | Deepen | Lift       |  |  |

Fig. 3-24 Coor-Manage screen

NK260 altogether supports 26 WCSs, i.e. G54 ~ G59 and G154 ~ G173. In [Coor-Manage] screen, the displayed WCSs are G54  $\sim$  G59 by default. To switch to G154  $\sim$  G173, you can press the PgUp and PgDn keys. If you want to change the value of workpiece offset and public offset, you can press "↑", "↓", "←" and "→" to move the cursor onto the value, press Enter and then input the desired value into the input box. For Z-axis public offset, you can also directly press F6 or F7 on the host to modify its value.

See below for the details of the manipulation buttons in the [Coor-Management] screen.

#### **Select WCS**

Press "←" or "→" to move cursor to the desired WCS, and then press F1 to set currently being edited coordinate system as current WCS.

#### **Set X, Set Y, Set Z**

Pressing shortcut keys F2, F3, and F4 will pop out an input box for entering X/Y/Z workpiece offset.

#### **SelectDistance, Deepen, Lift**

Pressing the shortcut key F5 of "SelectDistance" will change the value of "Lift and Deepen Height of Z-axis", with five options, which are 0.01mm, 0.10mm, 0.50mm, 1.00mm and 5.00mm.

Pressing the shortcut key F6 of "Deepen" will move down Z-axis workpiece origin by "Lift and Deepen Height of Z-axis" distance. The moving distance will be accumulated accordingly with the press times of F6.

Pressing the shortcut key F7 of "Lift" will move up Z-axis workpiece origin by "Lift and Deepen Height of Z-axis" distance. The moving distance will be accumulated accordingly with the press times of F7.

Both "Deepen" and "Lift" only modify public offset of Z-axis.

## **WEIHONG**

## **3.8 Centering**

The system supports "Centering" and "Circle Centering", both of which belong to manual centering. An edge finder can be used for accurate centering.

Before manual centering, you should press F5 [Center Start] to make it turn to orange and turn on spindle, spindle speed decided by the parameter 3052 "CenterSpindlerev", whose value is 500 by default and should not be set too large.

### **3.8.1 Centering**

Centering, i.e. two-point centering (or line centering), refers to the process of locating the midpoint of a line connected by two points, mainly used for locating the center of a blank.

In manual mode, press [Advanced], and then the letter "B" to enter the "Centering (B)" screen, with "Centering (T)" as the default centering mode. See Fig. 3-25.

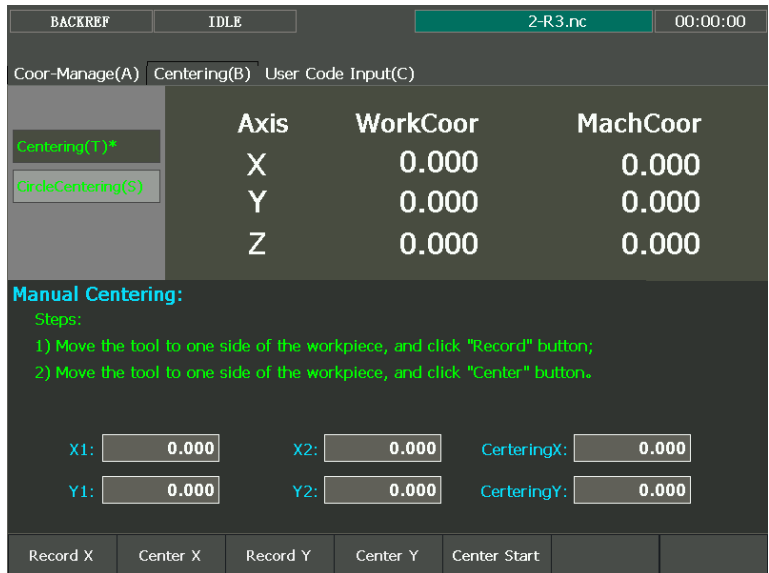

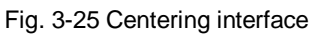

The operation steps of two-point centering are as below (An example of X-axis):

- 1) Manually move the cutter to one side of workpiece, and then press F1 [Record X] to record the machine coordinate of current point.
- 2) Move the cutter to the other side of workpiece, and then press F2 [Center X] to calculate the midpoint coordinate based on the coordinate of current position and the last recorded value and set it as workpiece origin.

Note:

In the process of centering of a certain axis, the other coordinate axis should keep still.

## **3.8.2 Circle Centering**

Circle centering, i.e. three-point centering, means automatic calculation of center point coordinates (generally set as workpiece origin) of a circular blank in terms of the three recorded circle coordinates.

In auto mode, press [Advanced], and then the letter "B" to enter the "Centering (B)" screen, and then the letter key "S" to turn to "Circle Centering" mode. See Fig. 3-26.

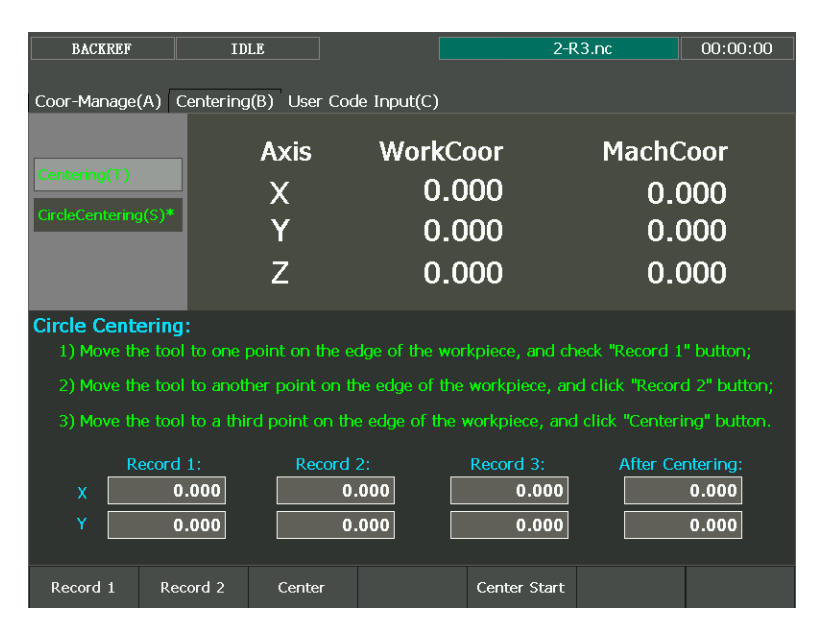

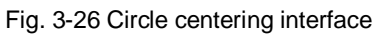

The steps of circle centering are as below (An example of X-axis):

- 1) Manually move the cutter to one point on the circumference of a circular blank, and then press F1 [Record 1] to record the machine coordinates of current point as the first group of coordinate;
- 2) Move the cutter to another point on the circumference, and then press F2 [Record 2] to record the machine coordinates of current point as the second group of coordinate;
- 3) Move the cutter to the third point on the circumference, and then press F3 [Center] to calculate the circle center coordinates and set it as workpiece origin based on the current machine coordinates and the two groups of coordinate recorded previously.

Note:

The three points on the circumference should be apart from each other as far as possible for the accuracy of the circle center.

## **3.9 Adjustment of Velocity & Acceleration**

### **3.9.1 Feedrate Setting**

VEIHONG

Feedrate can be set directly on the system interface, or through changing the value of parameter 1004 "Default Feedrate (GXX)".

In the function section of [State] under auto mode, the feed rate can be directly specified on the parameters setting region above the manipulation button bar, shown in Fig. 3-27.

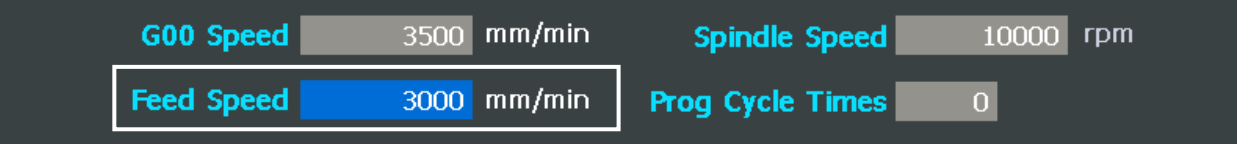

Fig. 3-27 Parameters setting section-feed speed setting

Press "↑", "↓" direction key to move to the corresponding parameter setting frame, and then press Enter key to eject the parameter input box.

When the parameter 3018 "Ignore Feedrate Code(F)" is set to "YES", the system will use the feedrate set in the system, i.e. the value of "Feed Speed"; when set to "NO", the system will use the feedrate specified by the F code in the loaded machining file.

The feed rate is also related with current feedrate override, which can be controlled by adjusting the current feedrate override, and the formula is as below:

Current feed rate (feed speed) = Set feed value X Current feedrate override

The feedrate override selection button is on operation panel, shown in Fig. 3-28.

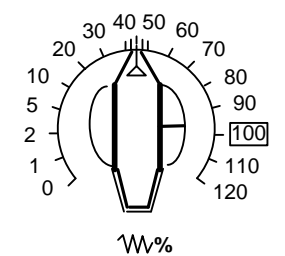

Fig. 3-28 Feedrate override selection button

The adjusting range of feedrate override is "0%  $\sim$  120%".

### **3.9.2 Traverse Speed Setting**

Traverse speed refers to the running speed of machine tool under G00 command.

Similar to feed speed, traverse speed can also be set directly on the system interface, as shown in Fig. 3-29, or through changing the value of parameter 1003 "Default Rapid Traverse Feedrate  $(G00)$ ".

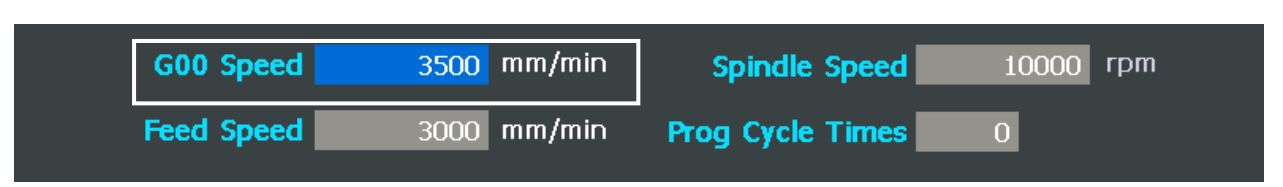

Fig. 3-29 Parameters setting area-G00 speed setting

Its concrete setting method is the same as that of feed speed, which will be omitted.

## **3.9.3 Parameters Specification**

Except for the feed rate and traverse speed, the other involved parameters can be divided into following 4 types: velocity, acceleration, reference circle & circular speed limit, and interpolation algorithm.

#### **Related Parameters of Velocity**

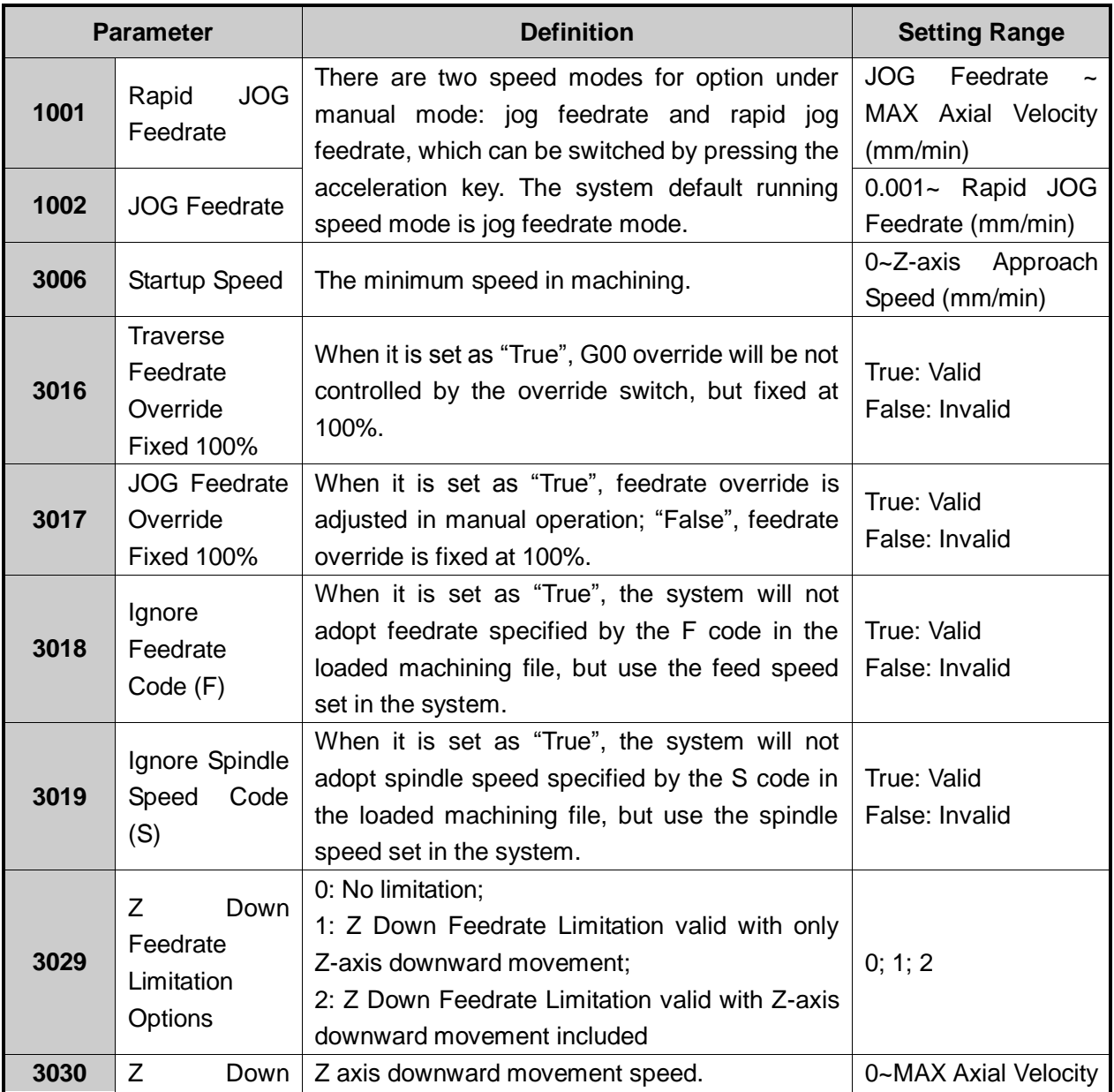

**EIHONG** 

## **HONG**

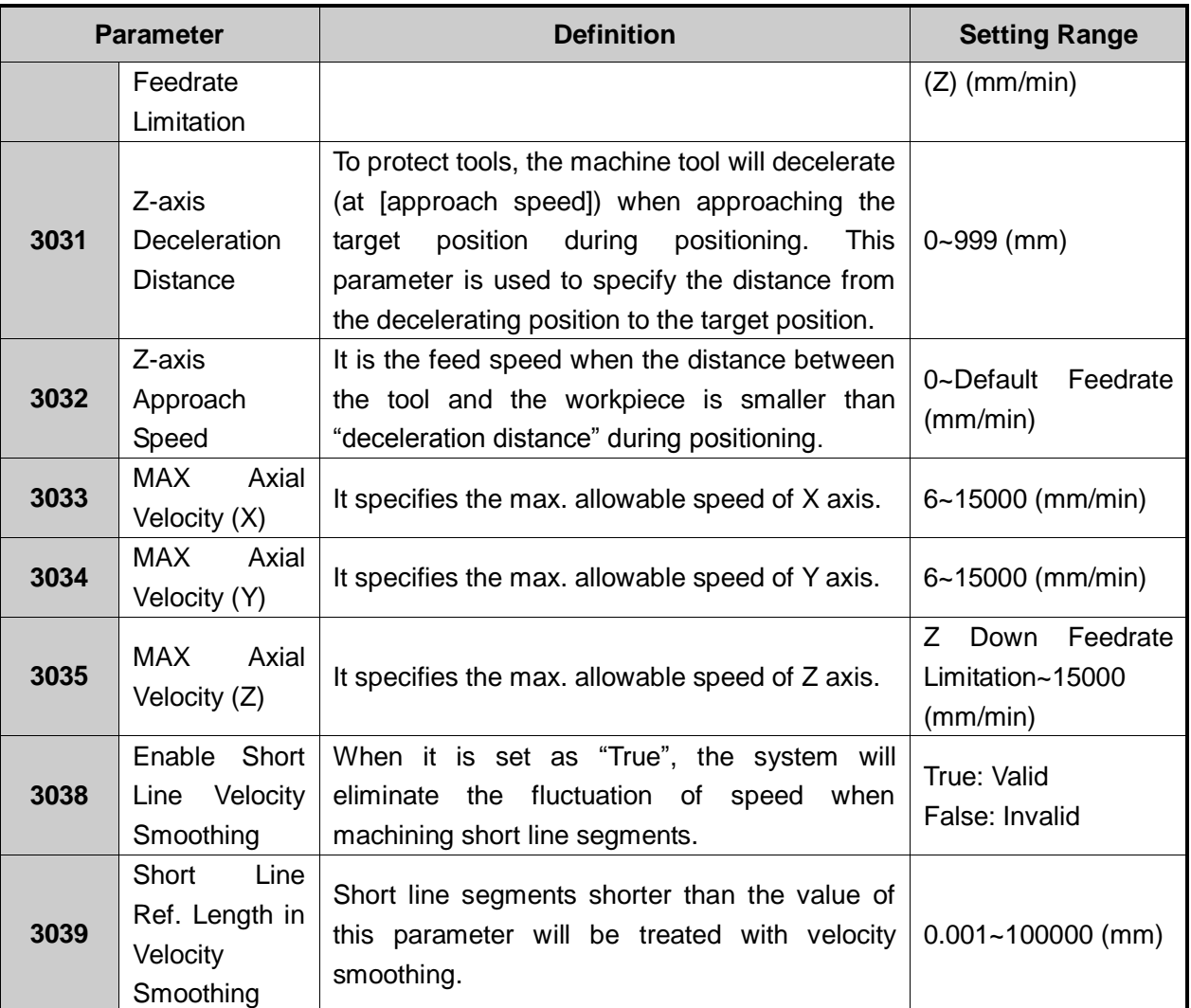

Parameter 3006 "startup speed" aims at the startup frequency of stepping & servo driver, and in driver this parameter should be set zero. The startup speed refers to the highest frequency of direct working startup without acceleration of motor.

Parameter confirmation method: set a lower value at first, and repeatedly make the machine execute typical motion & multi-axis synchronization motion, gradually increase this value until fix the max. startup speed. The actual setting value of this parameter is half of the max. startup speed, with general setting range "300  $\sim$  400".

Reasonable selection of this parameter will improve the machining efficiency, and avoid the low speed segment with bad motion feature of motor. "Startup frequency" is generally included in the motor ex-factory parameters, but after installation, its value will vary especially in loading motion, thus, it should be set based on the actual measurement of motor power and inertia of machine tool.

#### **Related Parameters of Acceleration**

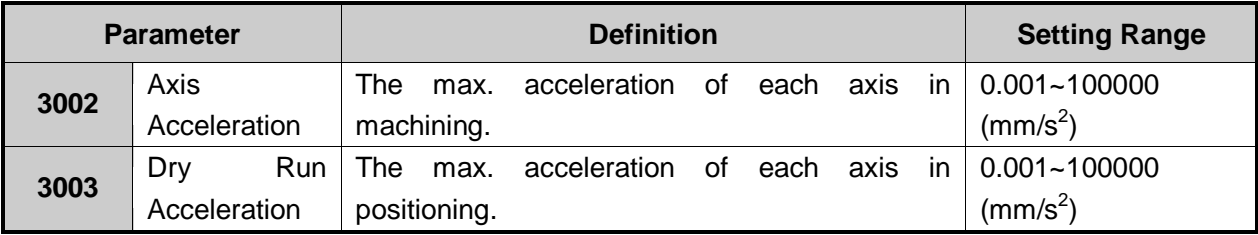

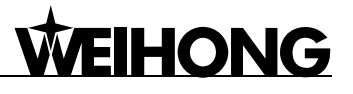

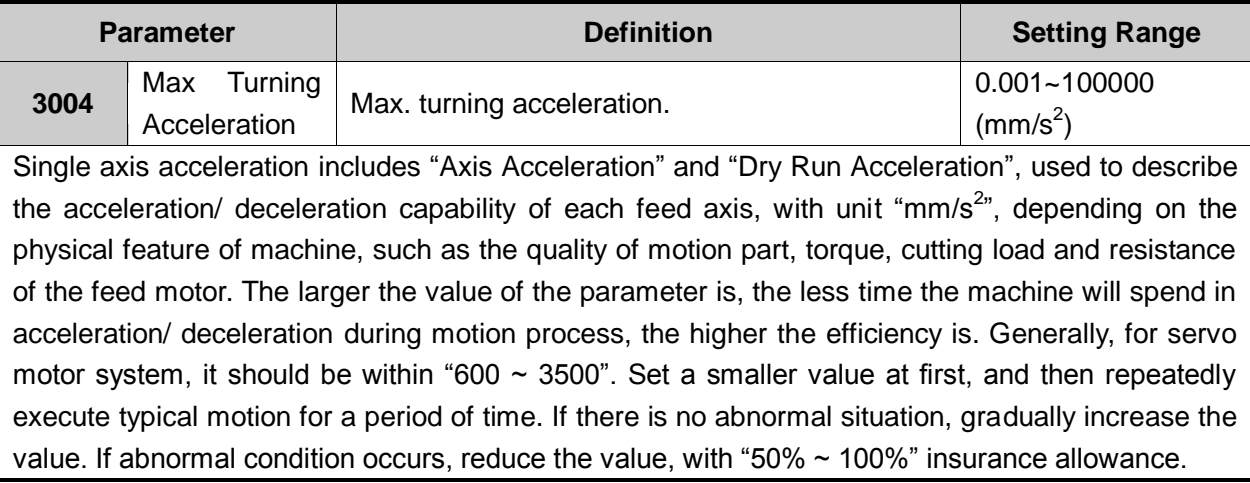

#### **Related Parameters of Reference Circle, Circular Speed Limit**

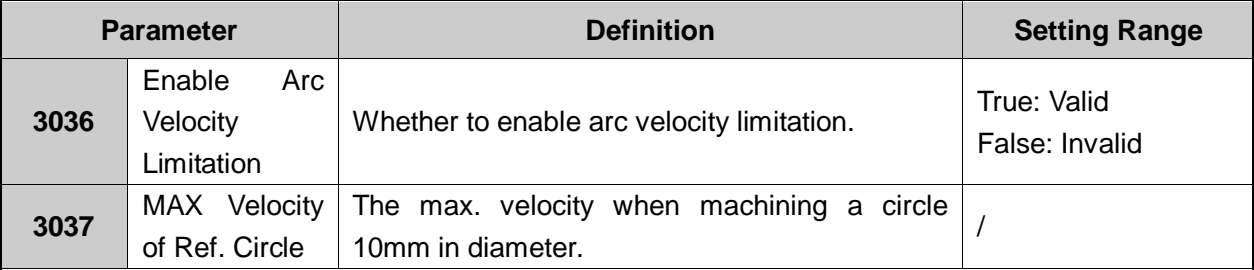

After installation of machine, users can make the machine process an arc, in which vibration will occur due to centrifugal force. The higher the speed is, the stronger the vibration will be. Gradually increase the feed speed to see the state of vibration of machine tool until the max. circular speed is achieved, i.e. the max. allowable speed of machine tool without strong vibration. This arc is regarded as the reference circle, and its max. allowable speed is the max. speed of reference circle. Max. centripetal acceleration "a" can be calculated in terms of the reference circle radius and its max speed. The formula is as follows:  $V_0$  and  $R_0$  are the speed and radius of reference circle respectively, while  $V_x$  and  $R_x$  are the speed and radius of the arc to be processed. After  $R_x$  is confirmed, when the arc processing speed is larger than  $V_x$  calculated, the system will limit the arc processing speed automatically to ensure it is within the debugging value, i.e. the vibration will not be stronger than that during ex-factory debugging.

$$
a = \frac{V_0^2}{R_0} = \frac{V_x^2}{R_x}
$$

#### **Related Parameters of Interpolation Algorithm**

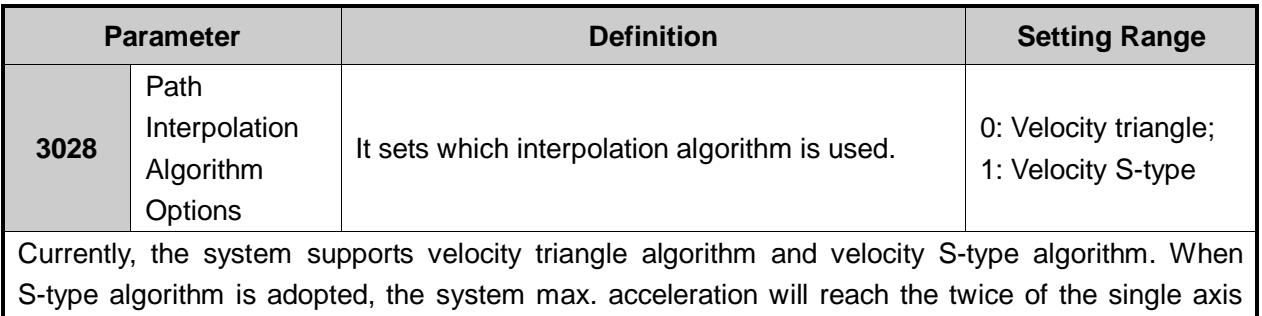

## **WEIHONG**

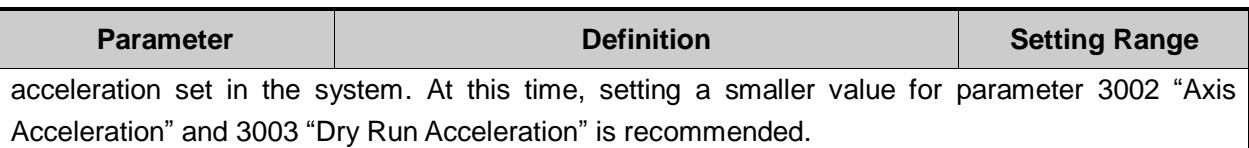

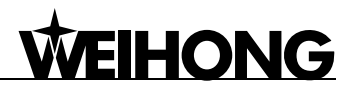

## **3.10 Simulation & Track**

### **3.10.1 Simulation**

The function of simulating provides a fast but lifelike simulated processing environment for users.

Running under the mode of simulating, the system will not drive the machine tool to do the relative actions but only show the processing trace of the cutter in high speed in the trace window. By simulating, users see moving form of the machine tool in advance, avoiding machine tool damage due to programming mistakes in processing procedure. And they can also know other additional information.

The steps of simulation are as below:

1) Press "↑" and "↓" shift keys under [Local Program (A)] of [Program] function section to select a machining file, and then press F1 [Load] to load the file;

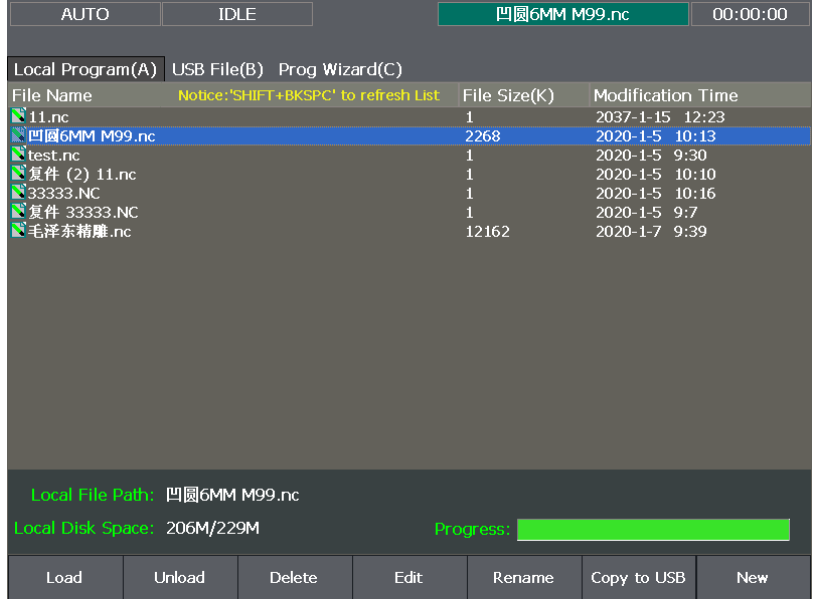

Fig. 3-30 Program file window

2) Press F1 [Simulate] under [Motion Trace (B)] sub-function screen of [State] function section to begin simulation, in which tool machining path can also be viewed. At the same time, such information as processing range and estimate processing time can be viewed under [Current Program (C)] sub-function screen.

## **HONG**

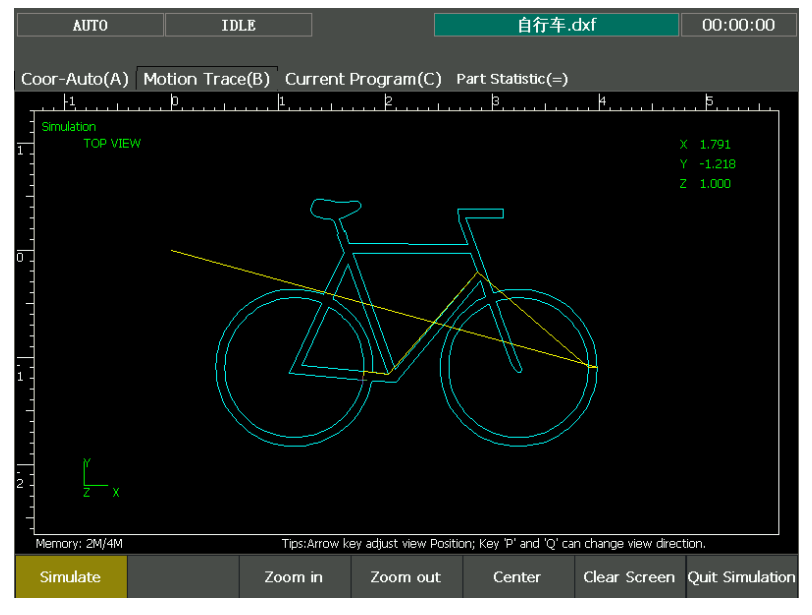

Fig. 3-31 Simulation track

| <b>BACKREF</b>                                                                                                    |                     | <b>IDLE</b> |                                                                        |  | 362-1.NC |  | 00:00:00 |  |  |  |
|----------------------------------------------------------------------------------------------------|---------------------|-------------|------------------------------------------------------------------------|--|----------|--|----------|--|--|--|
|                                                                                                    |                     |             | Coor-Reference(A) Motion Trace(B) Current Program(C) Part Statistic(=) |  |          |  |          |  |  |  |
| Line No.                                                                                                    | <b>File Content</b> |             |                                                                        |  |          |  |          |  |  |  |
| $\overline{0}$                                                                                                    | $\%$                |             |                                                                        |  |          |  |          |  |  |  |
| п<br>(PROGRAM NAME - 362-1)<br>$\overline{2}$<br>(SHICHUNLIN 18665120118)<br>3<br>$($ QQ:503187555)<br>$\overline{4}$<br>G0G17G40G49G80G90<br>5<br>G0G90G54X360.432Y45.534<br>$\overline{6}$<br>Z0.M8<br>7<br>G1G41D1X360.278Y40.536F3500.<br>$\boldsymbol{8}$<br>G3X365.122Y35.384R5.<br>$\overline{9}$<br>G2X429.09Y-30.584R65.999<br>10<br>G1Y-200.216<br>11<br>G2X365.122Y-266.184R66.<br>12<br>X25.976Y-266.204R5519.054<br>13<br>X-38.Y-200.235R66.<br>14<br>G1Y-30.565<br>15<br>G2X25.976Y35.404R66. |                     |             |                                                                        |  |          |  |          |  |  |  |
| File Path: \NandFlash\362-1.NC<br>Size: $1k$<br>Range X:                                                                                                    |                     |             |                                                                        |  |          |  |          |  |  |  |
| Modif Time: 2013-4-15 7:15:4<br>Y:                                                                                                    |                     |             |                                                                        |  |          |  |          |  |  |  |
| Z:<br>Cur Line:                                                                                                    |                     |             |                                                                        |  |          |  |          |  |  |  |
| Progress:<br>Cost Time:                                                                                                    |                     |             |                                                                        |  |          |  |          |  |  |  |
| <b>Start Line</b>                                                                                                    |                     | Pause       |                                                                        |  |          |  |          |  |  |  |

Fig. 3-32 Current program screen

Pressing F7 [Quit Simulation] will exit from simulation.

### **3.10.2 Motion Trace**

[Motion Trace] screen can give a 3D display on the processing track followed in real time, with which users can view the tool path more intuitionally so as to ensure the accuracy of processing program. In 3D tracking mode, abundant operation methods are offered by the system for the convenience of users to view the motion track from different viewing angles and in an appropriate scaling. P and Q keys can be used to switch the angle of view.

## **3.11 Compensation**

### **3.11.1 Screw Error Compensation**

#### **Related parameters are:**

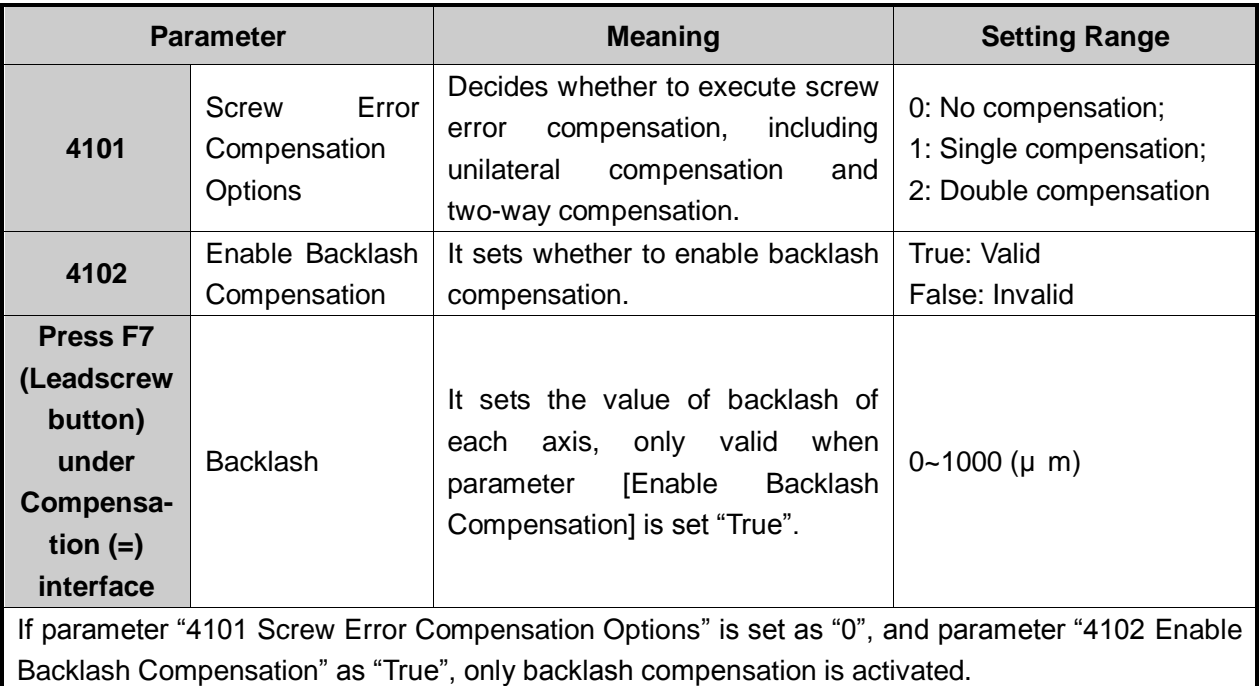

If 4101 is set as "1", and 4102 as "True", backlash compensation and unilateral error compensation are activated, used when backlash is relatively constant; if 4101 is "2", forward error compensation and backward error compensation are executed together, used when backlash is not constant.

#### **← Concept and Principle**

Screw error consists of screw pitch error and errors caused by backlash.

#### **Pitch Compensation:**

Pitch error is caused by defect in manufacturing of screw and long-term wear, etc. In order to improve precision, pitch compensation is needed. The sketch of screw is shown in Fig. 3-33. A coordinate system is established, based on "0" point on the screw as the reference point, nominal value as X-coordinate, and actual value as Y-coordinate. Then ideal moving curve is as curve "1" in Fig. 3-34, however, actual curve will be curve "2" due to pitch error. That is to say, the Actual value is not the same as its corresponding Nominal value, actual moving curve deviating from the ideal one, and their difference is called error, i.e.:

Error = nominal mechanical coordinate – actual mechanical coordinate

## HONG

Reference Point

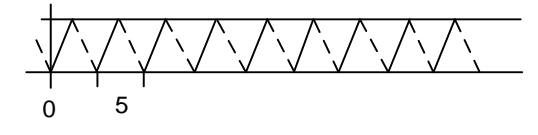

Fig. 3-33 Sketch of screw

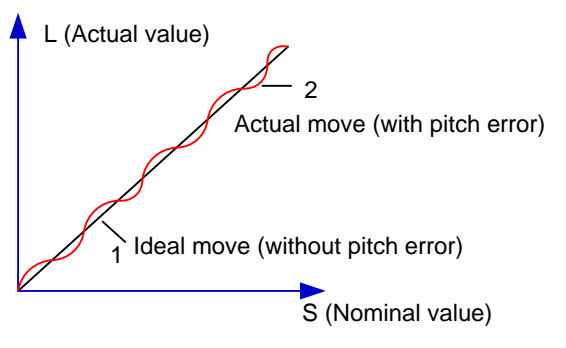

Fig. 3-34 Picture of moving curve

#### **Compensation Method:**

In pitch compensation, generally pitch error value isn't related to feed direction. That is, when pitch is too small in positive feed, additional feed pulse is needed, and when negative feed passes the same position, the same amount of feed pulse should be added. But if the pitch is large, deduction of feed pulse is needed, and neither is the reducing amount related to feed direction. In software compensation, correction of each point on error curve should be tabulated and saved to system memory. Then auto compensation for coordinate of each point is available in running, improving machine precision.

#### **Backlash Compensation:**

Hysteresis feature is caused by forward and reverse clearance. Assumed that CW rotation of driving shaft is negative motion, leading the driven shaft to counter motion, servo motor will be idling without moving worktable because of mechanical driving chain backlash when the driving shaft suddenly begins CCW rotation (positive motion). After staying at a certain position for some time, worktable will move along the negative direction with the driving shaft; when the direction of the driving shaft changes again, the situation is the same, which is called Hysteresis. If there were no pitch error under ideal condition, the moving curve of worktable is shown in Fig. 3-35, and the curve of horizontal section is during the idling of servo motor without worktable movement. The actual moving curve of worktable is shown in Fig. 3-36.

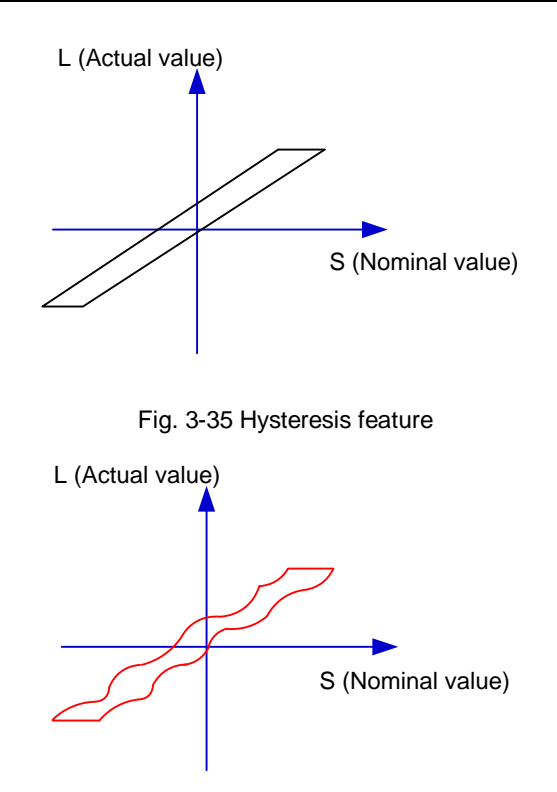

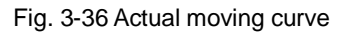

The popular explanation is: because the slider is generally fixed on the screw whose outer wire and the inner wire on the outer wire can not be completely matched, backlash compensation compensates the clearance between the screw of last direction that the slider needs to finish after reversing its moving direction.

#### **Measuring Method**

Backlash can be measured by a specialized gauge. Firstly, fix the instrument nearby the spindle. Secondly, make the watch hand at the zero point position. Thirdly, manually move "a" millimeter, then move "a" millimeter back, and then see the actual moving distance of watch hand: "b" millimeter. Therefore, the backlash is measured, namely (a-b) millimeter.

#### **Compensation Method**

If one axis moves from positive to negative,  $4\alpha$  pulse will be output before reversal; conversely, from negative to positive, "-Q" pulse will be output before reversal (Q is backlash, preset by program).

#### **Screw Error Compensation File**

Actually the system has already combined the above two errors for treatment.

The name of screw error compensation file is axeserr.dat, which can be copied to a U disk via the ―Outport‖ function in the system. Modification to the data in the screw error compensation file will become valid after the software is restarted.

The file format is:

- 1) Firstly specify length unit, the length unit currently supported is mm and the style of writing is: unit  $=$  mm
- 2) Then specify the error sequence of each axis. To work properly, the contents in this sequence must be arranged in the ascending order of nominal mechanical coordinate value.

See the following for the format of a bilateral compensation file:

[<Axis Name>]

<Nominal Mechanical Coordinate>, <Forward Error>, <Backward Error> <Nominal Mechanical Coordinate>, <Forward Error>, <Backward Error> <Nominal Mechanical Coordinate>, <Forward Error>, <Backward Error>

The format of a unilateral compensation file is as follows:

[<Axis Name>]

<Nominal Mechanical Coordinate>, <Unilateral Error>, <Backlash> <Nominal Mechanical Coordinate>, <Unilateral Error>, <Backlash> <Nominal Mechanical Coordinate>, <Unilateral Error>, <Backlash> Among them, <Axis Name> is X, Y, Z… (Case-insensitive)

 $\triangleright$  Nominal mechanical value: it is the mechanical coordinate with sign corresponding to reference point, which is calculated by given pitch and pulse equivalent (i.e. the length calculated based on nominal pitch, not actual physical one), arranged in ascending order. Nominal mechanical coordinate must be within the stroke range, or the compensation is invalid.

Every nominal mechanical coordinate does not need evenly spaced, with no limits to the record density and points.

- $\triangleright$  Backward error: the error generated by the motion towards decreasing direction of coordinate value.
- $\triangleright$  Forward error: the error generated by the motion towards growing direction of coordinate value.

Note:

Pay special attention to the sign of nominal mechanical coordinate and actual mechanical coordinate, especially when equipment like laser interferometer is used to measure the length. Calculate after the measured length is converted to the corresponding mechanical coordinates, or a wrong result may occur.

3) Annotation: it must be in a separate line and started with semicolon. Its syntax is:

#### ;<Annotation contents>

Note that semicolon must be the first character of the separate line, that is, no other character should be in front of the semicolon, even blank space.

 $\triangleright$  An example of screw error compensation file format:

;unit=mm

 $[X]$ 

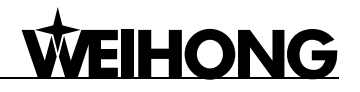

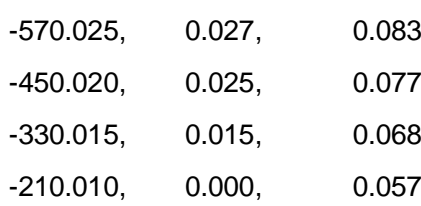

#### **Compensation Method**

Generally the value of screw error compensation can be measured by a laser interferometer, with

two ways for compensation.

- 1) File compensation. Save the measured value into the file and name it "axeserr.dat", then save it to the root directory of the USB flash disk. The system will then perform compensation automatically in processing based on the data in the file. For the format of screw error compensation file, refer to its introduction in section 3.11.1.
- 2) Directly setting compensation on the interface. Turn to [Compensation (=)] screen under [Parameters] function section, then press F7 (Leadscrew button), and then press F3 to set the compensation parameters, as shown in Fig. 3-37.

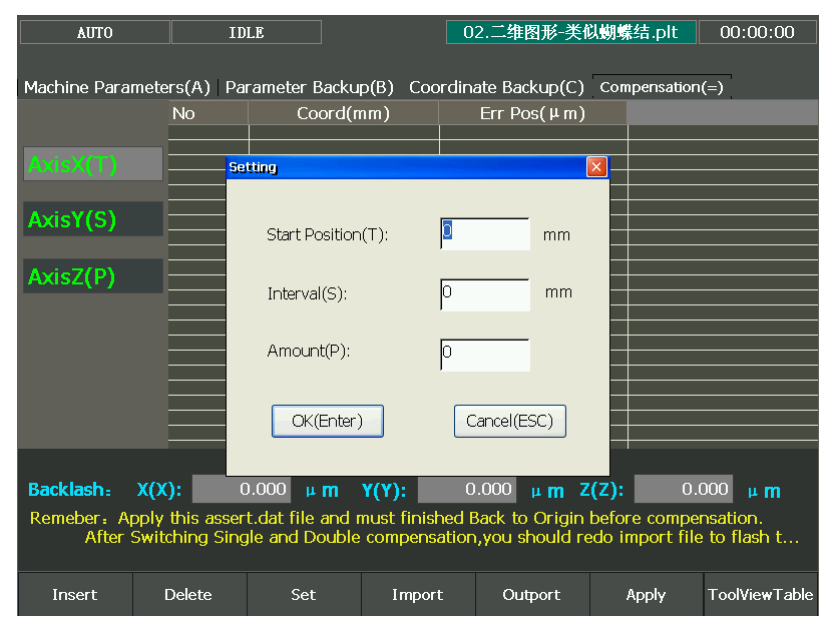

Fig. 3-37 Compensation parameters setting

Insert: continuous inserting of multi-blank-line prohibited; next inserting is allowed after previous one is completed.

Import & Outport: compensation files can be copied from or to a U disk or other external storage.

Apply: i.e. save. After parameters are set, press Apply before restarting the software. Reboot is needed to validate the modification of backlash data. If the system is not rebooted, the modified value does not take effect, while it is the previous backlash data that still works.

Note:

**EIHONG** 

The compensation data can be in an ascending or descending order. Positive interval indicates ascending order while negative interval descending order.

Backlash can only be set in unilateral compensation, and hidden in bilateral compensation.

Remember to press the Apply button after modification of screw error compensation data. Before machining, homing should be executed, because the system only sends the compensation data of the homed axes to the driver.

After switchover between unilateral compensation and bilateral compensation, it is necessary to load the desired file again and apply it. Otherwise, it is the previous compensation mode and data before modification that still work.

### **3.11.2 Tool Compensation**

In CNC machining, the CNC system actually controls tool center or the related point of tool rest whose motion track is controlled directly to indirectly realize the profile processing for the actual parts.

The cutting part tools actually used are tool nose or cutting edge which has dimensional variation with tool center or the related point of tool rest, so the control system has to compute the corresponding coordinates of tool center or the related point of tool rest according to the actual coordinate position of tool nose or cutting edge (namely the actual coordinate position of parts profile), which is called tool compensation.

Input the new tool parameter values in [Compensation (=)] input interface (as shown in Fig. 3-38) if tool nose radius is altered after tool wear, tool sharpening or tool change, avoiding the trouble to modify the programmed processing procedure.

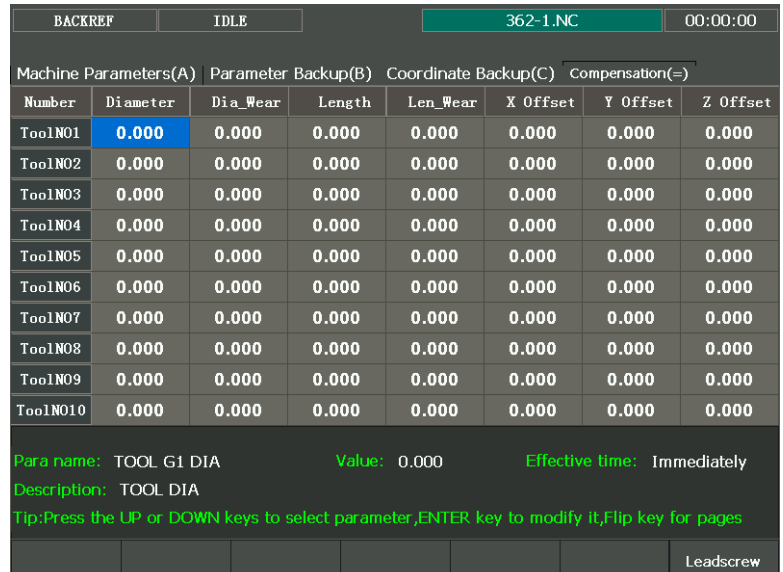

#### Fig. 3-38 Tool parameters screen

To make tool compensation (including tool diameter compensation and tool length compensation) effective, parameter "4500 turn on radius compensation" should be set as "true". Code G43 (positive
offset) and G44 (negative offset) are used for tool length compensation; G41 (left compensation) and G42 (right compensation) for tool radius compensation; G40 (cancel tool radius compensation) and G49 (cancel tool length compensation) are used for canceling tool compensation.

Only when tool compensation codes and G00/G01 are used together can the tool compensation be enabled.

### **Involved Parameters:**

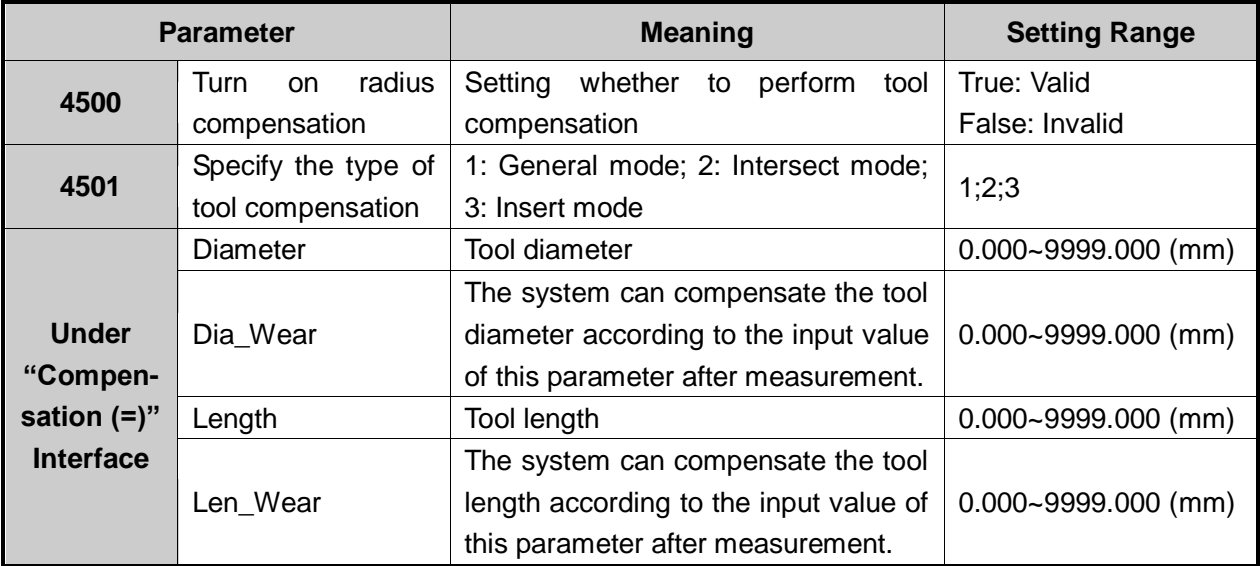

### **Tool Radius Compensation (Code G40~G42)**

Tool radius compensation code, namely from G40 to G42, can make the tool moved by the offset value, see in Fig. 3-39.

To make the offset value is the same with the tool radius value, the system will firstly create a offset vector (known as "Starting"), whose length equals to radius of the tool.

Direction of the offset vector is perpendicular to the forward direction of the tool, looking into the tool center from the workpiece.

If linear interpolation or circular interpolation is called after "Starting", the system will contour with the tool moved by the offset, namely, with the tool compensated by radius value.

To end the compensation and make the tool return to the starting point, tool radius compensation code will be canceled and disabled.

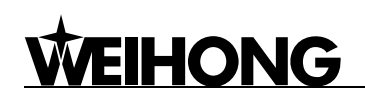

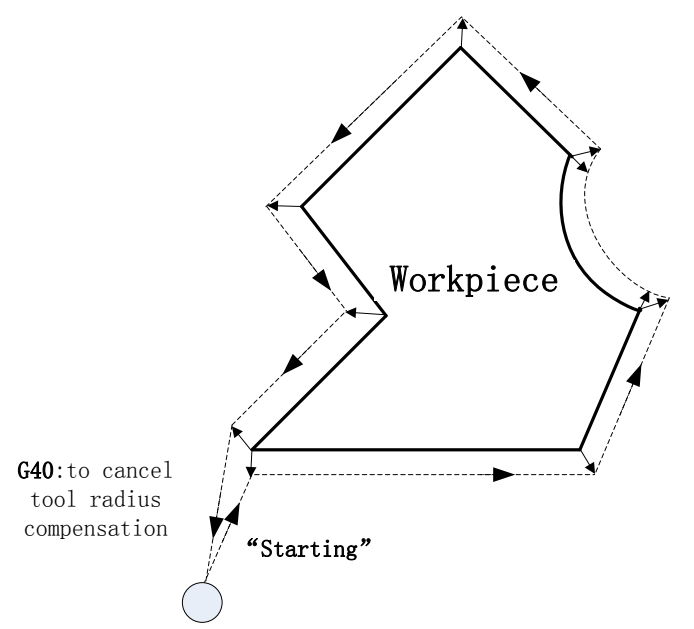

Fig. 3-39 schematic diagram for tool radius compensation

### **Tool compensation types**

Tool (cutter) compensation should be established before executed and cancelled after workpiece machining completed. To establish tool compensation is to move the tool to the edge of workpiece in a reasonable way, while to cancel tool compensation is to move the tool to the specified point from the edge of workpiece.

Generally speaking, tool compensation establishment consists of two segments, see segment 1 and segment 2 in Fig. 3-40. The software offers 3 ways to establish and cancel the tool compensation:

- 1) Normal type: the programming path is translated by 90 degrees to get the segment 2 for establishment, next, make the starting point of segment 2 the end point of the segment 1. Segment 1 and 2 constitute the tool nose path with tool radius compensated. Please note that this type is not available to arc command.
- 2) Intersect type: the programming path is translated in parallel to get the segment 2 for establishment, next, make the starting point of segment 2 the end point of the segment 1. Segment 1 and 2 constitute the tool nose path with tool radius compensated. Please note that this type is not available to arc command.
- 3) Insert type: after the programming path is translated, figure out the intersection point of segment 1 and 2. Insert a line from the starting point of segment 1 before translation and the starting point of segment 1 after translation, to get the tool nose path. It is available to arc command as well, but machining efficiency will be affected since an extra segment needs to be completed.

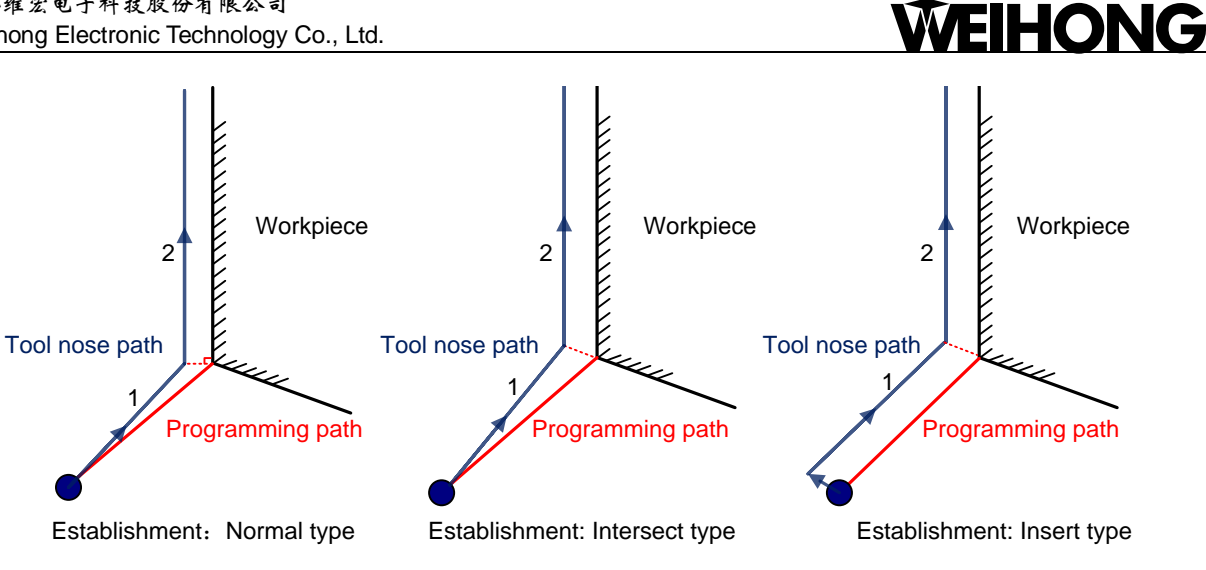

Fig. 3-40 Types of enabling tool compensation

### **Direction of tool compensation**

The schematic diagram of tool compensation direction is as shown in Fig. 3-41.

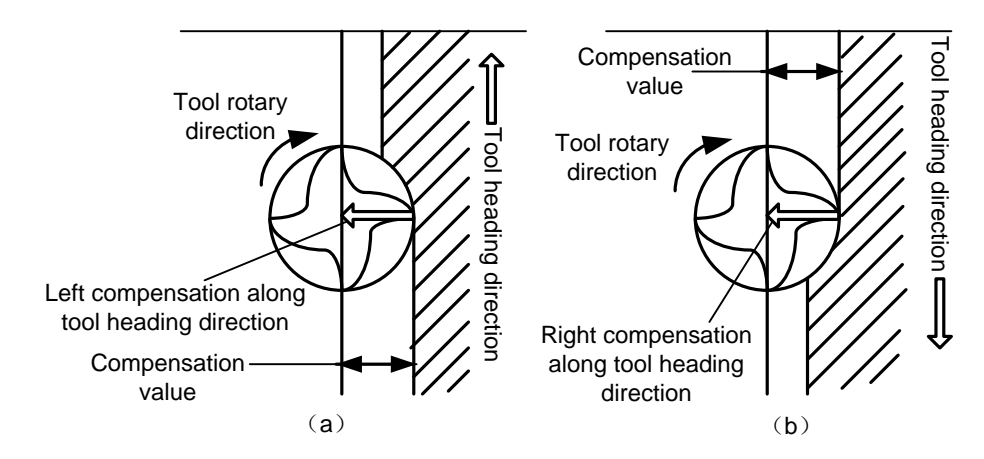

Fig. 3-41 Direction of tool compensation (a: left compensation b: right compensation) Programming for tool radius compensation is as shown in Fig. 3-42:

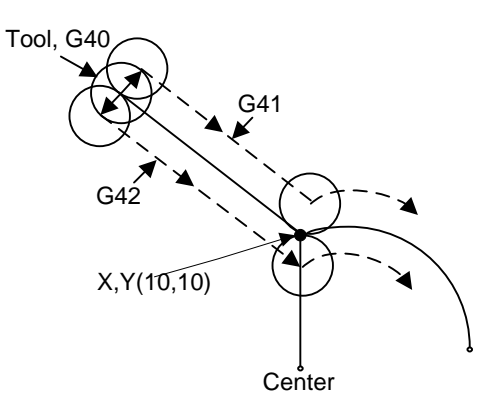

Fig. 3-42 Schematic diagram of tool compensation processing

G17 G01 G41(G42) X10 Y10 F1000 D01 ' linear interpolation and tool radius compensation

G02 X\_ Y\_ I\_ J\_ ' circular interpolation

Among the above in shadow, G41 means left compensation, namely the tool will deviate a

# HONG

distance towards the left side of tool heading direction and this distance is tool radius; G42 means right compensation, namely the tool will deviate a distance towards the right side of tool heading direction and this distance is tool radius. X10Y10 is the endpoint coordinates of linear motion. F1000 represents the tool moves at the speed of 1000 mm/min. D01 is the parameter of G41/G42, namely the tool compensation number. From D00 to D07, they have their own corresponding radius compensation value in the tool compensation table.

For the details of programming of tool compensation instruction, see *Programming Manual*.

## **3.11.3 Across Quadrant Error (AQE) Compensation**

When a circle is processed, distortion, like a spike, may occur at the transition position from one quadrant to another one. AQE (across quadrant error) compensation can solve this kind of distortion.

AQE compensation includes parameters to eliminate the spike near the transition position from one quadrant to another one in circular machining. The settings of each axis in positive and negative directions are all similar.

### **Involved Parameters:**

There are altogether 6 groups of compensation parameters, each of which includes time, length, delay time and intensity. Group 0 is listed below for reference.

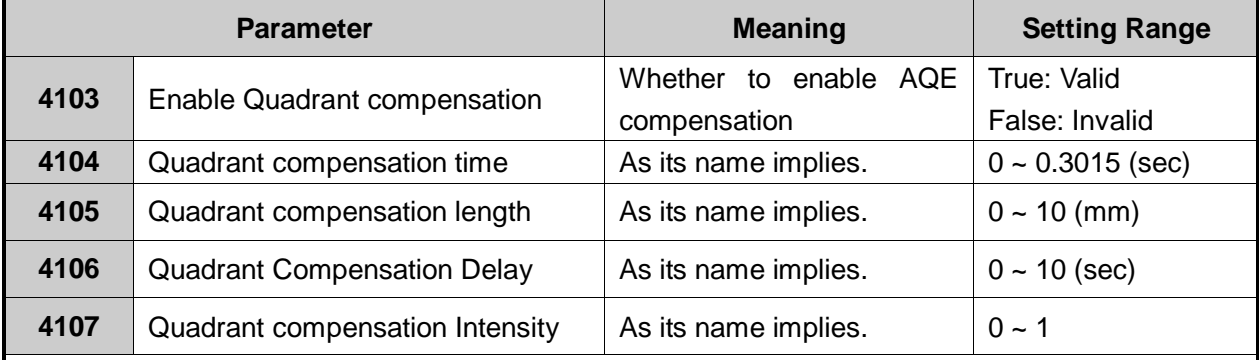

To enable AQE compensation, set parameter 4103 as "True".

Compensation time: the larger the value is, the larger the compensation-affected area will be. Recommended value is 0.02 sec.

Compensation length: the larger its value is, the more obvious the compensation result will be. However, note that too large value will make the arc concaved, while too small value will not suppress the spike effectively. It is suggested to measure the actual height of the spike with a laser interferometer or other measuring device in debugging, and then set this parameter as 0.3 to 3 times of spike height. Compensation result is also related with compensation time and intensity.

Compensation delay time: the spikes may not appear exactly at the four quadrant positions due to mechanical properties of machine tool, but a little distance away from the quadrant points. Estimate the time to travel this distance and then set the time as the value of this parameter.

Compensation intensity: the larger the value is, the more obvious the compensation result will be.

## **3.12 Log and Diagnosis**

### **3.12.1 Log**

Press "System" function key to enter [System] function section, and then press letter key B to enter [Log] sub-function screen.

As shown in Fig. 3-43, [Log] screen under [System] function section records important operations and system events, and users can not only browse the log information since this time start-up but also view the history records.

| <b>AUTO</b>                                        |            | <b>IDLE</b>                                                         |              | 凹圆6MM M99.nc                                                                |             | 00:04:46   |
|----------------------------------------------------|------------|---------------------------------------------------------------------|--------------|-----------------------------------------------------------------------------|-------------|------------|
|                                                    |            |                                                                     |              |                                                                             |             |            |
| Port(A) Log(B) System Info(C)                      |            |                                                                     |              |                                                                             |             |            |
| Date                                               |            | Content                                                             |              | Notice:'SHIFT+L' to export log to USB flash disk                            |             |            |
|                                                    |            |                                                                     |              |                                                                             |             |            |
| D.                                                 |            |                                                                     |              | 2148-01-05 09:25:15 Please unload current file before loading other files!  |             |            |
| и<br>А                                             |            | 2148-01-05 09:24:59 Invalid M-code:M53                              |              |                                                                             |             |            |
| Δ                                                  |            | 2148-01-05 09:24:57 Invalid M-code:M52                              |              |                                                                             |             |            |
|                                                    |            | 2148-01-05 09:24:55 Invalid M-code:M51                              |              |                                                                             |             |            |
| D                                                  |            |                                                                     |              | 2148-01-05 09:22:55 Please unload current file before loading other files!  |             |            |
| D<br>2148-01-05 10:12:11                           |            |                                                                     |              | Please unload current file before loading other files!                      |             |            |
| D<br>2148-01-05 10:25:15                           |            | Nc Studio startup                                                   |              |                                                                             |             |            |
| Δ.<br>2148-01-05 10:24:14<br>Δ                     |            |                                                                     |              | 读入动态数据文件(\NandFlash\Dynamic.dyn.bak)错误: 没有找到 \NandFlash\                    |             |            |
|                                                    |            |                                                                     |              | 2148-01-05 10:24:14 读入动态数据文件(\NandFlash\Dynamic.dyn)错误: 没有找到 \NandFlash\Dyn |             |            |
| И.<br>2148-01-05 10:24:14                          |            |                                                                     |              | 读入动态数据文件(\NandFlash\Dynamic.dyn.bak)错误:没有找到 \NandFlash\                     |             |            |
| Δ<br>2148-01-05 10:24:14                           |            |                                                                     |              | 读入动态数据文件(\NandFlash\Dynamic.dyn)错误:没有找到 \NandFlash\Dyn                      |             |            |
| $\overline{\mathbf{D}}$<br>2148-01-05 10:24:14     |            | Nc Studio 启动                                                        |              |                                                                             |             |            |
| 33<br>2148-01-05 10:23:58                          |            | SaveParameters failed, object is 'CNcParam'                         |              |                                                                             |             |            |
| 醪                                                  |            | 2148-01-05 10:23:58 SaveParameters failed, object is 'CNcKernel'    |              |                                                                             |             |            |
| $\mathbb{R}^2$<br>2148-01-05 10:23:51              |            | LoadParameters failed, object is 'CRectMillPage'                    |              |                                                                             |             |            |
| $\mathbf{g}_k^{\mathbf{r}}$<br>2148-01-05 10:23:51 |            |                                                                     |              | LoadParameters failed, object is 'CRectFramePage'                           |             |            |
| $\frac{1}{2}$<br>2148-01-05 10:23:51               |            |                                                                     |              | LoadParameters failed, object is 'CRoundMillPage'                           |             |            |
| $\frac{1}{2}$<br>2148-01-05 10:23:50               |            |                                                                     |              | LoadParameters failed, object is 'CRoundFramePage'                          |             |            |
| $\mathbb{E}^{\mathbb{Z}}_2$                        |            |                                                                     |              | 2148-01-05 10:23:50 LoadParameters failed, object is 'CUserDefinedCodePage' |             |            |
| 膠<br>2148-01-05 10:23:49                           |            |                                                                     |              | LoadParameters failed, object is 'CAgileTraceCtrl'                          |             |            |
| 醪                                                  |            | 2148-01-05 10:23:48 SaveParameters failed, object is 'CNcParam'     |              |                                                                             |             |            |
| $\mathbb{E}^2$                                     |            | 2148-01-05 10:23:42 LoadParameters failed, object is 'CSourceCode'  |              |                                                                             |             |            |
| 閣                                                  |            | 2148-01-05 10:23:42 SaveParameters failed, object is 'CParseEngine' |              |                                                                             |             |            |
| Show All                                           | Show Today | Show Info                                                           | Show Warning | <b>Show Error</b>                                                           | Show System | Delete Log |

Fig. 3-43 Log screen

### **Show Info, Show Warning and Show Error**

Their shortcut keys are F3, F4 and F5 respectively.

The three buttons correspond to the three kinds of information accordingly, namely general information, warning information and error information.

### **Show System**

Pressing F6 can view the system information, which needs password.

### **Delete Log**

Pressing shortcut key F7 will delete all the logs.

## **3.13 Program File Management**

Program file management manages the processing files in the system, related to the operation of processing program.

## **3.13.1 Program Wizard**

NK260 offers 5 basic processing program wizards: circular frame, circular pocket, rectangular frame, rectangular pocket and laser measure. Users just need to input some simple parameters to complete the milling operation of circular frame and rectangular frame, etc. Take laser measure as an example in the following:

Press "Program" key to enter [Local Program] screen, and then press letter key C to enter [Prog Wizard] screen, and then press shortcut key L to switch to laser measure screen, as shown below. Users can set parameters for the selected object as required to achieve the desired result.

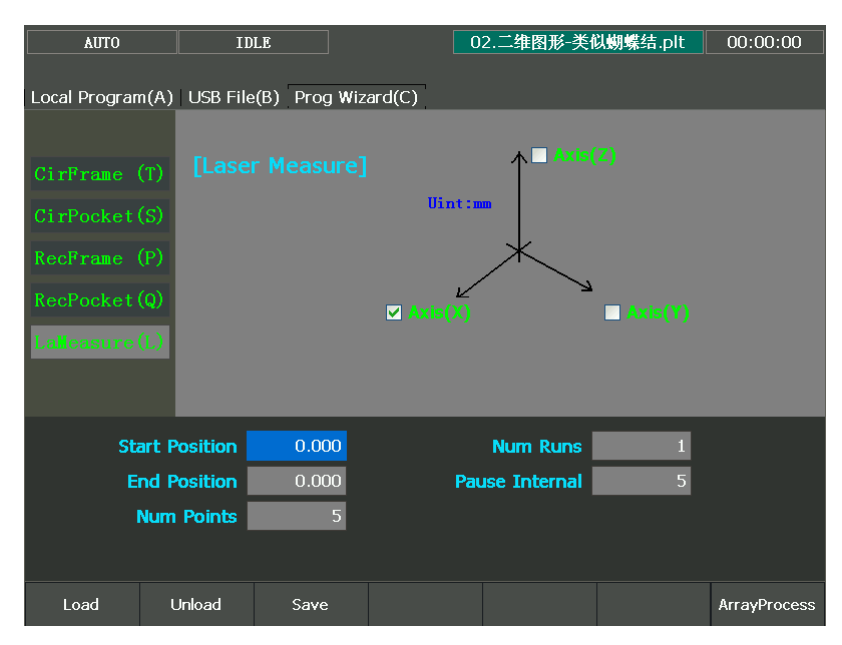

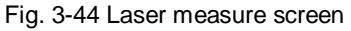

[LaMeasure]: the wizard for screw error measured by a laser interferometer. The data file generated with this wizard can be used for backlash compensation.

After the input of Start Position, End Position, Num Points, Num Runs and Pause Interval, the system will automatically record the error of each num point (measured point) and then output the compensation file by the laser interferometer.

After parameter values are entered, press F3 to save them, the system automatically generating the program, then press F1 to load the program, and then press "Program Start" to begin measuring.

Select an axis first, and only one axis can be selected at one time.

Start Position and End Position should be both within the stroke range, and the latter one should be larger than the former one.

One Num Run refers to the process from Start Position to End Position and to Start Position again. The laser interferometer will record a group of data in each Num Run. The screw error compensation file uses their average value.

Measuring interval = (End Position – Start Position)/ (Num Points -1). If precise measuring is needed, Start and End Position should be calculated accurately so as to ensure the coordinates of measured points are integers.

## **3.13.2 Part Statistic**

This screen mainly displays the statistics of current machining file and previously machined files.

Press [State] button in Auto mode, and then press "=" to enter [Part Statistic] screen, as shown in Fig. 3-45. The upper part of this screen displays the machining info about the machined files, including file name, total machining time, total machining length and machined times, while the lower part shows the info about current machining file, like name, single time, total time, single length, total length, cycles and part count. Among them, the counterpart of "Cycles" is the "Prog Cycle Times" under "Coor-Auto (A)" screen.

Pressing F1 will clear all historical statistics records on the list.

Pressing F2 can export statistics of all machined program files to a U disk or other external storage in .txt format.

| <b>AUTO</b> |                                                                   | <b>IDLE</b> |                   |                       |         | 02. 二维图形-类似蝴蝶结.plt | 00:00:00 |  |
|-------------|-------------------------------------------------------------------|-------------|-------------------|-----------------------|---------|--------------------|----------|--|
|             | Coor-Auto(A) Motion Trace(B) Current Program(C) Part Statistic(=) |             |                   |                       |         |                    |          |  |
| No.         | Program                                                           |             | <b>Total Time</b> |                       |         | Total Len(mm)      | Count    |  |
| $\vert$ 2   | 断点继续.nc                                                           |             | 00:01:41          |                       | 600.000 |                    | 8        |  |
| ī           | 米老鼠.dxf                                                           |             | 00:00:10          |                       | 0.000   |                    | 1        |  |
|             |                                                                   |             |                   |                       |         |                    |          |  |
|             | Current Program: 02.二维图形-类似蝴蝶结.plt                                |             |                   | Single Time: 00:00:00 |         |                    |          |  |
|             | Cycles: 0                                                         |             |                   | Total Time: 00:00:00  |         |                    |          |  |
|             | Part Count: 0                                                     |             |                   | Single Len: 0         |         |                    |          |  |
|             |                                                                   |             |                   | Total Len: 0          |         |                    |          |  |
|             |                                                                   |             |                   |                       |         |                    |          |  |
| Clear       | Export                                                            |             |                   |                       |         |                    |          |  |

Fig. 3-45 Part statistic screen

## **3.13.3 Program File**

Press function key "Program" to enter [Program File] function section, mainly including [Local Program (A)] and [USB File (B)] to be introduced.

[Local Program] is the default screen after entering [Program File] function section, as shown in Fig. 3-46. On the upper part of this screen, there is file list box displaying the processing files under the path D:\NCFILES. On the lower part, the prompt box shows the path of the currently selected file and the available space of driver. "Progress" bar displays the schedule of "Load" and "Unload" operations. Folders can be opened by pressing "Enter".

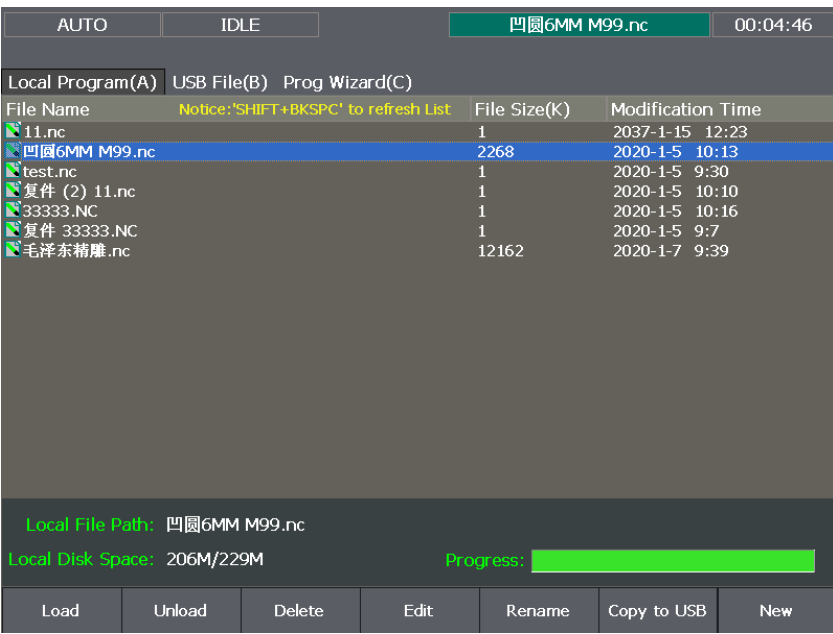

Fig. 3-46 Local program screen

Users can find the processing files under the default path of hard disk and execute such operations as loading, editing, deleting and renaming them. In addition, users can create a new processing file under the default path D:\NCFILES and edit it.

### **Load**

After the processing file is selected (press "↑" or "↓" key to move cursor to the target file), pressing shortcut key F1 will make the system load the file automatically, progress bar on the lower right part displaying the schedule. After loading finishes, other operations are available.

### **Delete**

After selecting a file, press F3 to eject a prompt box asking users whether to delete the file.

Note:

If the selected file is under the state of being loaded or edited, deleting it is prohibited.

### **Edit**

After the processing file is selected, pressing shortcut key F4 will make the system eject its embedded program editor automatically, in which users can edit the contents in the file. After editing, press F1 to save and confirm the modification and return to [Local Program] interface automatically.

Note: The file being loaded cannot be edited. Unload it before editing it if necessary.

#### **Rename**

After selecting a processing file, press shortcut key F5 to eject a file name input box asking users to input the new name, and then pressing F1 will complete the operation.

#### **New**

After shortcut key F7 is pressed, the system will switch to edit page. You can enter the program here. See Fig. 3-47.

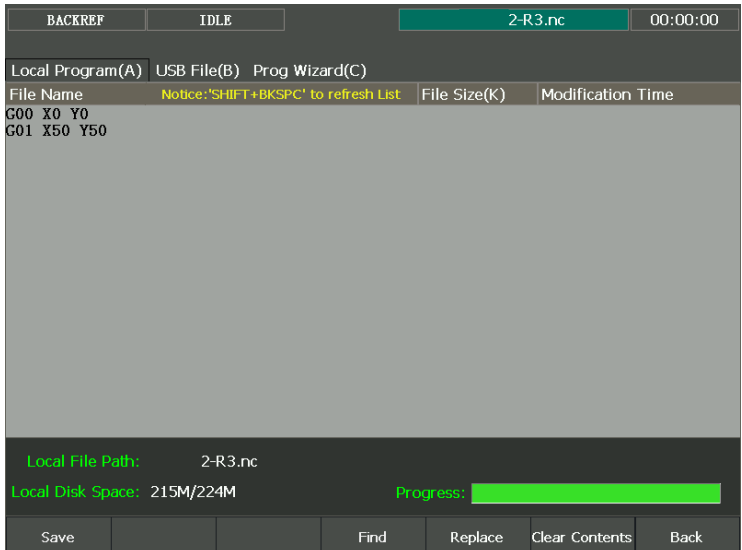

Fig. 3-47 create a new program

After finishing entering the program, you can press F1 "Save" to save the program. Enter the program name (all in capital letters) in the pop-up dialog, as shown in Fig. 3-48, and then press Enter for confirmation.

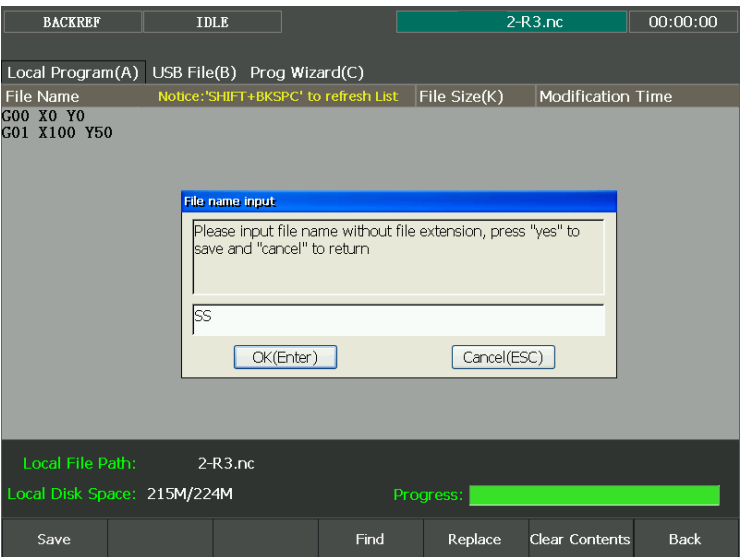

Fig. 3-48 Save program

## **HONG**

If you want to look for a certain program block, you can press F4 "Find". Enter the find content, and then press "Enter". In the "Find" page, you can press F5 "Next" to look for the next one, or F7 ―Back‖ to go back. See Fig. 3-49.

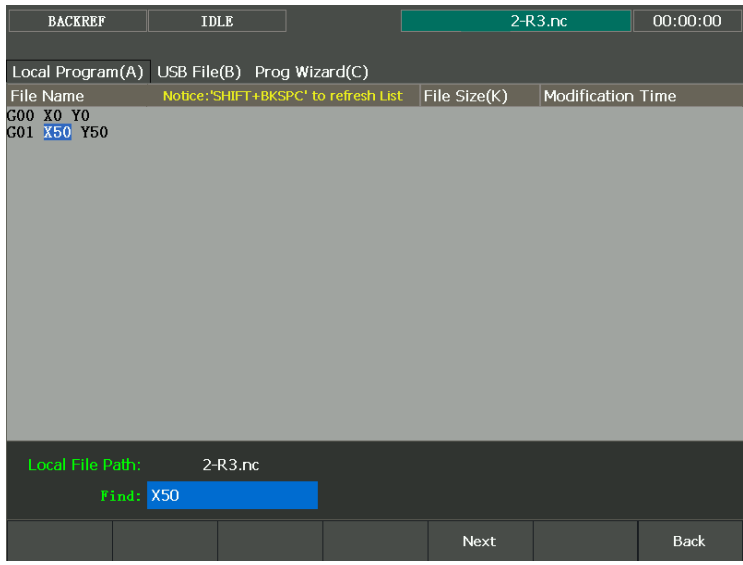

### Fig. 3-49 Find page

If you want to replace a certain program block, you can press F5 "Replace". Enter the find content and replace content, and then press "Enter". In the replace page, press F6 "Replace" to replace the find content with the replace content, and then press F5 "Next" to find the next place, and then press F6 to execute replacement. You can continue this process until all the find content are replaced by the replace content, or press F7 "Back" to go back. See Fig. 3-50.

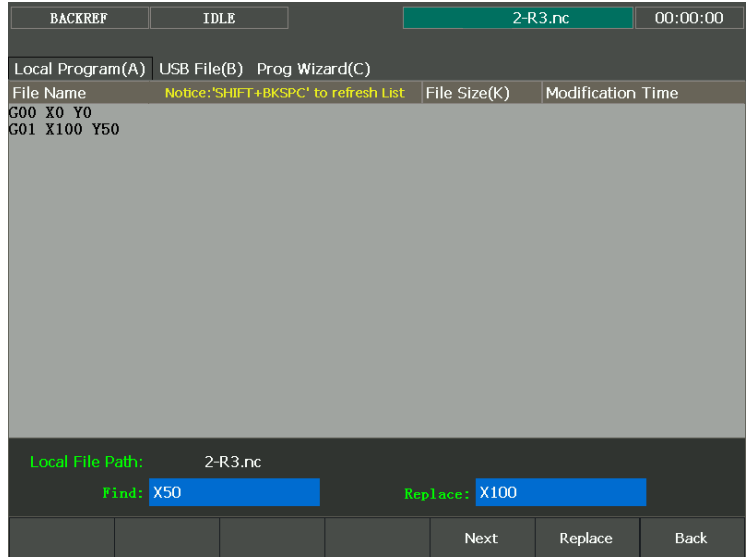

#### Fig. 3-50 Replace page

If you want to clear the contents in the edit page, you can press F6 "Clear Contents".

### **Unload and Copy to USB**

Pressing shortcut key F2 will unload the file currently being processed, corresponding to the operation of "Load".

Pressing shortcut key F6 (the premise is that a removable disk has already been inserted) will copy the file selected to the removable disk.

Press letter key B to enter [USB File (B)] screen, as shown in Fig. 3-51, in which files in the USB flash disk can be read in. Users can also do the following operations to them, like "Load", "unload", "Edit", "Delete", "New", "Rename", and "Copy to local". Folders can be opened by pressing "Enter".

| <b>AUTO</b>                                                                                         | <b>IDLE</b>                 |               |             | 凹圆6MM M99.nc                                                         |                                                                                                    | 00:04:46   |
|----------------------------------------------------------------------------------------------------|-----------------------------|---------------|-------------|----------------------------------------------------------------------|----------------------------------------------------------------------------------------------------|------------|
| Local Program(A) USB File(B) Prog Wizard(C)                                                         |                             |               |             |                                                                      |                                                                                                    |            |
| <b>File Name</b>                                                                                    |                             |               |             | File Size(K)                                                         | <b>Modification Time</b>                                                                                                    |            |
| ■毛泽东精雕.nc<br>■ 复件毛.nc<br>$111111 \cdot nc$<br>■复件毛泽东精雕.nc<br>■复件泽东精雕.nc<br>$\sum 2.$<br>$N_{1.7XT}$ |                             |               |             | 12162<br>12162<br>12162<br>12162<br>$\overline{0}$<br>$\overline{0}$ | 2011-10-18 17:50<br>$2011 - 10 - 18$ 17:50<br>$2011 - 11 - 14$ 17:3<br>2011-10-18 17:50<br>2011-10-18 17:50<br>2011-11-10 9:22<br>2011-11-10 9:22 |            |
| <b>USB File Path:</b>                                                                               |                             |               |             |                                                                      |                                                                                                    |            |
|                                                                                                    | USB Disk Space: 3773M/3825M |               |             | Progress:                                                            |                                                                                                    |            |
| Load                                                                                                | Unload                      | <b>Delete</b> | <b>Edit</b> | Rename                                                               | Copy to Local                                                                                                    | <b>New</b> |

Fig. 3-51 USB file screen

**Involved Parameters are: Translation Parameters of DXF File**

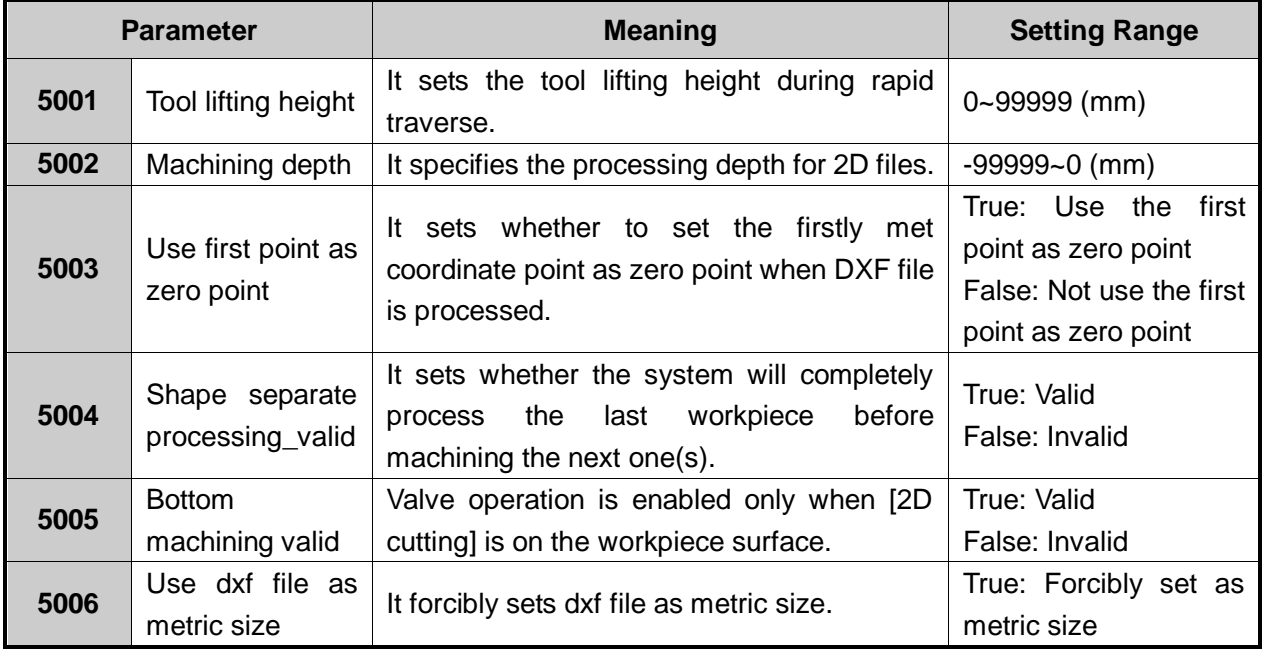

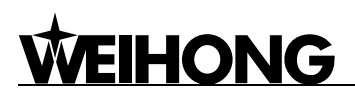

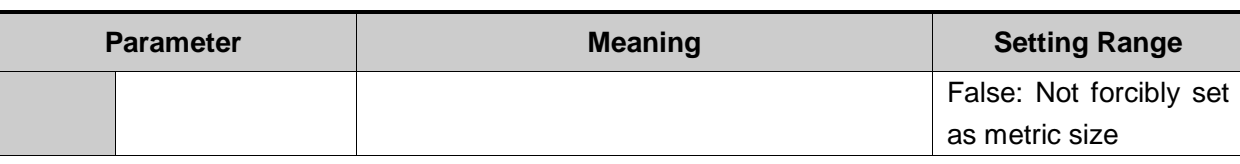

Translation parameters of DXF file are applied to translation for DXF files, including "Tool lifting height", "Machining depth", "Layer depth", "Use first point as zero point" and "Shape separate processing \_valid", etc.

When processing Dxf files, the system treats the action of tool lifting as the separate mark for the adjacent shapes. If there is no tool lifting, the system will consider only one shape is being processed. If tool lifting occurs, it indicates the processing of a complete shape is finished. For example, process several circles adjacent to each other. The depth of each circle is 10mm, and each feed depth of Z axis is 2mm. If parameter 5004 is set as true, machine tool will process the current circle 5 times, then uplift the tool, and then go to process the next circle. If it is set as false, machine tool will process the current circle once, then lift its tool, and then go to process the other circles. After all the circles are processed once, this process will be re-executed 4 times to finish processing all the shapes.

### **Translation Parameters of ENG File**

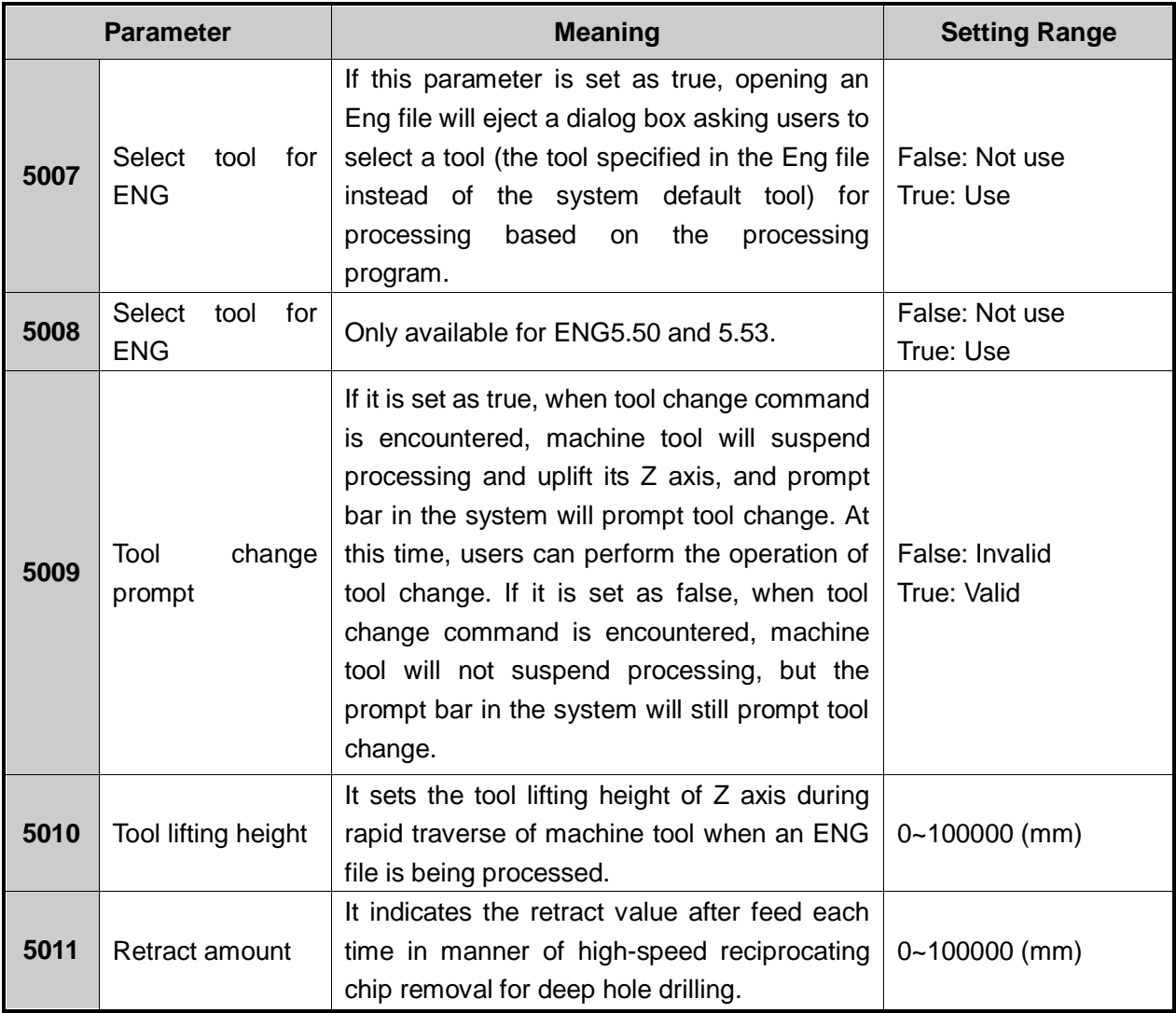

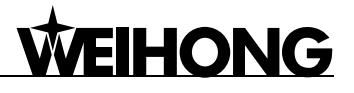

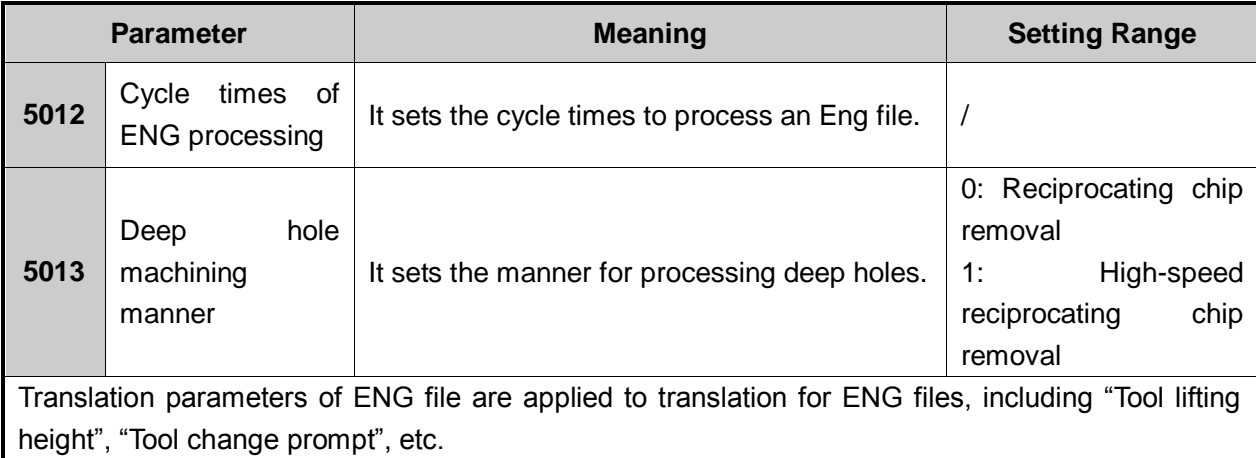

### **Translation Parameters of PLT File**

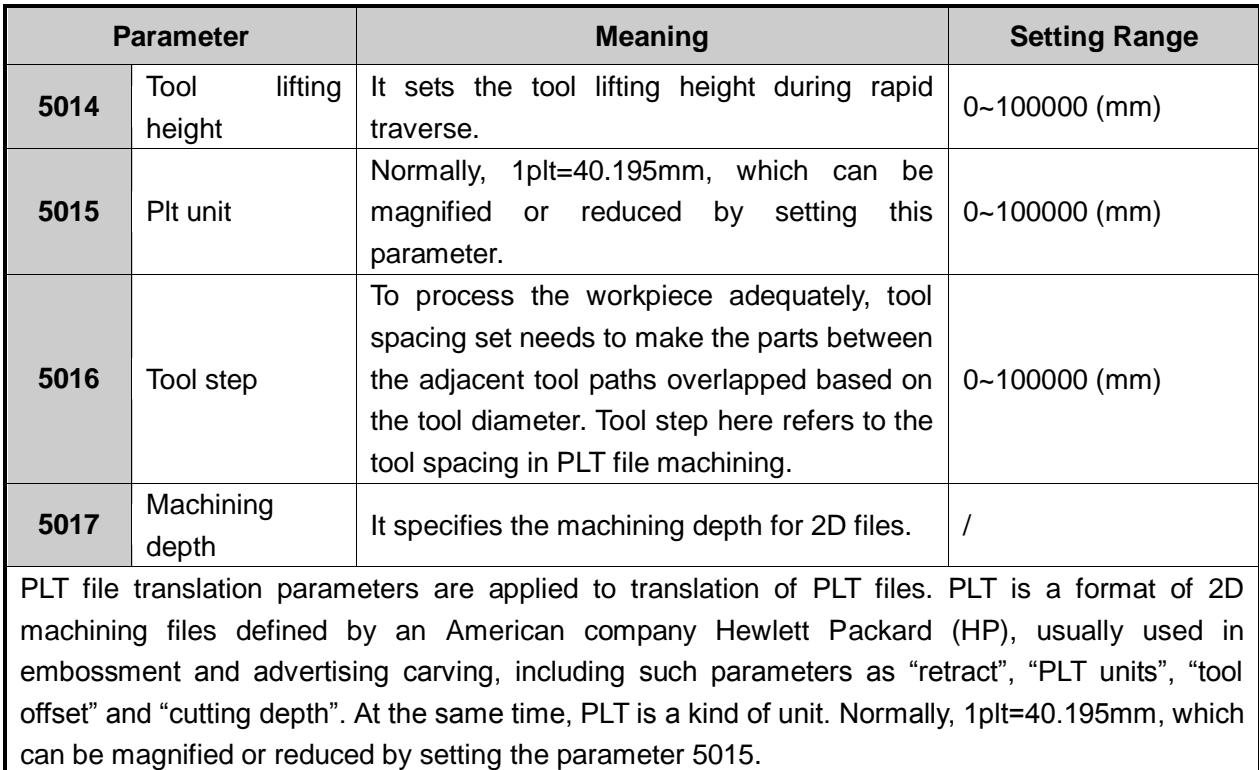

## **3.14 Handwheel Operation**

### **3.14.1 Handwheel Mode**

The system supports three operation modes: auto mode, reference point mode and manual mode, and the manual mode is further subdivided into jog, stepping and handwheel. Users can select handwheel mode by pressing "Handwheel" button on the operation panel.

In handwheel mode, users can configure a handwheel to control the machine tool. As shown in Fig. 3-52, select the motion axis by rotating "Axis selection button", select handwheel override gear by rotating "Gear selection button", and control the selected axis running at the selected handwheel override gear by rotating "Handwheel control rotation disk". Handwheel override gear regulates the pulse equivalent sent to the machine tool from the system according to the each case turning of handwheel, and the displacement (linear displacement or rotation angle) of moving parts of machine tool can be calculated based on the pulse equivalent.

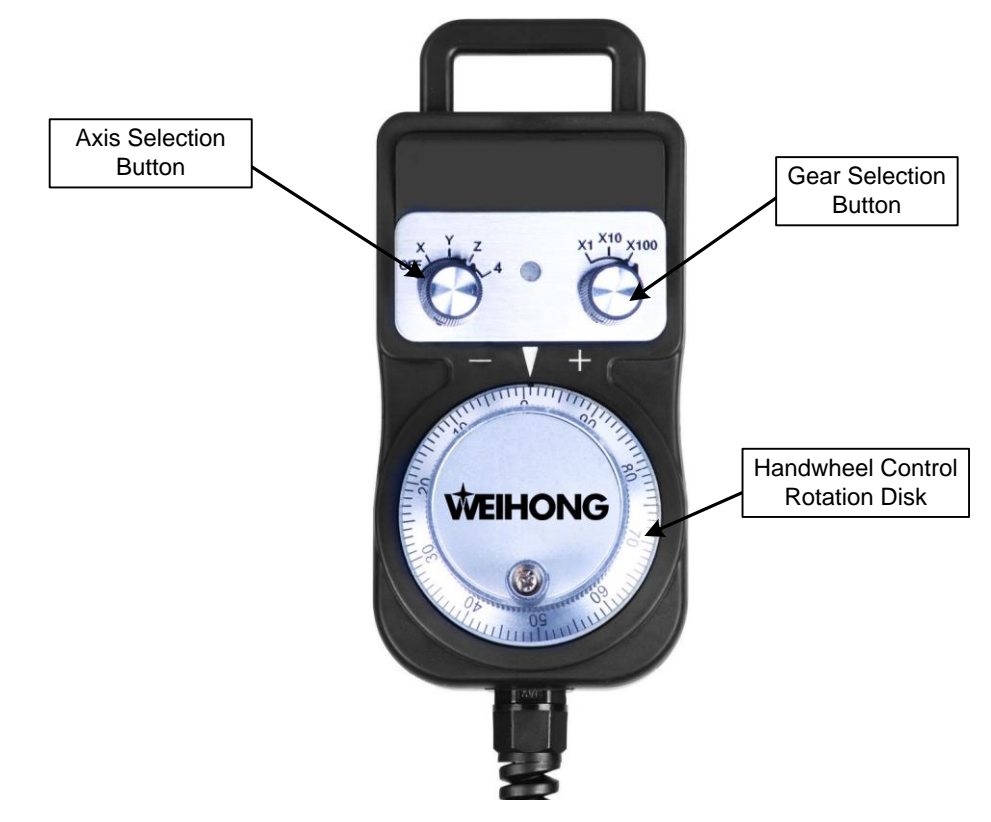

Fig. 3-52 Handwheel

### **Related parameters**

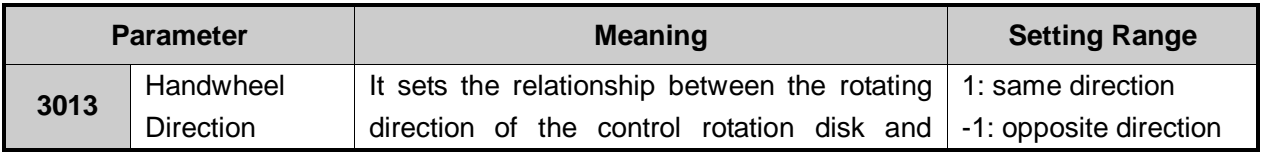

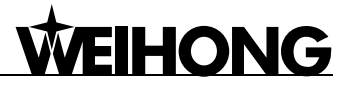

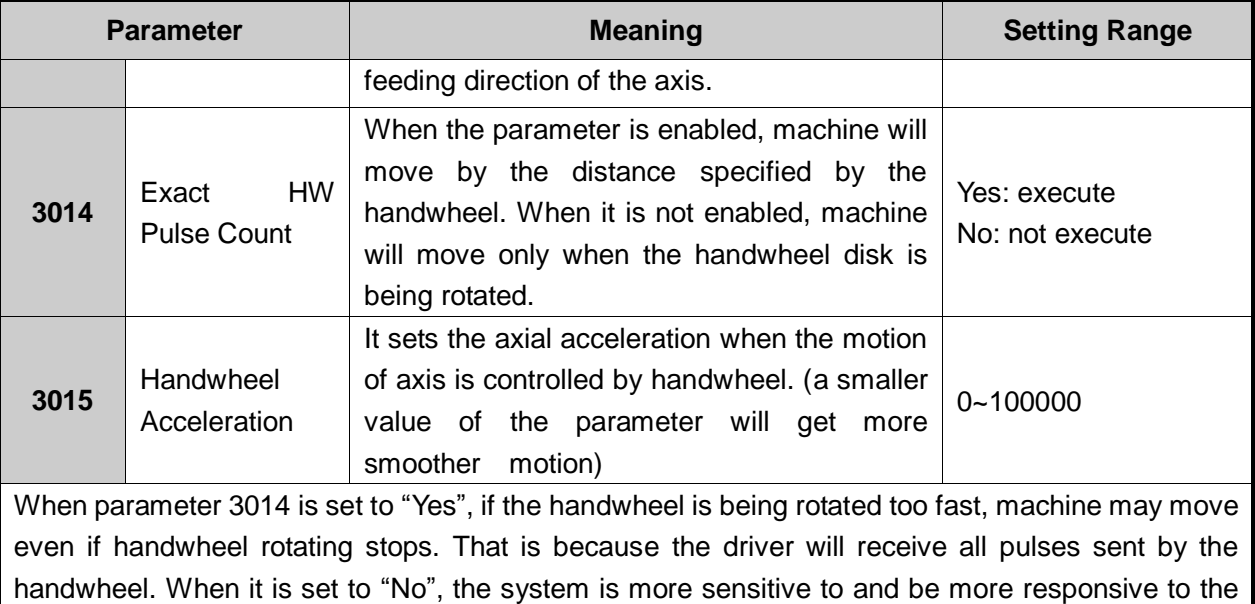

between machine actual moving distance and the nominal distance specified by the handwheel.

## **3.14.2 Handwheel Guide**

NK260 system supports handwheel guide.

Handwheel guide refers to a way of operation that the automatic execution speed of machining program is manually controlled during auto processing so as to guard against such problem as "tool damage" and dangers caused by wrongly loaded program or inappropriate tool path.

handwheel actions, however, if the handwheel is being rotated too fast, it may result in difference

Fig. 3-53 is the software interface of handwheel guide, in which press F1 [HW Guide] button to activate handwheel guide. After machining starts, the system will execute the processing program with clockwise turning of handwheel and stop processing with the stop of handwheel. Processing speed varies with the handwheel turning speed.

| <b>AUTO</b>       | <b>IDLE</b>                                                       |             |                           | 02. 二维图形-类似蝴蝶结.plt      |                | 00:00:00   |
|-------------------|-------------------------------------------------------------------|-------------|---------------------------|-------------------------|----------------|------------|
|                   | Coor-Auto(A) Motion Trace(B) Current Program(C) Part Statistic(=) |             |                           |                         |                |            |
| <b>Axis</b>       | <b>WorkCoor</b>                                                   |             | <b>MachCoor</b>           |                         |                | <b>WCS</b> |
| X                 |                                                                   | 0.000       |                           | 0.000                   |                | G54        |
| Y                 |                                                                   | 0.000       |                           | 0.000                   |                |            |
| Ζ                 |                                                                   | 0.000       |                           | 0.000                   |                |            |
| Feed Speed: 0     |                                                                   |             | Tool No.: 1               |                         | Spindle [      |            |
|                   | Feedrate: 50                                                      |             | <b>Current Line:</b>      |                         | <b>Coolant</b> |            |
| Spindle Speed: 0  |                                                                   |             | HW Guide: open            |                         | Work Light     |            |
| Spindle Rate: 100 |                                                                   |             | Mirror/Rotate(P): Default |                         | Lubrication    |            |
|                   | G00 Speed                                                         | 3500 mm/min |                           | <b>Spindle Speed</b>    | 10000 rpm      |            |
|                   | <b>Feed Speed</b>                                                 | 3000 mm/min |                           | <b>Prog Cycle Times</b> | $\overline{0}$ |            |
| <b>HW Guide</b>   | <b>Start Line</b>                                                 | Pause       | <b>Jiggle</b>             | <b>Tool Cali</b>        | Clear          | Back to O  |

Fig. 3-53 Handwheel lead interface

## **3.15 System Management**

## **3.15.1 System Info**

As shown in Fig. 3-54, view the related information (including CNC software information and CNC hardware information) of NcStudio in [System Info (C)] screen of [System] function section. Pressing letter key C will enter [System Info] function screen.

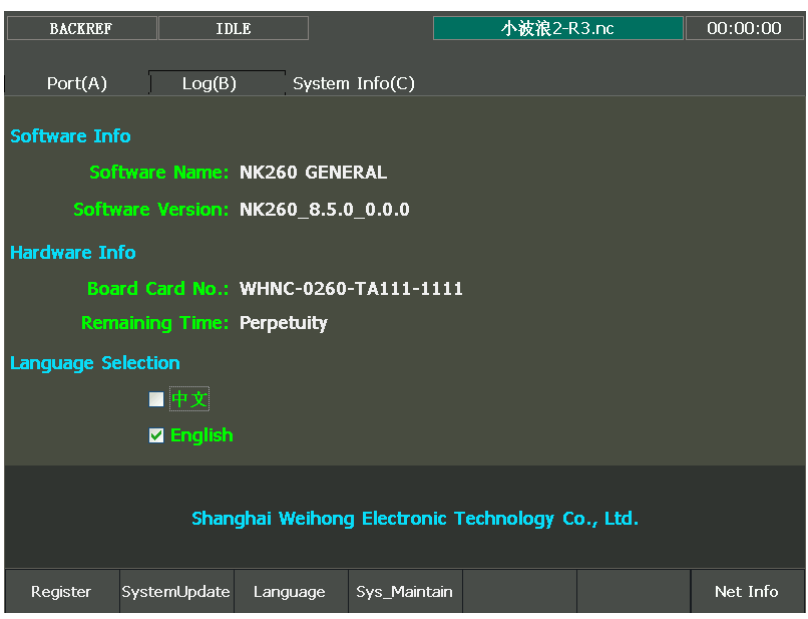

Fig. 3-54 System info screen

## **3.15.2 Network Connection**

NK260 supports network connection. For details, refer to chapter 3.16.

### **3.15.3 Language**

Press F3 under [System Info] sub-function screen of [System] function section to switch between languages. To validate the language switching, it is necessary to reboot the system.

## **3.15.4 Register**

In [System Info] screen of [System] function section, "registration code" can be used to register the system and limit the system service time. Registration code is generated by registration code maker. Its generation steps are:

- 1) Learn the info of board card no. in [System Info (C)] of [System]. See Fig. 3-54.
- 2) Double click the registration code maker "GetRegCode.exe", and then enter the password "ncstudio" (revisable) in the dialog box as shown in Fig. 3-55. Then press "OK", input board card no., registered times and limited service time, and then click "Generate" to generate the new code displayed at the lower part, as shown in Fig. 3-56. If service time does not need limiting, input "-1"

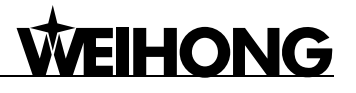

in the "limited time" bar to generate an unlimited code.

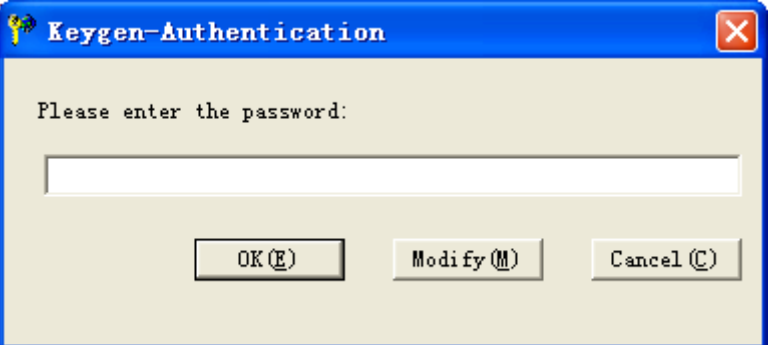

Fig. 3-55 Registration code maker-1

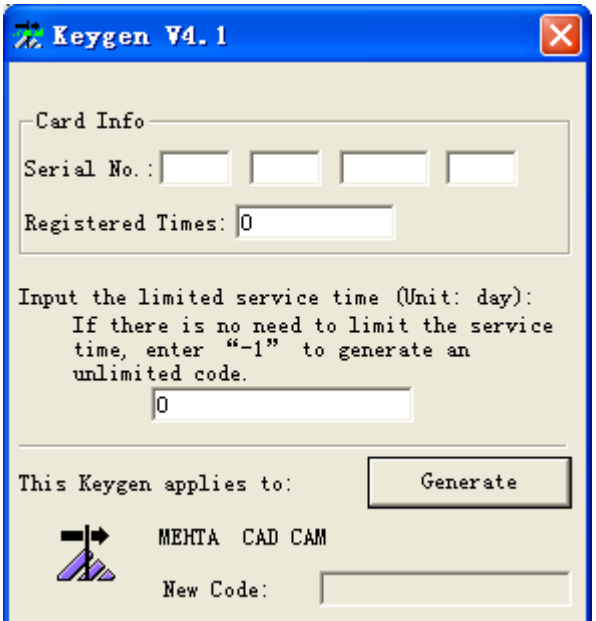

Fig. 3-56 Registration code maker-2

- 3) Press F1 [Register] in [System Info (C)] screen of [System] function section, then input the registration code generated in the second step into the pop-up dialog, and then click "OK".
- 4) The system prompts "register successfully".

#### Note:

The ID of NK260 varies with the change of registration times, reflected by the last three figures of serial number. When registration times is "0", the last three figures are "000"; when "1", the last three figures are "001".

ID (registered times) must be entered.

## **3.16 Network Connection and Share**

To enable network connection function of NK260, the computer and NK260 should be connected in the same local area network via a network cable, ensuring the computer able to ping with NK260.

### **3.16.1 IP Setup**

After opening NK260, set IP address to establish a network connection channel between the computer and NK260, requiring the computer in the same subnet with NK260. For instance, if the subnet mask is 255.255.255.0, 192.168.1.0 ~ 192.168.1.255 are in the same subnet.

### **3.16.1.1 Direct Connection or Switch Connection**

### **NK260 IP Setup**

Click the letter key C to enter [System Info(C)] screen, as shown in Fig. 3-57.

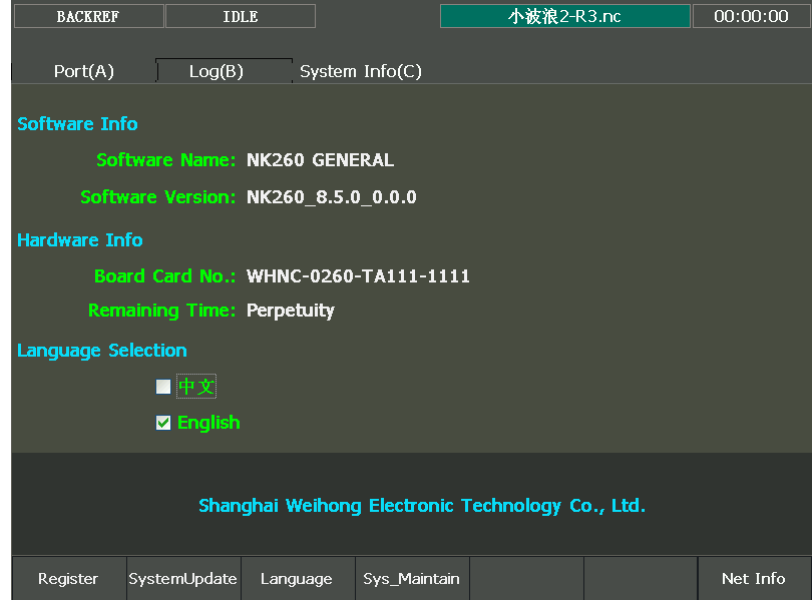

Fig. 3-57 system information

Clicking "Net Info" will eject a dialog as shown below.

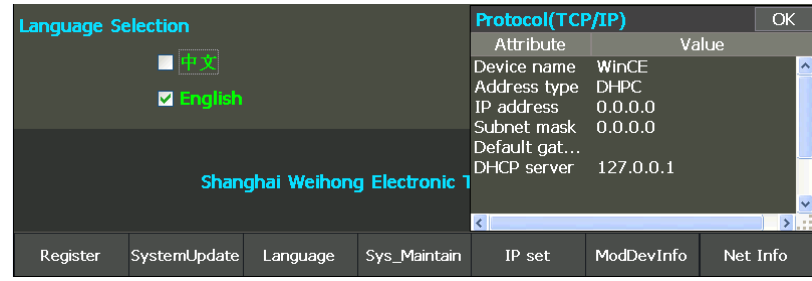

Fig. 3-58 System Info screen- Net Info

Clicking "IP set" will eject a dialog requiring input of password, as shown in Fig. 3-59.

## **EIHONG**

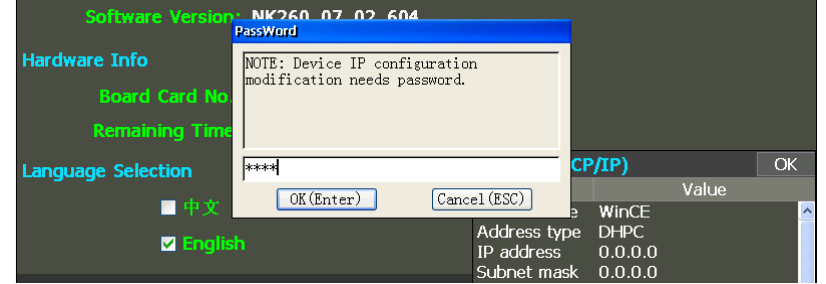

Fig. 3-59 System Info screen- Password input

After password is entered correctly, IP setup page will be accessed, as shown in Fig. 3-60.

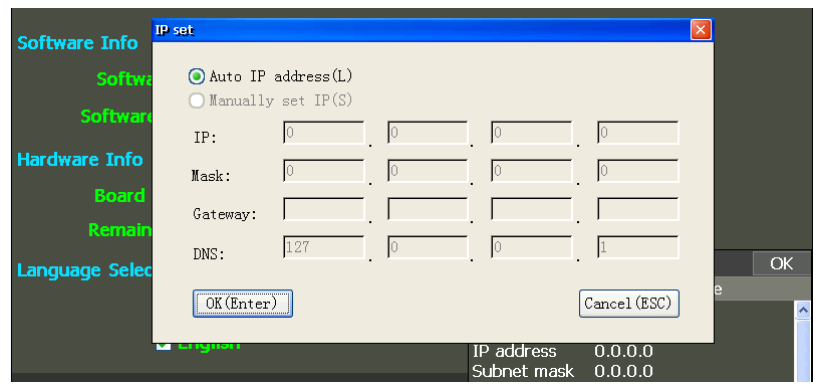

Fig. 3-60 IP setup page- Obtain IP address automatically

Pressing the letter key S will select "Set IP address Manually", as shown in Fig. 3-61.

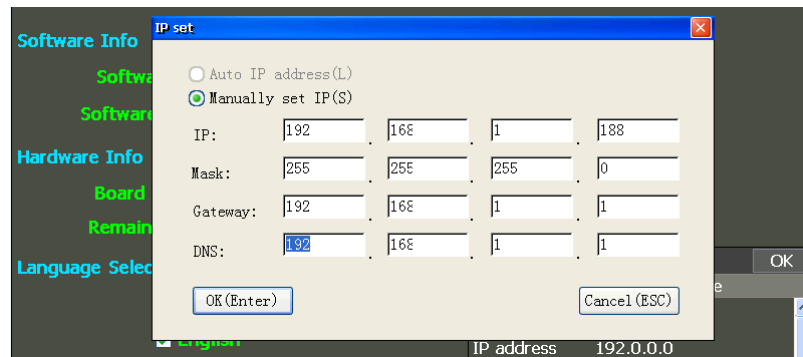

Fig. 3-61 IP setup page- Set IP address manually

Enter the following three address types in Fig. 3-61.

- $\triangleright$  IP address: 192.168.1.188 (the settings of the first three groups should be the same as those of the computer.)
- $\triangleright$  Subnet mask: 255.255.255.0 (the same as that of the computer)
- $\triangleright$  Default gateway: 192.168.1.1 (the same as that of the computer)

After the setting IP address, press "Enter" to confirm modification. The net info is as shown in Fig.

3-62. (For the first time setting, it is necessary to power off and to restart NK260.)

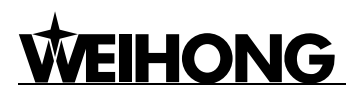

| <b>Language Selection</b> |              |                             | Protocol(TCP/IP)           |                                |                              | OK       |                      |
|---------------------------|--------------|-----------------------------|----------------------------|--------------------------------|------------------------------|----------|----------------------|
|                           |              |                             |                            | Attribute                      | Value                        |          |                      |
|                           | ■中文          |                             |                            | Device name                    | WinCF                        |          | $\hat{\phantom{a}}$  |
| <b>Z</b> English          |              |                             | Address type<br>IP address | <b>STATIC</b><br>192.168.1.188 |                              |          |                      |
|                           |              |                             |                            | Subnet mask<br>Default gat     | 255.255.255.0<br>192.168.1.1 |          |                      |
|                           |              | Shanghai Weihong Electronic |                            | DHCP server                    | 192.168.1.122                |          |                      |
|                           |              |                             |                            |                                |                              |          | $\ddot{\phantom{0}}$ |
| Register                  | SystemUpdate | Language                    | Sys Maintain               | IP set                         | ModDevInfo                   | Net Info |                      |

Fig. 3-62 System Info screen- new net info

### **PC IP Setup**

Find "internet Protocol (TCP/IP) in Fig. 3-63, and then double click it to enter Fig. 3-64. Take "Use the following IP address" as an example.

- IP address: 192.168.1.189
- Subnet mask: 255.255.255.0
- Default gateway: 192.168.1.1 (The first three groups should be the same as those of IP address.)

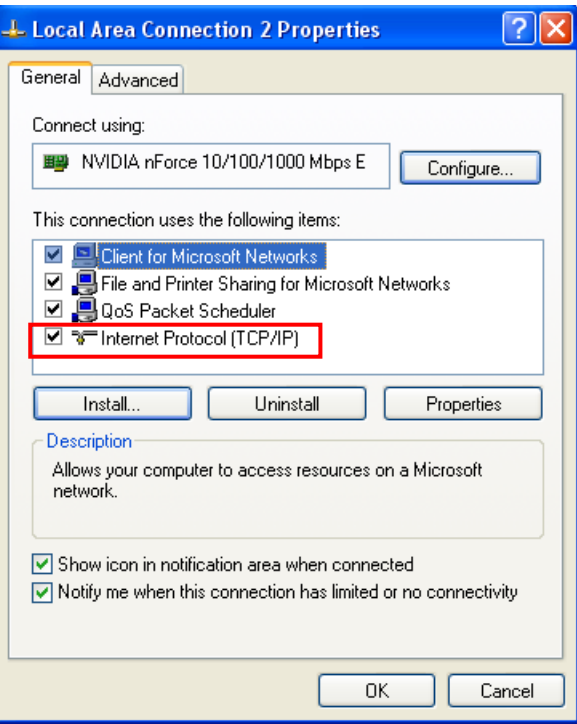

Fig. 3-63 Local area connection-properties

## **IHONG**

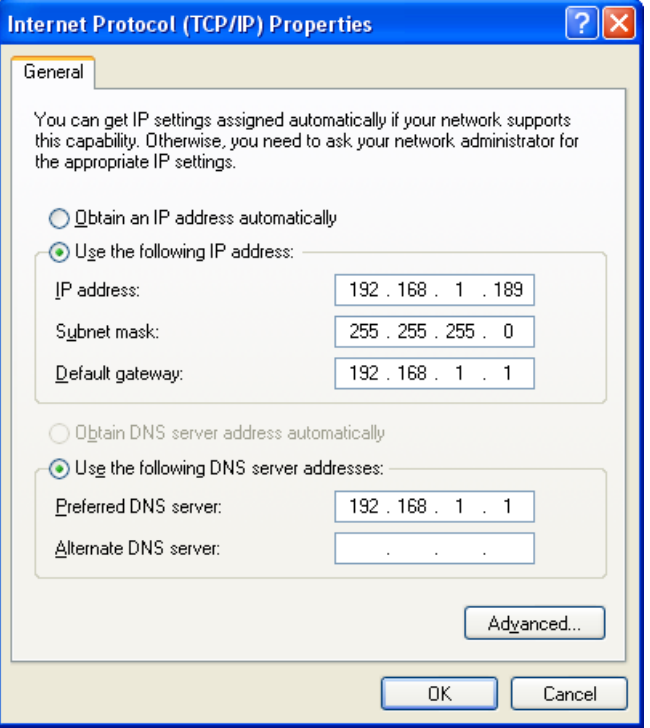

Fig. 3-64 PC IP setup

### **3.16.1.2 Router Connection**

Router connection is available after the router opens DHCP function to enable obtaining IP address automatically. Otherwise, only direct connection or switch connection is available as described in 3.16.1.1.

Press the letter key L to select "obtain IP address automatically, as shown in Fig. 3-65.

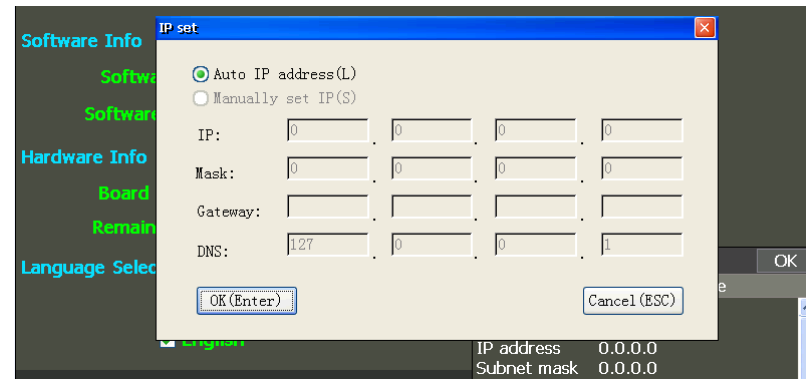

Fig. 3-65 Obtain IP address automatically

The system will then obtain an IP address automatically. For the first time setting, power off and restart are required.

In addition, setting IP address manually is also available. (The method is the same as that of direct connection.)

 $\triangleright$  IP address: 192.168.1.182 (The settings of the first three groups should be the same as those of the router gateway.)

## **HONG**

- Subnet mask: 255.255.255.0
- Default gateway: 192.168.1.1 (The settings of the first three groups should be the same as those of IP address.)

PC IP and NK260 IP must be in the same subnet, which can be completed via manual setting or via automatic obtaining.

### **3.16.1.3 Multiple NK260 Connection**

If there are multiple NK260, the IP address of each of them should not be the same. If the same, manually reset the IP address (the first three groups should be the same). MAC address of each of them should not be the same, either. If the same, modify them per the following steps:

- 1) Enter [System Info(C)] screen, as shown in Fig. 3-57;
- 2) Click "Net Info" to display network info, as shown in Fig. 3-58;
- 3) Click "ModDevice" to access the password input interface, as shown in Fig. 3-66.

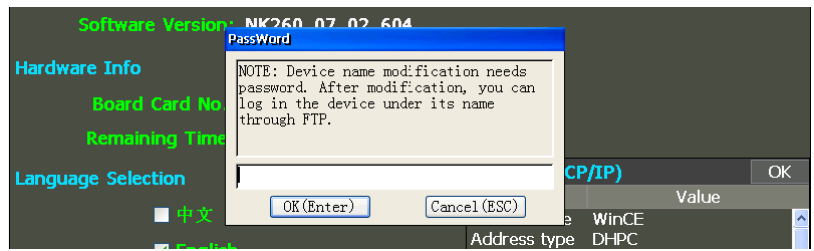

Fig. 3-66 Device info modification- password input

4) Enter the password to access the device info modification interface, as shown in Fig. 3-67.

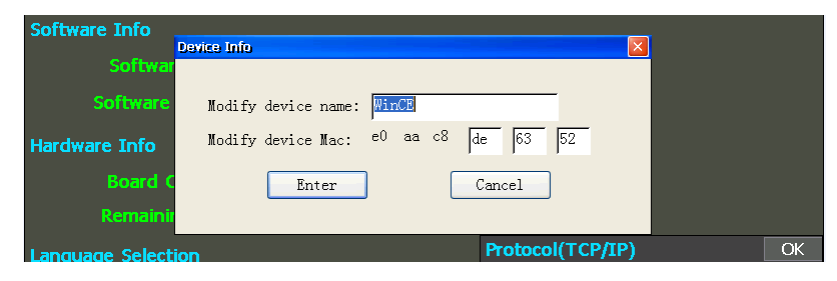

Fig. 3-67 Device info modification interface

- 5) The name of device can be changed to WinCE01, WinCE02, WinCE03……
- 6) Device MAC can be changed to any hexadecimal data.

### **3.16.2 Connection Verification Setup**

After IP setup complete, click "Start"  $\rightarrow$  "Run..." on the computer, and then enter cmd in the run dialog to access command line prompt dialog, and then enter "ping IP address", for example, ping 192.168.1.182, to check whether the computer can ping with NK260. If pinged, the result is as shown in Fig. 3-68.

## **IHONG**

| <sup>on</sup> C:\WINDOWS\system32\cmd.exe                                |  |
|--------------------------------------------------------------------------|--|
| Microsoft Windows XP [版本 5.1.2600]<br>(C) 版权所有 1985-2001 Microsoft Corp. |  |
| $\texttt{C:}$ Documents and Settings\zhanglaiying>ping 192.168.1.188     |  |
| Pinging 192.168.1.188 with 32 bytes of data:                             |  |
| Reply from 192.168.1.188: bytes=32 time<1ms TTL=128                      |  |
| Reply from 192.168.1.188: bytes=32 time<1ms TTL=128                      |  |
| Reply from 192.168.1.188: bytes=32 time<1ms TTL=128                      |  |
| Reply from 192.168.1.188: bytes=32 time<1ms TTL=128                      |  |
| Ping statistics for 192.168.1.188:                                       |  |
| Packets: Sent = 4, Received = 4, Lost = 0 $(0x \text{ loss})$ ,          |  |
| Approximate round trip times in milli-seconds:                           |  |
| Minimum = 0ms, Maximum = 0ms, Average = 0ms                              |  |

Fig. 3-68 Check network connection—successful

| <sup>on</sup> C: \WINDOWS\system32\cmd.exe                                                            |  |
|----------------------------------------------------------------------------------------------------|--|
| $C:$ Documents and Settings zhanglaiying ping 192.168.1.181                                           |  |
| Pinging 192.168.1.181 with 32 bytes of data:                                                          |  |
| Request timed out.                                                                                    |  |
| Request timed out.                                                                                    |  |
| Request timed out.                                                                                    |  |
| Request timed out.                                                                                    |  |
| Ping statistics for 192.168.1.181:<br>Packets: Sent = 4. Received = 0. Lost = 4 $(100 \times 10 s)$ . |  |

Fig. 3-69 Check network connection—failed

If failed, check whether physical connection is normal, and whether the settings above-mentioned are right.

## **3.16.3 NK260 Network Files Management by PC via FTP**

Entering "Ftp://192.168.1.188" in the address bar of resource management will open NK260 network files, and FTP operations like upload, download and rename can be realized.

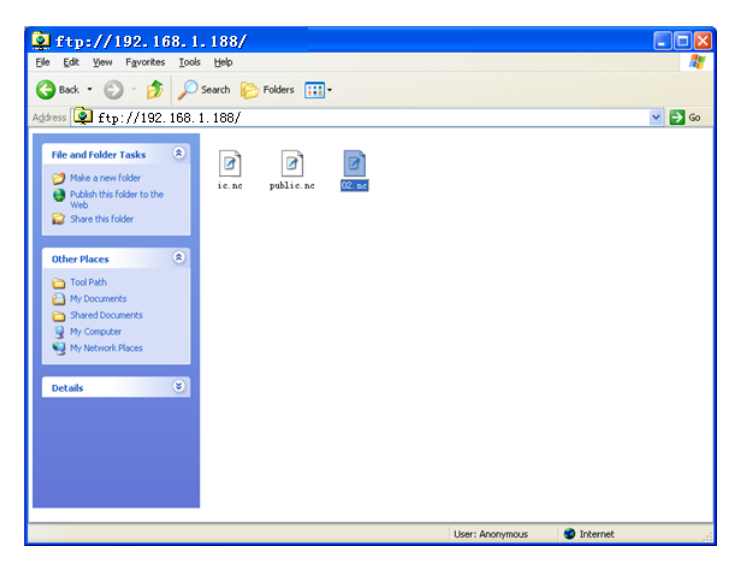

Fig. 3-70 NK260 network files managed by PC via FTP

### **3.16.4 NK260 Network Files Management by PC via Network Sharing**

Click "Start" → "Run..." on the computer, and then enter "**\\192.168.1.188**" in the run dialog, and

## **HONG**

then press "Enter" to access NK260 network sharing interface, in which "Sharedocs" is the NK260 network folder. After opening it by double click, users can transfer files to NK260, or administrate the existing files, like edit, delete, and copy, as convenient as administrating local files.

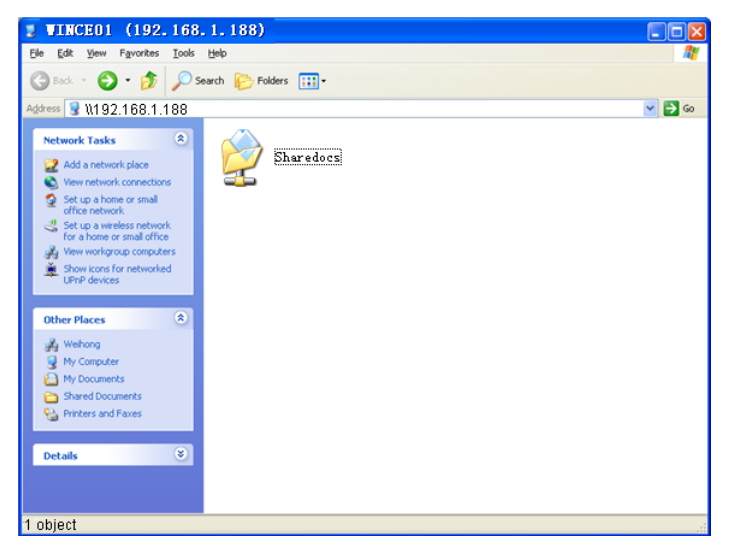

Fig. 3-71 NK260 network files management by PC via network sharing- 1

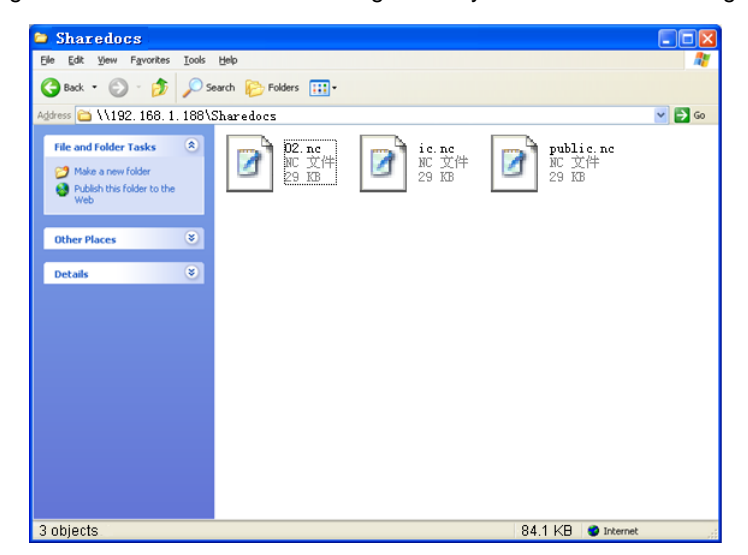

Fig. 3-72 NK260 network files management by PC via network sharing- 2

The above-mentioned steps realize NK260 network files management by PC. The change of network files can also be observed in [Program]→ [Local Program(A)]. Pressing "Shift + Backspace" will refresh the files in the list. The network files are marked with "Net" behind, as shown in Fig. 3-73.

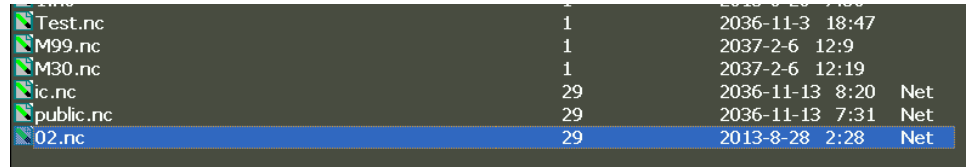

Fig. 3-73 Network files

## **3.17 Auxiliary Function**

## **3.17.1 Start Line (Selective Processing)**

This function is used to select desired program blocks for execution.

In [Coor-Auto] of [State] function section under Auto mode, press F2 [Start Line] to eject a "Start Line" screen, as shown in Fig. 3-74.

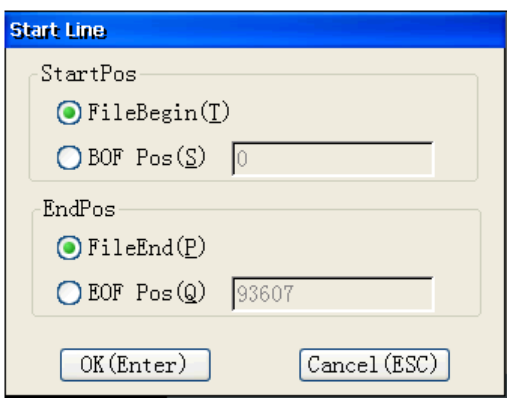

#### Fig. 3-74 Selective machining

Users can process the specified program segment to be executed by entering its start and end line number. With this function, users can process any segment freely.

### **3.17.2 Breakpoint Resume**

Press [Breakpoint Resume] button on the operation panel to select this function, and then the system will continue processing from the last stop line number.

If power failure or emergency stop occurs during processing, and users are sure about the accuracy of the workpiece coordinates, they can select this function to make the machine tool rapidly move to the breakpoint for continues processing, which can save them processing time.

### **3.17.3 Parameter Auto Backup**

The system holds the function of parameter auto backup. If users forget to save the set parameters, they can switch to this screen, in which parameters from the ex-factory date to system last shutdown can be restored.

[Parameter Backup (B)] sub-function screen under [Parameter] function section is as shown in Fig. 3-75: in this screen, press "↑" and "↓" direction keys to select an effective backup parameter, and then press F1 and F7 to restore or delete the selected backup parameter. By pressing F2 and F3 respectively, the selected backup parameter can be exported to the USB device or the parameter in the USB device can be imported to the system.

## VEIHONG

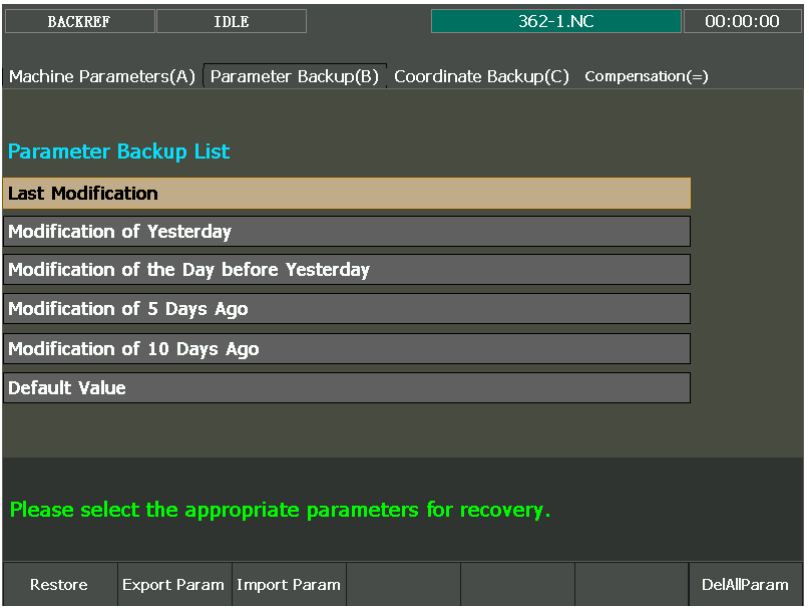

Fig. 3-75 Parameter auto backup

## **3.17.4 User Code Input**

[User Code Input (C)] screen under [Advanced] function section is as shown in Fig. 3-76.

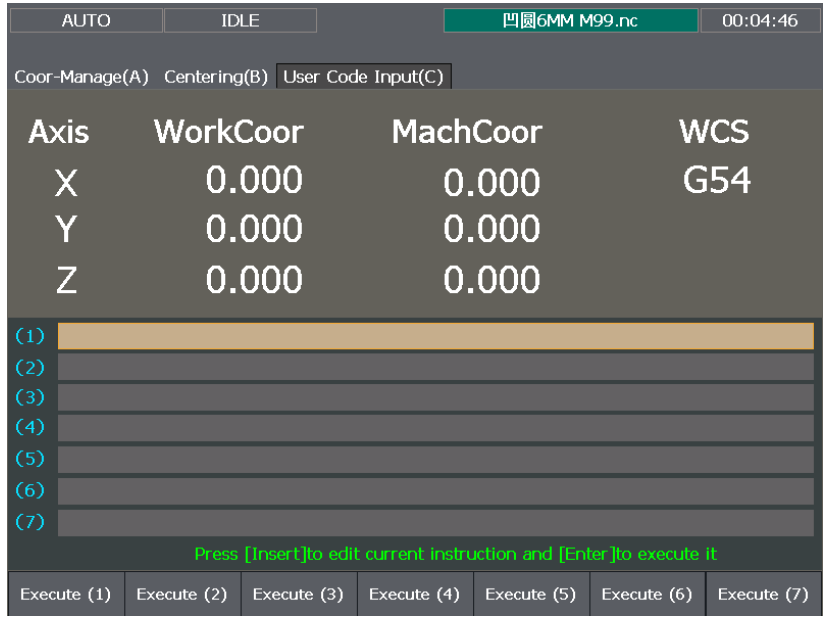

#### Fig. 3-76 User code input screen

On the upper part of the screen, mechanical coordinates and workpiece coordinates of each axis are displayed, while on the lower part, there are 7 items of user command box, in which users can input commands and execute them.

Move the identification bar to the command to be edited or executed by pressing " $\uparrow$ " and " $\downarrow$ " direction keys, input a new instruction in the pop-up input box by pressing "Insert" key, and execute the selected instruction by pressing "Enter" key.

Pressing F1~ F7 can select and execute the corresponding user command.

## **3.17.5 Coordinate Backup**

[Coordinate Backup (C)] screen under [Parameter] function section is as shown in Fig. 3-77.

|                         | <b>BACKREF</b>     | 小被浪2-R3.nc<br><b>IDLE</b>                                                      | 00:00:00 |
|-------------------------|--------------------|--------------------------------------------------------------------------------|----------|
|                         |                    | Machine Parameters(A) Parameter Backup(B) Coordinate Backup(C) Compensation(=) |          |
|                         |                    |                                                                                |          |
| Backup Coor             |                    |                                                                                |          |
| <b>Number</b>           | <b>Backup Time</b> | the Loading file when save                                                     |          |
| $\mathbf{1}$            | 2014-10-27 01:15   | 小波浪2-R3.nc                                                                     |          |
| $\sqrt{2}$              |                    |                                                                                |          |
| 3                       |                    |                                                                                |          |
| $\overline{\mathbf{4}}$ |                    |                                                                                |          |
| 5                       |                    |                                                                                |          |
| 6                       |                    |                                                                                |          |
| 7                       |                    |                                                                                |          |
| 8                       |                    |                                                                                |          |
|                         |                    |                                                                                |          |
| Save                    | Recover            |                                                                                |          |

Fig. 3-77 Coordinate backup interface

F1 "Save" can be pressed to save the current workpiece offset. After loading a machining file into the system, you can press "1" and "1" to select the desired workpiece offset, and then press F2 "Recover" to load the selected offset into the current WCS. See Fig. 3-78.

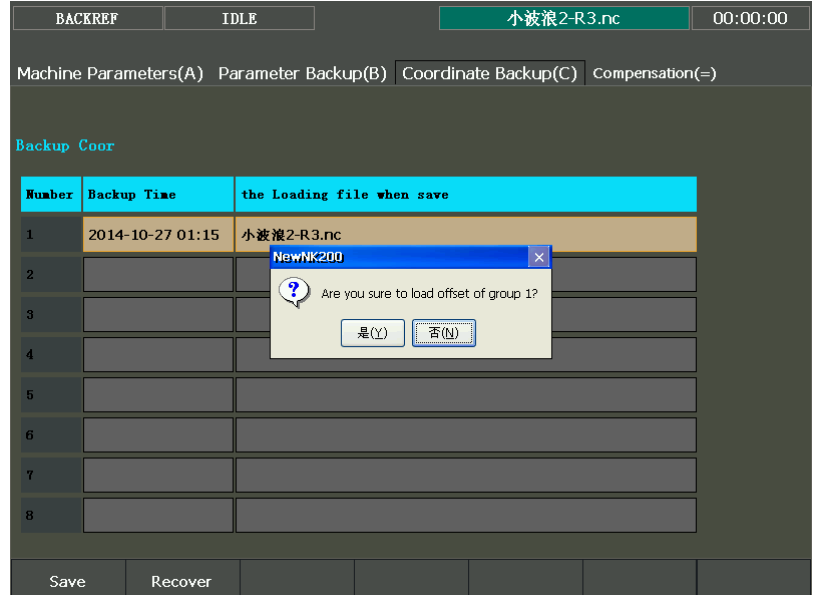

#### Fig. 3-78 Restore workpiece offset

After "是(Y)" (是 means Yes) is selected in Fig. 3-78, a new dialog will pop up asking whether to modify Z-axis offset, as shown in Fig. 3-79. You can select " $\frac{1}{2}$ (Y)" if you want to restore Z-axis offset, too. Otherwise, offset of all other axes will be restored, except for Z-axis.

## **WEIHONG**

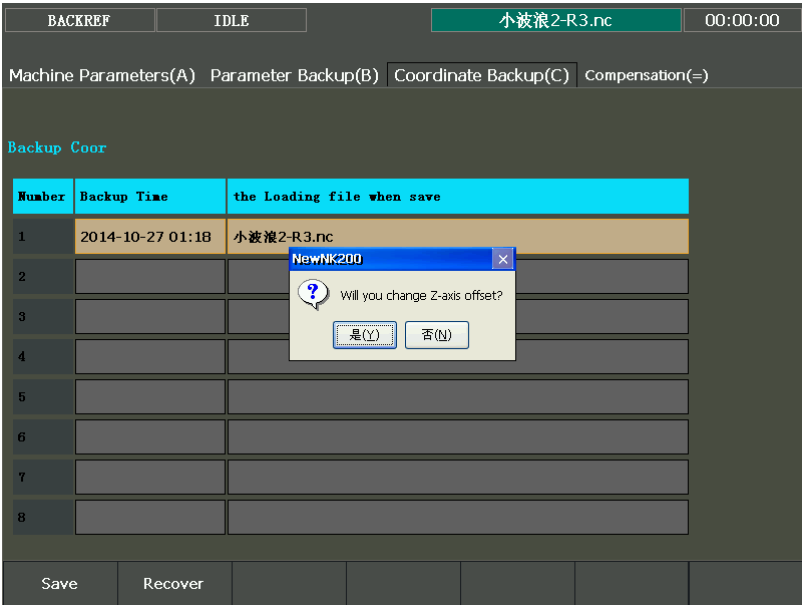

Fig. 3-79 Whether to change Z-axis workpiece offset

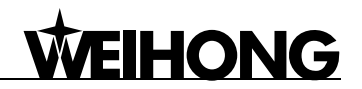

## **3.18 Tool Magazine**

## **3.18.1 Auto Tool Change of Linear Tool Magazine**

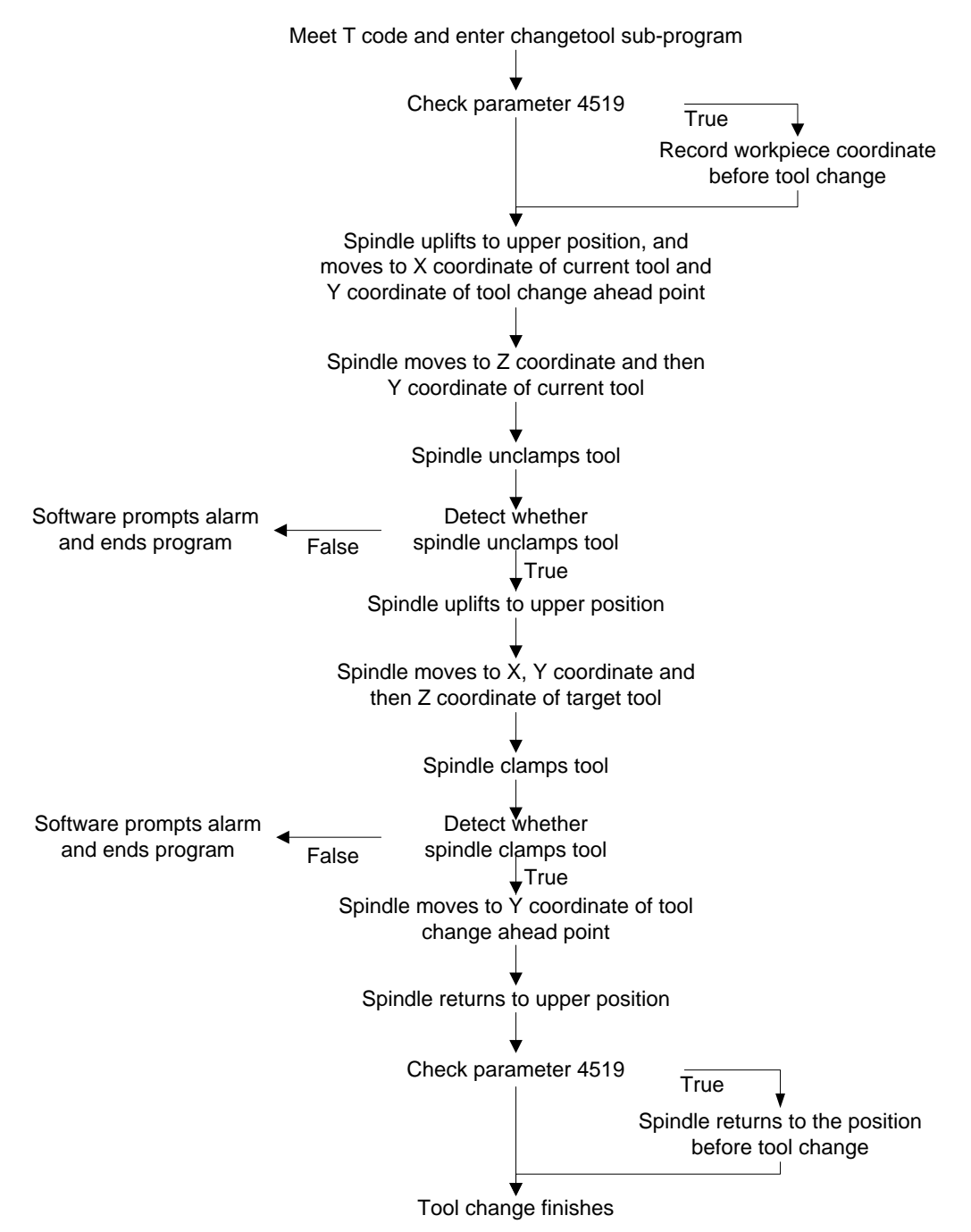

Fig. 3-80 Process of auto tool change for linear tool magazine

See Fig. 3-80 for the process of auto tool change for linear tool magazine (taking multi-workpiece and a tool magazine parallel to X axis as an example).

Linear tool magazine stores tools in the form of array. For example, if a customer has 12 tools, he can select a 1-line 12-row tool magazine, or a 2-line 6-row tool magazine, etc. To realize auto tool change, our programming is done according to the related information provided by users in advance

(realized in public.dat). The system offers multi-tool coordinate positions, which will not be listed here.

## **3.18.2 Auto Tool Change of Circular Tool Magazine**

When machine tool is with function of circular tool magazine and auto tool change is needed during file machining, the process of auto tool change is as follows:

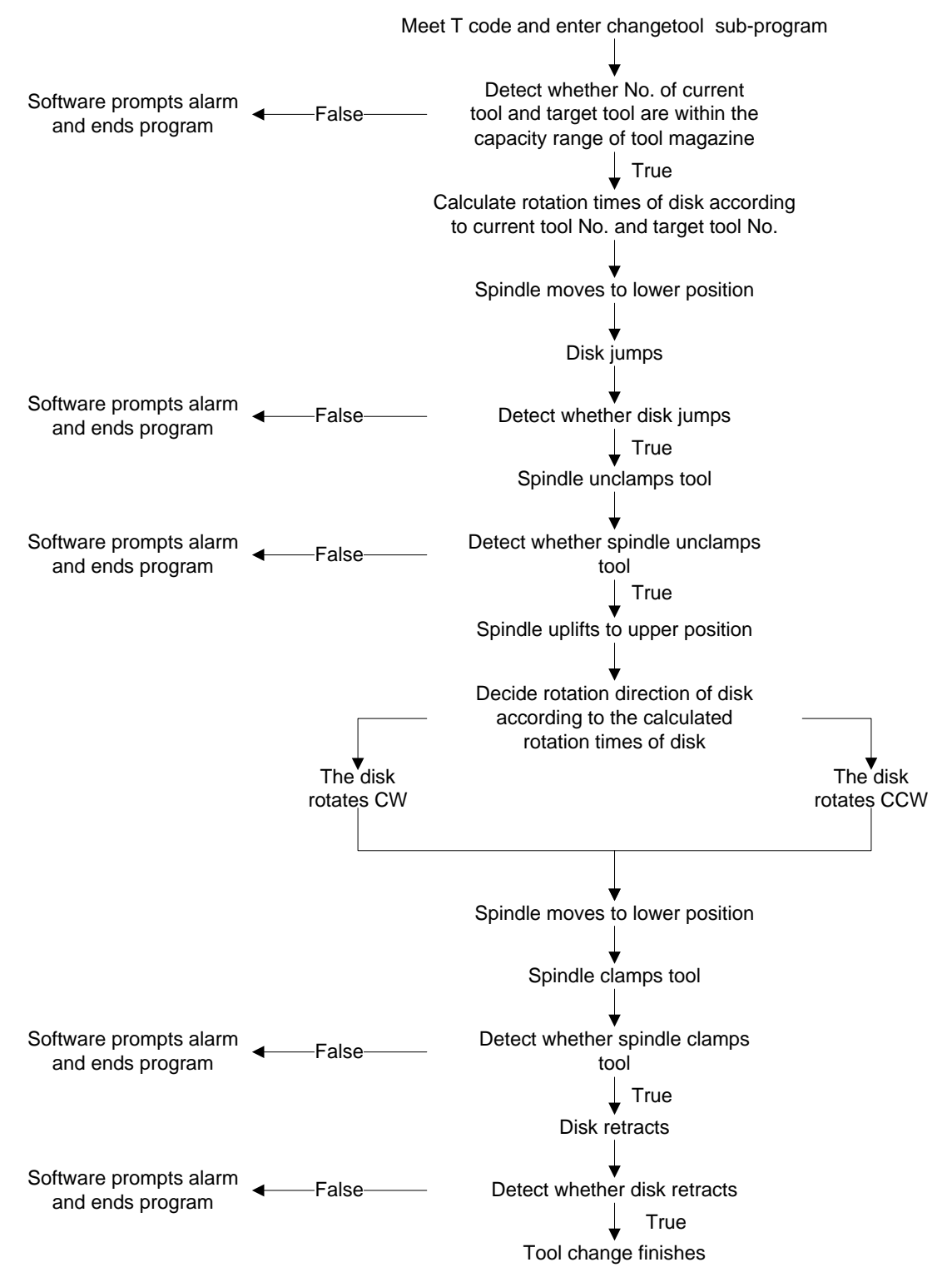

Fig. 3-81 Process of auto tool change for circular tool magazine

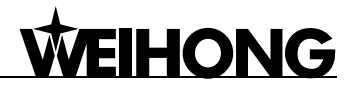

### Note:

Since mechanical configuration of tool magazine varies, the process mentioned above is just applied to the general situation. In case of any difference, please turn to manufacturer to make corresponding adjustment based on actual situation.

## **3.18.3 Involved Parameters**

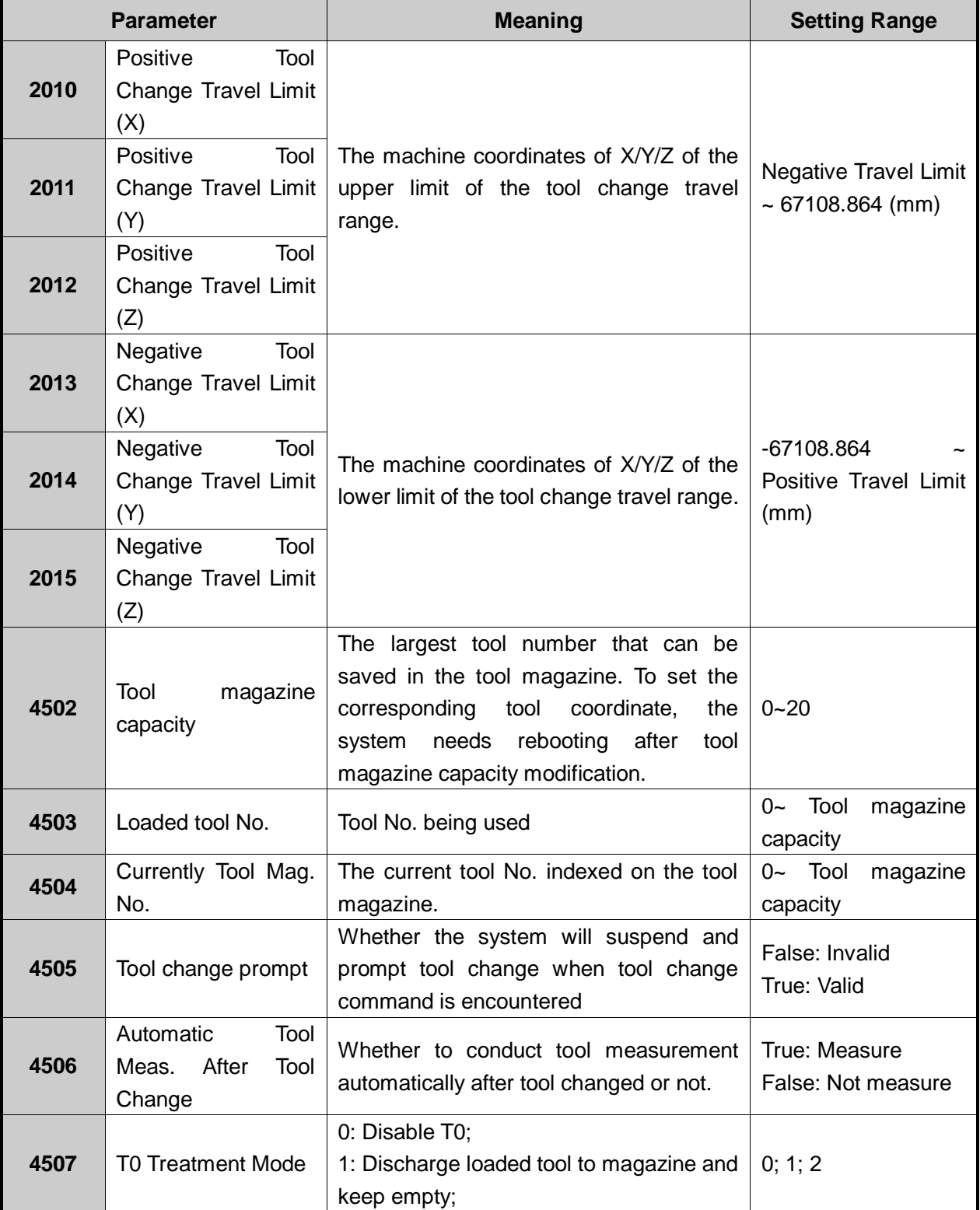

## **WEIHONG**

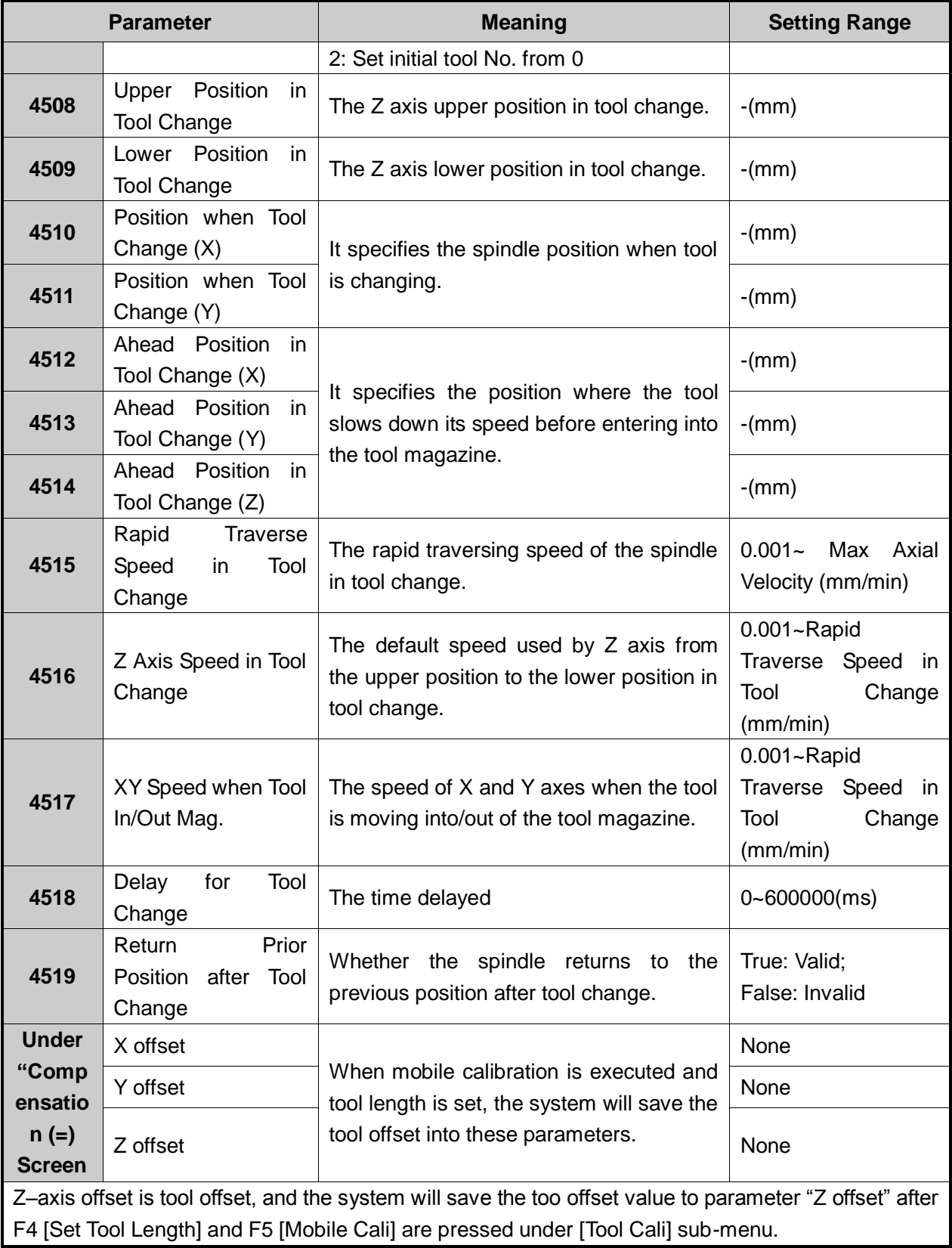

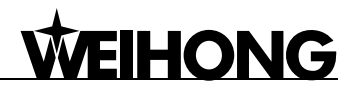

## **4 Maintenance**

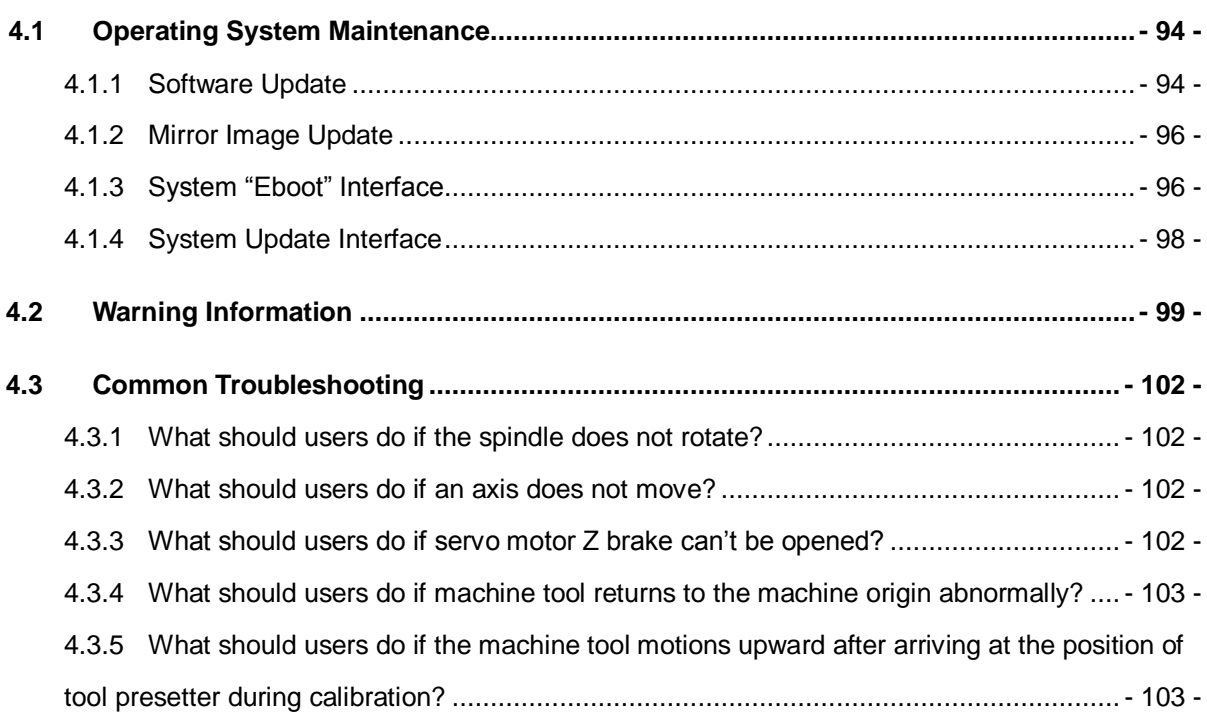

## **4.1 Operating System Maintenance**

When users get NK260 integrated system, the system has already been well installed and can be used directly. In case of failure, users can restore it to leaving factory state by system recovery.

When the system is damaged and cannot be booted, it is time to update system, namely update the mirror image of the system. If the system can be booted, users only need to upgrade or re-install the software.

## **4.1.1 Software Update**

If the system can be booted, please upgrade or re-install the software as following steps:

1<sup>st</sup>, insert the USB flash disk with the latest version of the software, whose file name extension is *.weihong*, into NK260 integrated CNC system.

2<sup>nd</sup>, re-power on NK260 and simultaneously press G key on the operational panel several times. It jumps to a software update interface as shown in Fig. 4-1, displaying that USB device identification is going on.

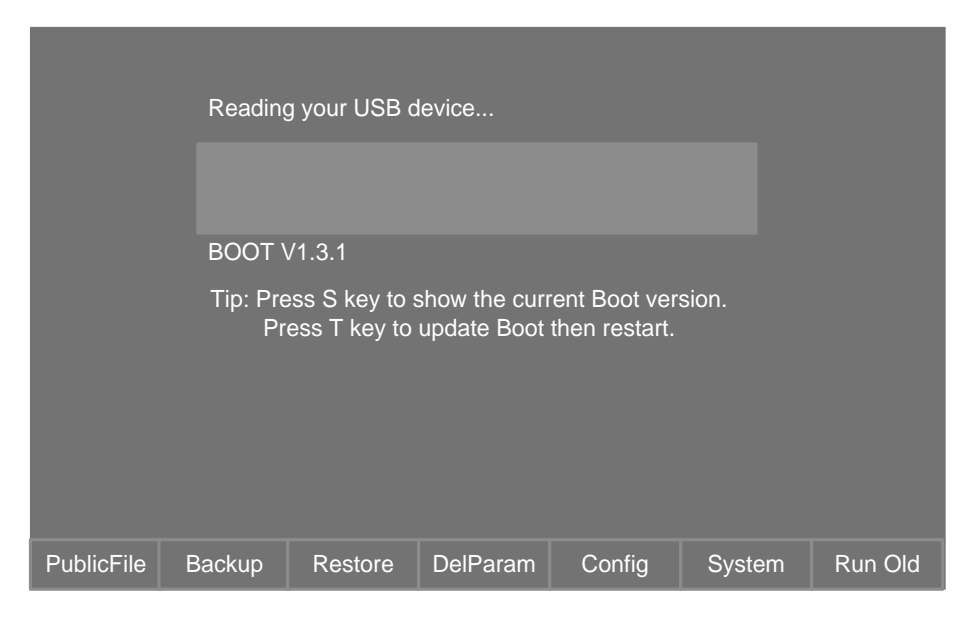

Fig. 4-1 Software update interface

3<sup>rd</sup>, after USB device identification succeeds, press F6 "System" button to open dialog box

named "Update software", as shown in Fig. 4-2. Press arrow keys ↑ or ↓ to select the target software application.

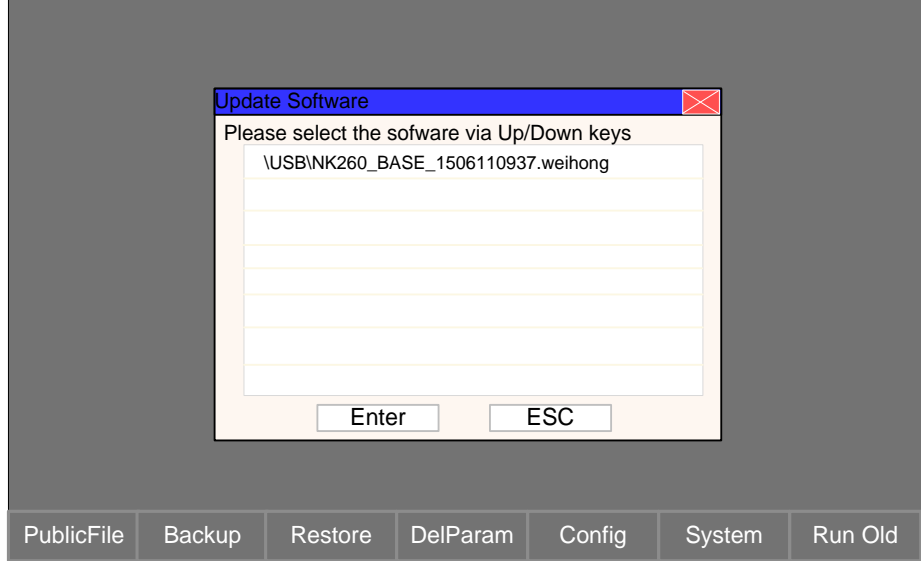

Fig. 4-2 Software update dialog box

 $4<sup>th</sup>$ , with target software selected, press "Enter" for confirmation and software upgrading starts. The progressing interface is as shown below.

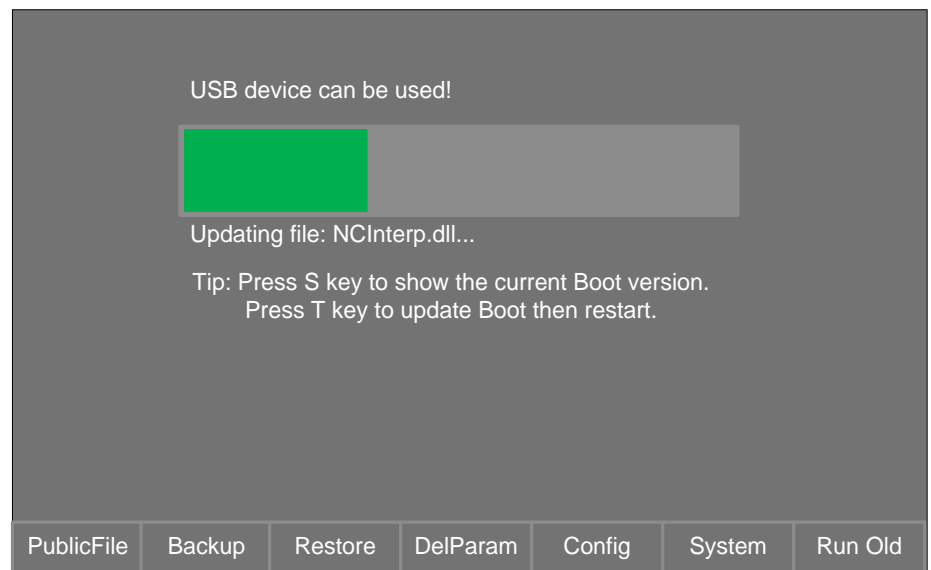

Fig. 4-3 Software updating process

5<sup>th</sup>, software update completes. The new software will be accessed automatically.

Note :

When previous software can be launched normally, users can upgrade the software as follows:

Launch the previous software normally, and insert the USB flash disk with the latest version of the software into NK260 system.

Access [System info] interface under [System] function area, and press F2 button to open the "Update software" interface (as Fig. 4-1).

## **4.1.2 Mirror Image Update**

**HONG** 

If the system is damaged and cannot be booted, users need to update the mirror image as following steps:

1<sup>st</sup>, insert the USB flash disk into NK260. The flash disk should contain the latest version of system mirror image whose file name is *NK260 NK RX.X.X.nb0* and the latest version of software with file name extension *.weihong*.

2<sup>nd</sup>, power on NK260 while pressing M key on the operational panel until entering system "Eboot" interface. Please refer to chapter 4.1.3 below for more details about system "Eboot".

3<sup>rd</sup>, as shown in Fig. 4-4 below, press T key to choose mirror image update. It starts updating and the whole process lasts for about 3 minutes.

 $4<sup>th</sup>$ , after the system mirror image update is completed successfully, the system begins to identify the USB device. When USB device identification succeeds, it will jump to "Update Software" interface (Fig. 4-1) automatically.

5<sup>th</sup>, press F6 to initiate the software update, the following steps are the same as steps in chapter 4.1.1.

### Note:

When the system mirror image is updated, the software should be updated as well. Therefore, the latest version of the mirror image file (named as *NK260\_NK\_RX.X.X.nb0*) and the software application (with file name extension *.weihong*) must be stored under the root directory of the USB flash disk or NK260 file folder.

When upgrading or installing the software, the file name extension of the software must be *.weihong*, otherwise, it cannot be identified.

Please note that the above two points are based on the condition that the version of the mirror image file is R4.0.3 (or "Boot" version V1.1.6 and higher) and higher. If the version of the image file is V3.9 (or "Boot" version V1.0 and lower) and lower, software application with 5 file folders (namely *CHN*, *Config*, *ENG*, *Font*, *NewNK200*) and mirror image file (with file name extension *.nk.nb0*), INSTEAD OF the *.weihong* formatted software or mirror image file named as *NK260\_NK\_RX.X.X.nb0 ,* must be stored under the root directory of the USB flash disk.

## **4.1.3 System ―Eboot‖ Interface**

Press M key during power on the system until entering system "Eboot" interface, as shown below. It includes seven types of update.
## **HONG**

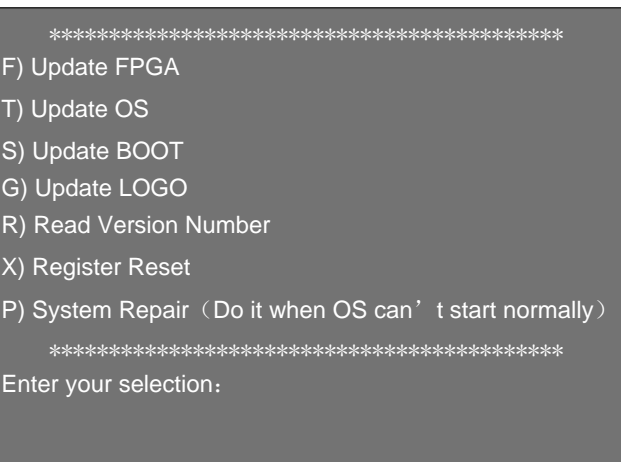

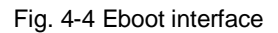

#### **F) Update FPGA**

Update the FPGA.

#### **T) Update OS**

The "Update OS" here refers to system mirror image update in nature. When the system is damaged and cannot be booted, select this item.

#### **S) Update BOOT**

Update BOOT.

#### **G) Update LOGO**

Update the LOGO picture in the interface when the system initiates.

#### **R) Read Version Number**

Read and obtain the versions of current BOOT and OS (operating system).

#### **X) Register Reset**

Clear and empty the contents which have been written into the system registry, and restore to the default leaving factory state.

Taking system IP address as an example, users can set IP address in [System info] interface for network connection, and this address will be then written into the system registry. If "Register Reset" item is executed, the IP address will be reset to default value 0.0.0.0.

#### **P) System Repair**

When the system can be booted while the software cannot be launched normally, users can

# **HONG**

select this item. The system will execute self-recovery. After system recovery, software can be launched after power on.

#### **4.1.4 System Update Interface**

Considering "Software Update" interface has been referred to in both mirror image update and software update, here is the brief introduction to the interface, as shown below.

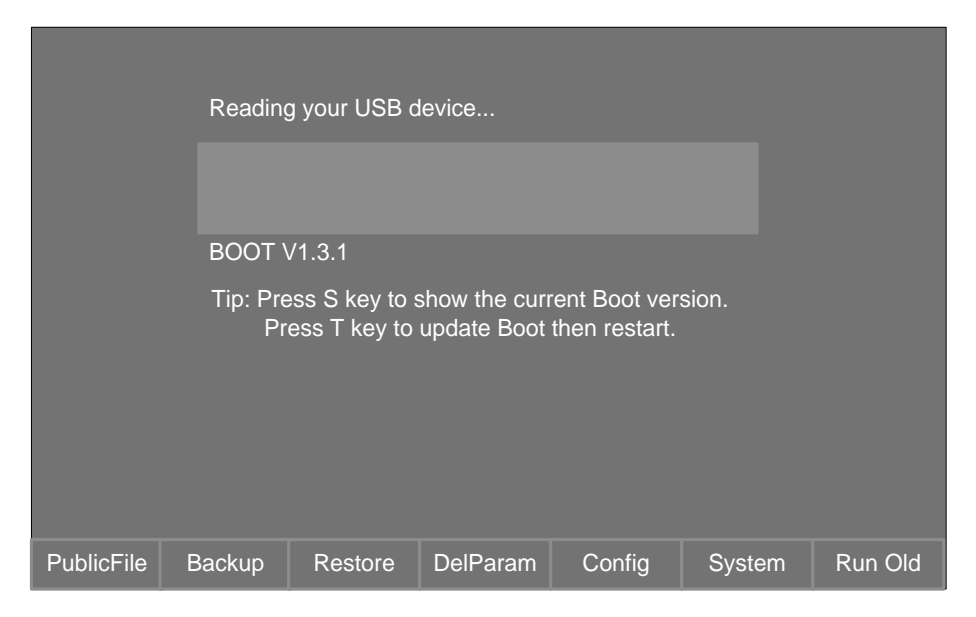

Fig. 4-5 Software update interface

#### **Public File**

Update the common files, namely, use the new *PUBLIC* file in the USB flash disk, which saved in file folders *CHN\files* or *ENG\files* under the root directory of the flash disk or NK260 file folder.

#### **Backup**

Export the parameters backup files and the software to the folder *NK260Backup* under the root directory of the flash disk or NK260 file folder. Please note that the name of the backup software contains time information, therefore, for the same software, it may has several software applications with different parameters backup.

#### **Restore**

With the button pressed, the software applications which have been backed up will be shown in the list. Users can select one of them to restore.

#### **Delete Parameters**

When upgrading software or installing new software, parameter settings of the last version can be deleted with this item selected. If users need to save previous parameter settings, neglect it.

#### **Config**

Use the new configuration file, namely, *Config* file.

#### **System**

To upgrade the software in nature. To put it in other words, it is to upgrade or install a new version of software. Please note that only software application with file name extension *.weihong* can be identified.

#### **Run Old**

To launch the previous system.

## **4.2 Warning Information**

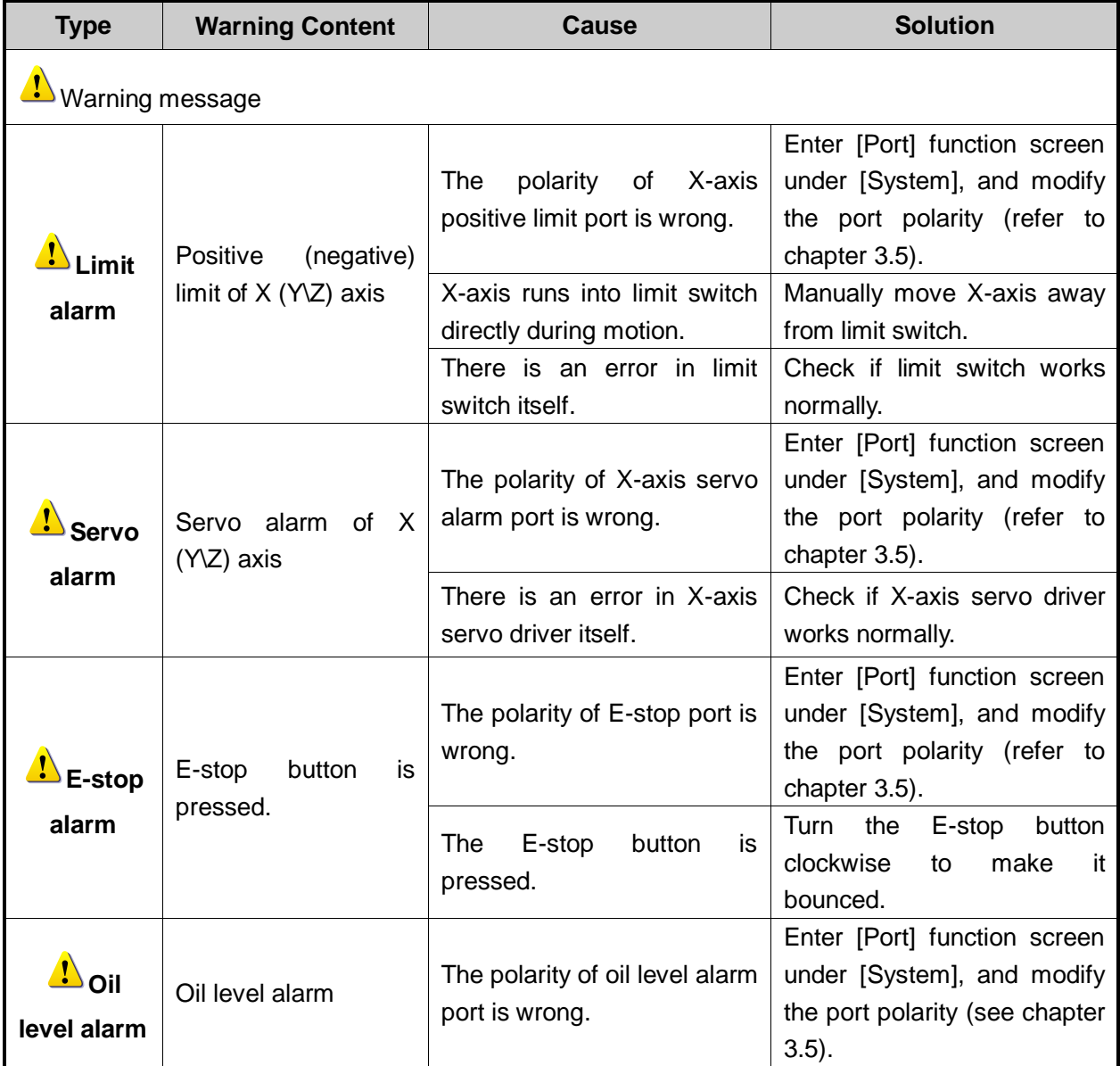

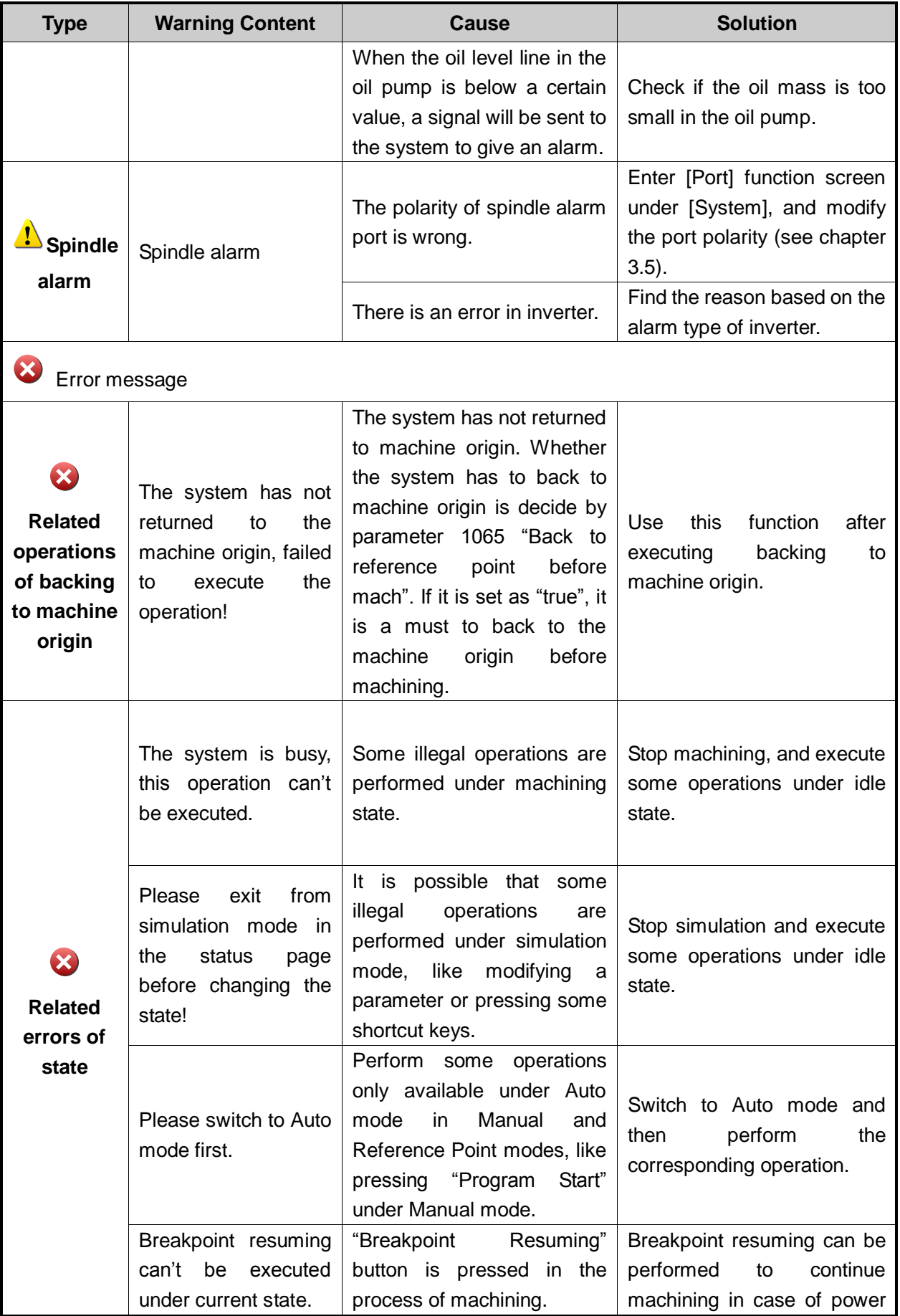

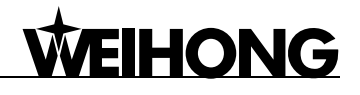

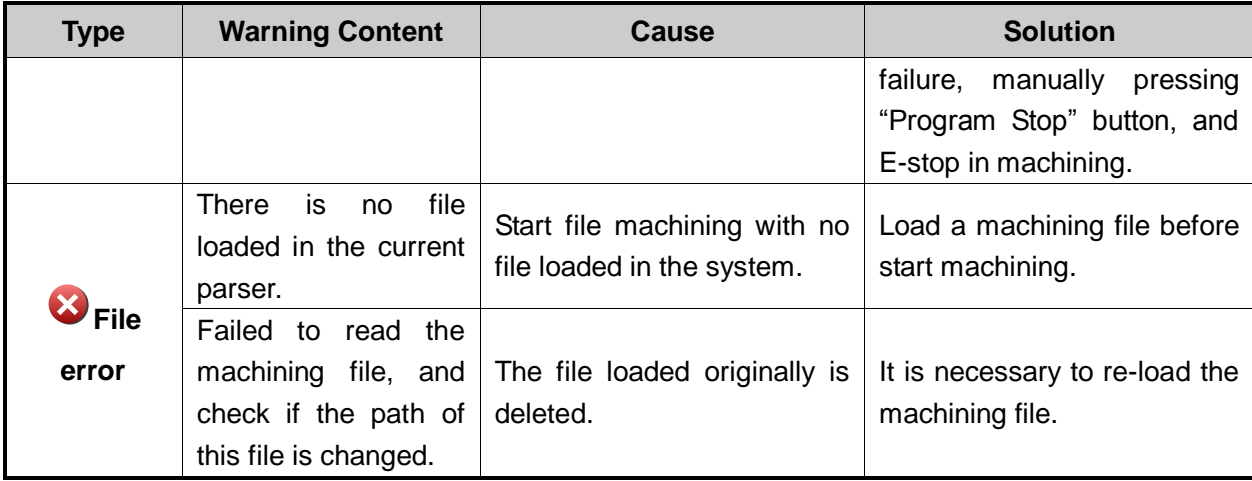

#### **4.3 Common Troubleshooting**

#### **4.3.1 What should users do if the spindle does not rotate?**

- 1) Start spindle, and check if the spindle start indicator lamp on the terminal board is on.
- 2) If it lights, measure if the SPIN port is conducted and the analog voltage output is normal between SVC and GND with a multimeter. If it is conducted and normal, check whether the parameter setting of inverter is right, whether the spindle and inverter have been damaged, or whether the wiring of the spindle and inverter is correct.
- 3) If not, close the host machine and power off machine tool, and then re-plug the connection cable of terminal board. If it still does not light, please change another terminal board or NK260 host.

#### **4.3.2 What should users do if an axis does not move?**

- 1) Check if there is output (in green) for "× servo enable" signal of output port in [Port] screen under [System]. If there is output, the software works normally. Check if the port polarity (it should be NO "N") is set correctly.
- 2) Check if the parameter setting of servo driver is correct (like setting control mode as position control, selecting pulse input port for Panasonic driver, etc.).
- 3) Check if the servo cable of this axis is well contacted at the joint with system host machine and servo driver.
- 4) Check if something is wrong with servo driver, motor cable, servo cable or control system (e.g. exchange servo cable and servo driver with those of other axes working normally).

#### **4.3.3 What should users do if servo motor Z brake can't be opened?**

Start the system and power on machine tool (eliminating system alarm signal), and see if the brake output indicator lamp on the terminal board turns light.

- 1) If light, test whether there is 24V voltage between brake output ports (BRAKE-COM) with a multimeter. If there is 24V voltage, check whether the wiring of motor brake cable is correct. The motor brake cable should be connected to brake output port on terminal board directly.
- 2) If not, directly conduct the brake input ports (K+, K-) on terminal board with a conducting wire. If light at this time, check whether the servo driver is enabled, the parameter setting related to brake output of servo driver is right, and break output line of driver is correctly wired to terminal board (black line is wired to K-, and only K+ is connected to with only one line); if still not light, please change the terminal board.

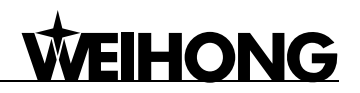

#### **4.3.4 What should users do if machine tool returns to the machine origin abnormally?**

- $\triangleright$  Limit alarm or servo driver alarm occurs during backing to the machine origin.
- 1) Check if the software can receive the REF. point signal of this axis. The method is: trigger the home switch, and then see if the color of the dot before the "x machine origin" changes from red to green in [Port] screen under [System]. If there is no color change, it indicates the software can't receive the REF. point signal, needing to check if there is an error in the home switch (if the terminal board is EX9A4, the switch type should be NPN; if EX6A4, the switch type should be PNP) or in the wiring of home switch. To see if the system failure occurs, make the REF. point signal on the terminal board and COM port into conduction directly with a conducting wire, and then check whether the color of the dot before "x machine origin" changes in [Port] screen.
- 2) Check whether the position of home switch is appropriate to avoid the following three situations: the distance between home switch and limit switch is too small; the home switch is installed behind the limit switch; or the position of home switch is out of the mechanical stroke of machine tool.
- $\triangleright$  When backing to the machine origin, the machine tool motions towards a certain direction at a relatively low speed (ten percent of the speed of coarse positioning) until limit is triggered. See if the polarity of "x machine origin" input port is correct in [Port] screen under [System].

When this home switch is triggered, i.e. there is signal input, the color of the dot should be green. Otherwise, it is red.

 $\triangleright$  A certain axis moves a very long distance or keeps moving at a rather low speed towards the reverse direction after coarse positioning during backing to machine origin.

The cause of the above phenomenon is that the system can't detect the encoder REF. point signal of this axis.

- 1) Move the machine manually and check if the encoder zero signal in [Port] activated;
- 2) See if the servo cable of this axis is well contacted at the joints with NK260 host and servo driver;
- 3) Check if there is an error in the driver, motor, encoder cable, servo cable or the CNCl system (e.g. exchange servo cable and servo driver with those of other axes able to return to the machine origin normally in turn).

#### **4.3.5 What should users do if the machine tool motions upward after arriving at the position of tool presetter during calibration?**

View and tell whether the polarity of "tool presetter signal" is right in [Port] screen under [System]. The color of the dot before the "tool presetter" signal is red when the system does not receive tool presetter signal.

## **5 Driver**

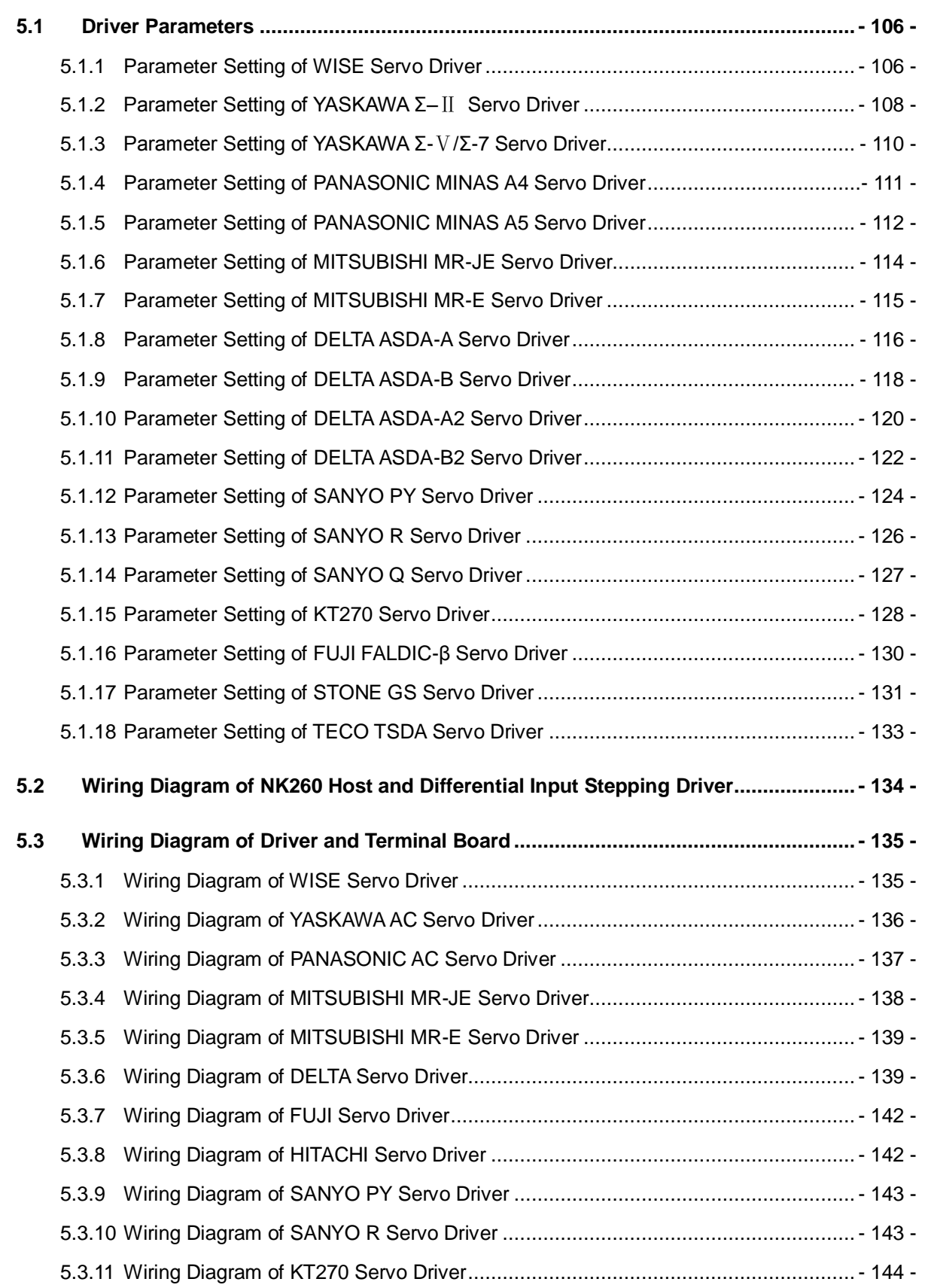

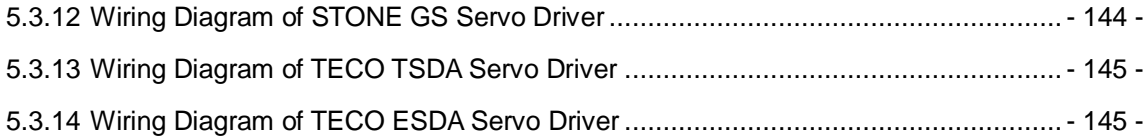

## **5.1 Driver Parameters**

Parameters listed in this chapter can make the machine work normally without ensuring machining results. Relevant parameters need adjusting according to the specific machine type.

#### **5.1.1 Parameter Setting of WISE Servo Driver**

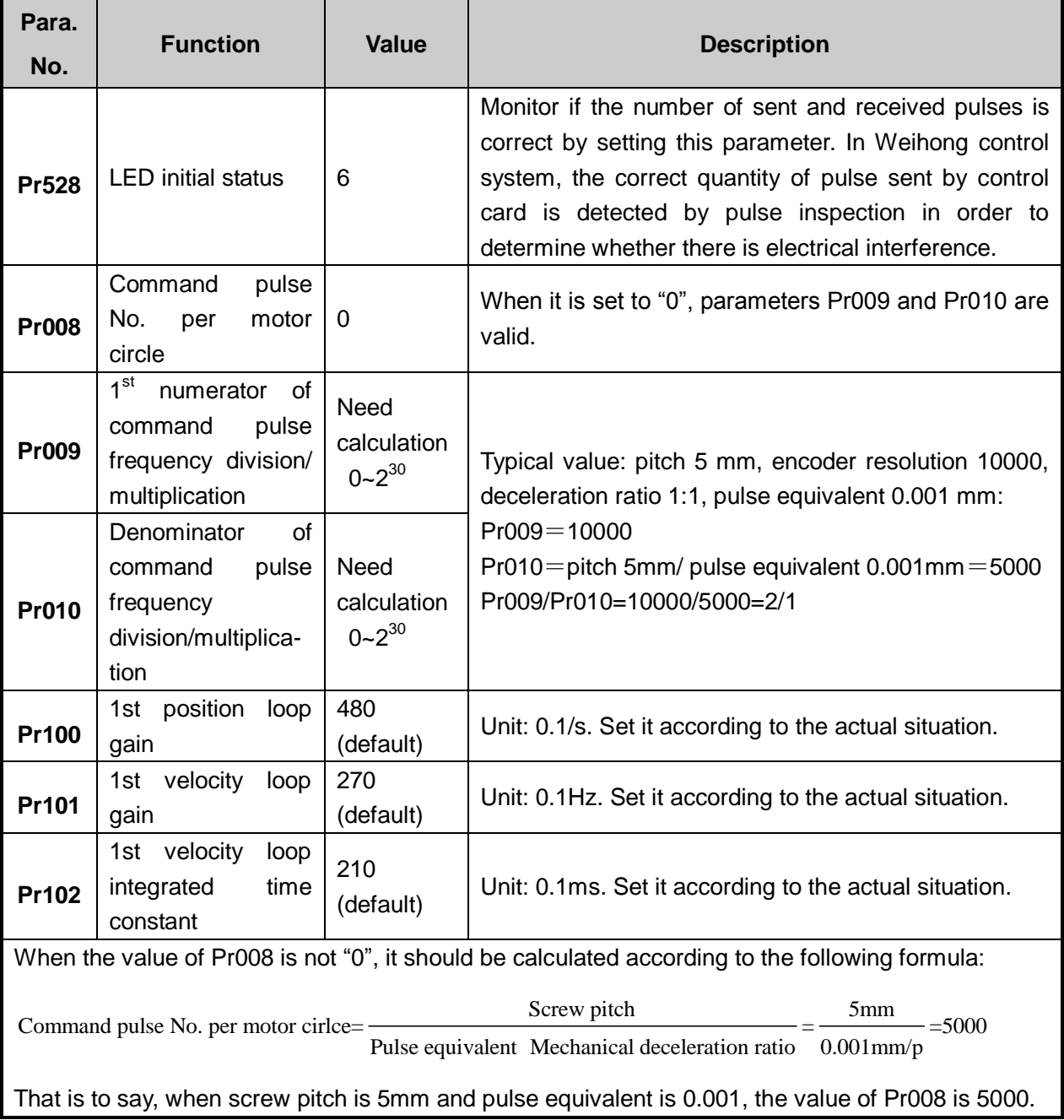

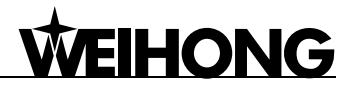

#### **Attached list: the relationship among parameters Pr0008, Pr0009 and Pr010**

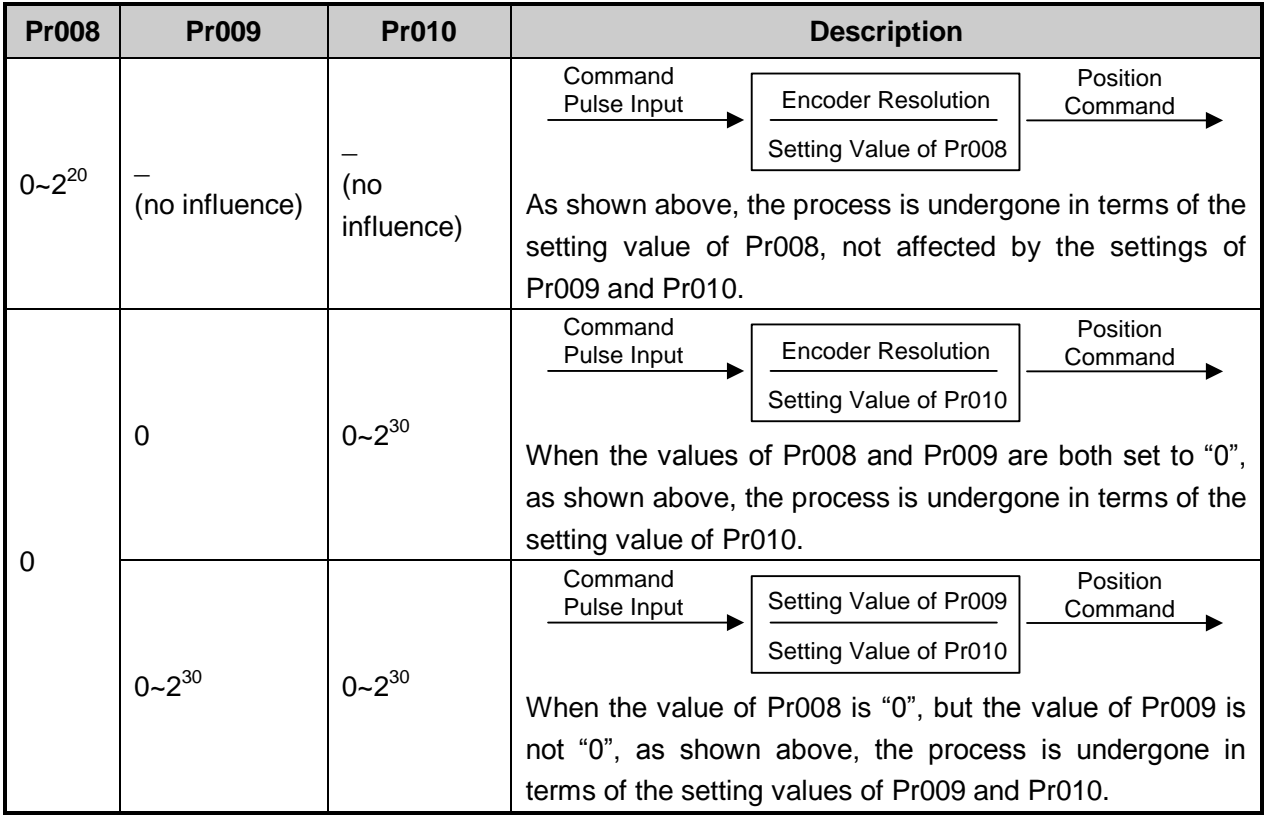

## **5.1.2 Parameter Setting of YASKAWA Σ–**Ⅱ **Servo Driver**

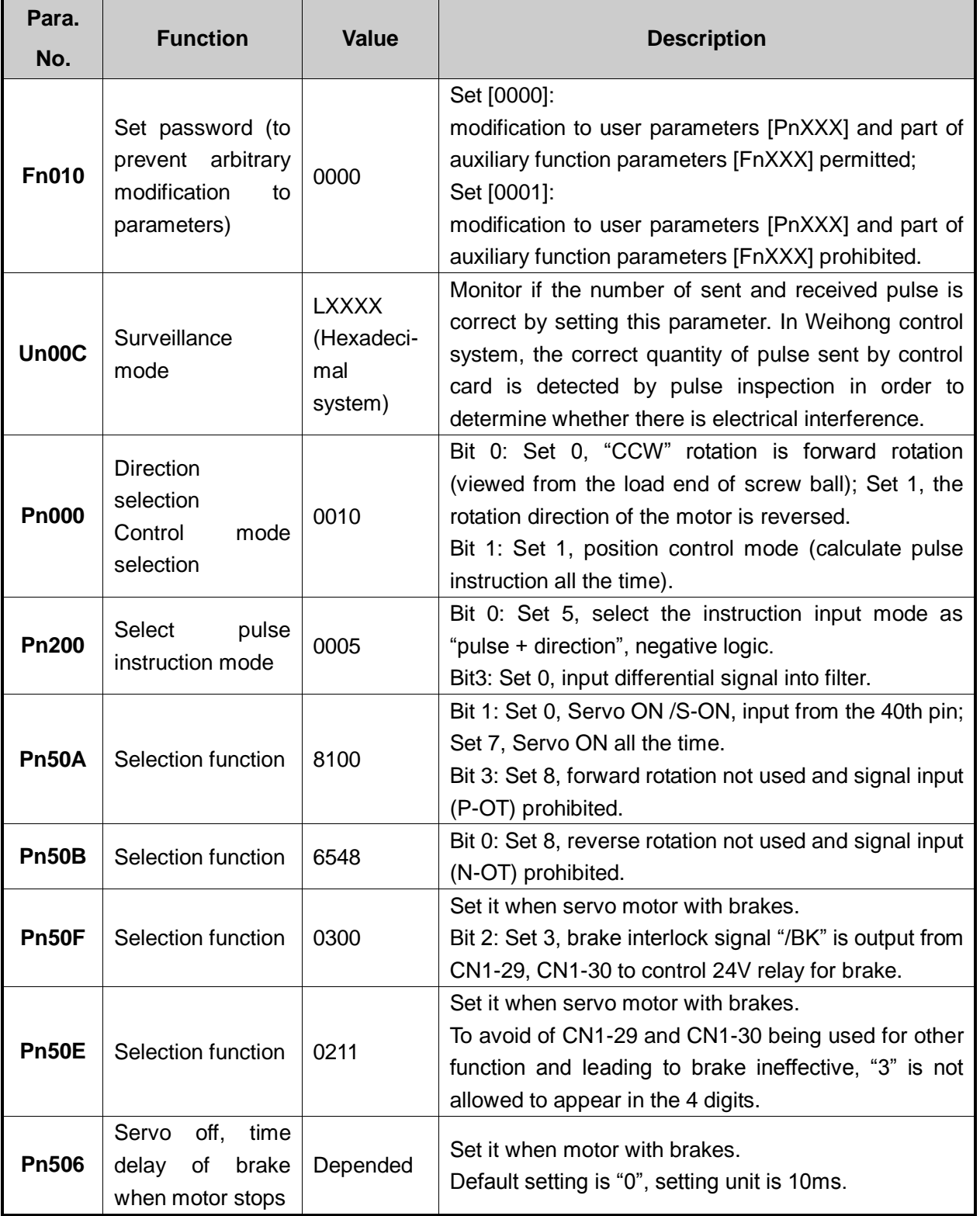

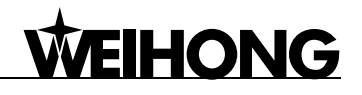

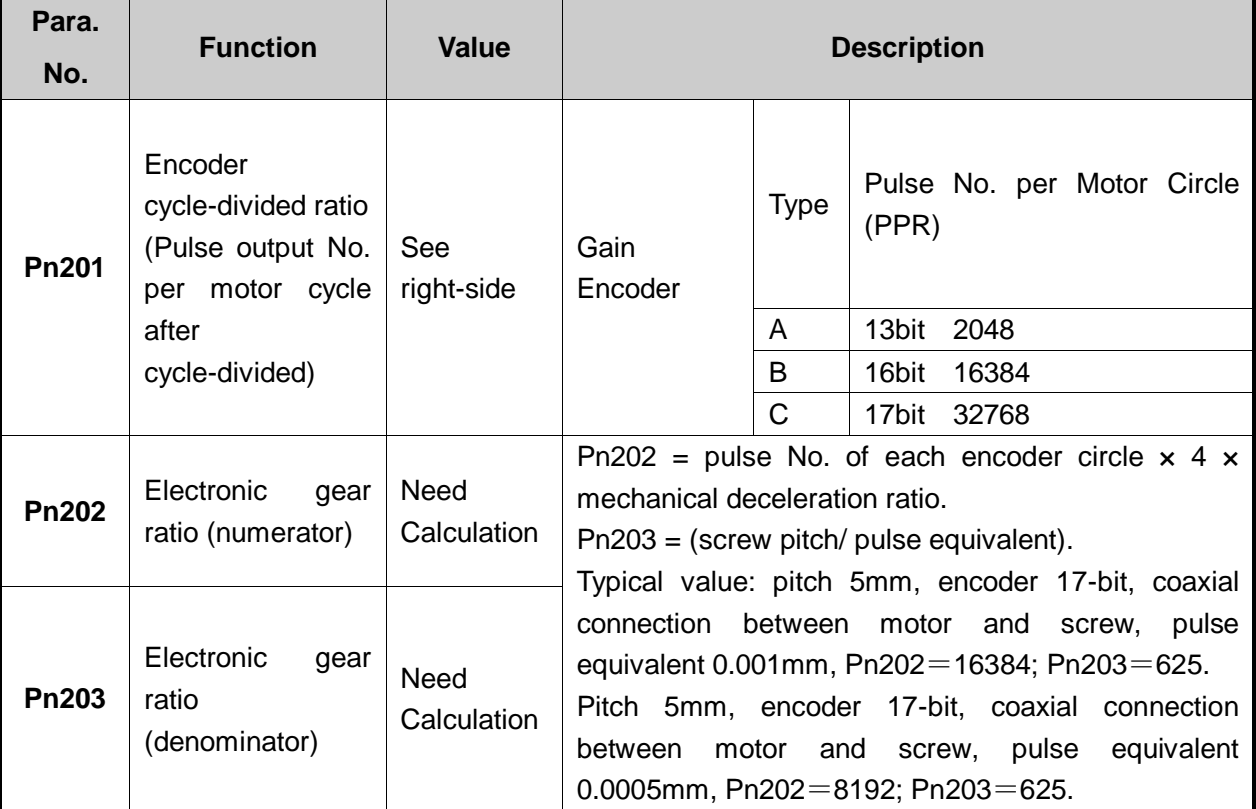

## **5.1.3 Parameter Setting of YASKAWA Σ-**Ⅴ**/Σ-7 Servo Driver**

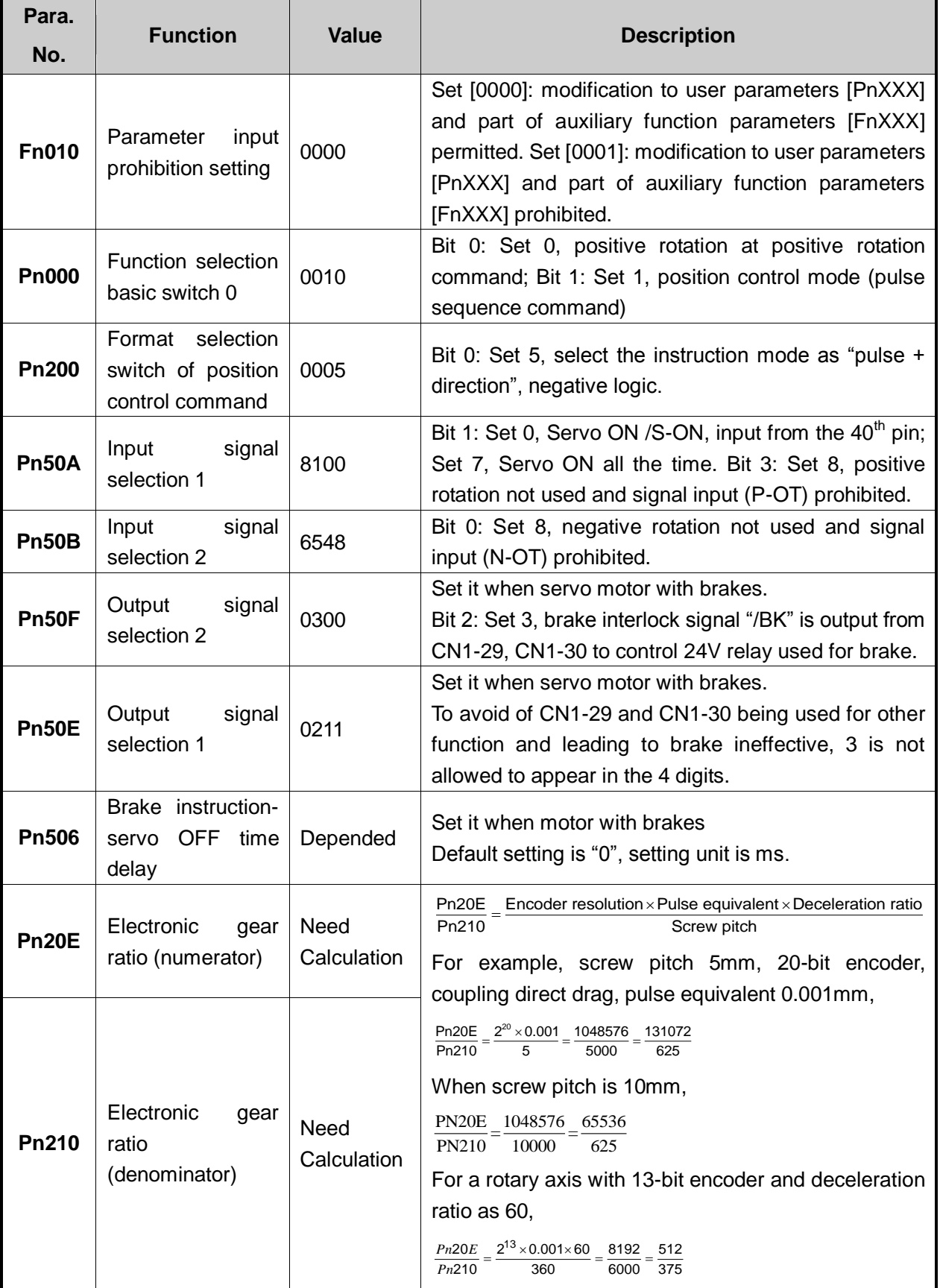

## **5.1.4 Parameter Setting of PANASONIC MINAS A4 Servo Driver**

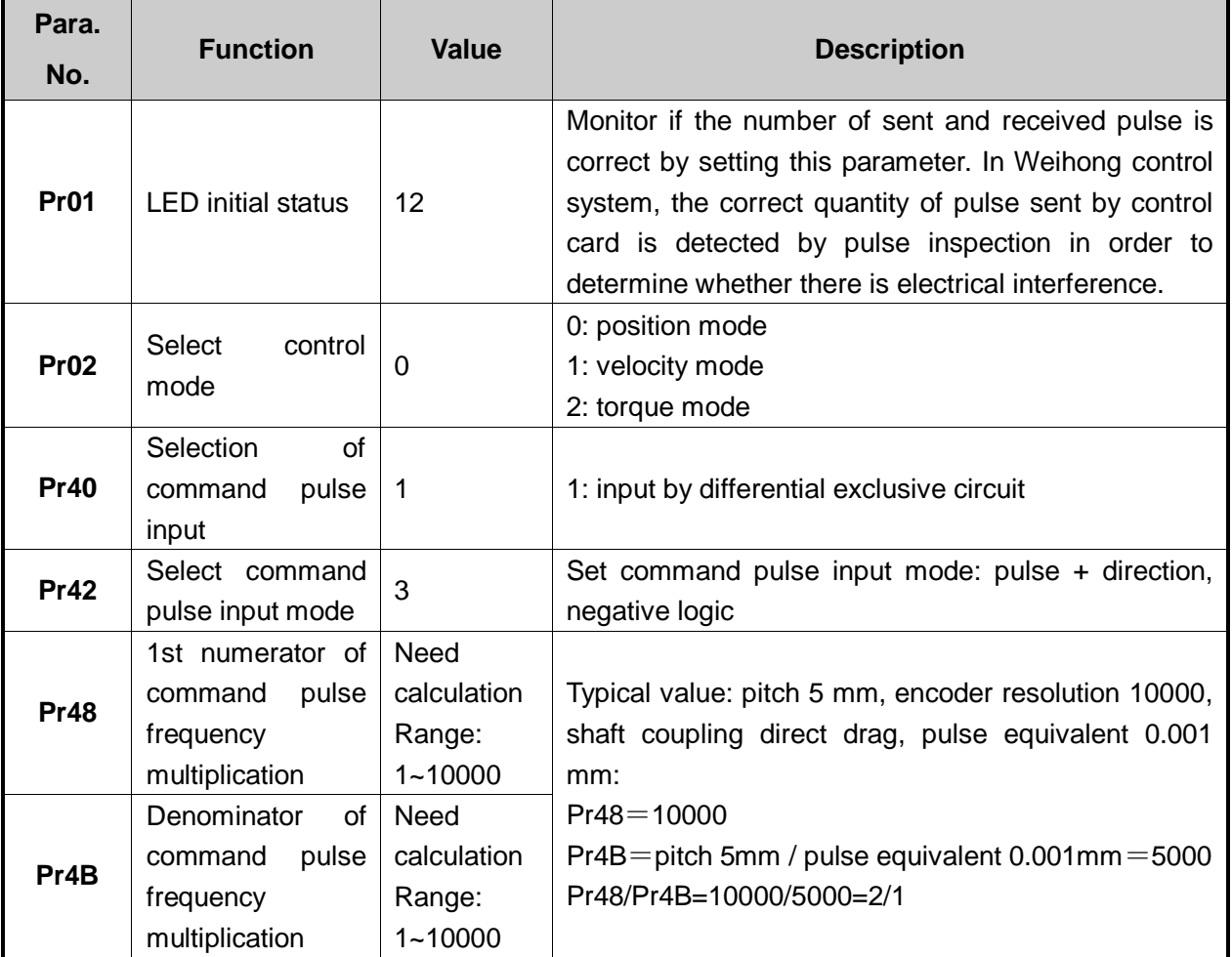

## **5.1.5 Parameter Setting of PANASONIC MINAS A5 Servo Driver**

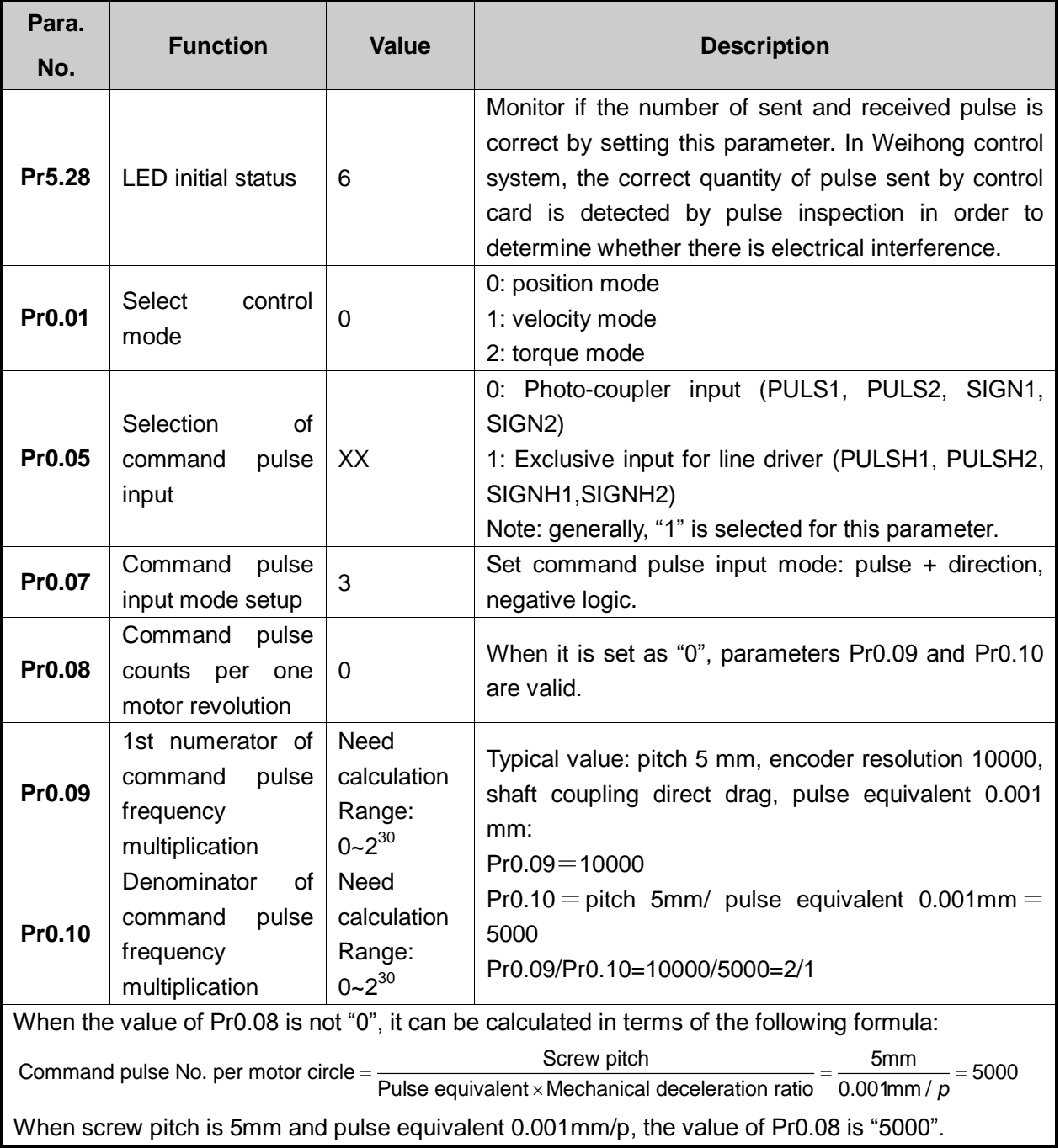

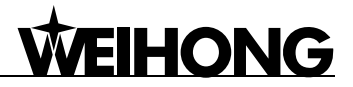

#### **Attached List: the relationship among parameters Pr0.08, Pr0.09 and Pr0.10.**

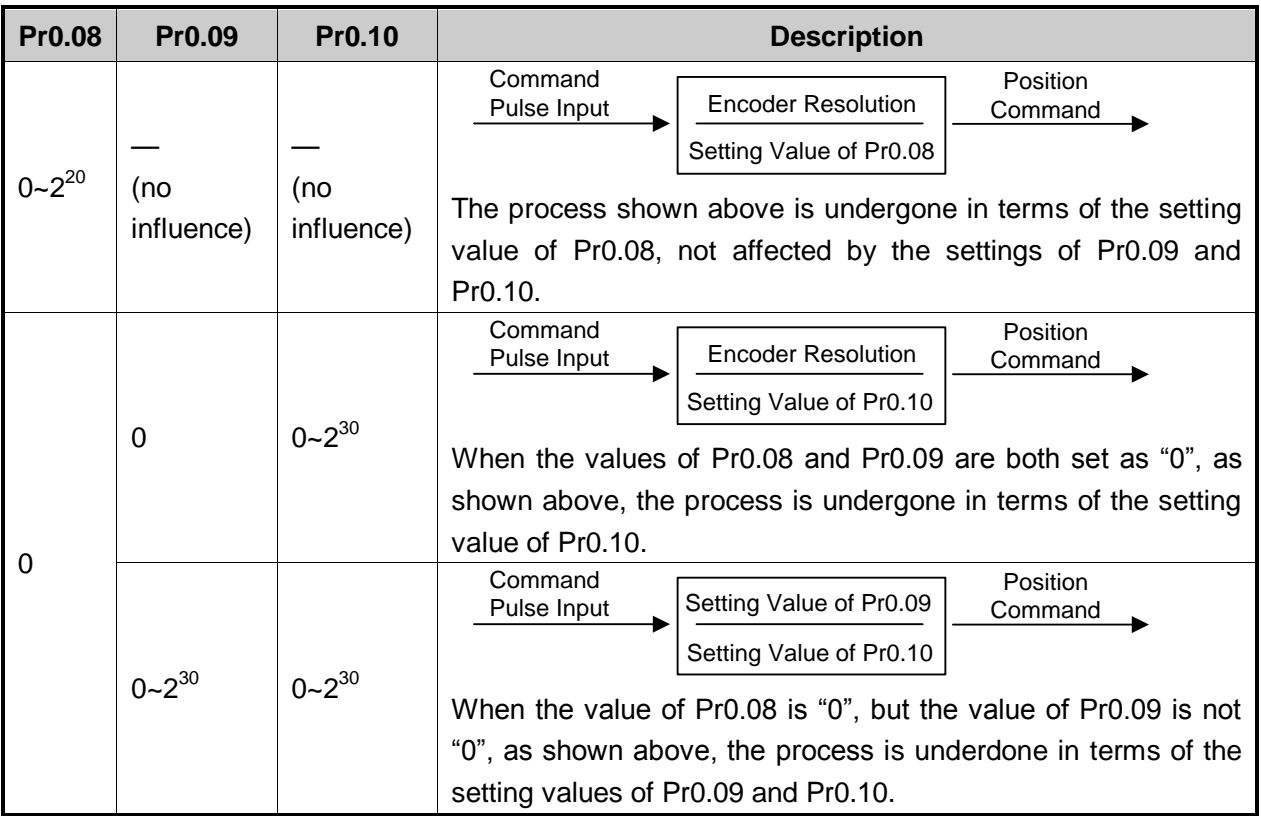

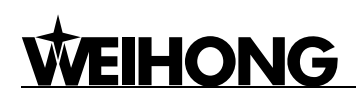

## **5.1.6 Parameter Setting of MITSUBISHI MR-JE Servo Driver**

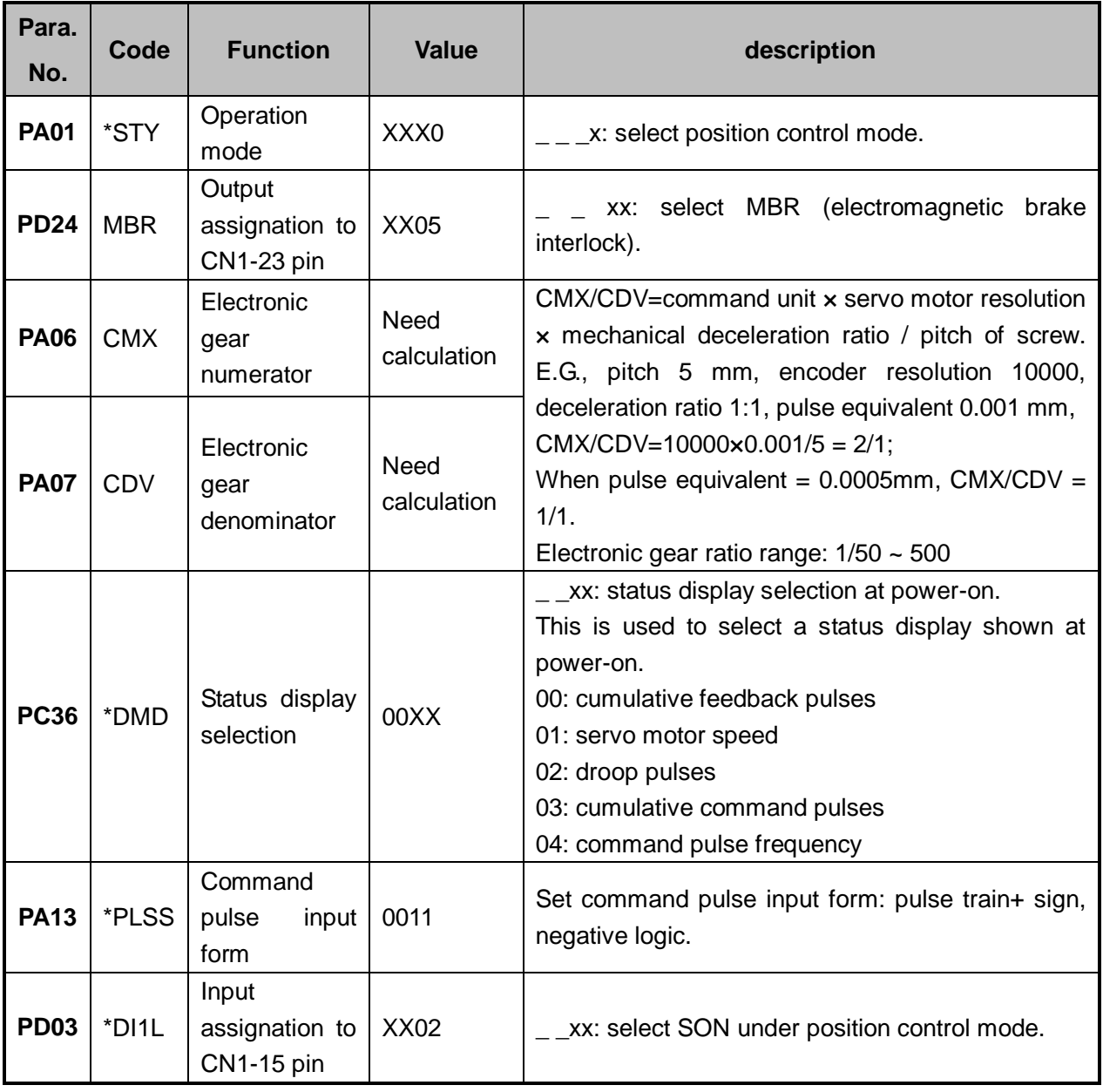

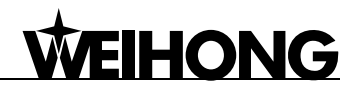

## **5.1.7 Parameter Setting of MITSUBISHI MR-E Servo Driver**

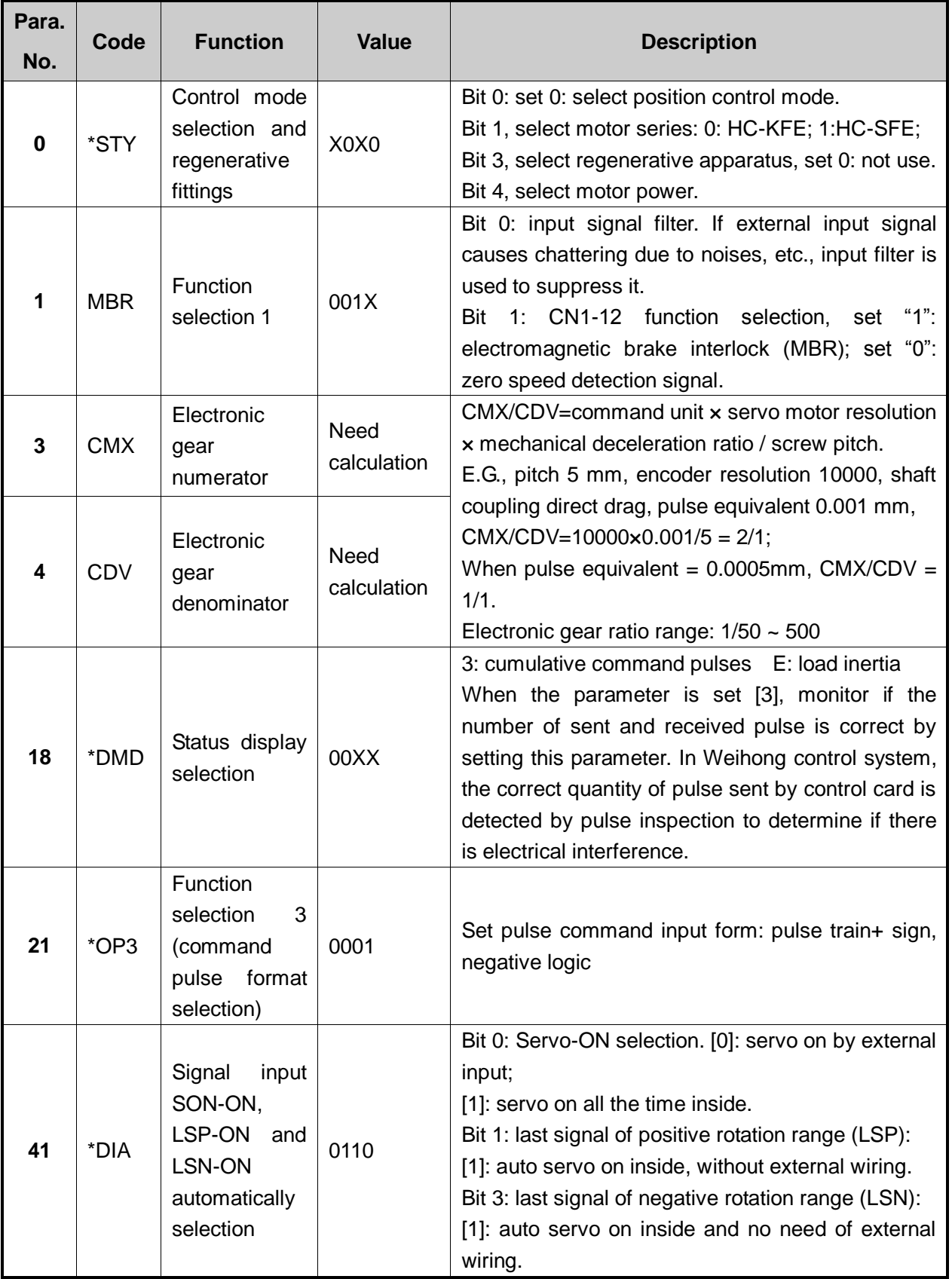

## **5.1.8 Parameter Setting of DELTA ASDA-A Servo Driver**

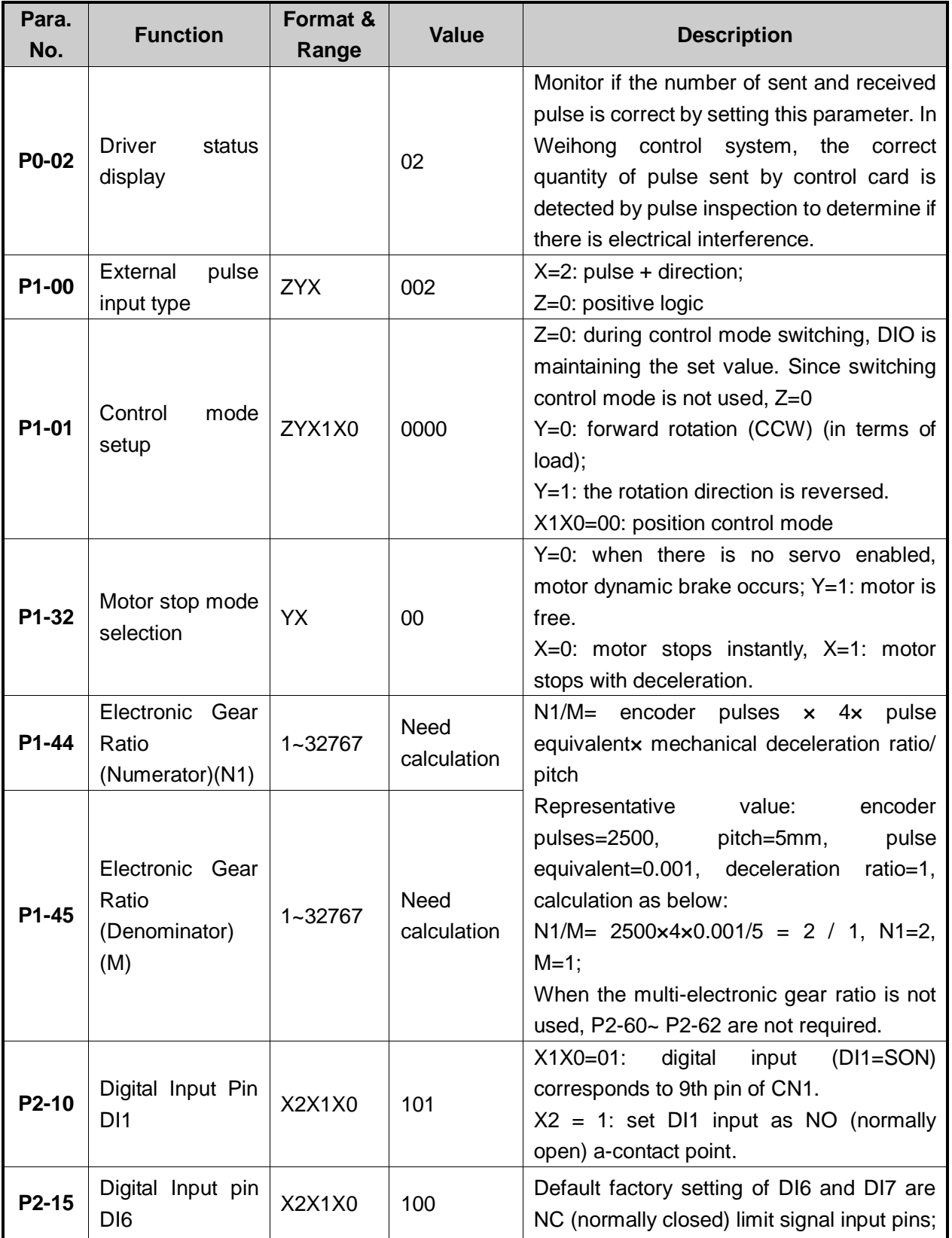

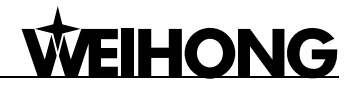

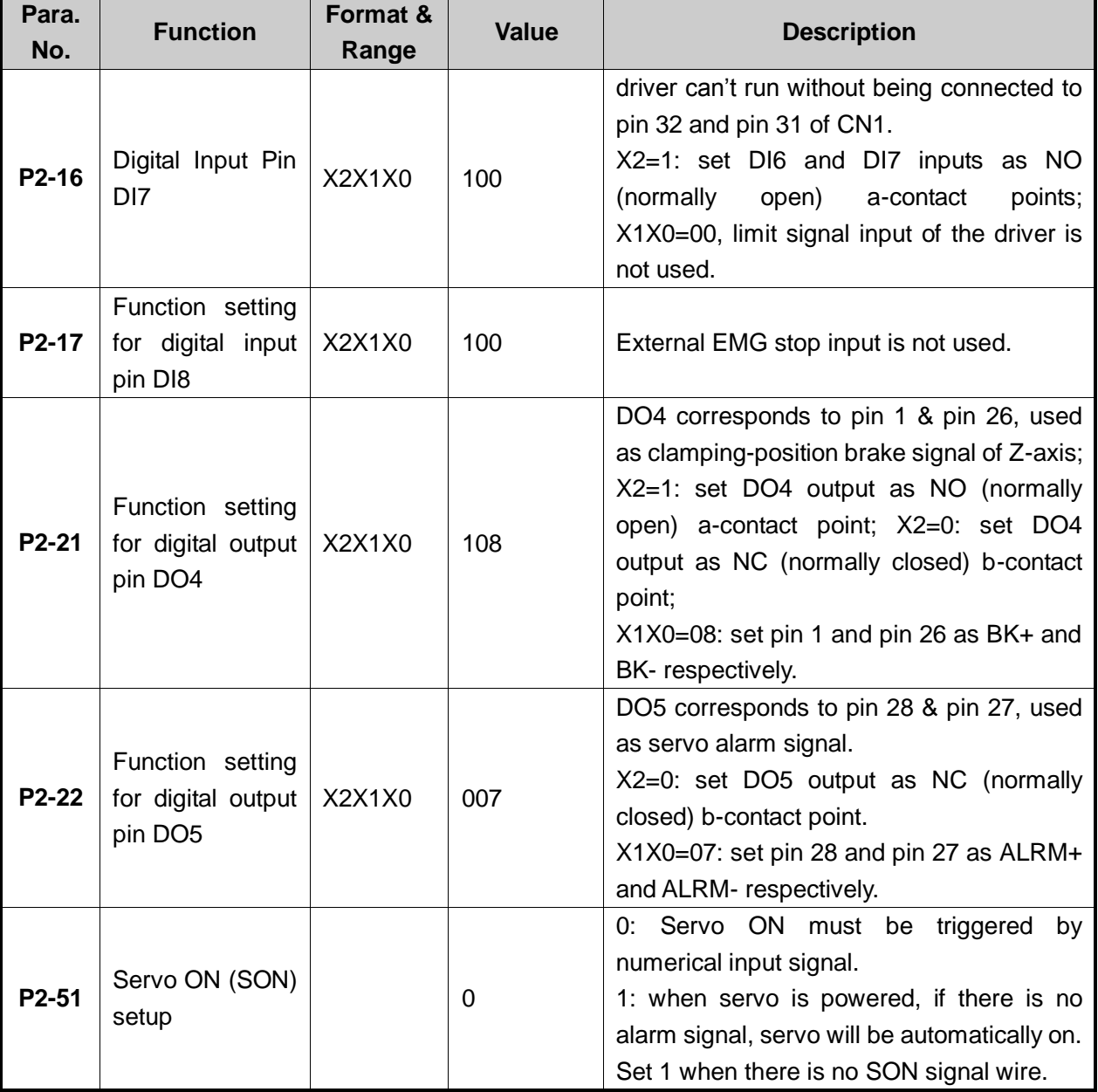

## **5.1.9 Parameter Setting of DELTA ASDA-B Servo Driver**

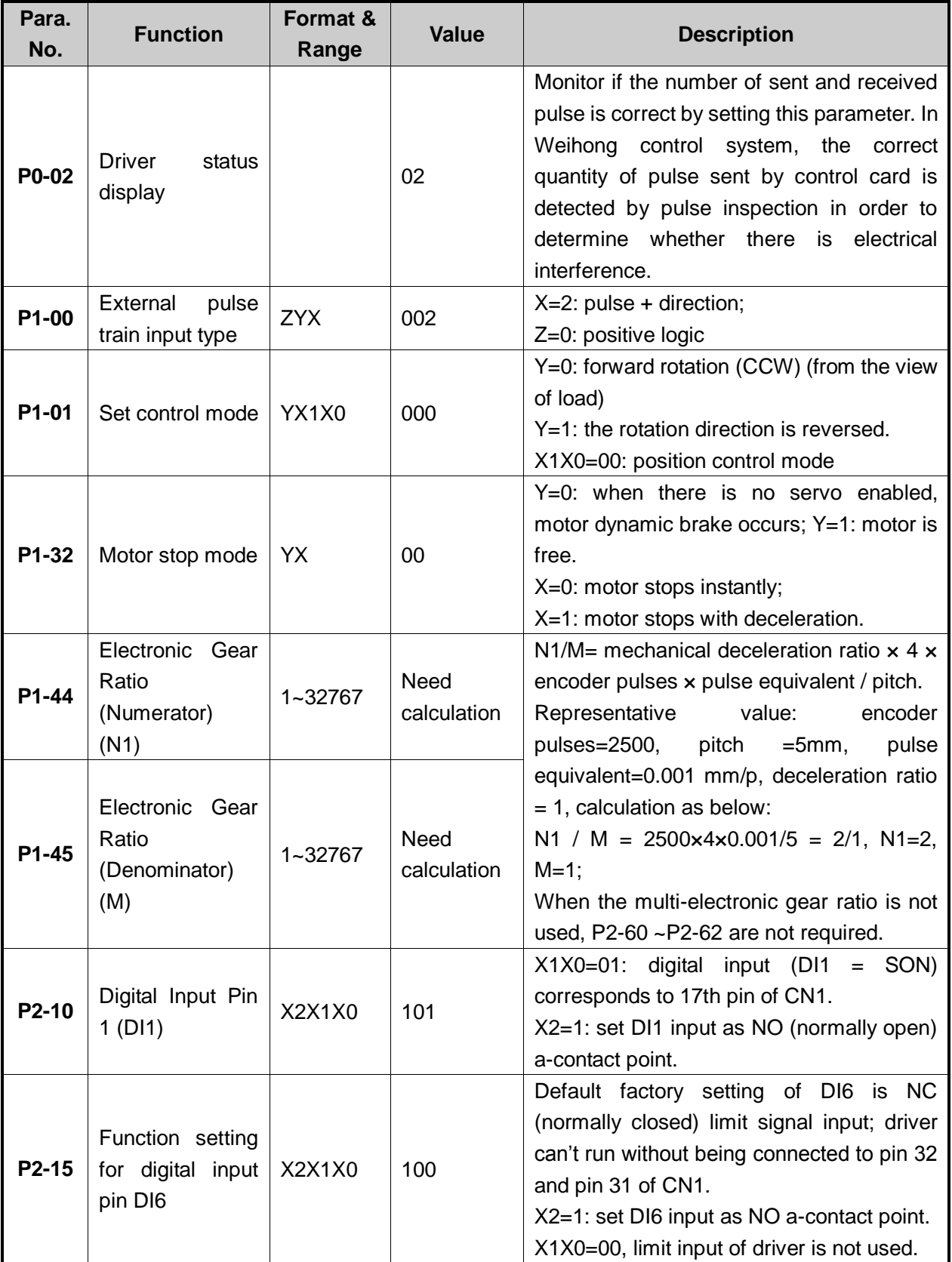

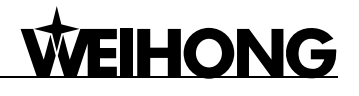

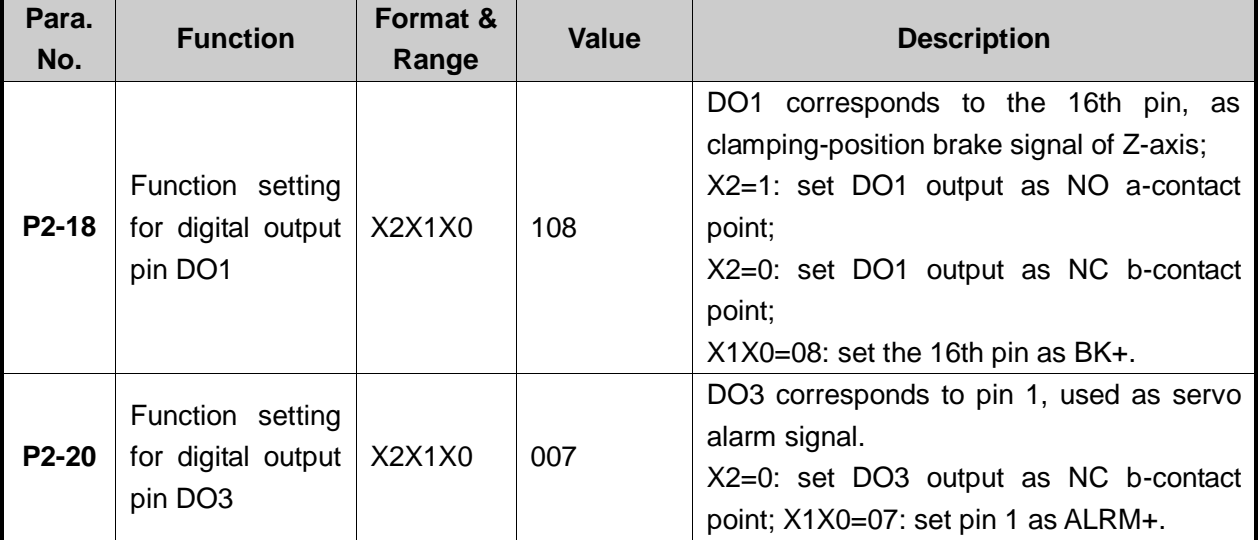

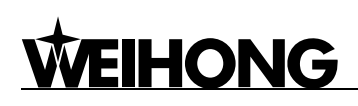

## **5.1.10 Parameter Setting of DELTA ASDA-A2 Servo Driver**

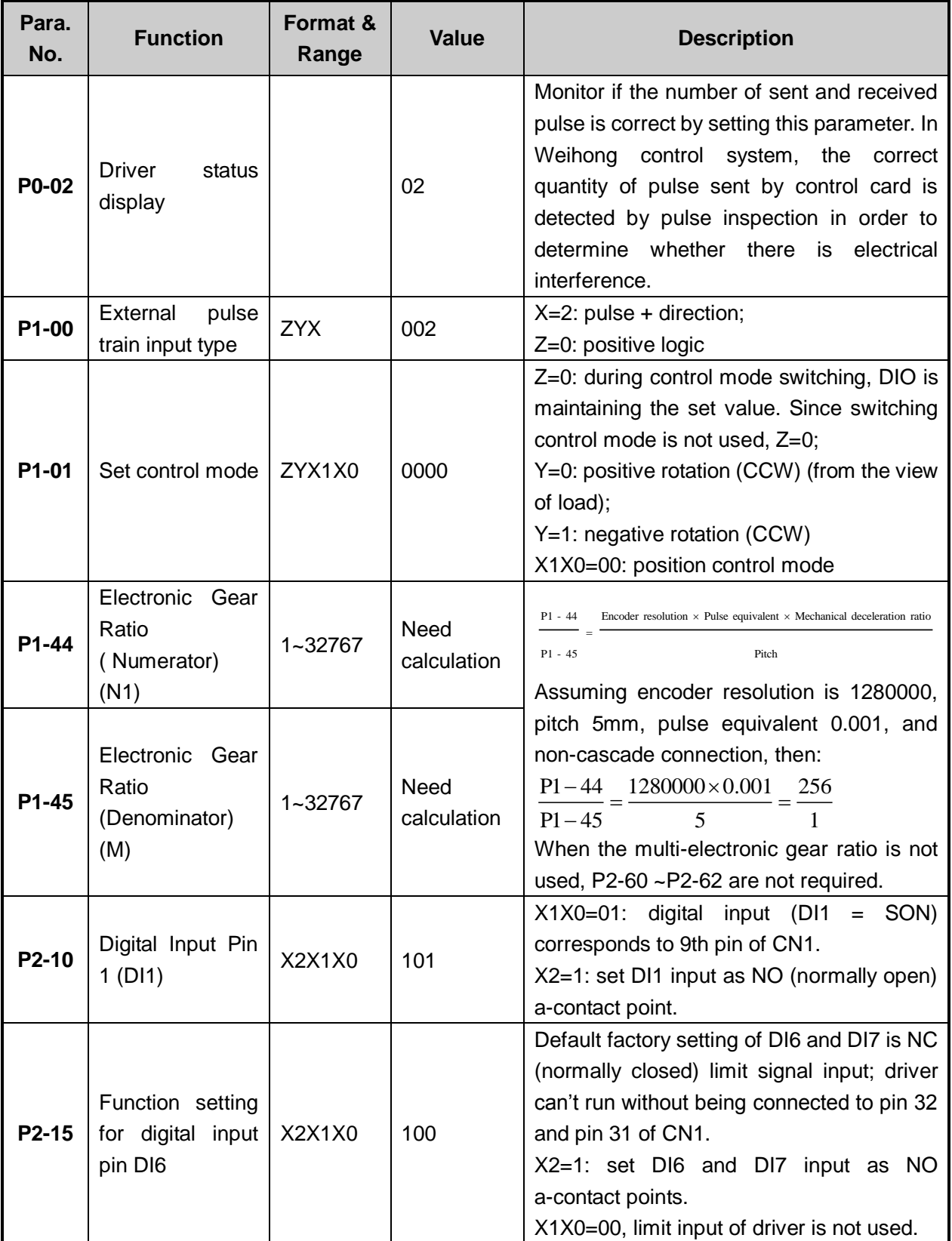

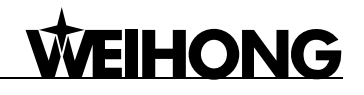

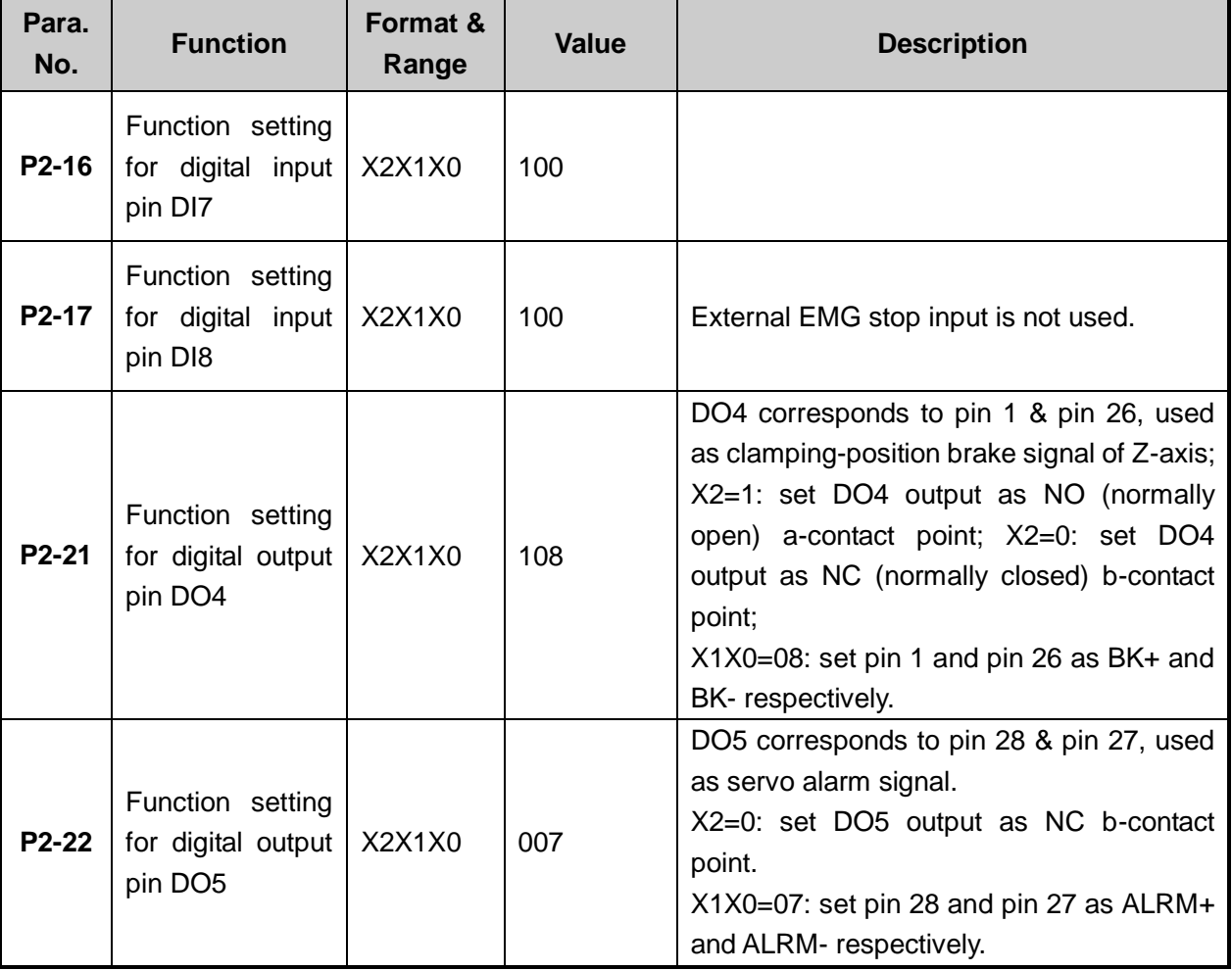

## **5.1.11 Parameter Setting of DELTA ASDA-B2 Servo Driver**

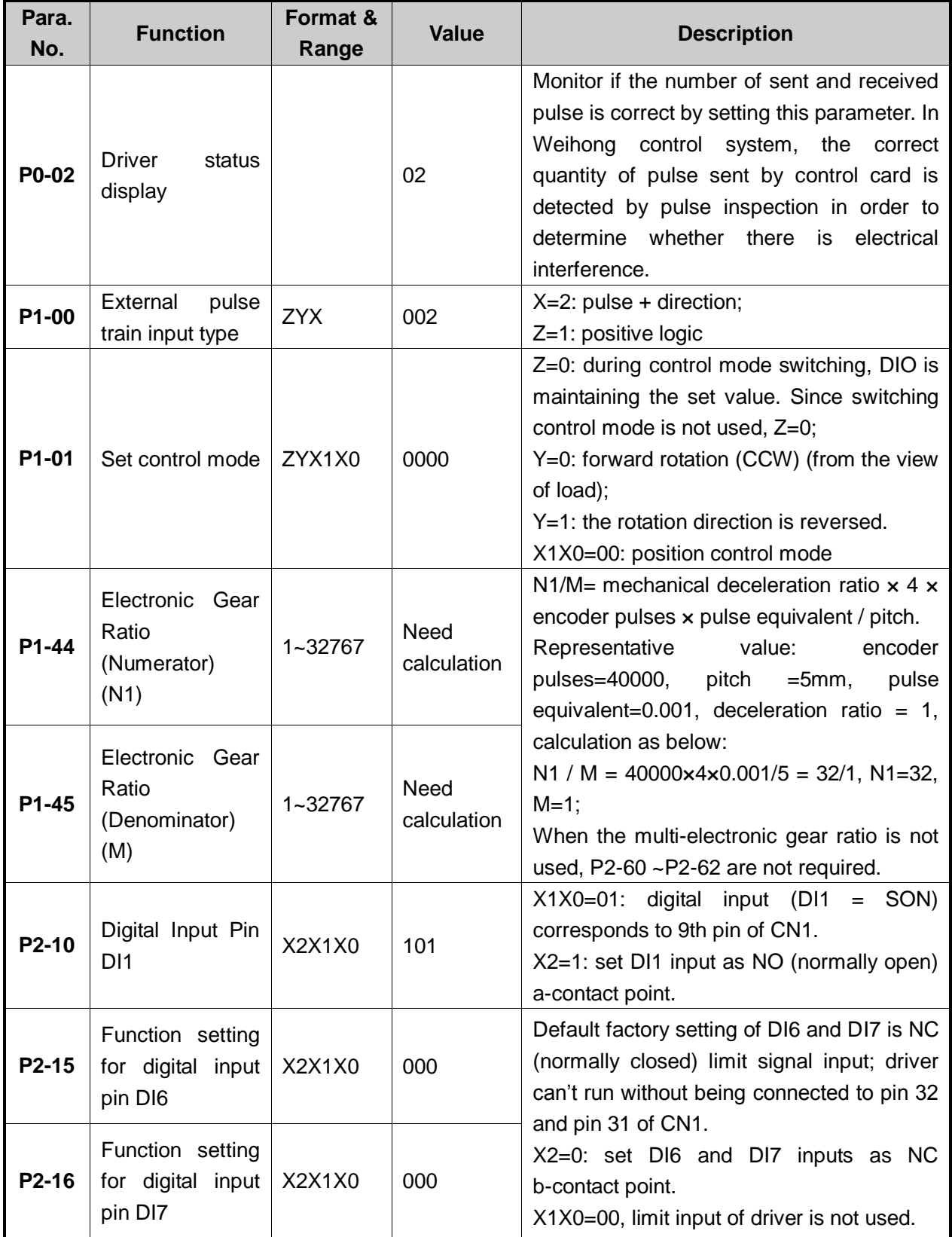

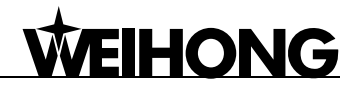

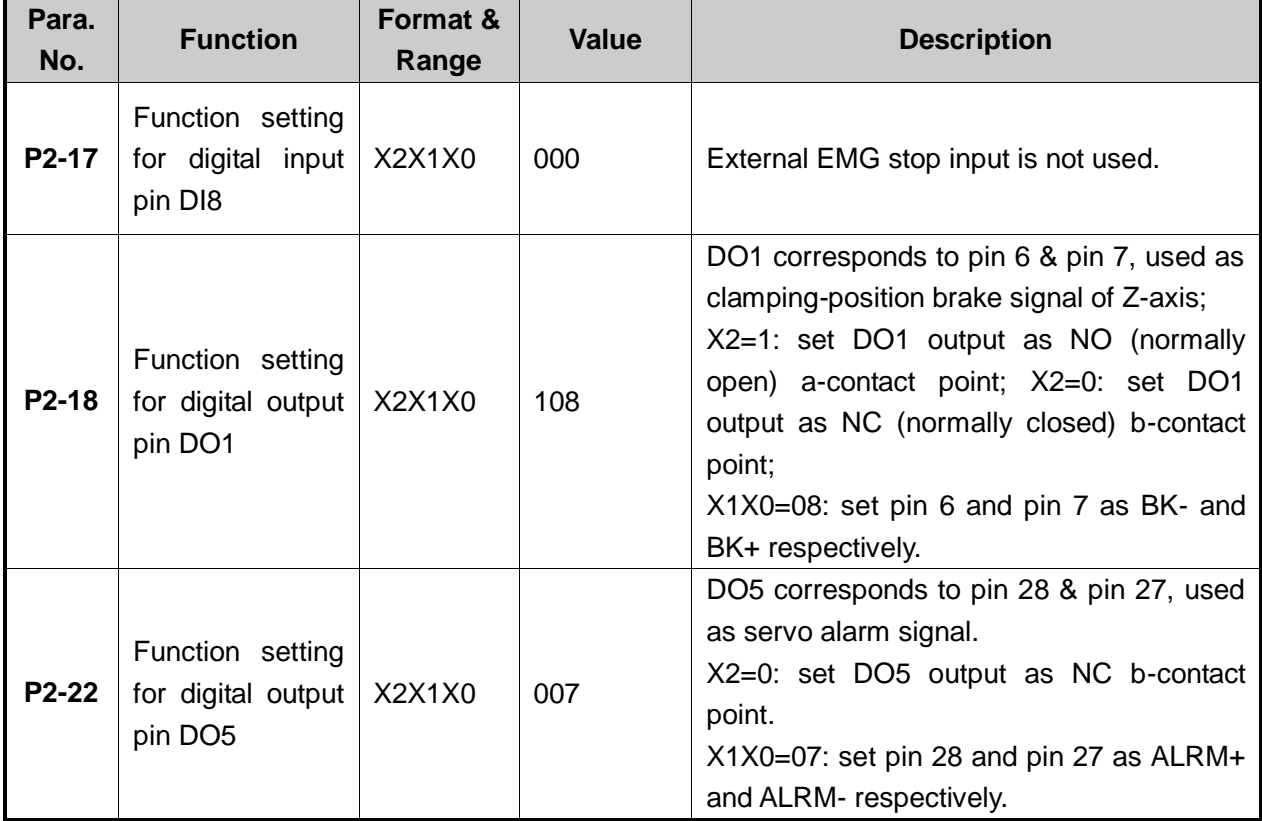

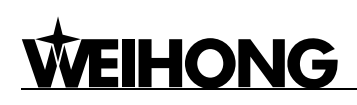

## **5.1.12 Parameter Setting of SANYO PY Servo Driver**

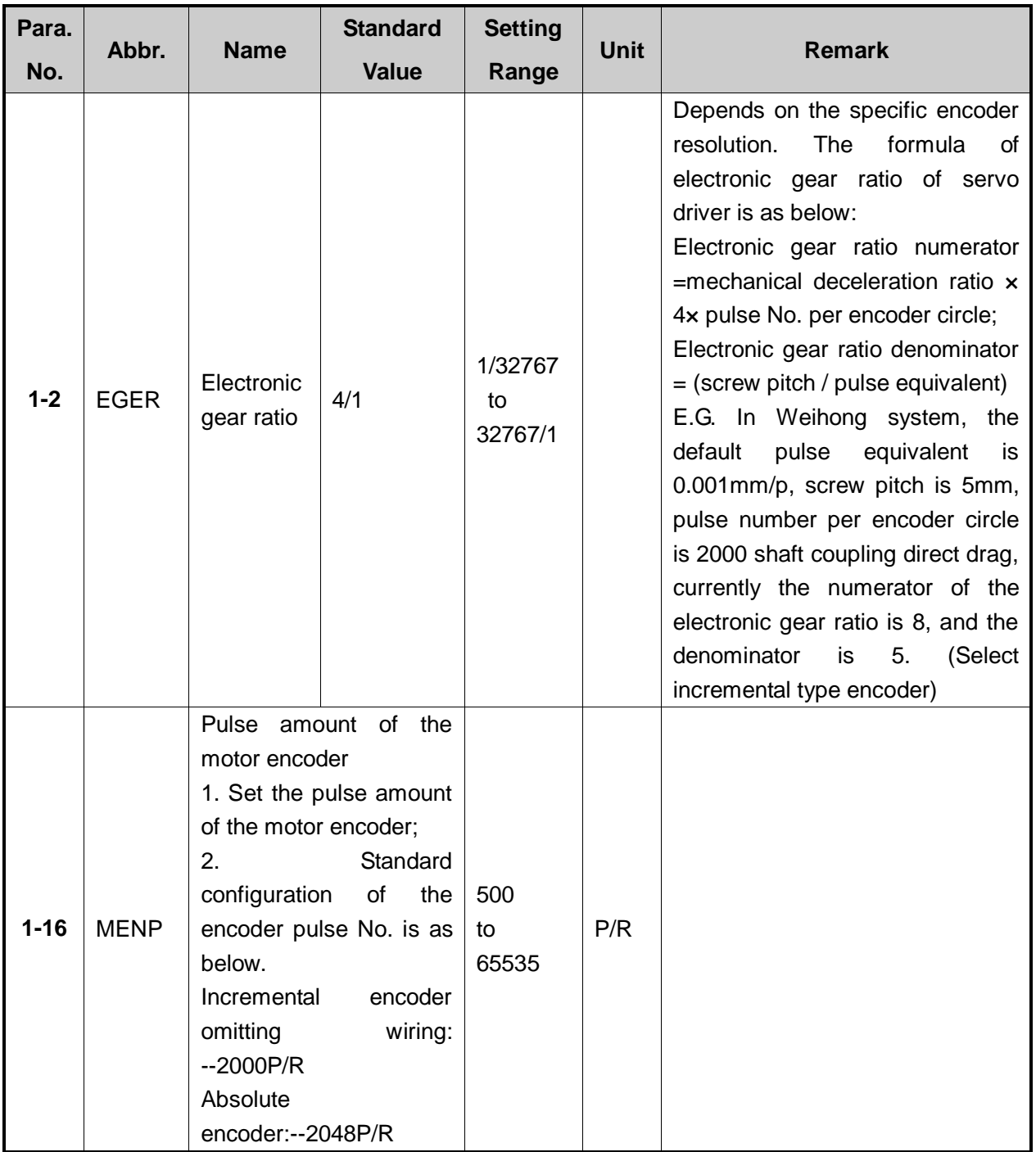

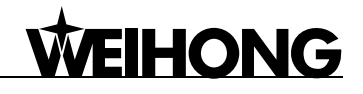

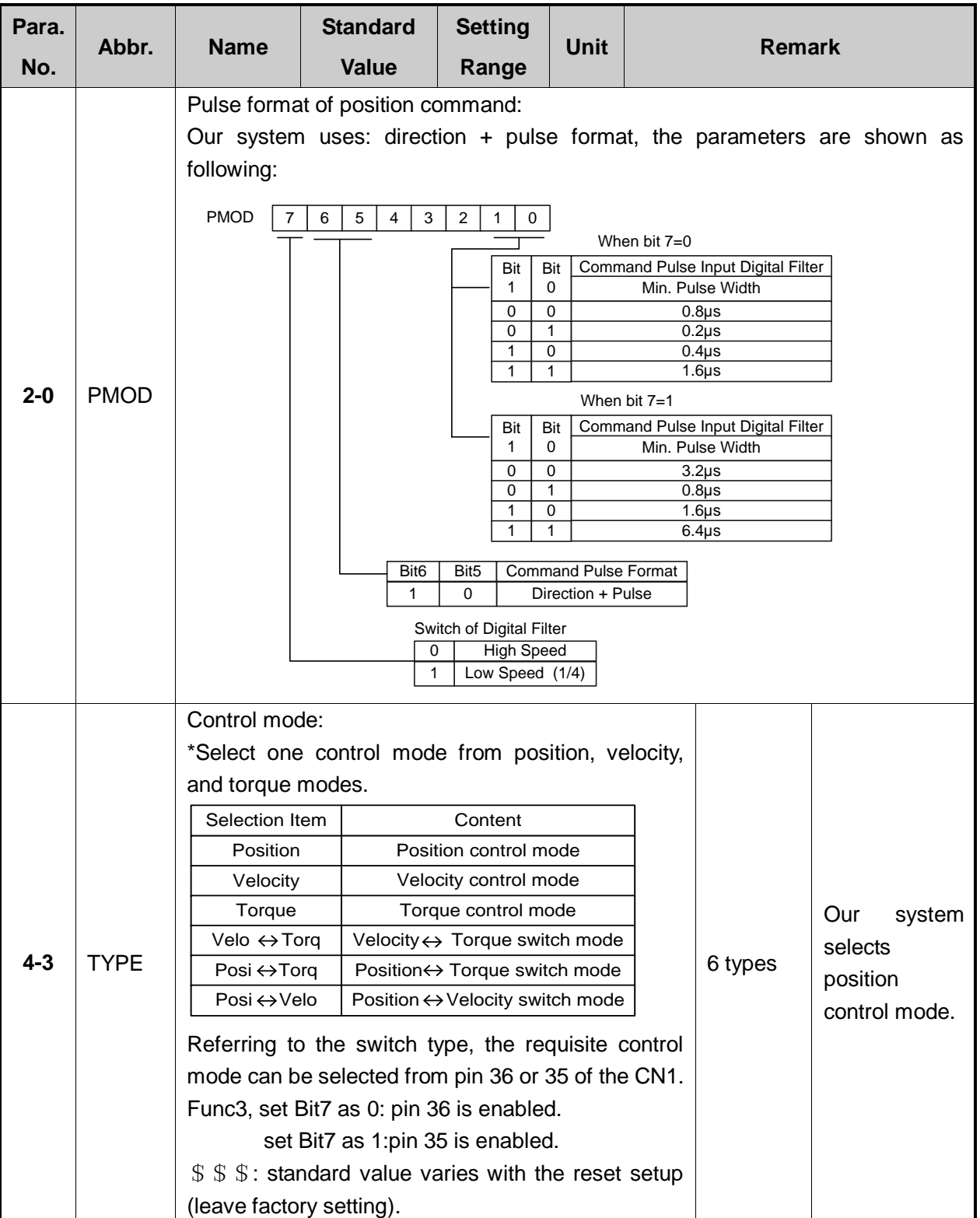

## **5.1.13 Parameter Setting of SANYO R Servo Driver**

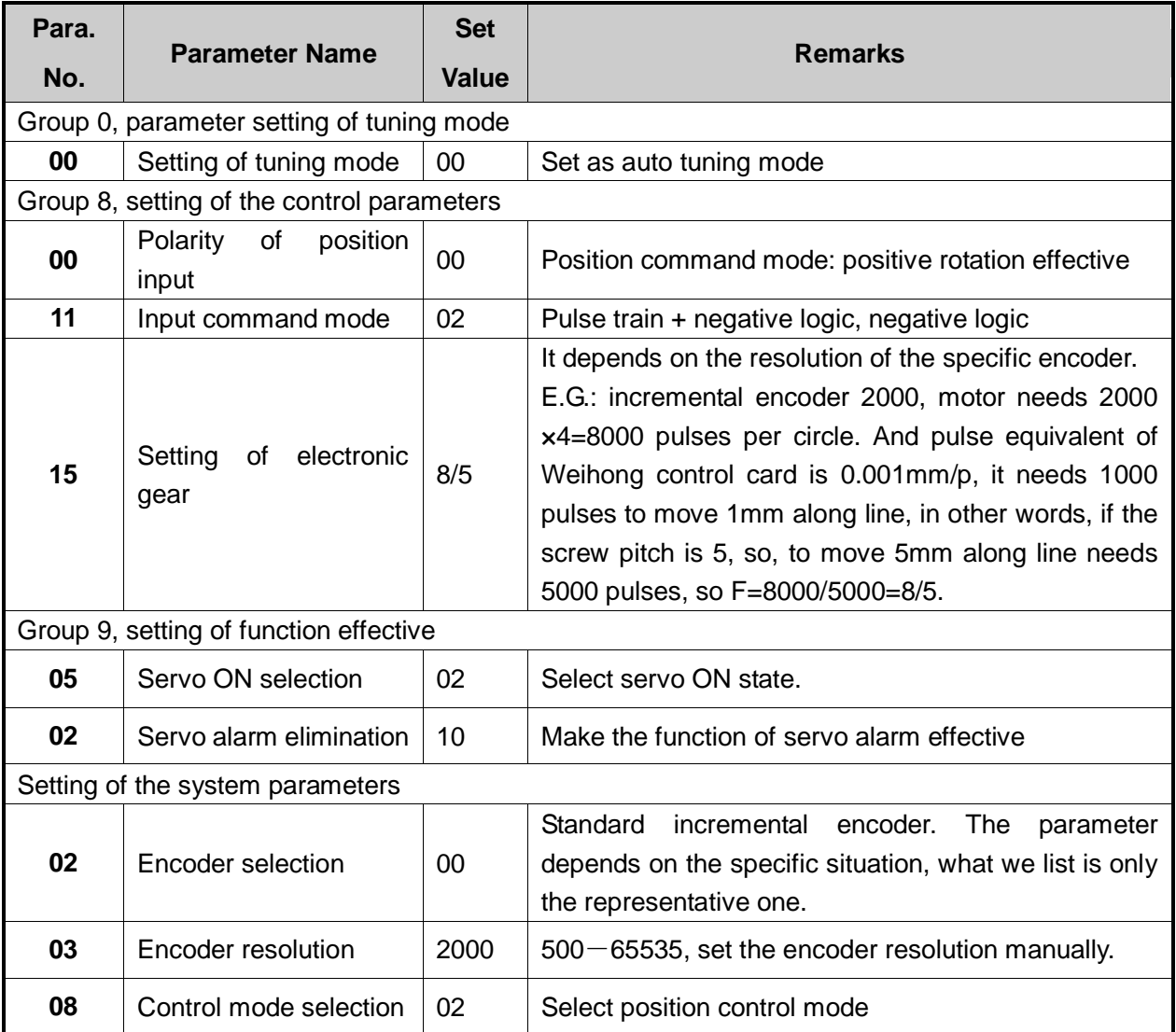

#### **5.1.14 Parameter Setting of SANYO Q Servo Driver**

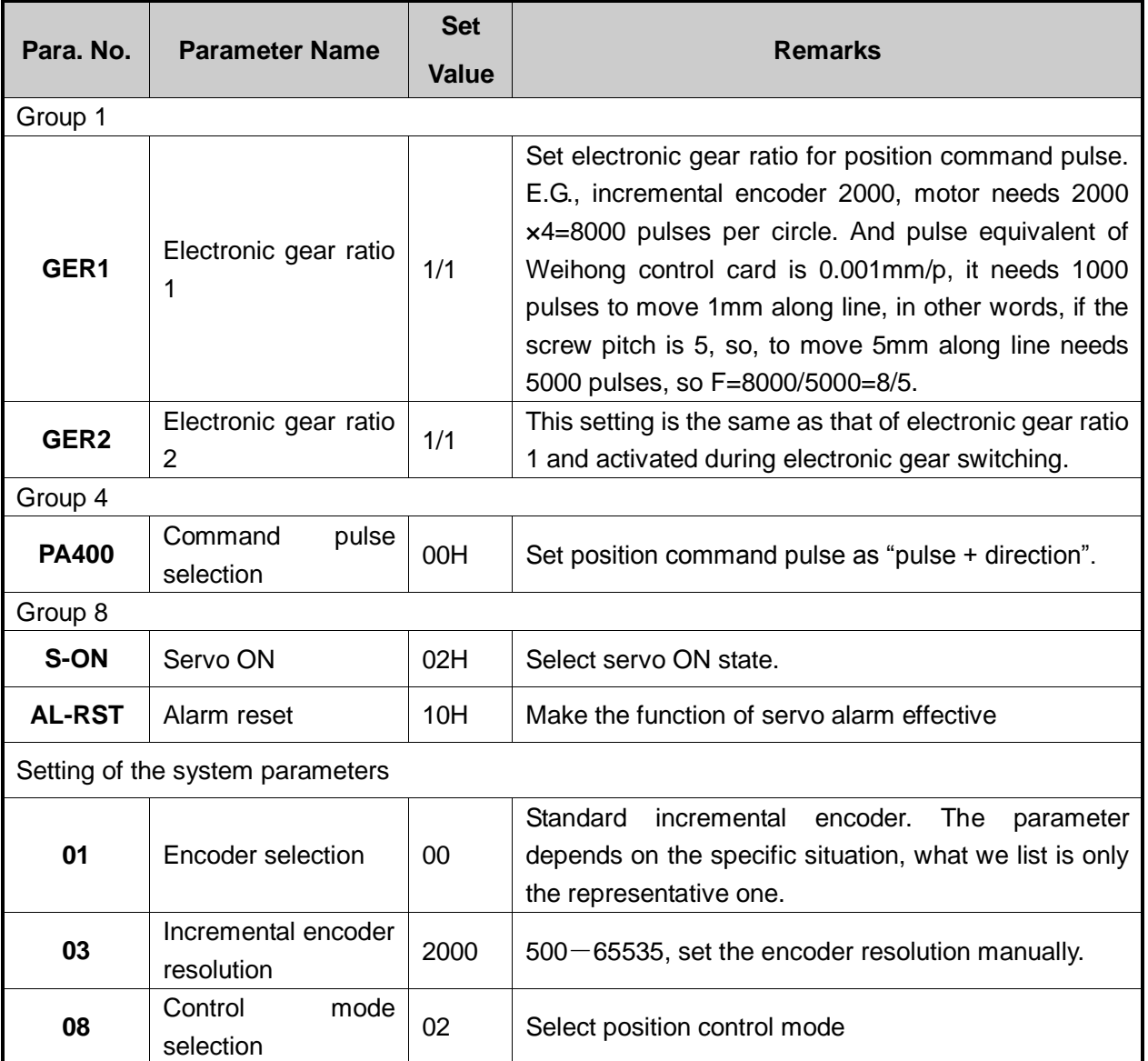

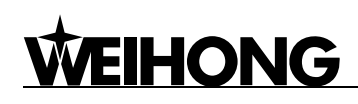

## **5.1.15 Parameter Setting of KT270 Servo Driver**

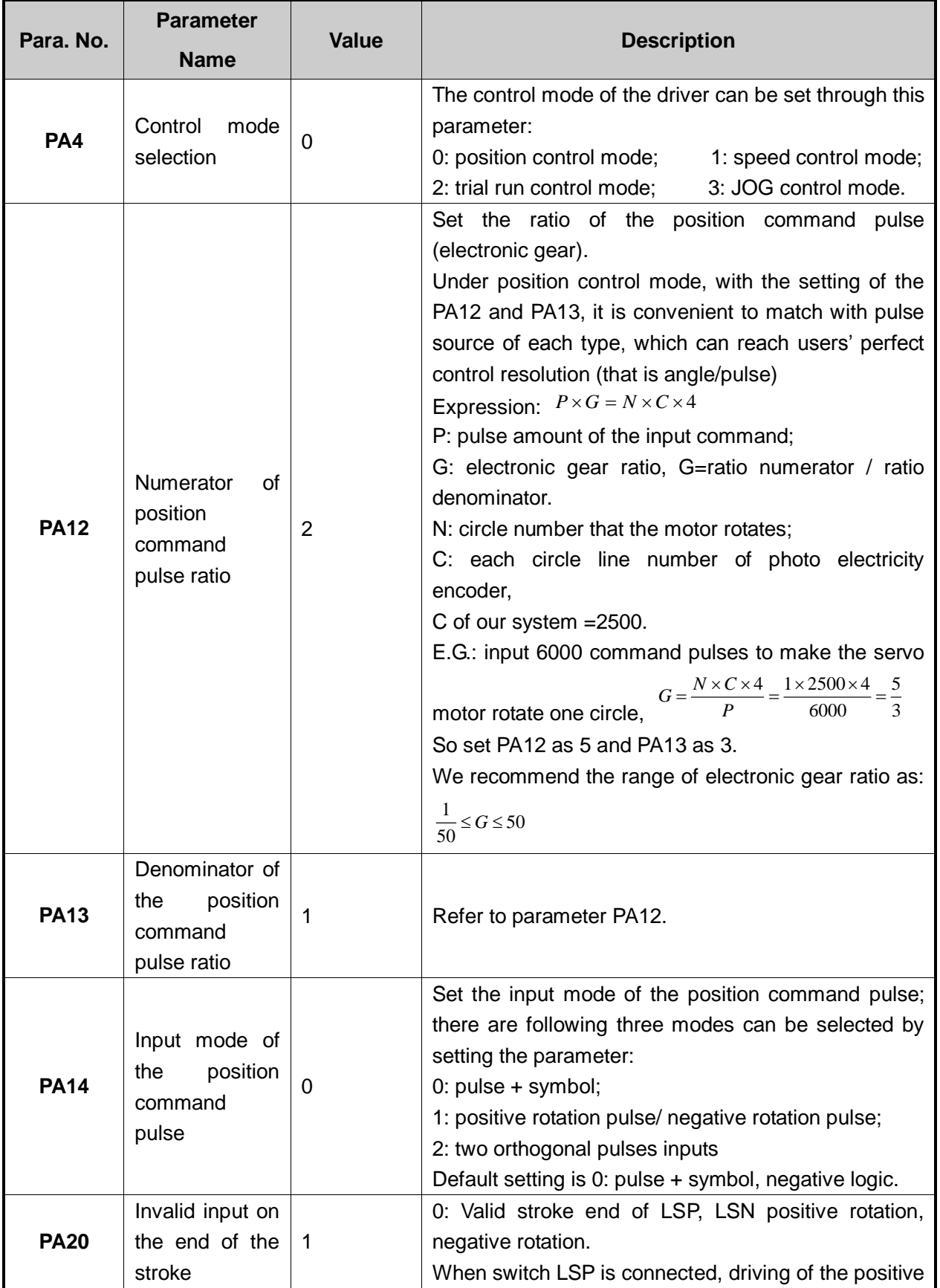

F

## **WEIHONG**

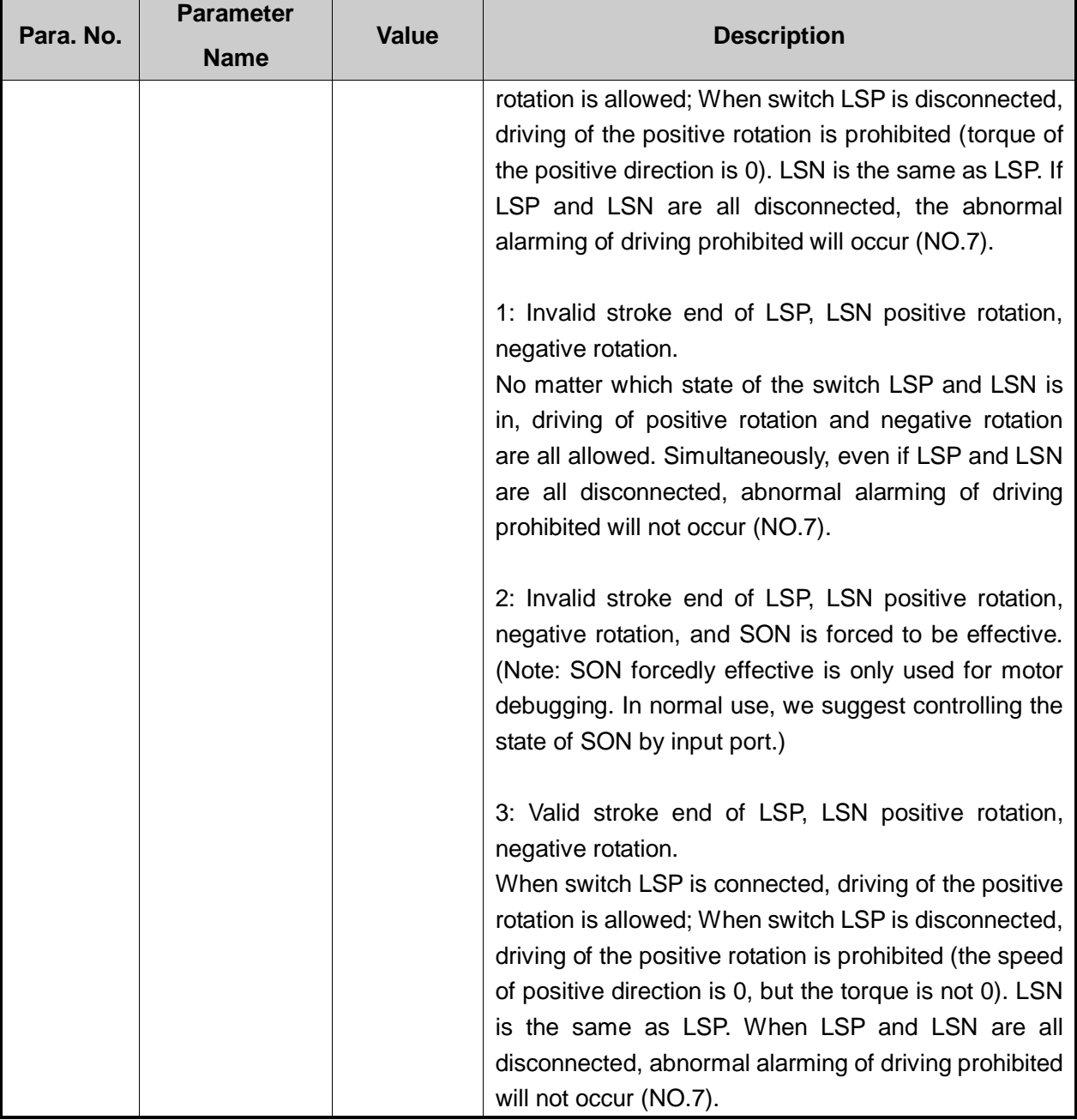

## **5.1.16 Parameter Setting of FUJI FALDIC-β Servo Driver**

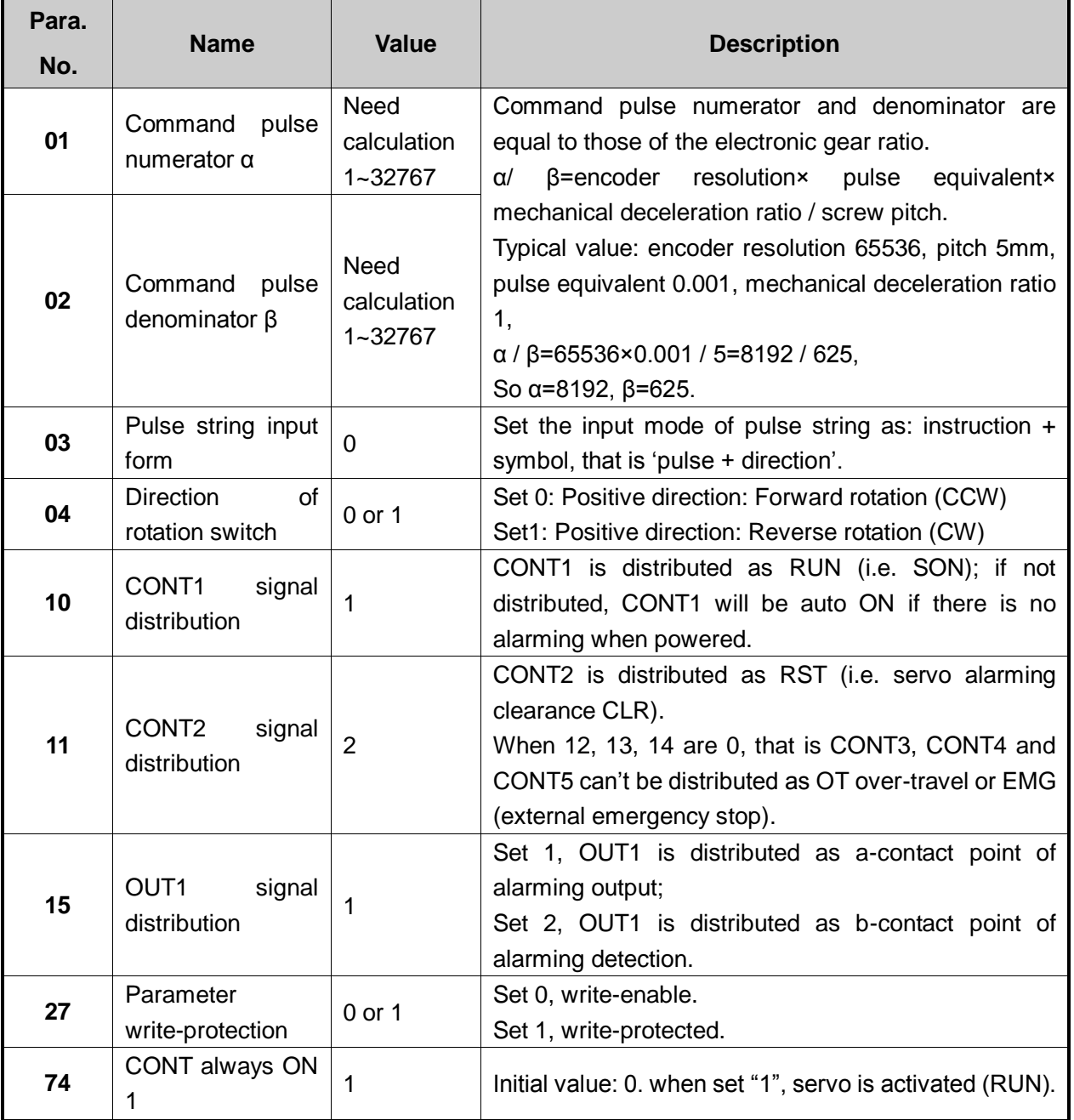

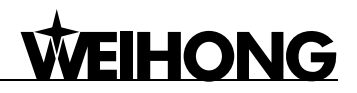

## **5.1.17 Parameter Setting of STONE GS Servo Driver**

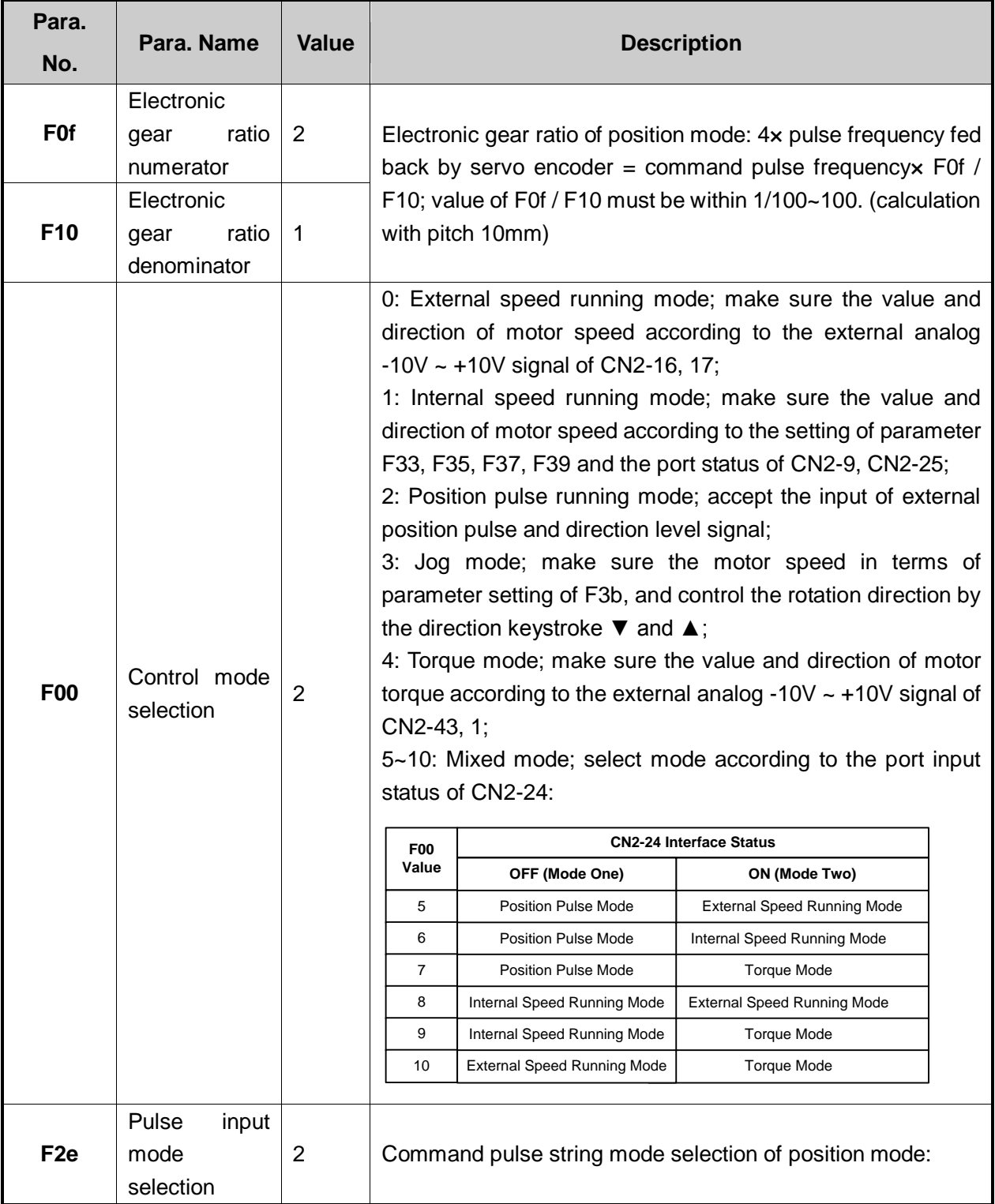

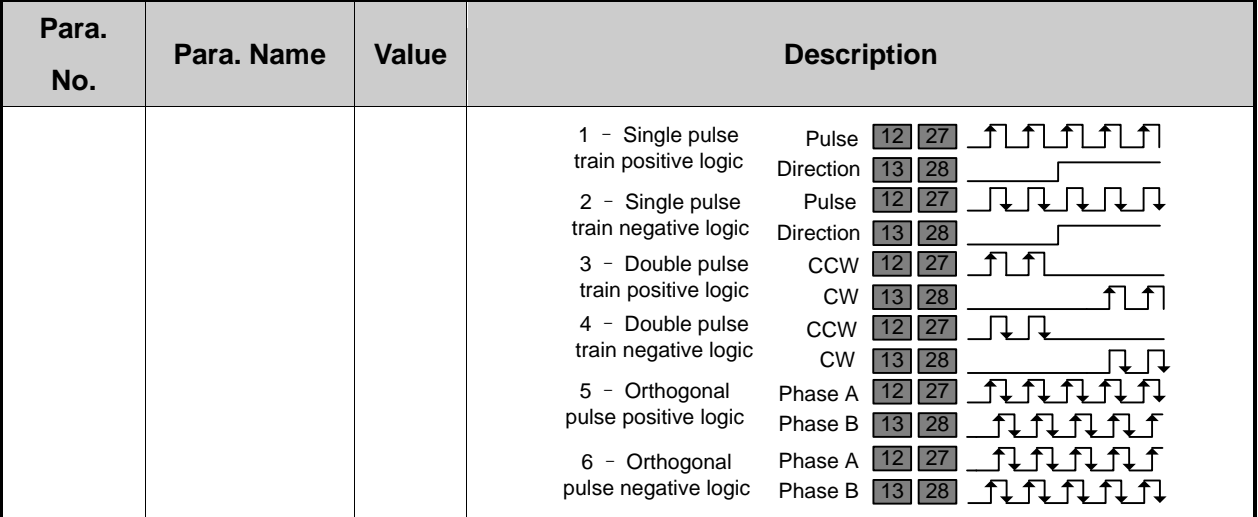
#### **5.1.18 Parameter Setting of TECO TSDA Servo Driver**

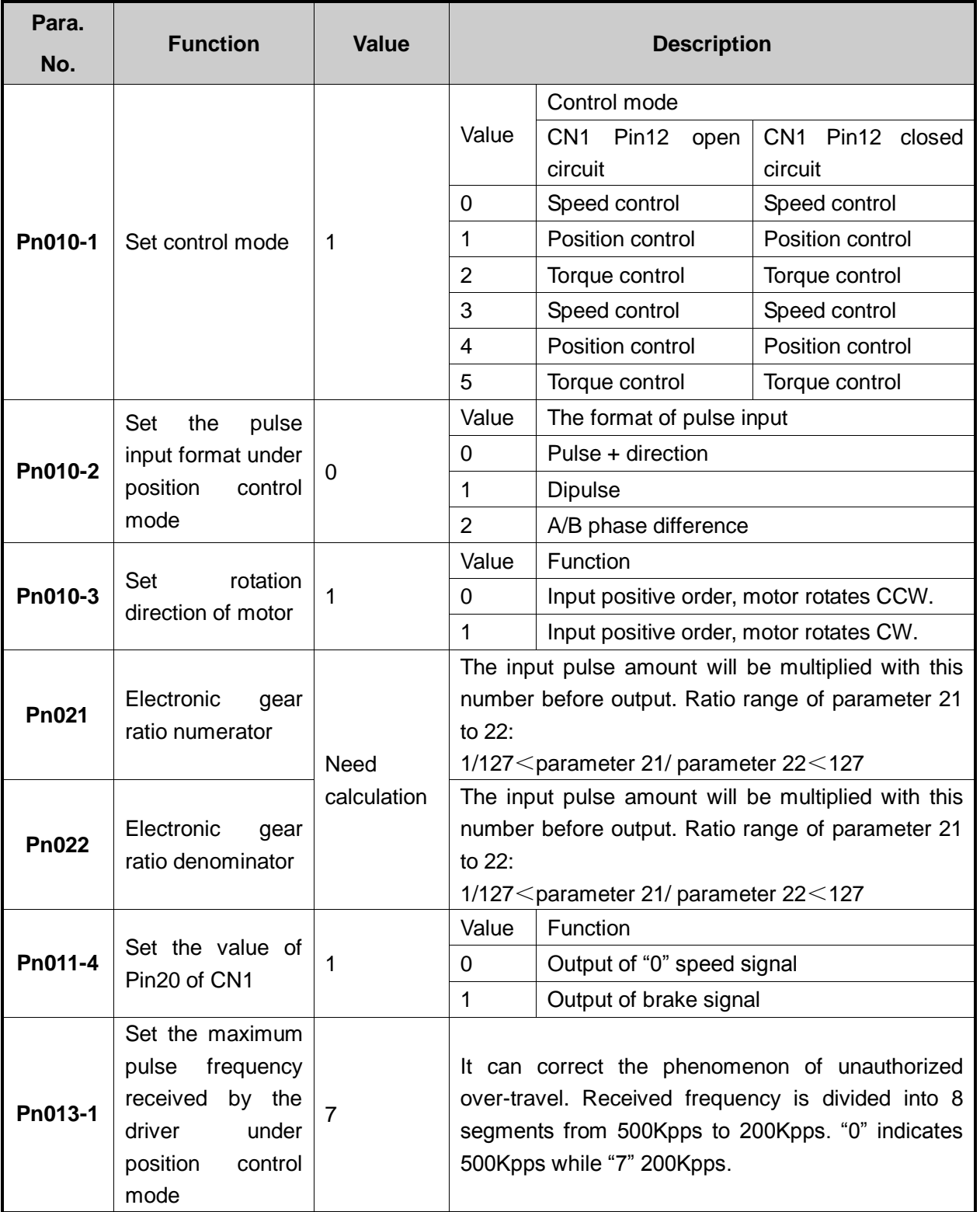

Note:

For the parameter setting of driver of various brands, refer to the driver manual of specific brand.

## **5.2 Wiring Diagram of NK260 Host and Differential Input Stepping Driver**

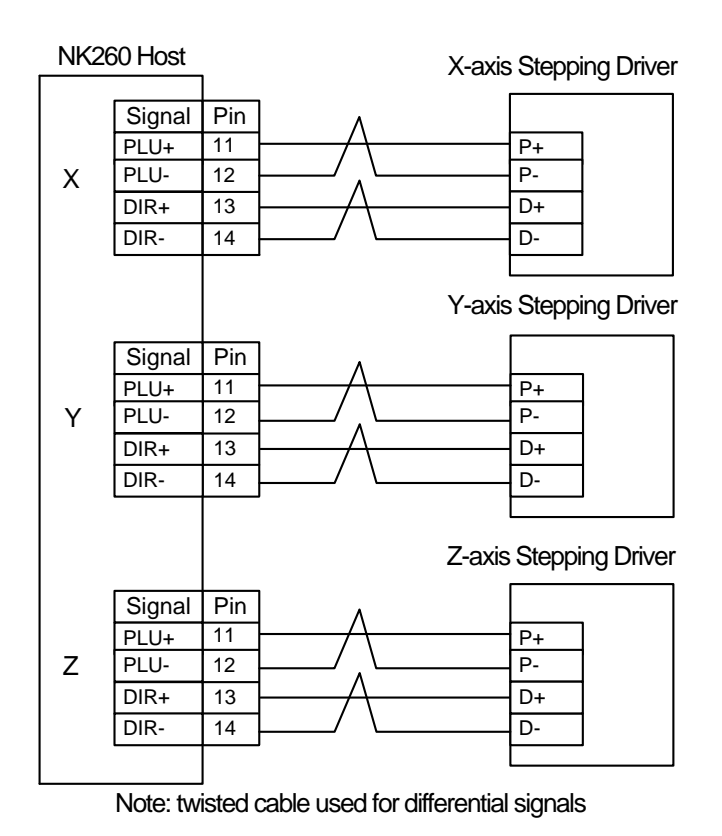

Fig. 5-1 Wiring diagram of NK260 host and differential input stepping driver

### **5.3 Wiring Diagram of Driver and Terminal Board**

Wiring diagrams in this part are the wiring diagrams of control system-axes control-driver motion. When users want to use one axis of the control system to control the motion of two drivers, the wiring diagram is as shown in Figure 2 in chapter 5.3.2 and Figure 4 in chapter 5.3.6 (take YASKAWA driver and DELTA driver as an example; for YASKAWA server, its alarm signal wiring is NC type, while for DELTA server, its alarm signal wiring is NO type).

#### **5.3.1 Wiring Diagram of WISE Servo Driver**

Weihong DB15 Driver Interface WISE Servo CN20 50P HD Plug  $+24V$ **SON** ALM CLR GND 6 9  $\overline{8}$ 10 15  $\overline{P+}$  $\overline{P}$  $\overline{D+}$ D-11  $\overline{14}$  $\overline{12}$ 13  $A+$  $B+$ C+ A-B-C-1 3 5 2 4 7 47  $\overline{31}$  $\overline{1}$ 40 44 32  $+24VIN$ SRV-ON A-CLR ALM-ALM+ GND **PULS**  $\begin{array}{|c|c|c|}\n\hline\n8 & /PULS \\
\hline\n11 & SIGN\n\end{array}$ 12 /PULS /SIGN 7 11 33 35 19  $\overline{34}$ 36 20 PAO **PRO PCO** /PAO /PBO /PCO Figure 1 without brake lines Note: twisted pair for differential signals

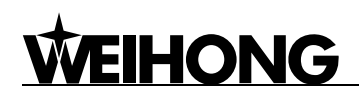

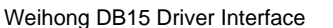

WISE Servo CN2 50P HD Plug

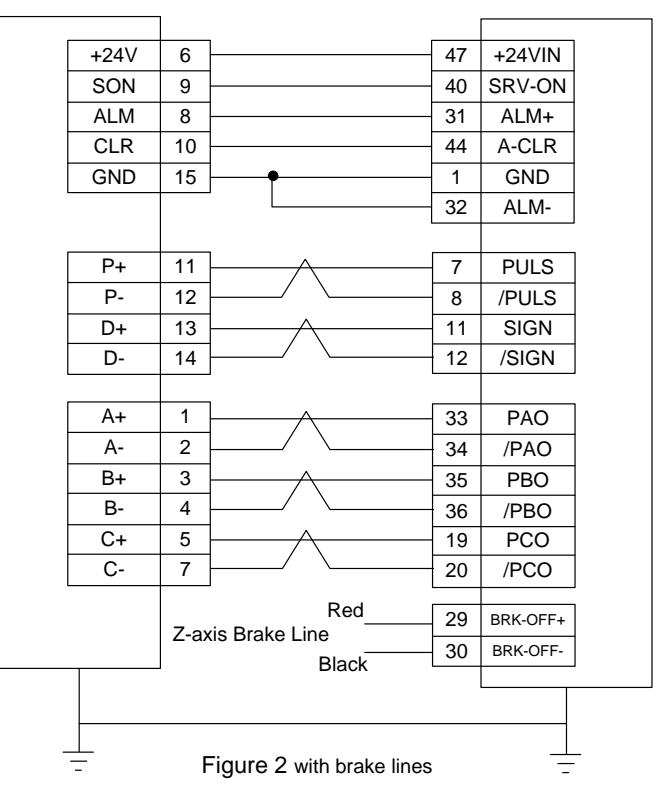

Note: twisted pair for differential signals.

### **5.3.2 Wiring Diagram of YASKAWA AC Servo Driver**

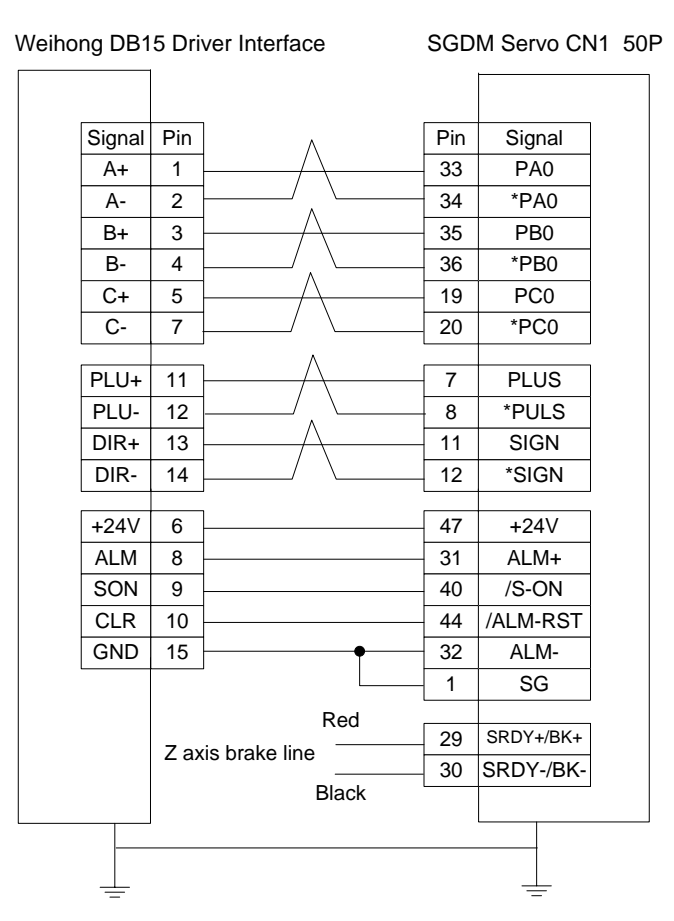

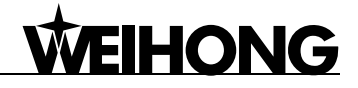

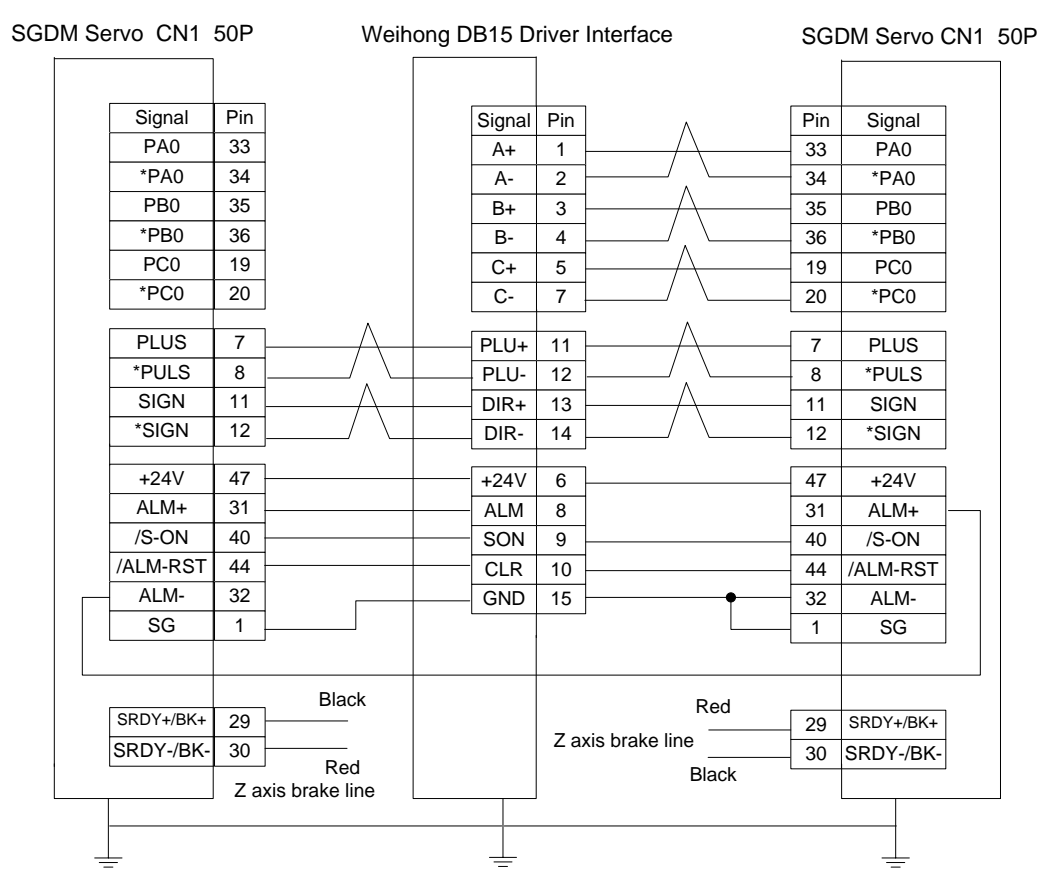

#### **5.3.3 Wiring Diagram of PANASONIC AC Servo Driver**

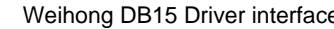

Weihong DB15 Driver interface Panasonic MINAS-A4 Servo 50P HD Plug

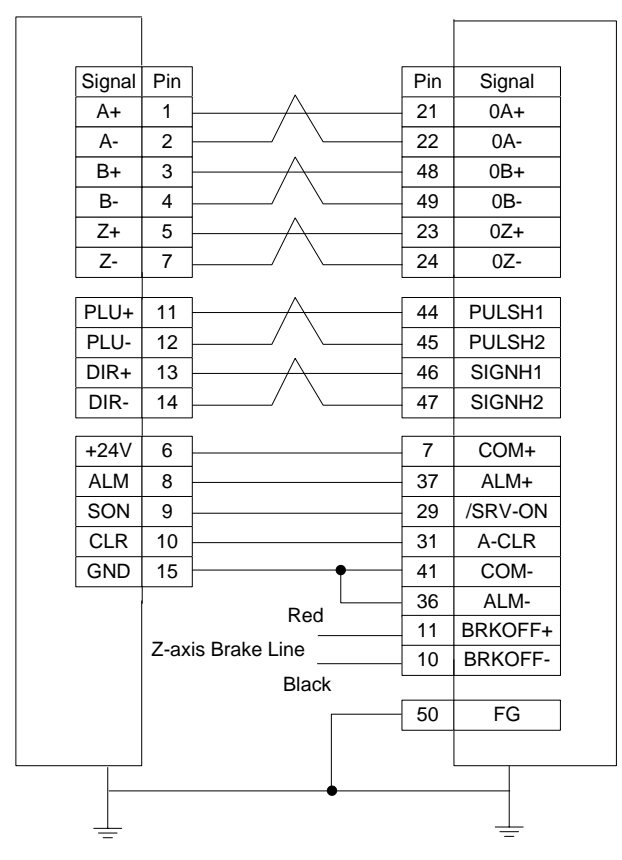

#### **5.3.4 Wiring Diagram of MITSUBISHI MR-JE Servo Driver**

**WEIHONG** 

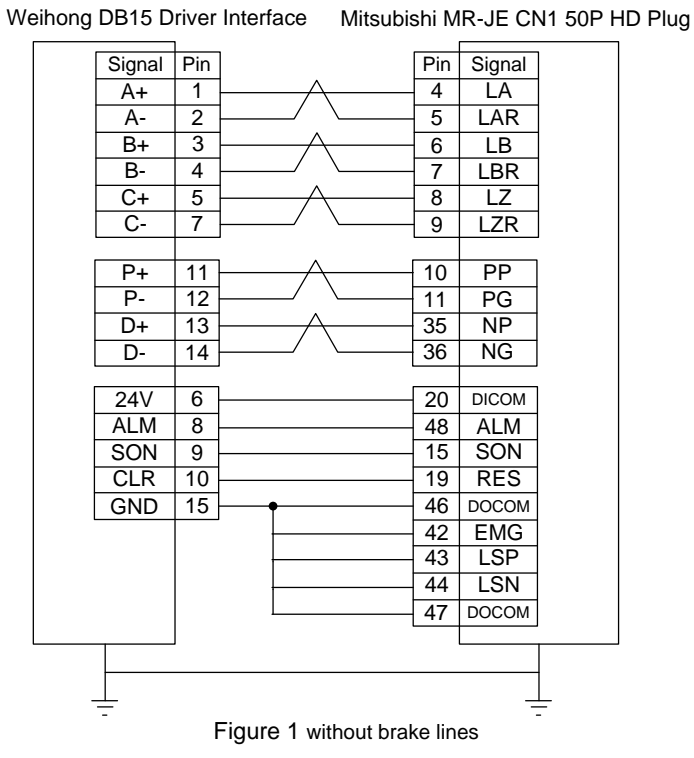

Note: twisted pair for differential signals.

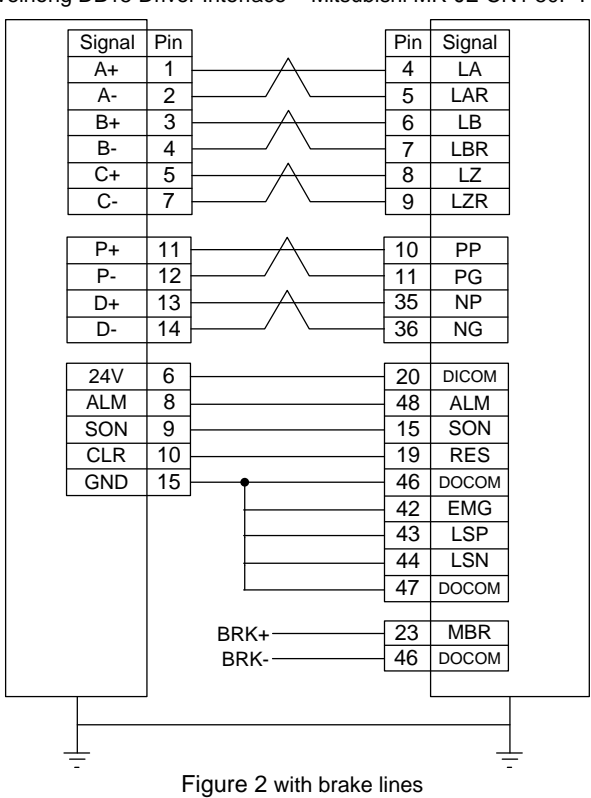

Weihong DB15 Driver Interface Mitsubishi MR-JE CN1 50P HD Plug

Note: twisted pair for differential signals.

# **HONG**

#### **5.3.5 Wiring Diagram of MITSUBISHI MR-E Servo Driver**

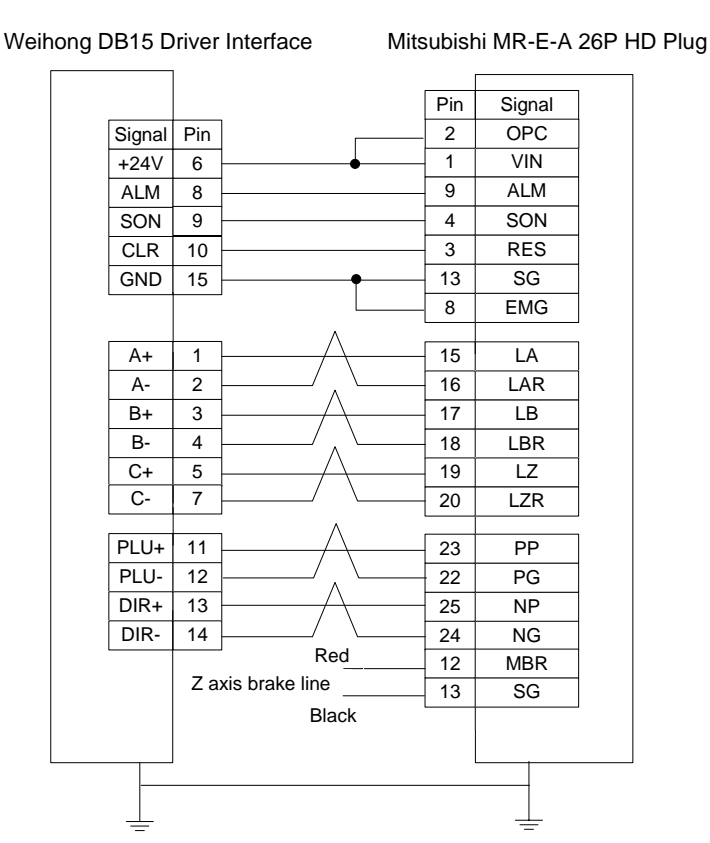

#### **5.3.6 Wiring Diagram of DELTA Servo Driver**

DELTA ASDA-A, ASDA-A2, ASDA-AB share the same wire. Among them, ASDA-A2 and ASDA-AB have the same wiring pin while ASDA-A has the contrary pulse pin, with PULSE 41, /PULSE 43. For detailed parameter setting, refer to chapter 5.1.8 and chapter 5.1.10.

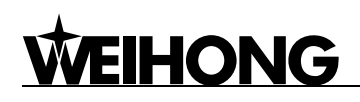

Weihong DB15 Driver Interface Delta ASDA-A Servo 50P

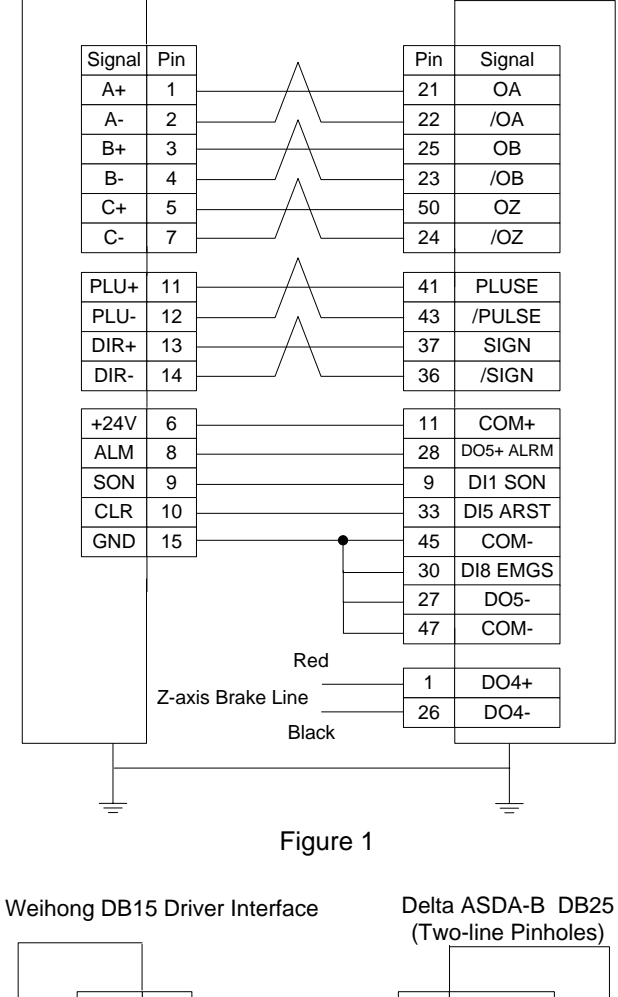

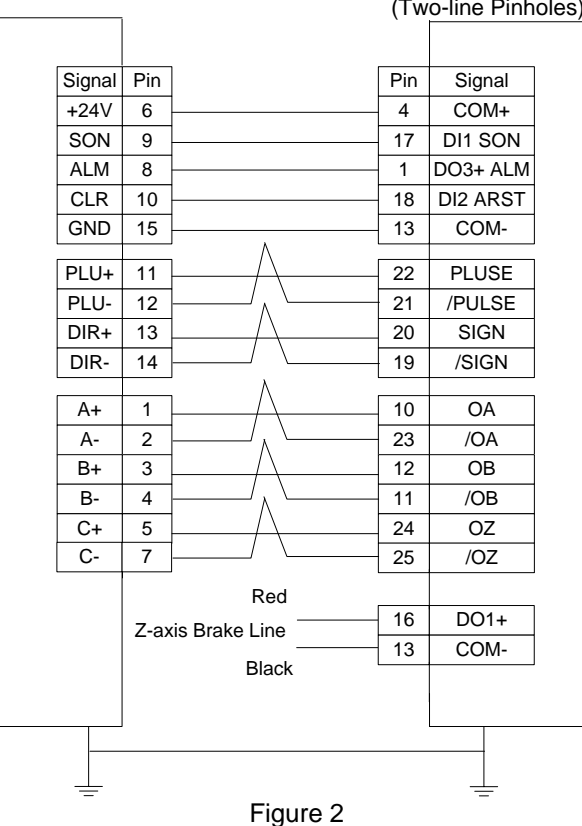

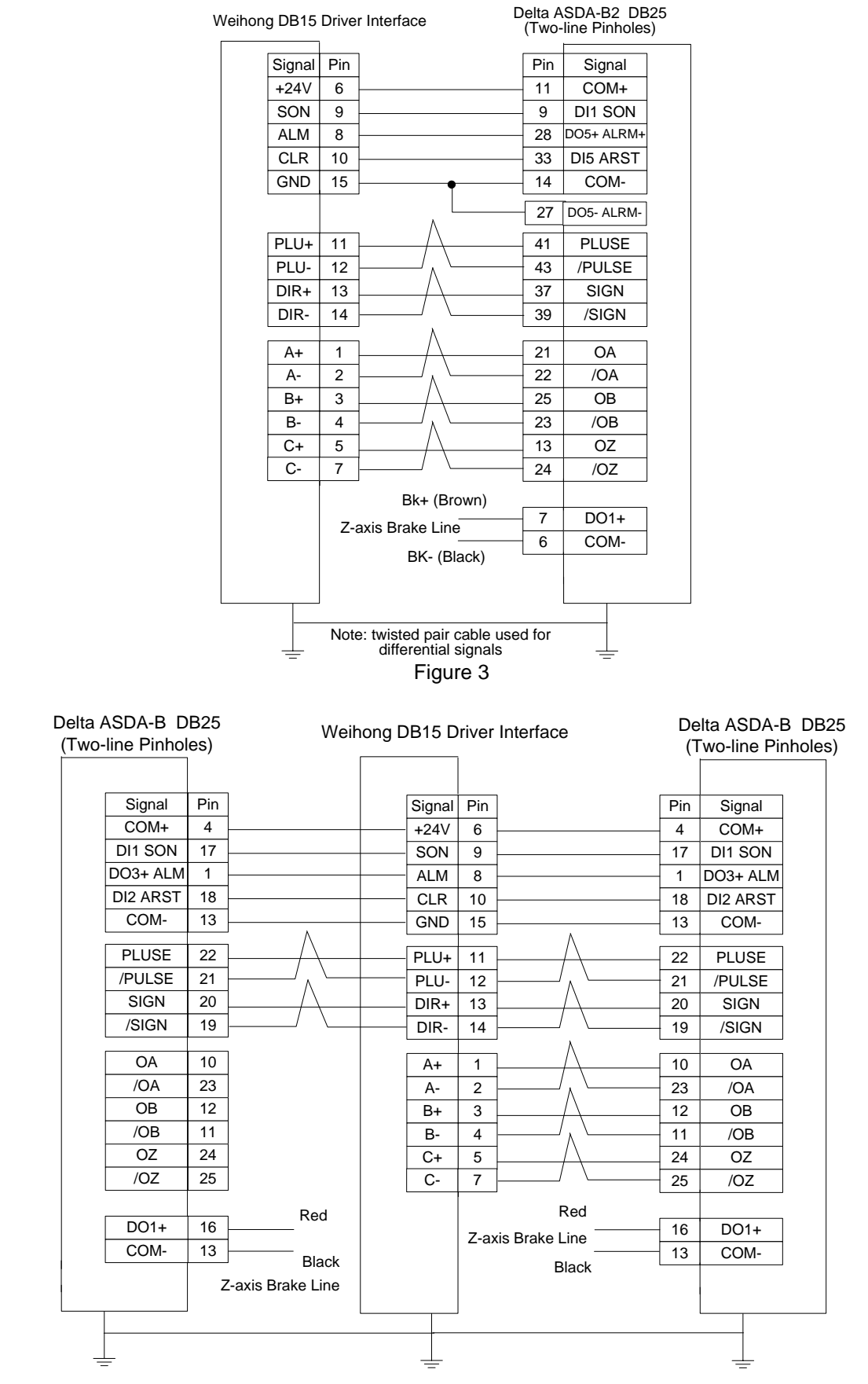

Figure 4

### **5.3.7 Wiring Diagram of FUJI Servo Driver**

**VEIHONG** 

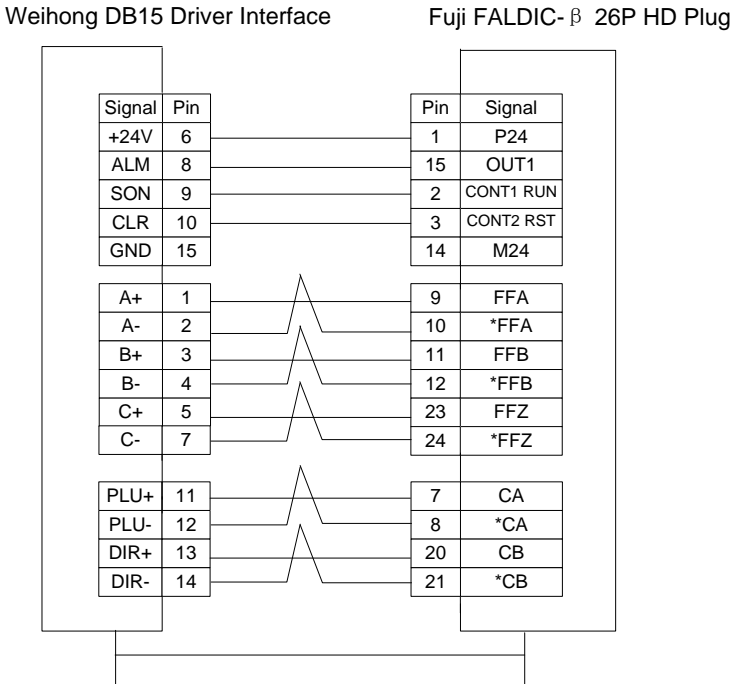

Remark: twisted pair cable adopted for differential signal transmission. Brake unavailable.

#### **5.3.8 Wiring Diagram of HITACHI Servo Driver**

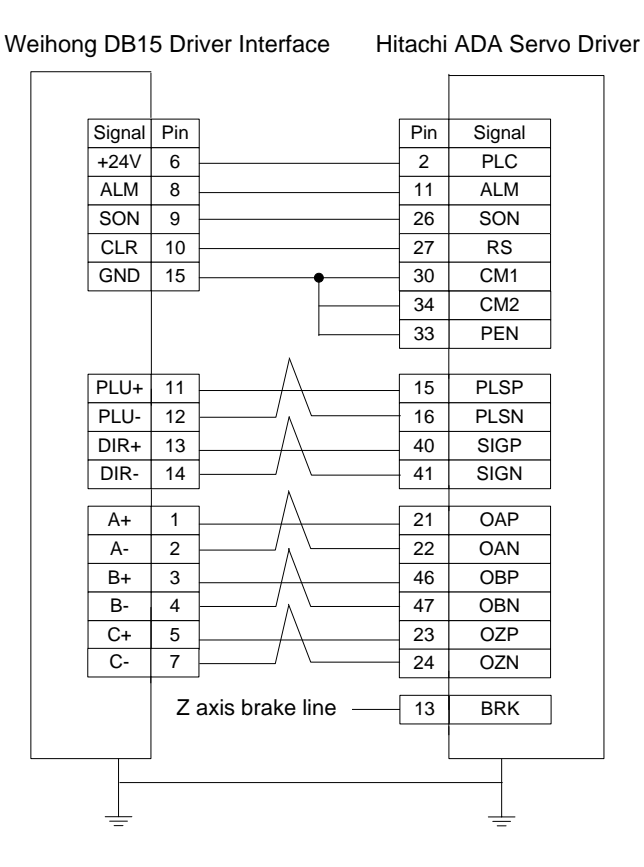

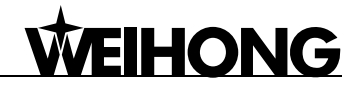

#### **5.3.9 Wiring Diagram of SANYO PY Servo Driver**

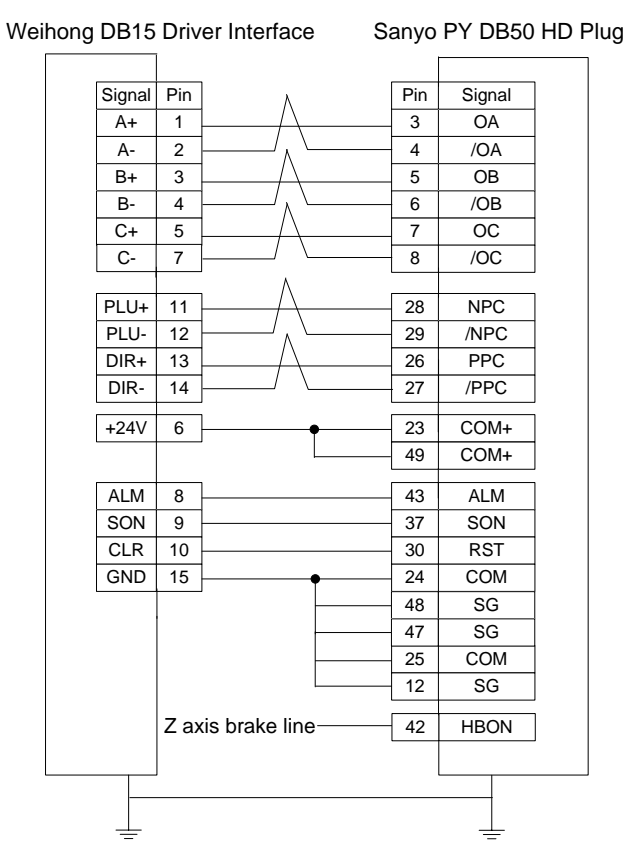

#### **5.3.10 Wiring Diagram of SANYO R Servo Driver**

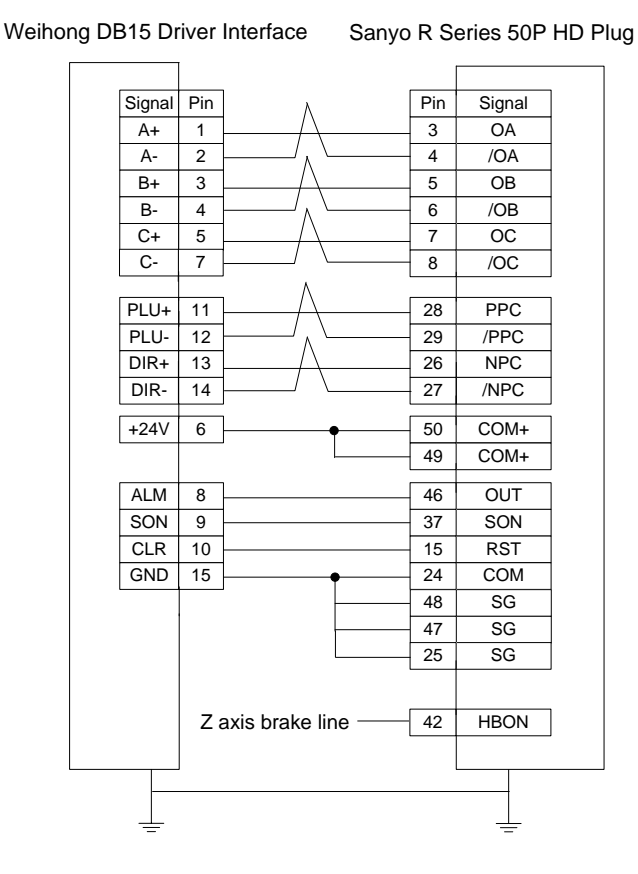

### **5.3.11 Wiring Diagram of KT270 Servo Driver**

**WEIHONG** 

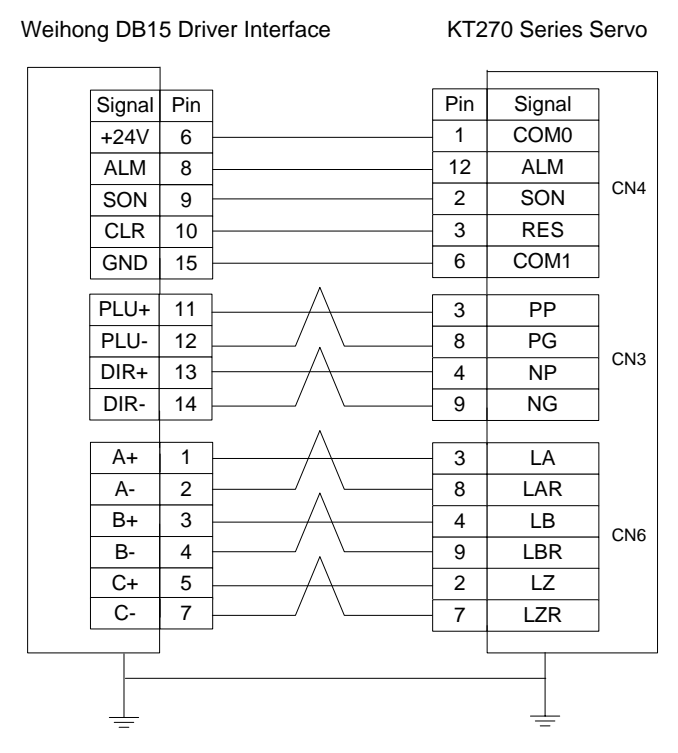

### **5.3.12 Wiring Diagram of STONE GS Servo Driver**

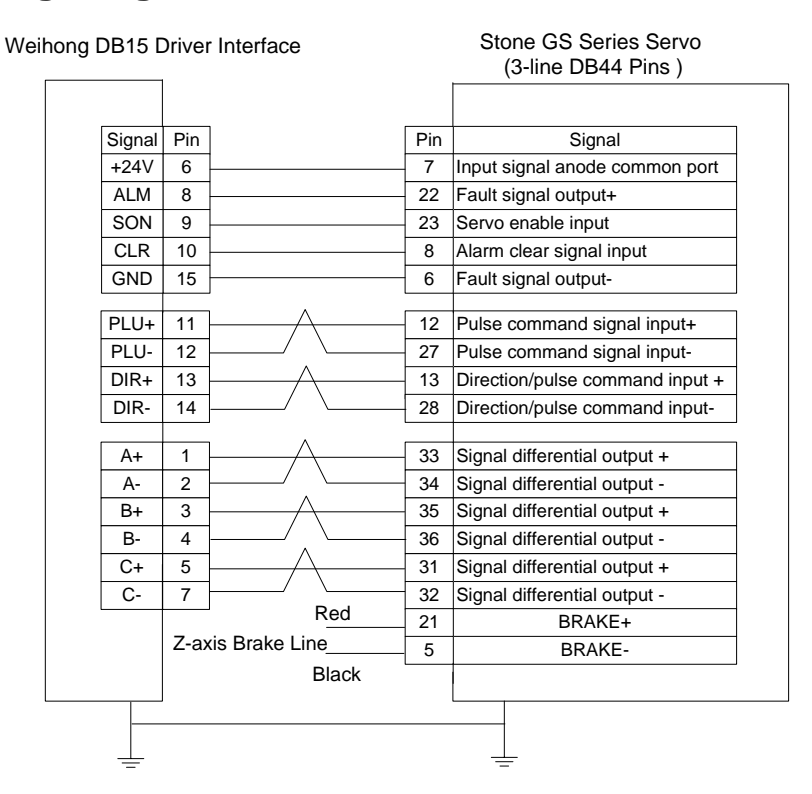

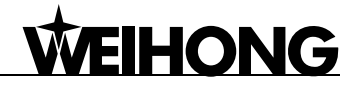

#### **5.3.13 Wiring Diagram of TECO TSDA Servo Driver**

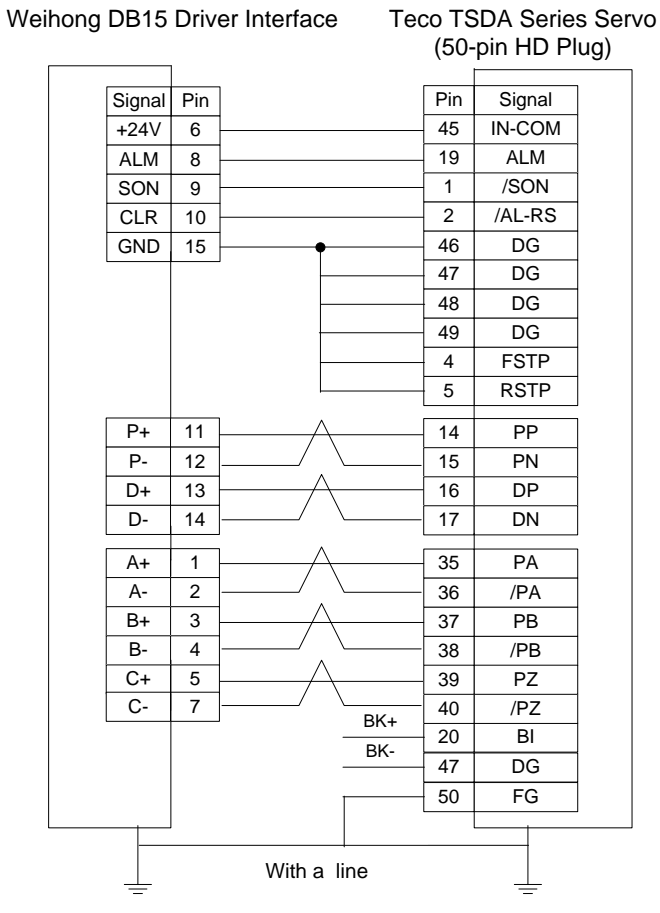

### **5.3.14 Wiring Diagram of TECO ESDA Servo Driver**

Weihong DB15 Driver Interface Teco ESDA Series Servo

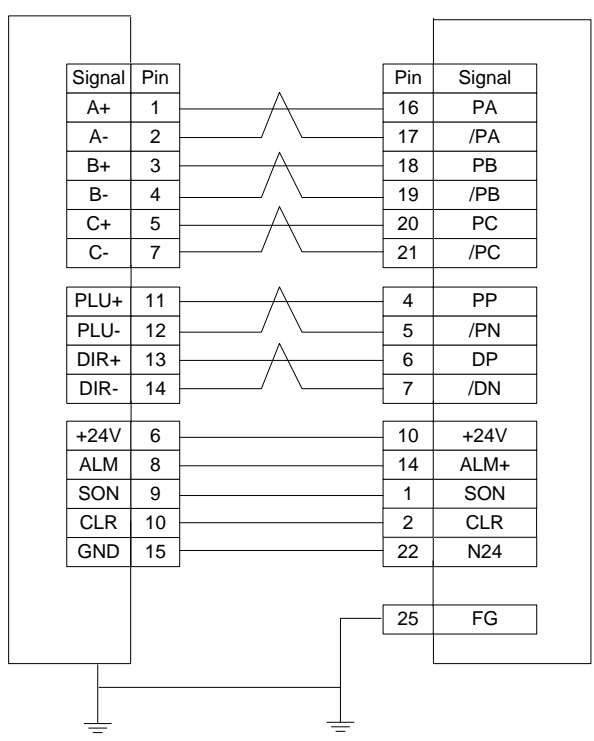

Specialized, Concentrated, Focused - 145 - 145 - 145 - 145 - 145 - 145 - 145 - 145 - 145 - 145 - 145 - 145 - 1

### **6 Parameter Overview**

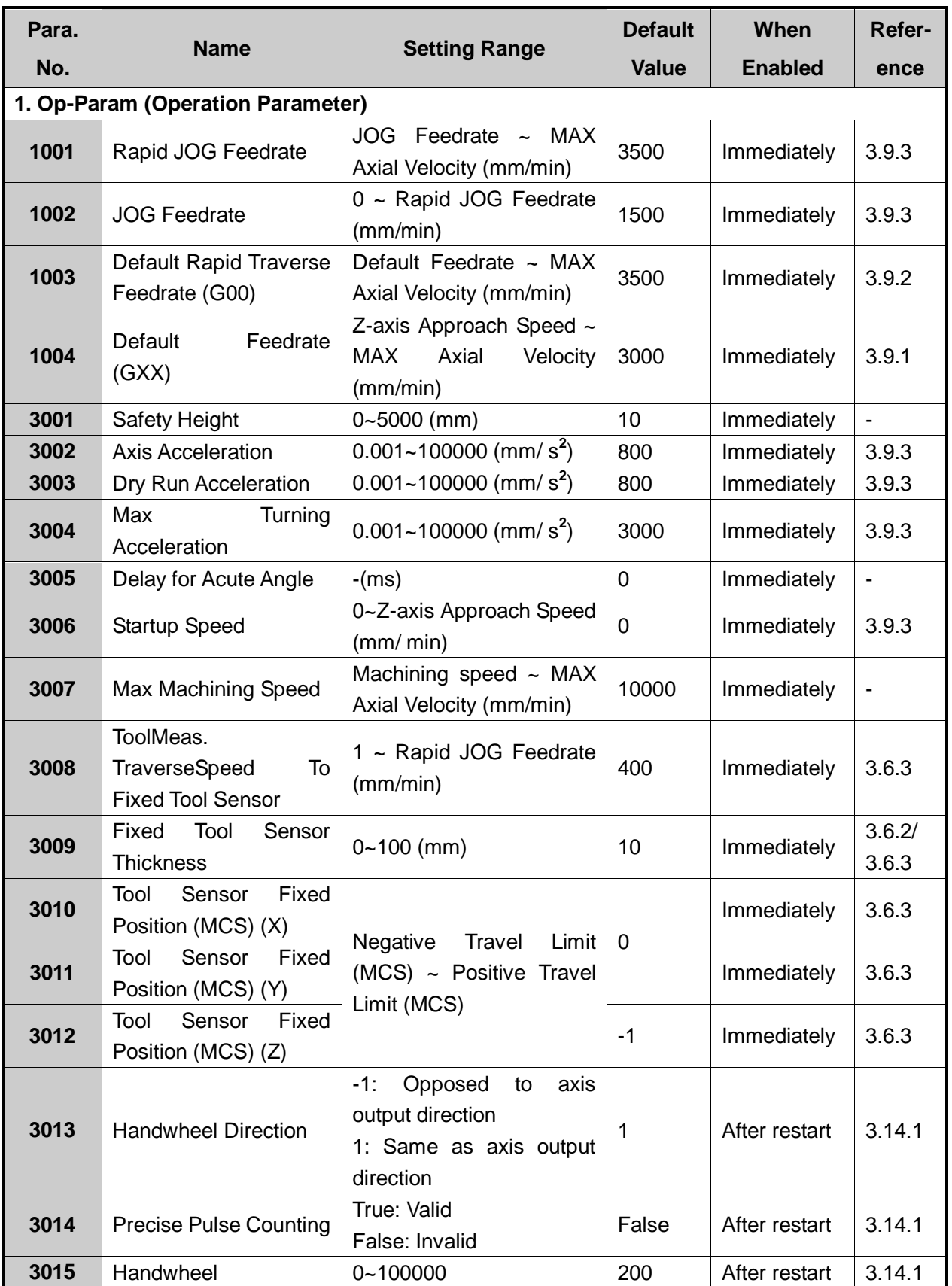

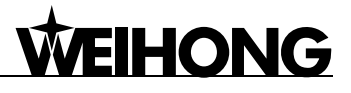

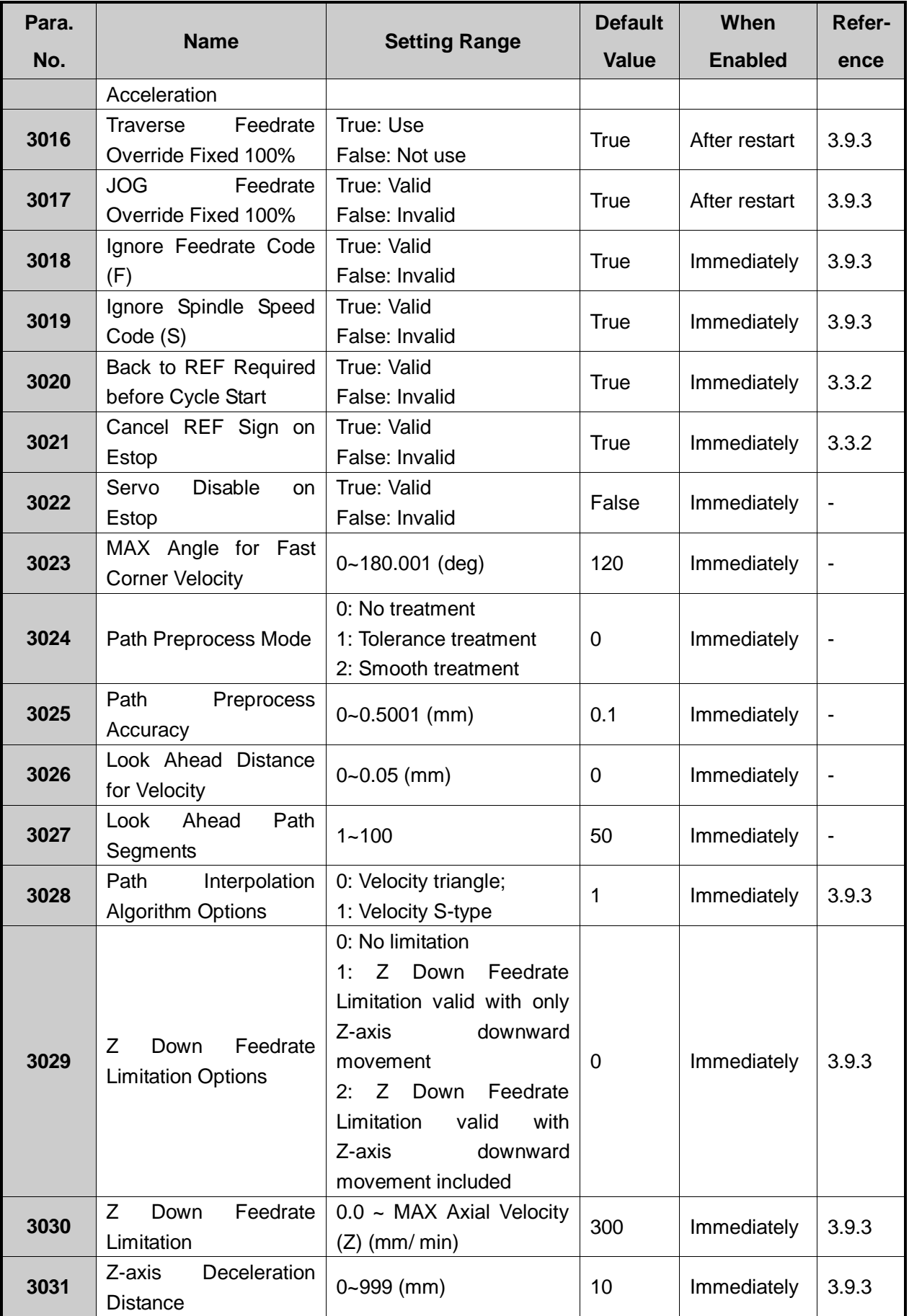

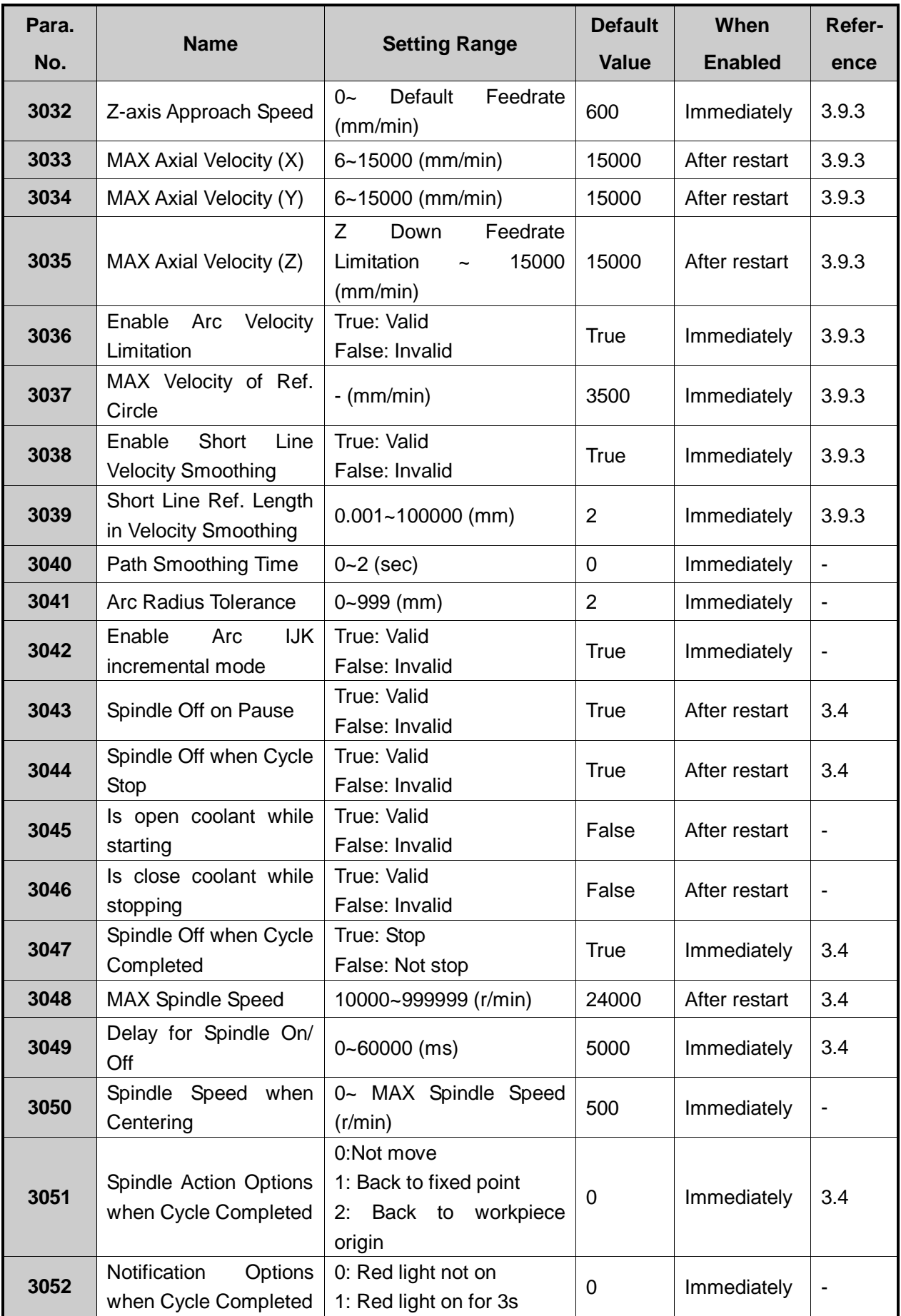

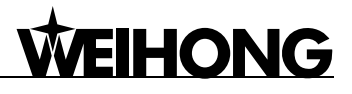

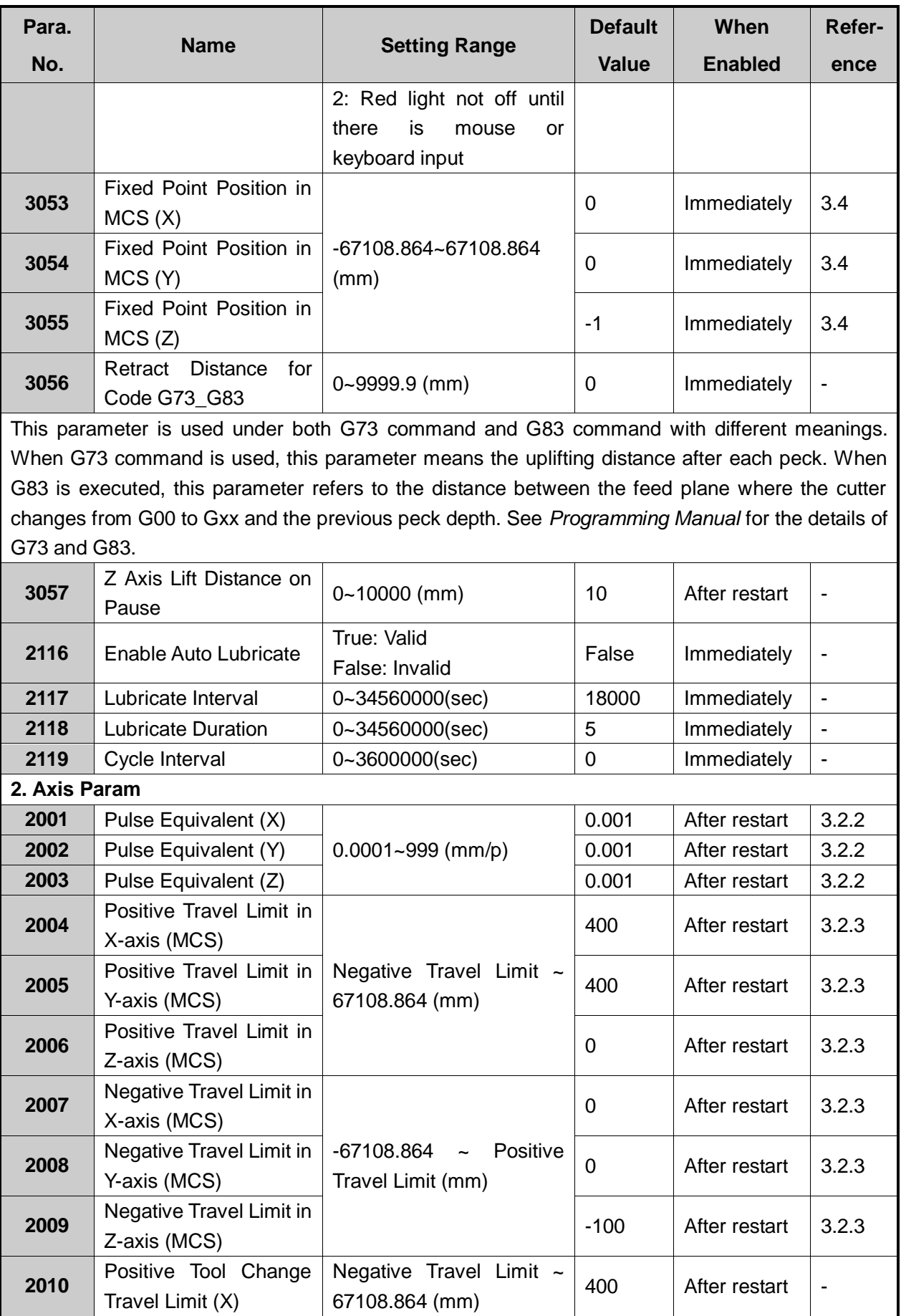

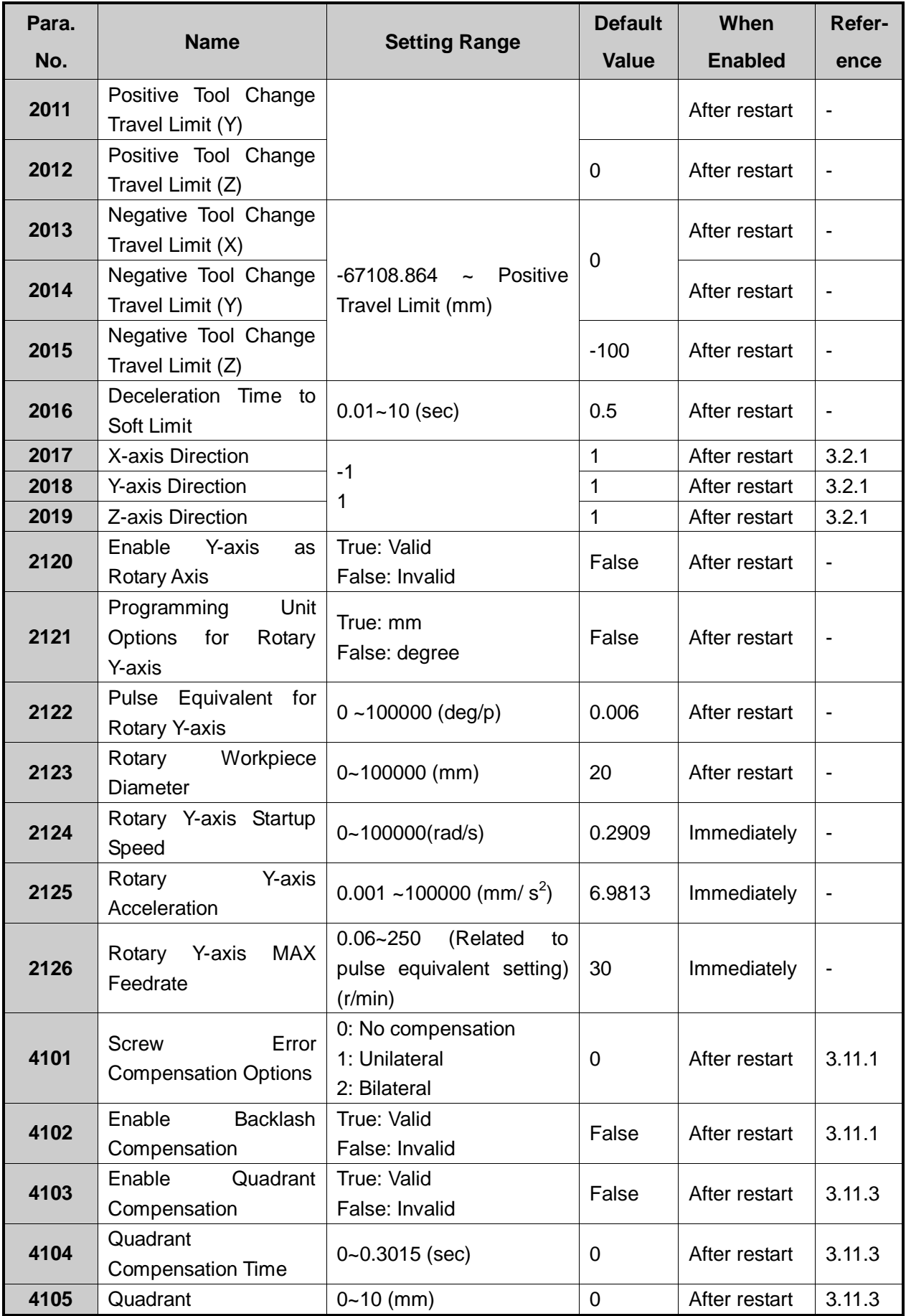

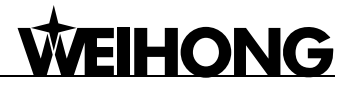

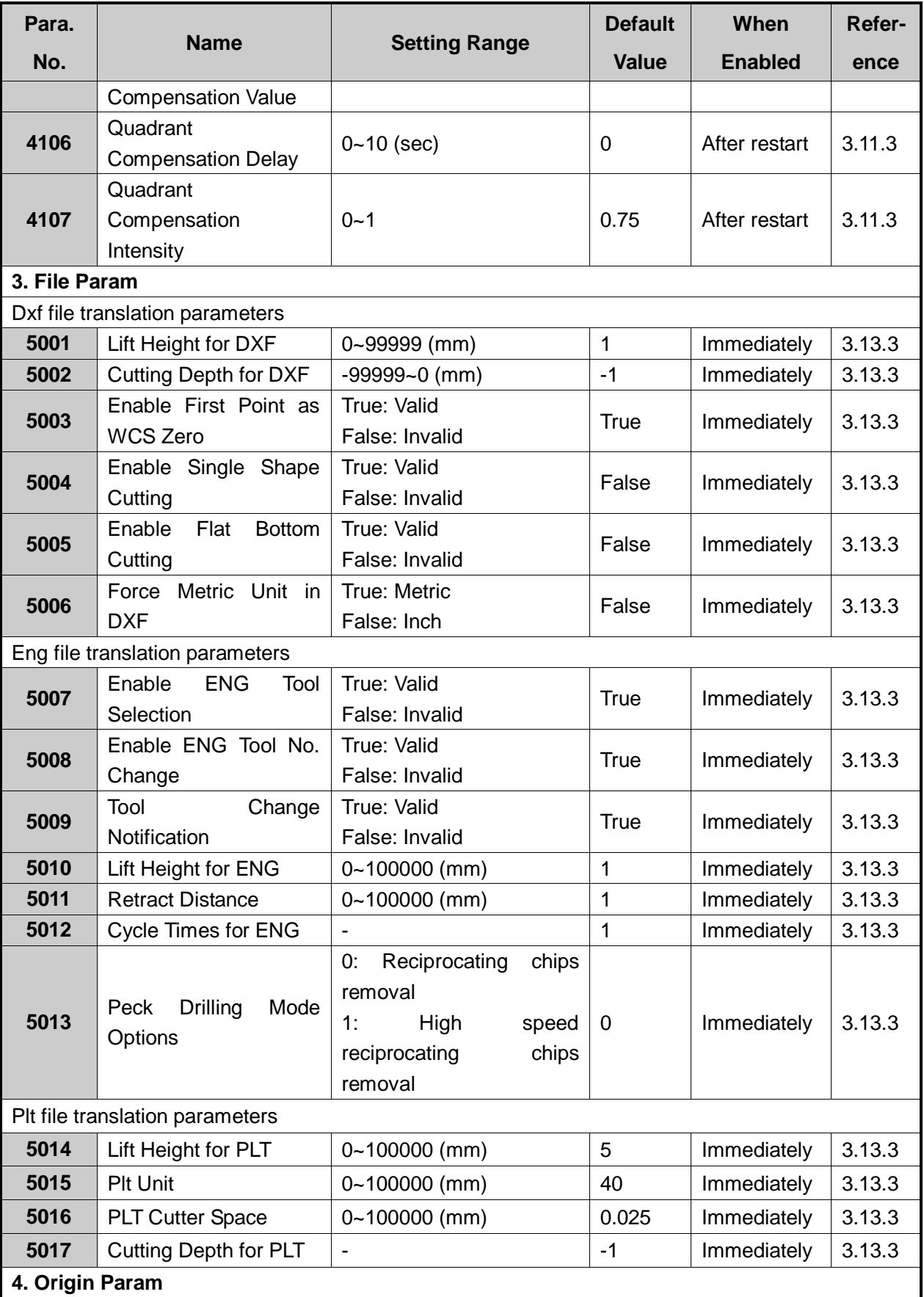

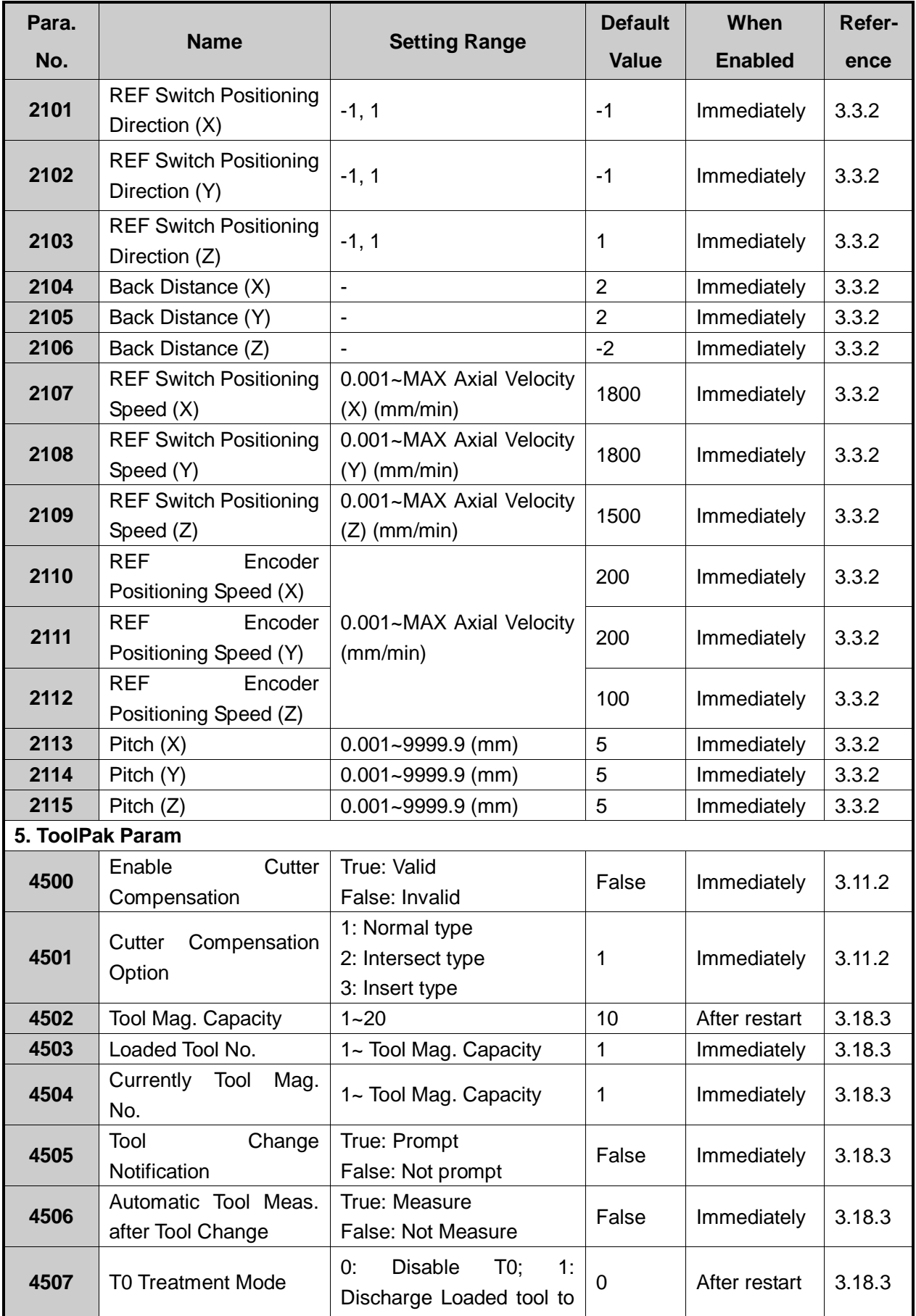

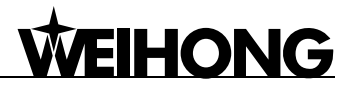

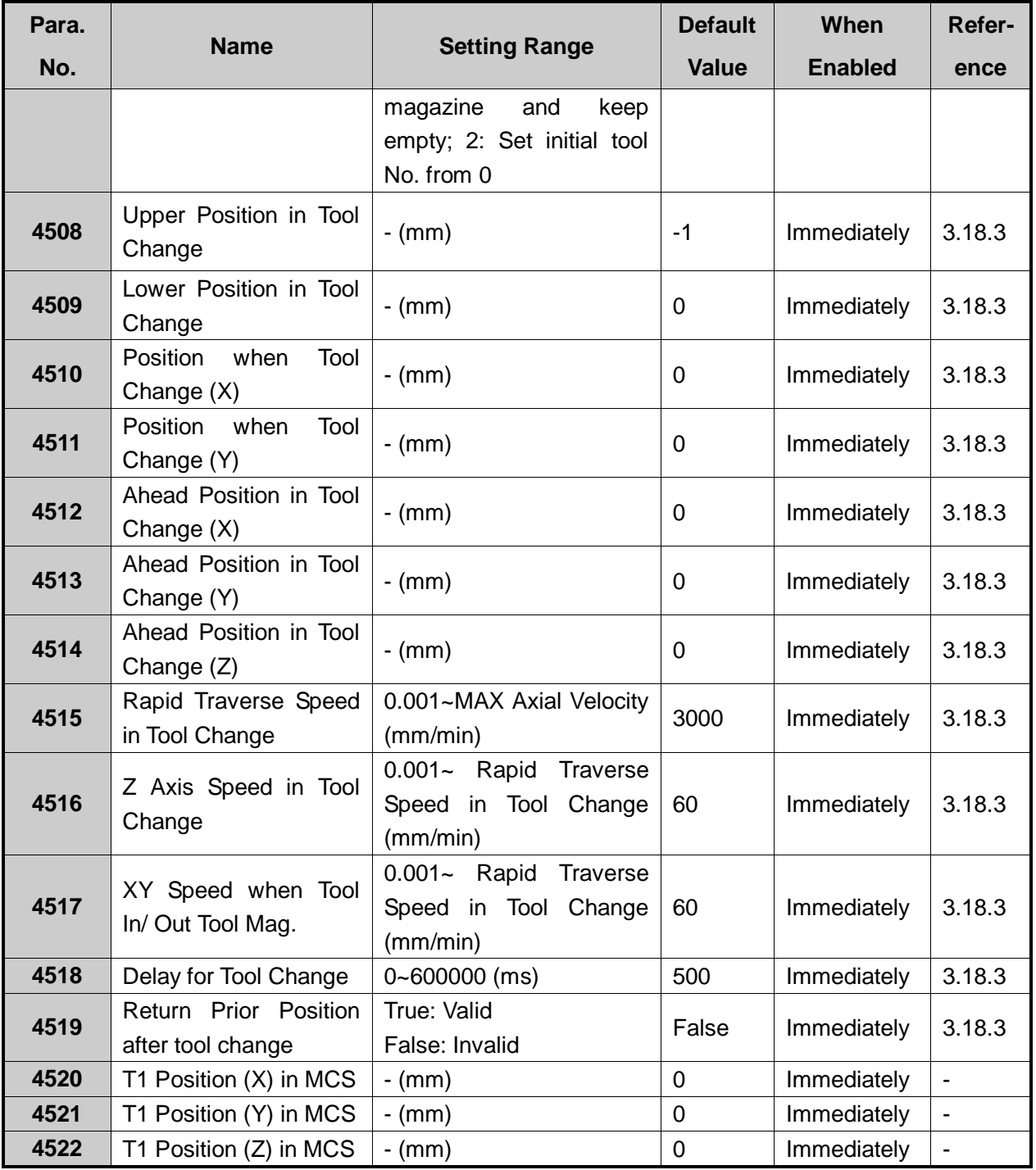

### **7 Software License Agreement**

#### **Important—Read Carefully before Using This Product:**

The term "Software Product" includes all copies of the licensed software and its documentation. This license agreement is a legal agreement between You (either an individual, a legal entity or any affiliated companies or other entities) and Weihong Electronic Technology Co., Ltd. (hereinafter referred to as Weihong Company). By installing, copying, or otherwise using the Software Product, you agree to be bound by the terms and conditions of this license. Unless otherwise stated in this agreement, you shall not use, copy, revise, rent, or transfer the Software product or any part of the Software Product for any other purposes.

#### **Description of Further Rights and Restrictions:**

- 1. You may install for use one copy of the Software Product on a single machine;
- 2. You may make a copy of the Software Product for archive or backup purposes and the copy is to be used on this machine only;
- 3. You may transfer the Software Product and the license agreement to a third party, provided that the third party accepts the terms and conditions stated in this agreement, with prior express permission from Weihong Company;
- 4. When transfer confirmed, you shall transfer all the copies of the original documents and the supplementary documents to the third party or destroy all the copies un-transferred.
- 5. You can use the Software Product on a network server or intranet server only if it is stipulated in explicit terms that you are allowed to use the Software Product on a network server or intranet server, or you have purchased license for each node and terminal using the Software Product;
- 6. You may NOT sublicense, assign or transfer the license agreement;
- 7. You may NOT or direct any third party to reverse engineer, decompile or disassemble the Software Product;
- 8. You may NOT copy or transfer the Software Product or any part of the Software Product unless otherwise expressly stated in this agreement;
- 9. The license agreement shall be terminated automatically upon you transfer the Software Product or copies of all or part of the Software Product to a third party.

#### **Intellectual Property Rights Notice:**

The Software Product and all intellectual property rights therein (including but not limited to any all copyrights, patents, trademarks, and publicity rights) are owned by Weihong Company. The Software Product is protected for Weihong Company on the basis of copyright law and international

treaty provisions as well as on the basis of other laws and agreements regarding intellectual property. You are not allowed to remove the copyright statement made in the Software Product, and guarantee that you shall copy the copyright statement in all copies of the Software Product or of any part of the Software Product. You are obliged to stop any form of illegal copying of the Software Product and accompanying materials.

#### **After-sales Guarantee:**

Weihong Company guarantees that for 90 days from the date of shipment the software carrier will be free from defects in materials and workmanship. When such a defect has been confirmed, our only responsibility is to replace the software carrier. This remedy is your exclusive remedy. This after-sales guarantee is invalid for any carrier defect caused by accidents, abuses or maloperation. The replaced software carrier enjoys the remaining guarantee time of the original software carrier or of a 30-day guarantee time, whichever is longer.

Except as the after-sales guarantee made above, the Software Product does not enjoy any other form of after-sale guarantee.

#### **Limitation of Liability:**

The above guarantee, whether made explicitly or by implication, constitutes the entire contents of the guarantee, including guarantee for the commerciality and applicability of special application aim. Whether you follow other terms in this agreement or not, Weihong Company, as well as its agents and sales staff, will not be responsible for any profits loss, availability loss, business break-off or any forms of indirect, special, accidental or inevitable damage or claim made by any third party, generated from the using of the Software Product, even if Weihong Company has been informed of the possible occurrence of such events in advance.

#### **Termination:**

This license may be terminated by Weihong Company at any time once you violate any terms or conditions made in this agreement. Once the license is terminated, you are obliged to destroy all the copies of the Software Product or return them to Weihong Company.

#### **Applicable Law:**

*Copyright Law, Regulations for the Protection of Computer Software, Patent Law* and other relevant laws and regulations.

Now, we affirm that you have already read through this agreement and understood it thoroughly and agreed to comply with all of the terms and conditions of this agreement strictly.

Weihong Electronic Technology Co., Ltd.